## **Representação Digital 2023-2024**

Mestrado Integrado em Arquitectura Ano Lectivo 2023-2024 1º Semestre Docente - Nuno Alão 2º Ano

ISBO. UNIVERSIDADE DE LISBOA

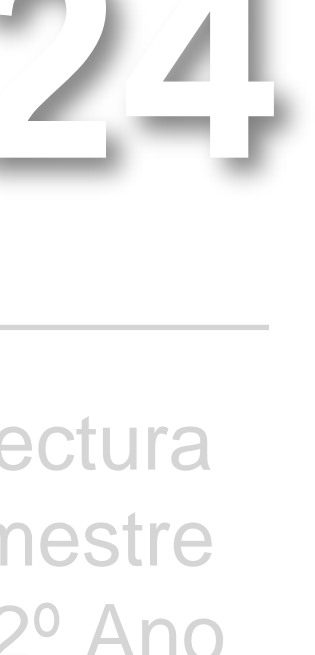

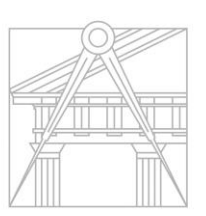

**FACULDADE DE ARQUITETURA** UNIVERSIDADE DE LISBOA

### Mª INÊS SOEIRO

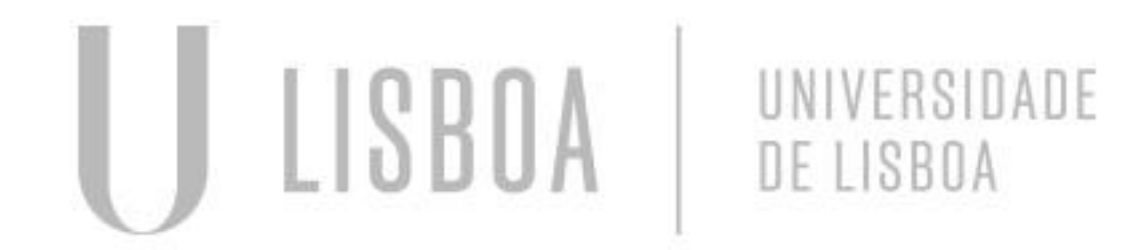

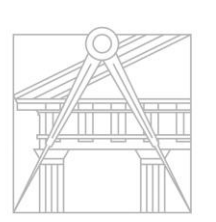

**FACULDADE DE ARQUITETURA** UNIVERSIDADE DE LISBOA

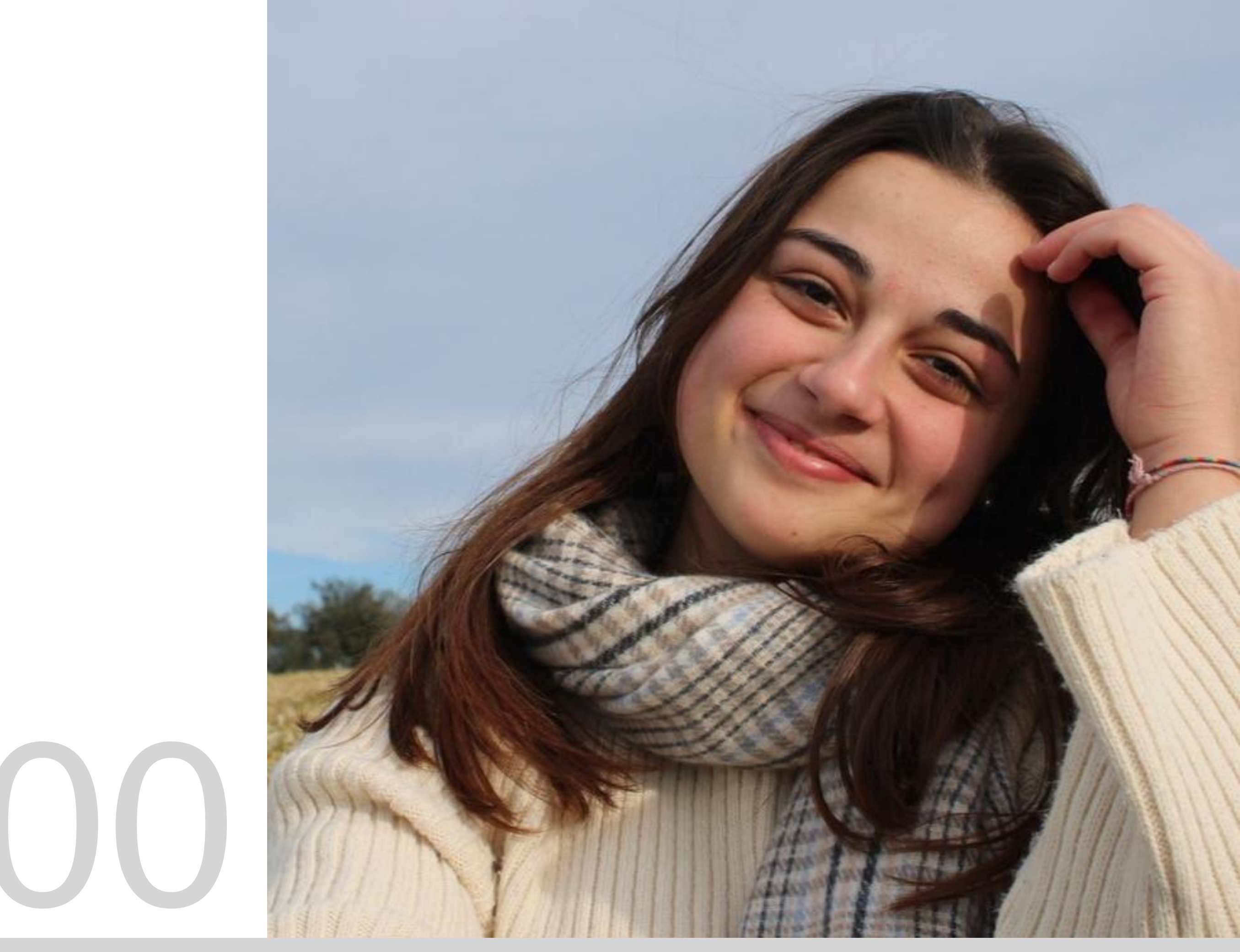

Mestrado Integrado em Arquitectura Ano Lectivo 2023-2024 1º Semestre Docente - Nuno Alão 2º Ano

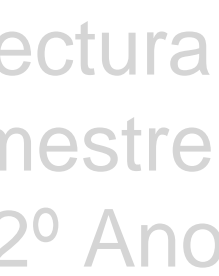

# 20221300

**ReDig**

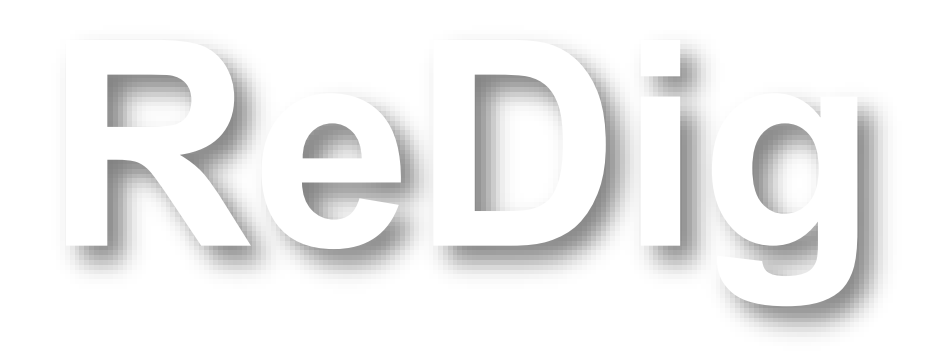

Mestrado Integrado em Arquitectura Ano Lectivo 2023-2024 1º Semestre Docente - Nuno Alão 2º Ano

### **ÍNDICE – Sumários de aulas**

```
Semana 1 – 19/20 Setembro (diapositivo 5 – 8) 
Semana 2 – 26/27 Setembro (diapositivo 9 – 21)
Semana 3 – 03/04 Outubro (diapositivo 22 – 30) 
Semana 4 – 10/11 Outubro (diapositivo 31 – 40) 
Semana 5 – 17/18 Outubro (diapositivo 41 – 45) 
Semana 6 – 24/25 Outubro (diapositivo 46 – 54) 
Semana 7 – 31 Outubro (diapositivo 55 – 61) 
Semana 8 – 07/08 Novembro (diapositivo 62 - 75) 
Semana 9 – 14/15 Novembro (diapositivo 76 - 83)
             DUALIDADE DE POLIEDROS (diapositivo 84 – 86) 
Semana 10 – 21/22 Novembro (diapositivo 87 - 101)
Semana 11 – 28/29 Novembro (diapositivo 102 - 119)
Semana 12 – 05/06 Dezembro (diapositivo 120 - 128)
Semana 13 –
Semana 14 –
```
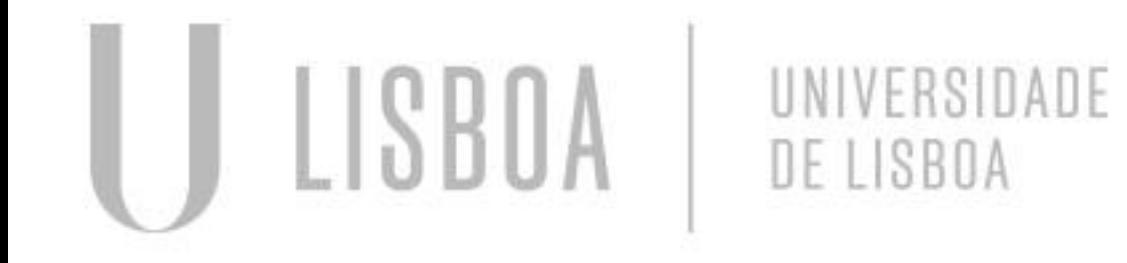

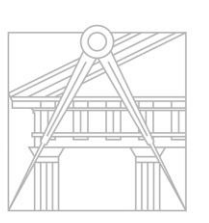

**FACULDADE DE ARQUITETURA** UNIVERSIDADE DE LISBOA

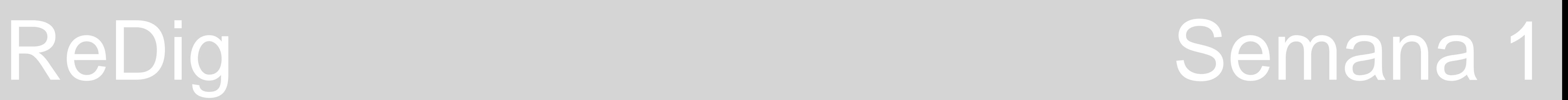

### **Aula 01 – 19 de Setembro de 2023**

### **Programas a instalar Representação Digital:**

- FileZilla
- Notepad ++
- Autocad versão 2021 em inglês

### **Matéria da cadeira Representação Digital:**

- Desenho 3D
- Modelação 3D
- Visualização

### **Avaliação da cadeira Representação Digital:**

- Frequência
- Entregas dos exercícios as entregas são até à sexta feira da semana determinada para entrega, até ás 23:59h.
- Caderno da cadeira com anotações e capturas de ecrã dos exercícios feitos nas aulas "caderno pessoal".
- Para avaliação contínua é necessário estar presente em 60% das aulas.

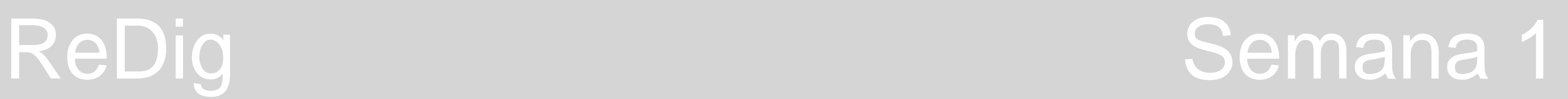

### **Acesso ao Filezilla:**

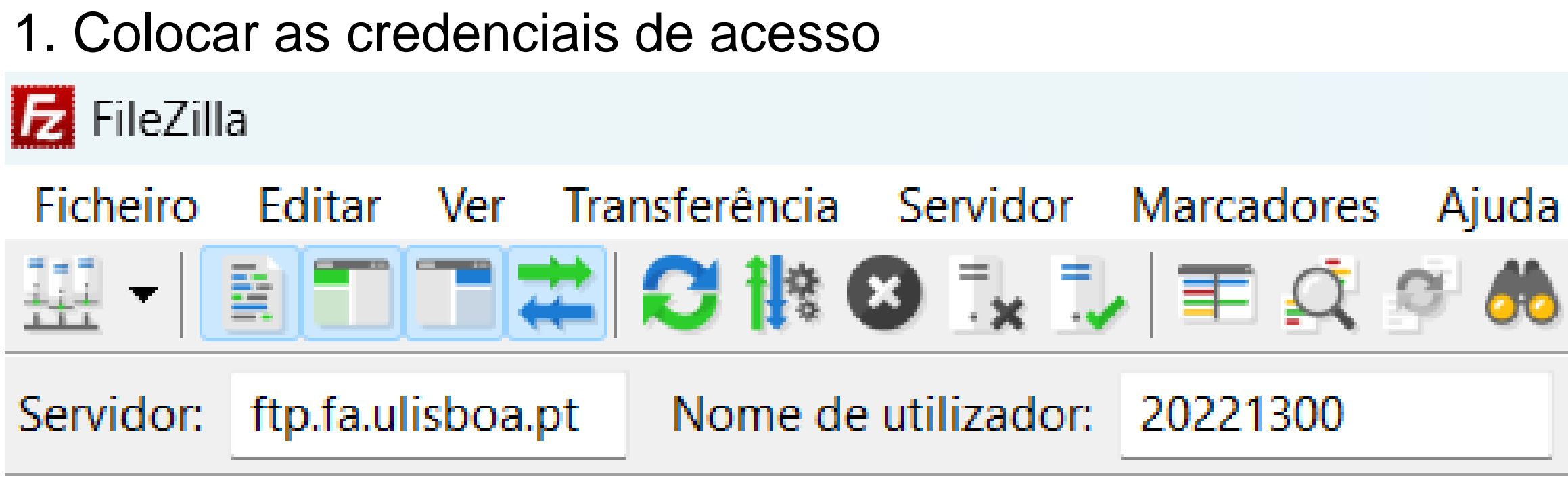

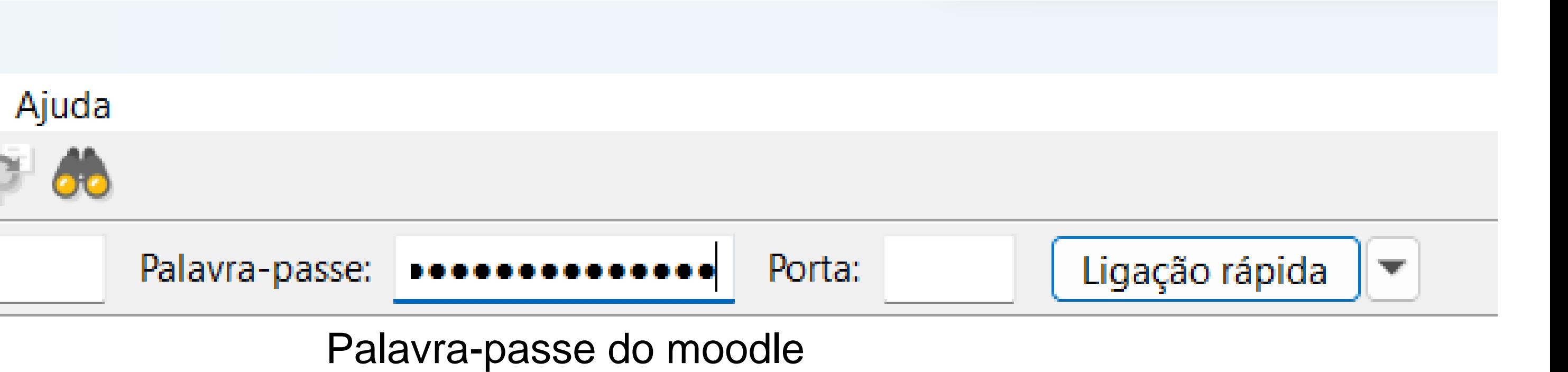

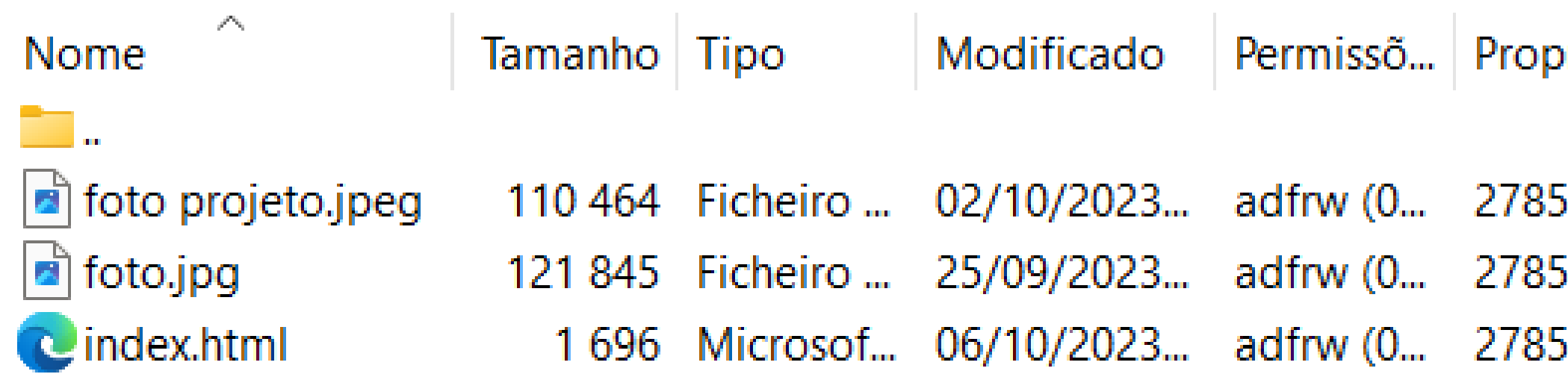

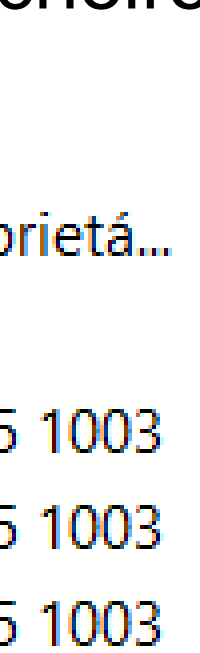

2. Criar uma pasta chamada "public\_html", onde vamos colocar os ficheiros da nossa ficha aos quais o professor vai ter acesso (ficheiro html, fotografias utilizadas, etc)

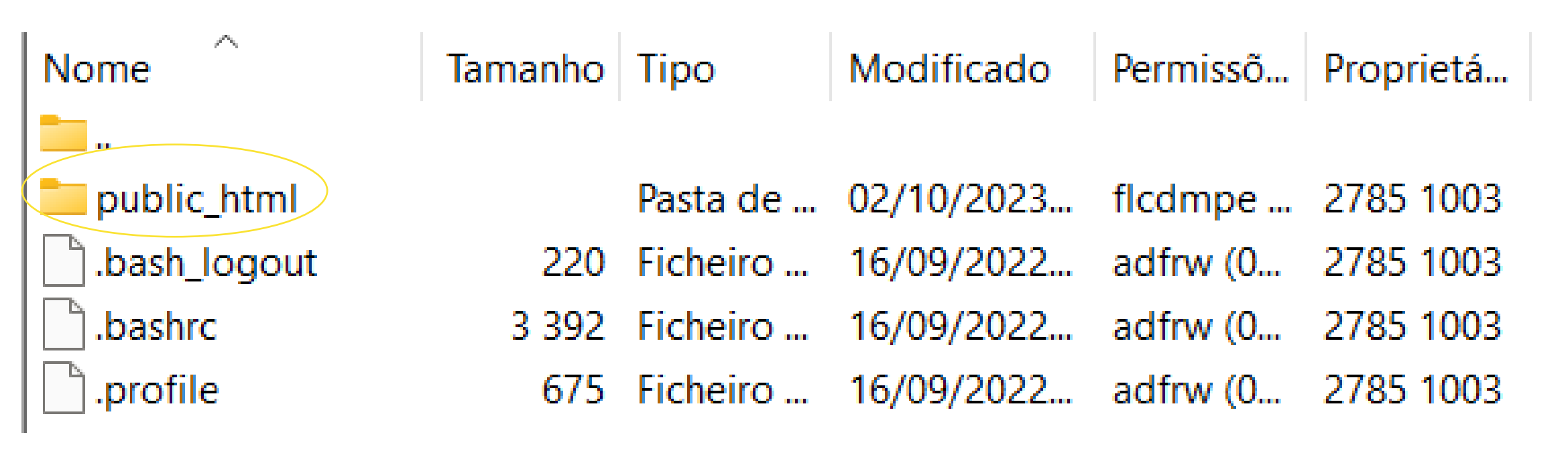

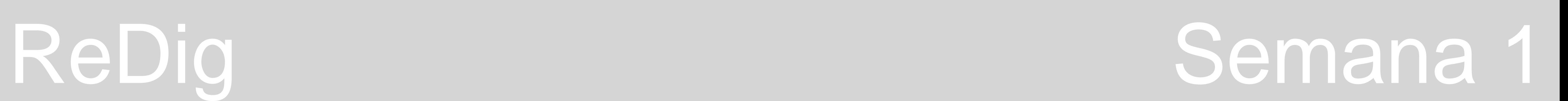

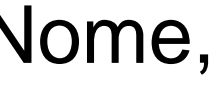

### 3. Editar o ficheiro html (index) no notepad ++, fazendo as alterações necessárias à personalização da nossa ficha pessoal (Nome,

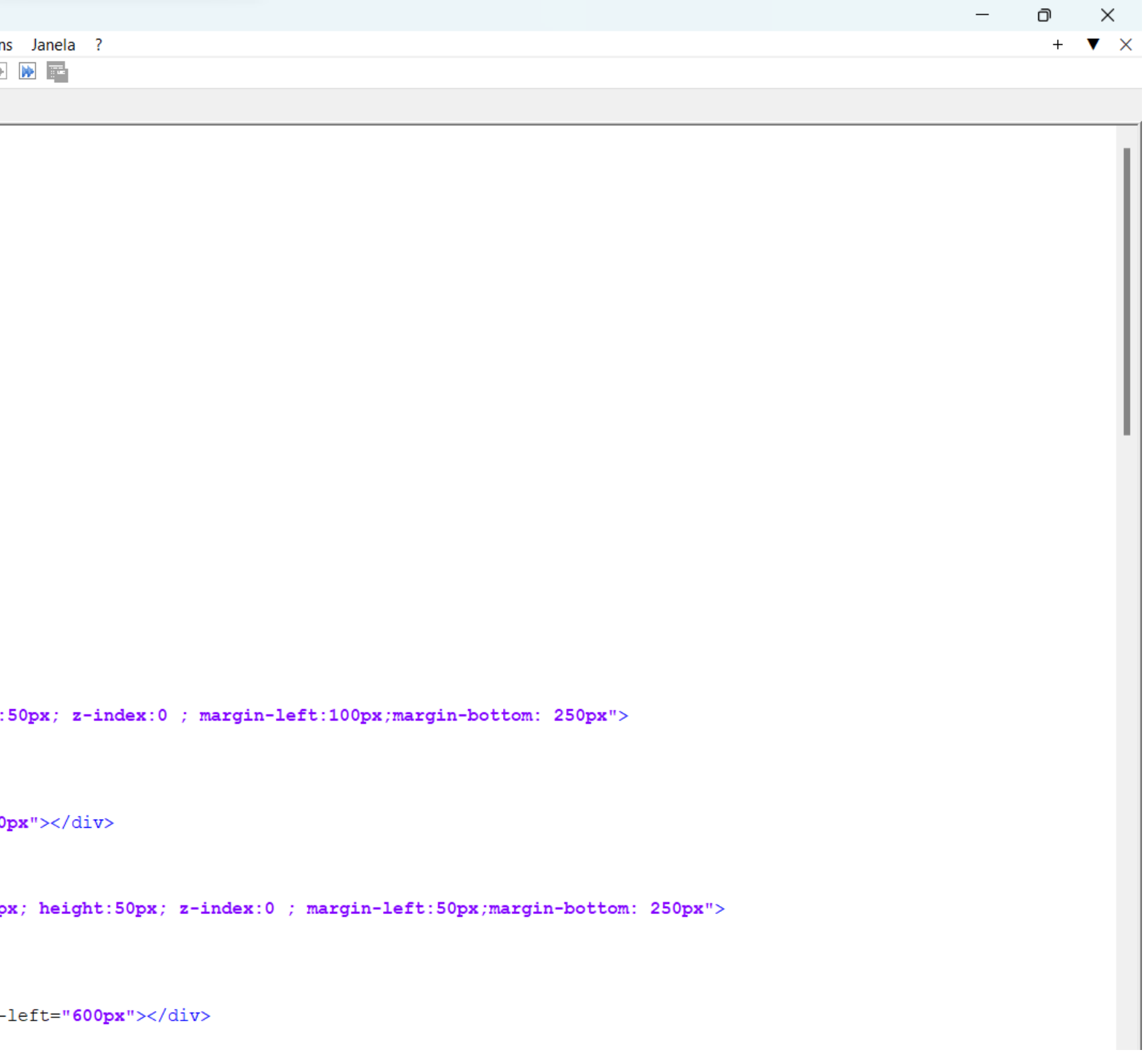

Número de Aluno, Turma, Imagem, etc)

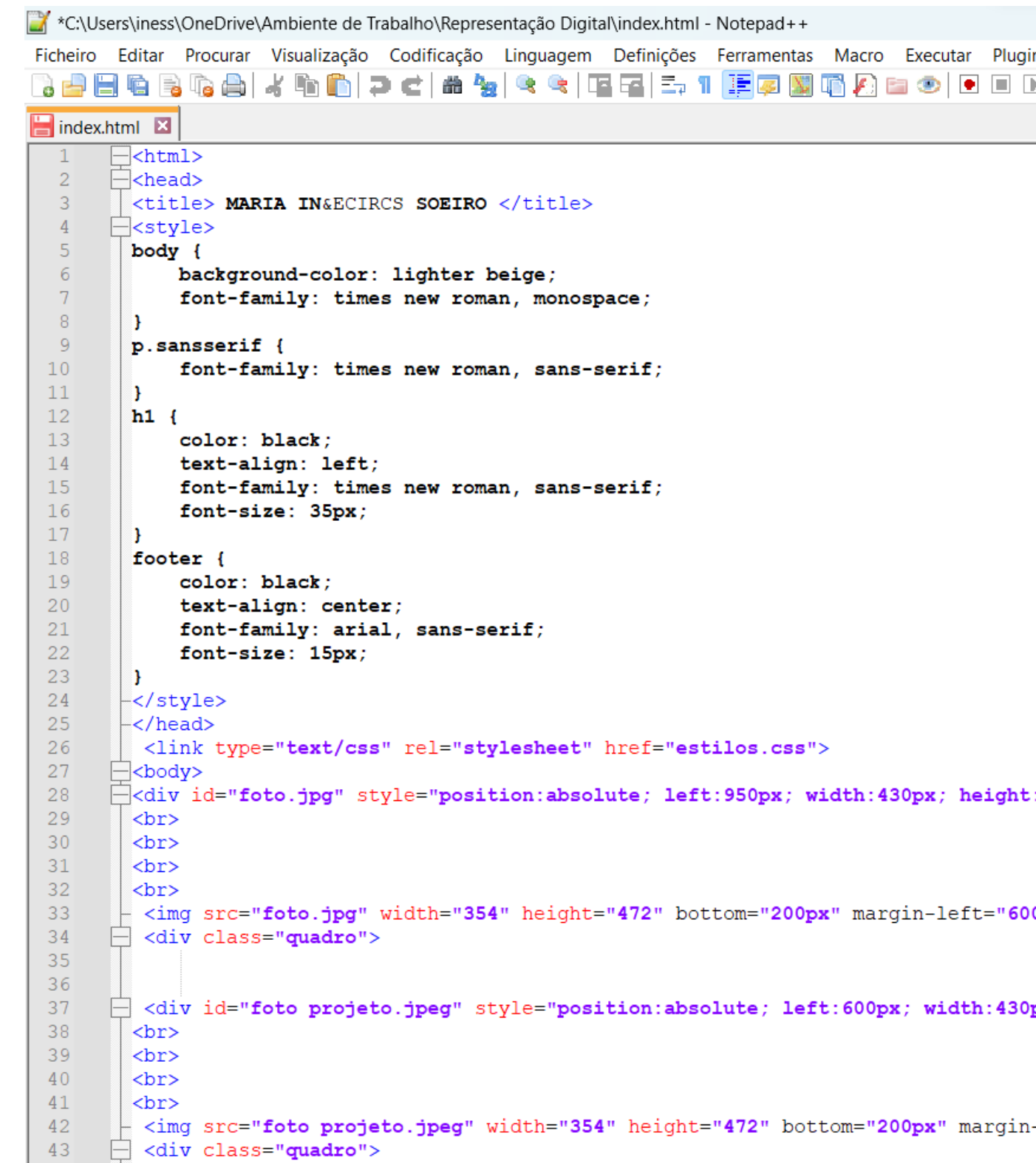

### 3. Editar o ficheiro html (index) no notepad ++, fazendo as alterações necessárias à personalização da nossa ficha pessoal (Nome,

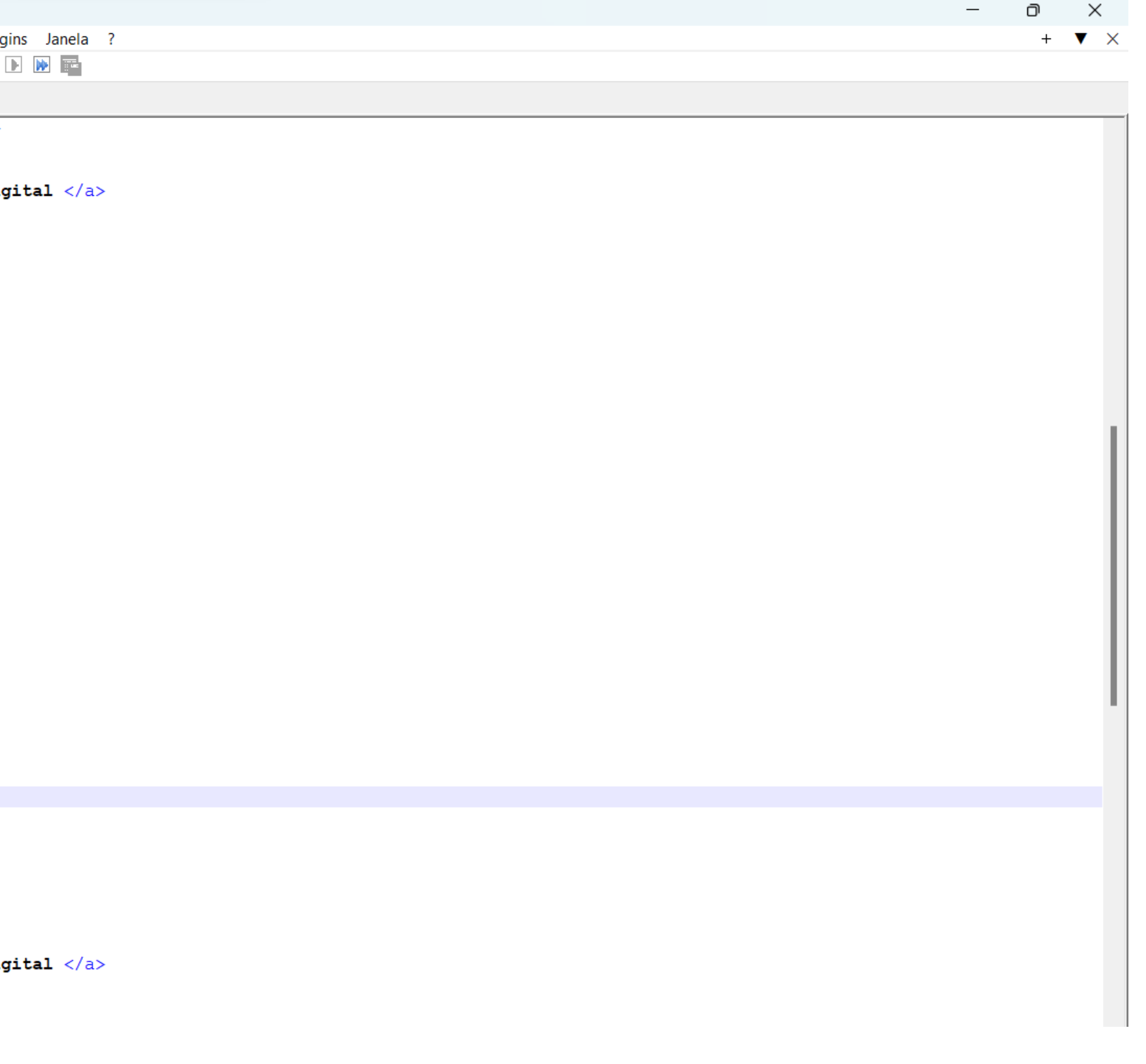

## ReDig Semana 1

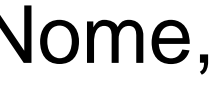

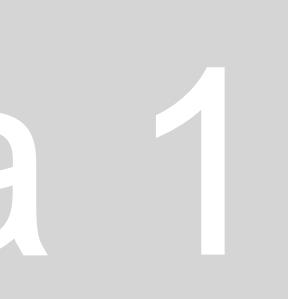

Número de Aluno, Turma, Imagem, etc)

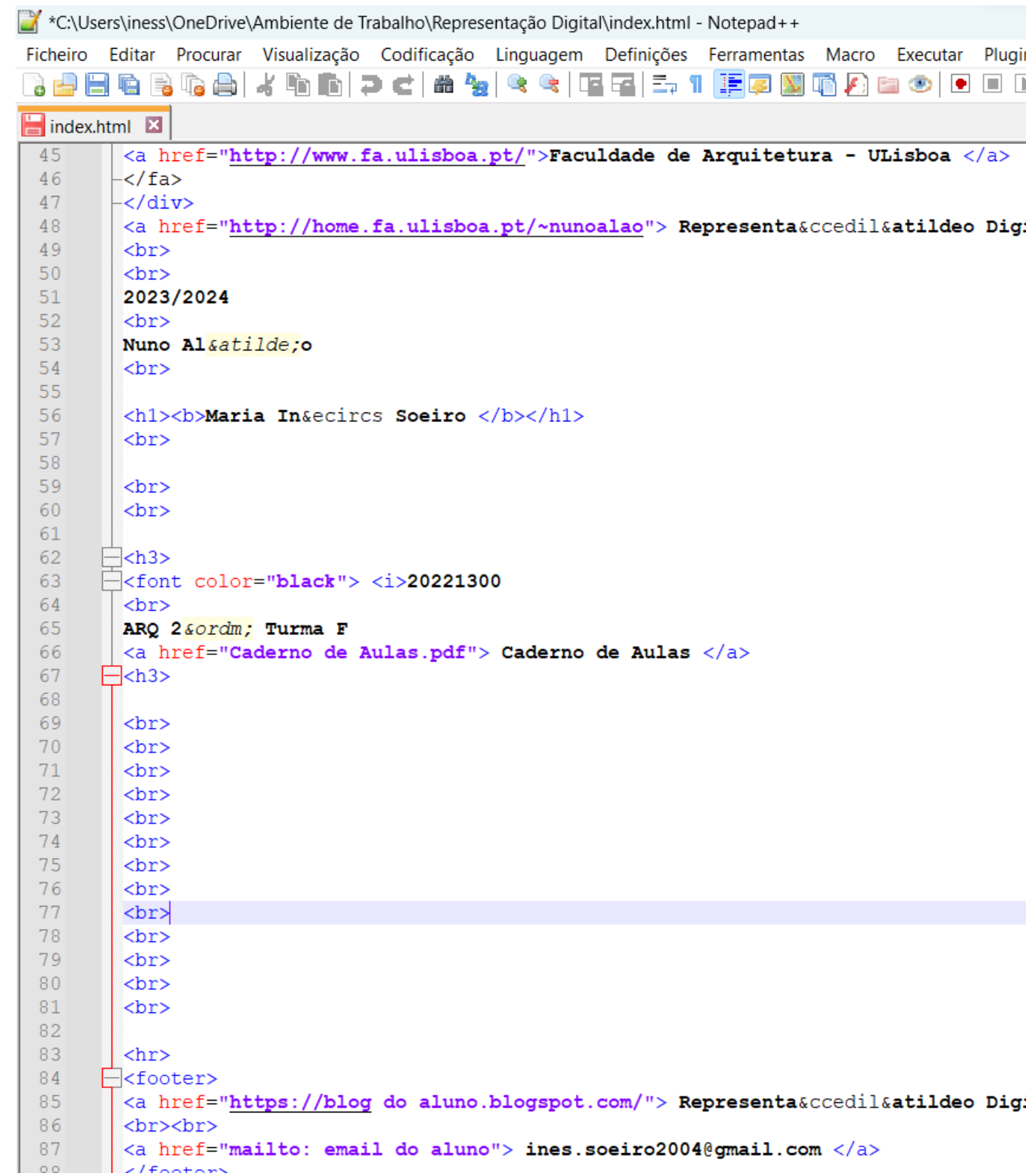

### Página Final:

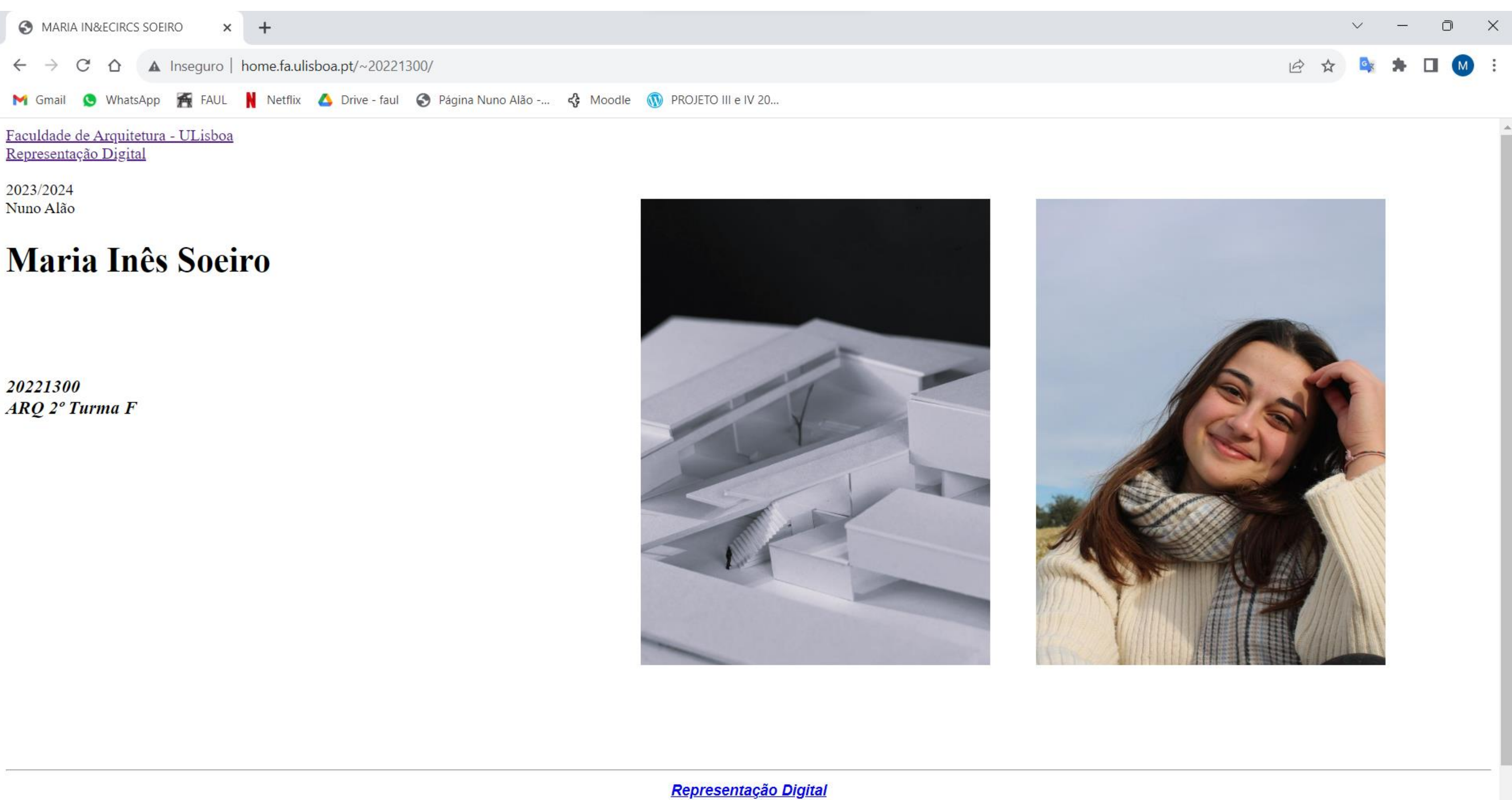

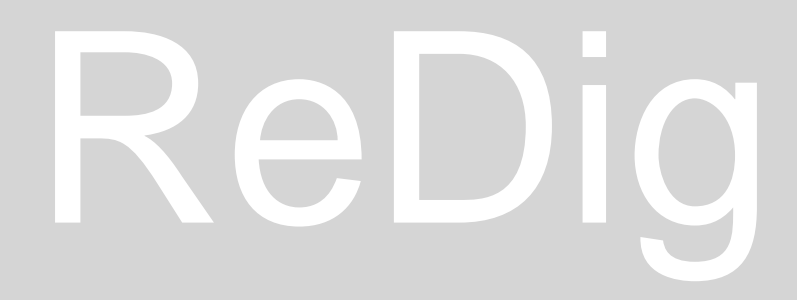

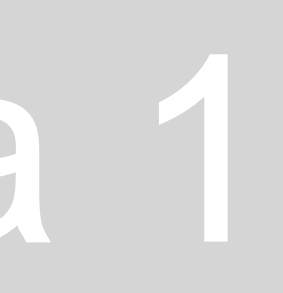

### **Autocad 2021 em inglês**

Menu Superior

Acesso e atividade de comandos – ícones

 (Por exemplo, para guardar um desenho como "planta piso 1.dwg" recorre-se à disquete que tem o ícone de um lápis). **Operações** 

- 1. Abrir uma folha nova (correspondente a um novo desenho)
- 2. Ir a uma diretoria abrir um documento já existente
- 3. Disquete para gravar o desenho em que estamos a trabalhar No autocad os ficheiros são do tipo "desenho.dwg".

É importante, quando estamos a trabalhar, manter presente que temos de operar segundo o nome das operações e não diretamente com o nome que consta nos menus.

### Menu Inferior

MODEL SPACE – espaço de trabalho (espaço onde estamos a desenhar)

• Possibilidade de acionar e alterar a grelha de trabalho – serve para encontrar a escala de um dado objeto no desenho, aproximando-a

K K A 1:1 ▼ <del>☆</del> ▼ MODEL  $\equiv$  :::  $\sim$ 

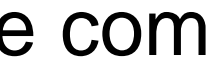

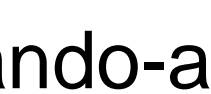

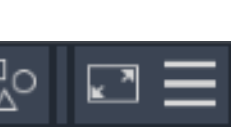

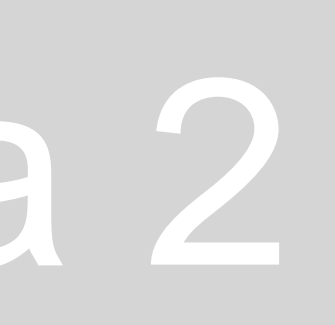

àquilo que nós conhecemos.

PAPER SPACE – layout/espaço de impressão (espaço onde colocamos o desenho em que estamos a trabalhar para imprimir) • Os layouts podem estar em formato A4 ou A3 para depois serem impressos.

Layout2  $+$ Lavout1

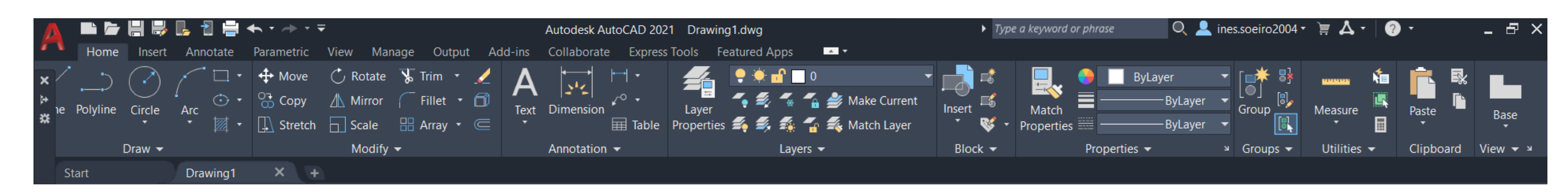

### **Página de entrada no Autocad –** possibilidade de abrir um novo ficheiro ou abrir ficheiros anteriormente feitos.

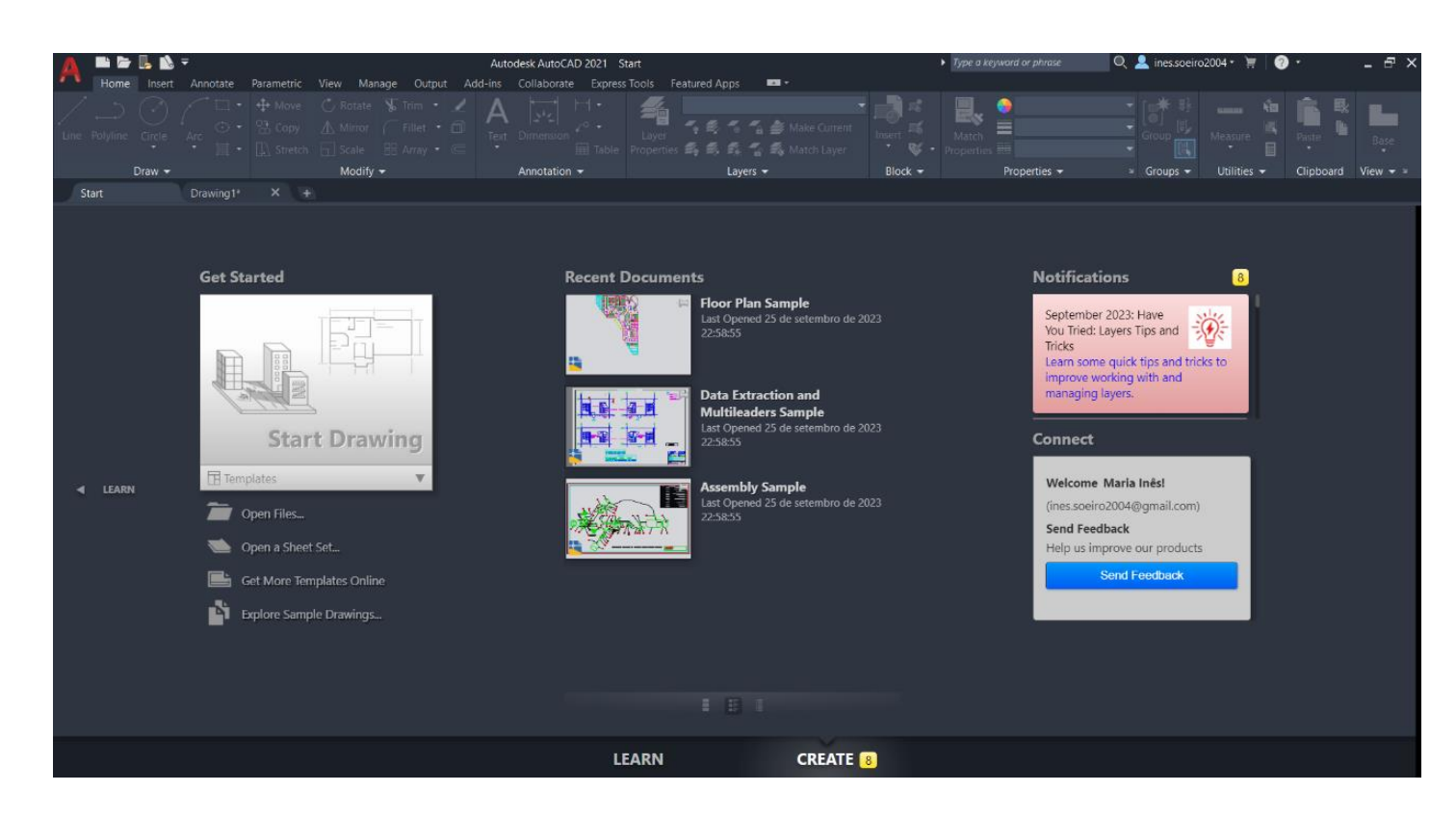

O Autocad é um programa de desenho vetorial, não só de arquitetura. Desta forma é um programa que utiliza unidades de medida, tais como o metro. Ainda assim, mesmo que a nossa unidade de medida seja o metro, o Autocad trabalha em milímetros:

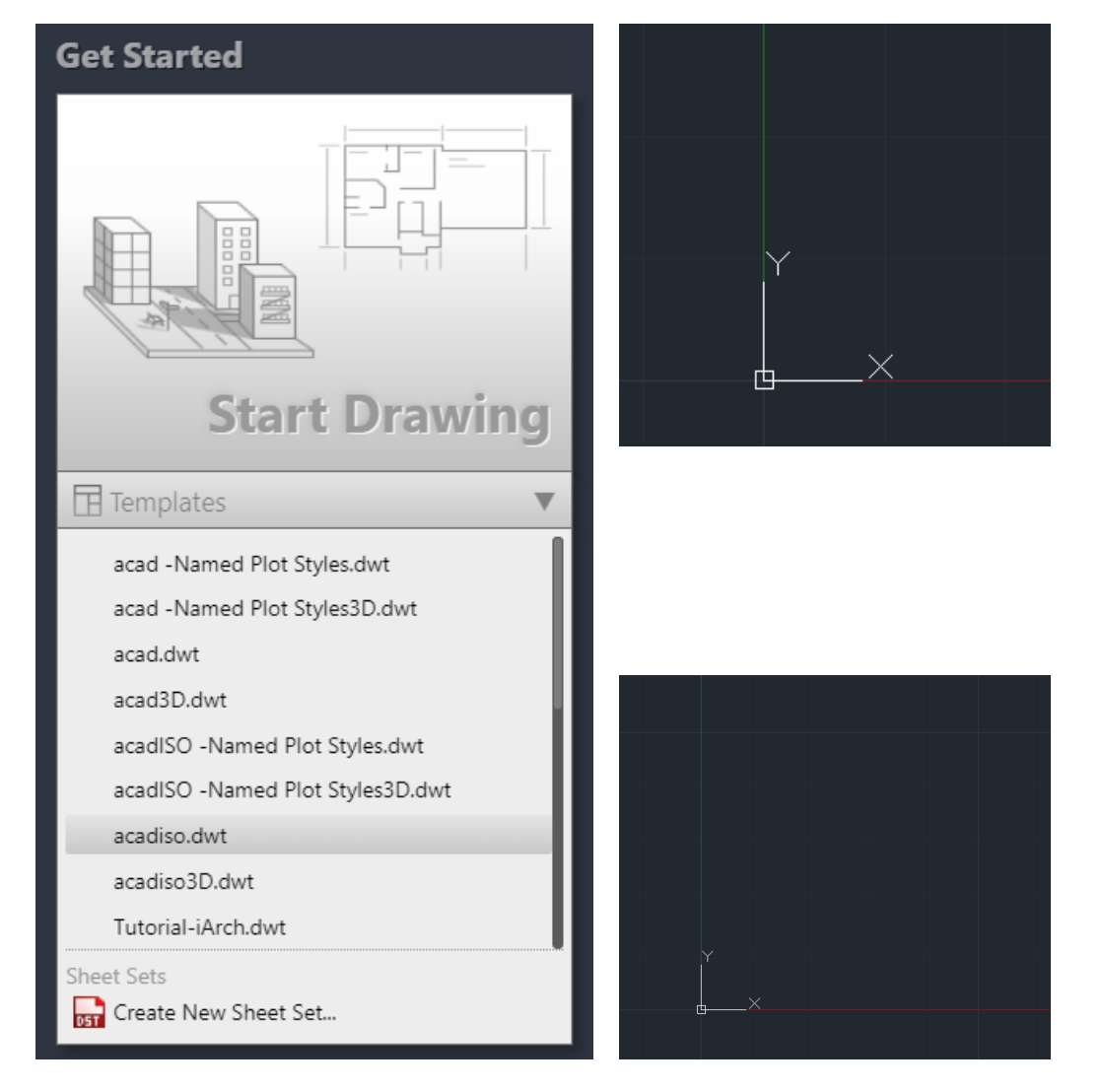

• Enquanto nós trabalhamos à escala natural, 1:100, o Autocad trabalha à escala 1:1000.

Abrimos então uma página em acadiso.dwt Começando a trabalhar, a primeira coisa que temos de fazer é procurar o sistema de eixos x e y. Desta forma percebemos onde está a folha; onde está o ponto de origem.

• Para o fazer basta andar com a roda do rato para trás, colocar o cursor ao pé dos eixos, clicar na roda

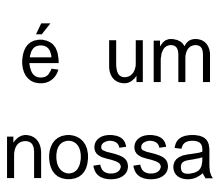

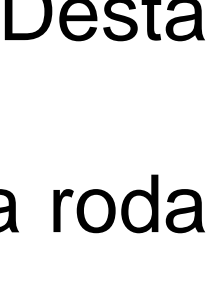

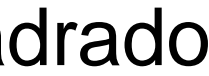

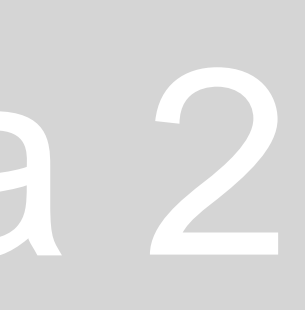

do rato e andar para a frente.

Em relação à grelha onde estamos a trabalhar e relativamente aos eixos, sabemos que o último quadrado mede 50mx50m enquanto que o mais pequeno mede 10mx10m.

### **Coordenadas no Autocad**

Para começar, vamos desenhar no espaço 2D, usando as coordenadas x e y. Posteriormente, quando começarmos a desenhar no espaço 3D, usamos, então, as coordenadas x, y e z. Nós vamos manter o nosso desenho em 2D trabalhando paralelamente aos eixos. Não esquecer que em Autocad, o ponto separa casas decimais enquanto que a virgula separa as coordenadas dadas.

• Por ex:  $1.5 \rightarrow n^{\circ}$  um e meio (usando o ponto)

 A(1,5) -> coordenadas de um dado ponto (usando a virgula) Desta forma, sempre que colocamos em Autocad uma virgula, ele fica à espera de uma outra coordenada que segue à inicialmente colocada.

- ➢ **Coordenadas cartesianas (x, y, z)**
- 1. Coordenadas absolutas relativas à origem (0,0) e são precedidas de #. Por ex.: A(4,2) e B(5,7)
- 2. Coordenadas relativas relativas ao ponto anterior e são precedidas de @. Por ex.: O ponto B relativamente ao ponto A seria (1,5), dado que seria a diferença das coordenadas dadas.
- ➢ **Coordenadas polares** definidas por uma distância e por um ângulo em que: Distância < Ângulo Estas coordenadas permitem desenhar muito mais objetos.

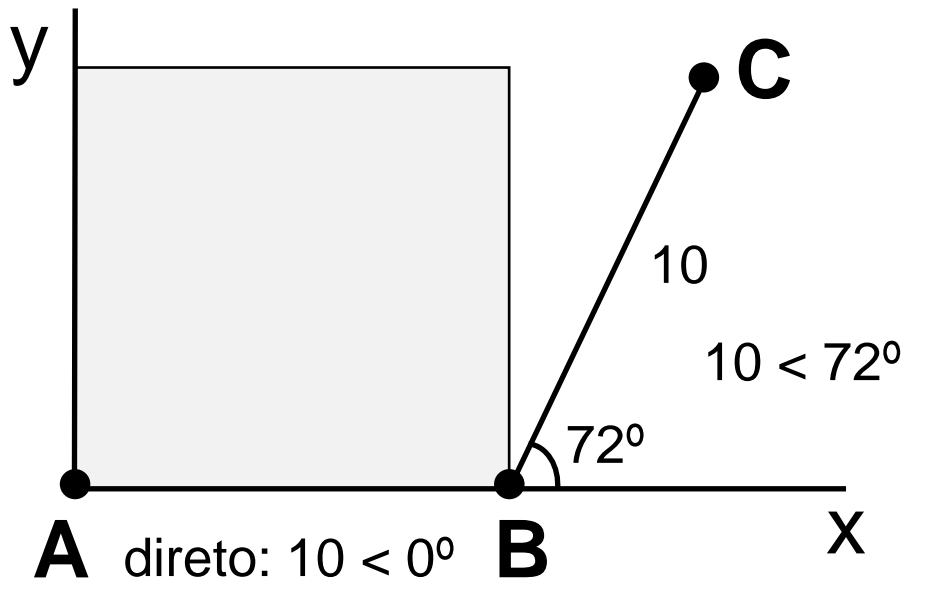

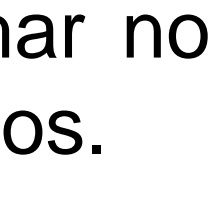

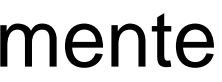

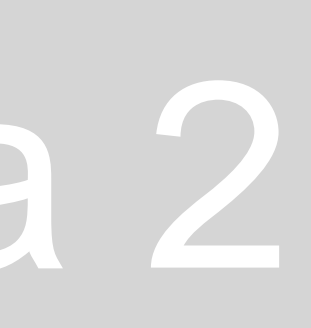

Começando a desenhar,

Temos de reconhecer que **a cada comando corresponde uma palavra que o descreve.**

- Linha L
- Apagar E
- Listar LI
- Layer LA (abre camadas para desenhar)
- Polilinha PL (considera as várias linhas como um único elemento, movimentando do que a essa linha está ligado).

Passamos, então, a abrir diferentes **layers**. Fazemos o comando LAYER e ao arrastar para o lado direito da página obtemos um menu que permite alterar as propriedades das layers em que estamos a trabalhar e criar novas quando precisarmos – LAYER PROPERTIES MANAGER. Para criar novas layers clica-se no ícone das três camadas com um sol por baixo. Para sabermos em qual estamos a trabalhar exatamente, e mudar se for necessário, basta clicar duas vezes em cima da layer e o símbolo de verificado (certo verde) passa para ela.

Neste menu conseguimos alterar as propriedades de cada layer, tais como o nome, a cor à qual os seus elementos estarão associados, e o tipo de linha desses mesmos elementos, que, por defeito, aparece como contínua.

- 
- 
- 

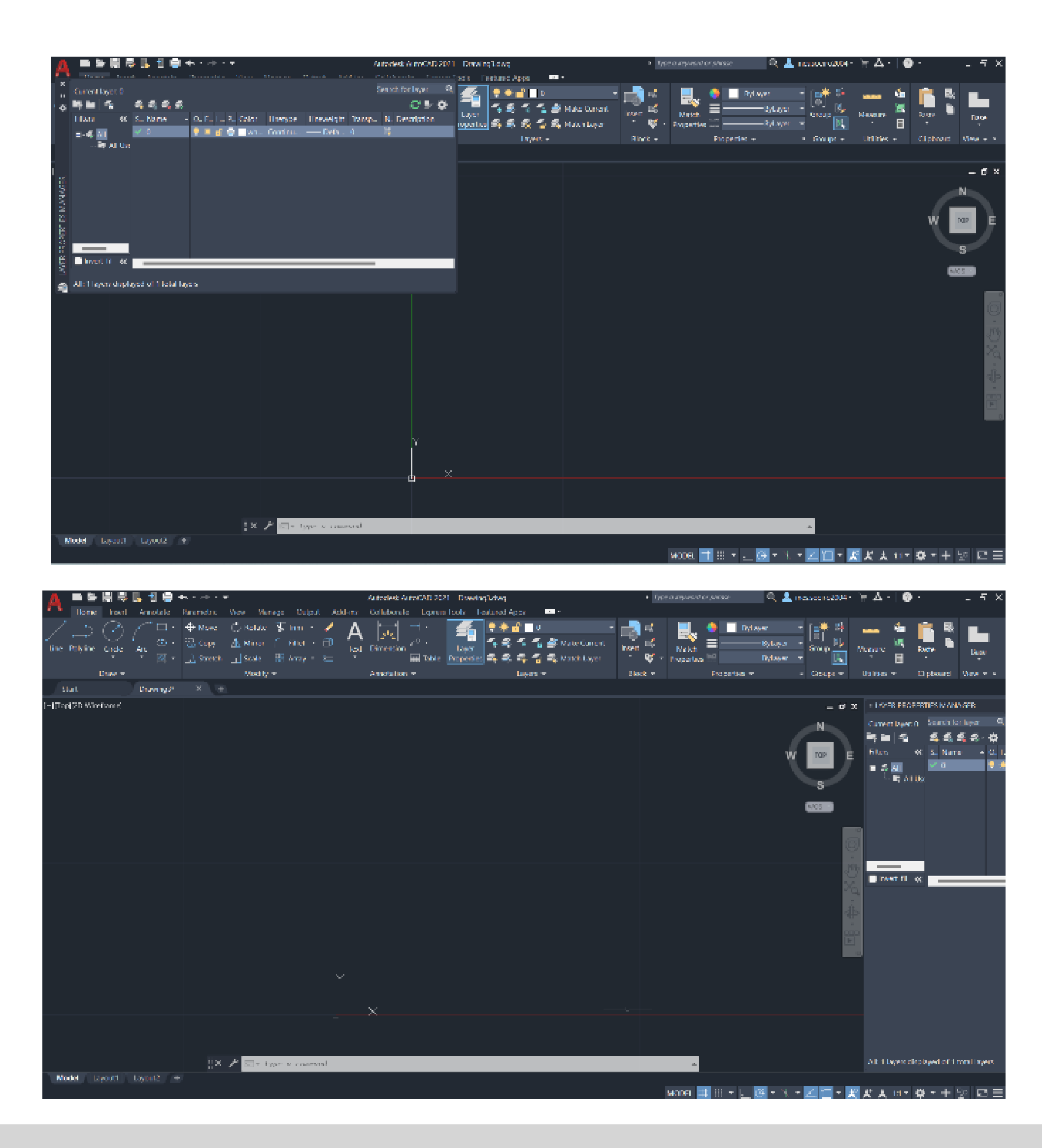

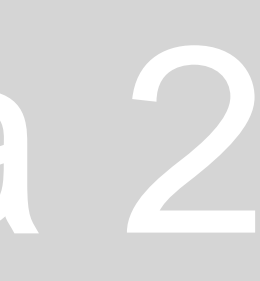

Como as novas layers que criámos, vêm com as mesmas configurações que a layer inicial 0, passamos a alterá-las.

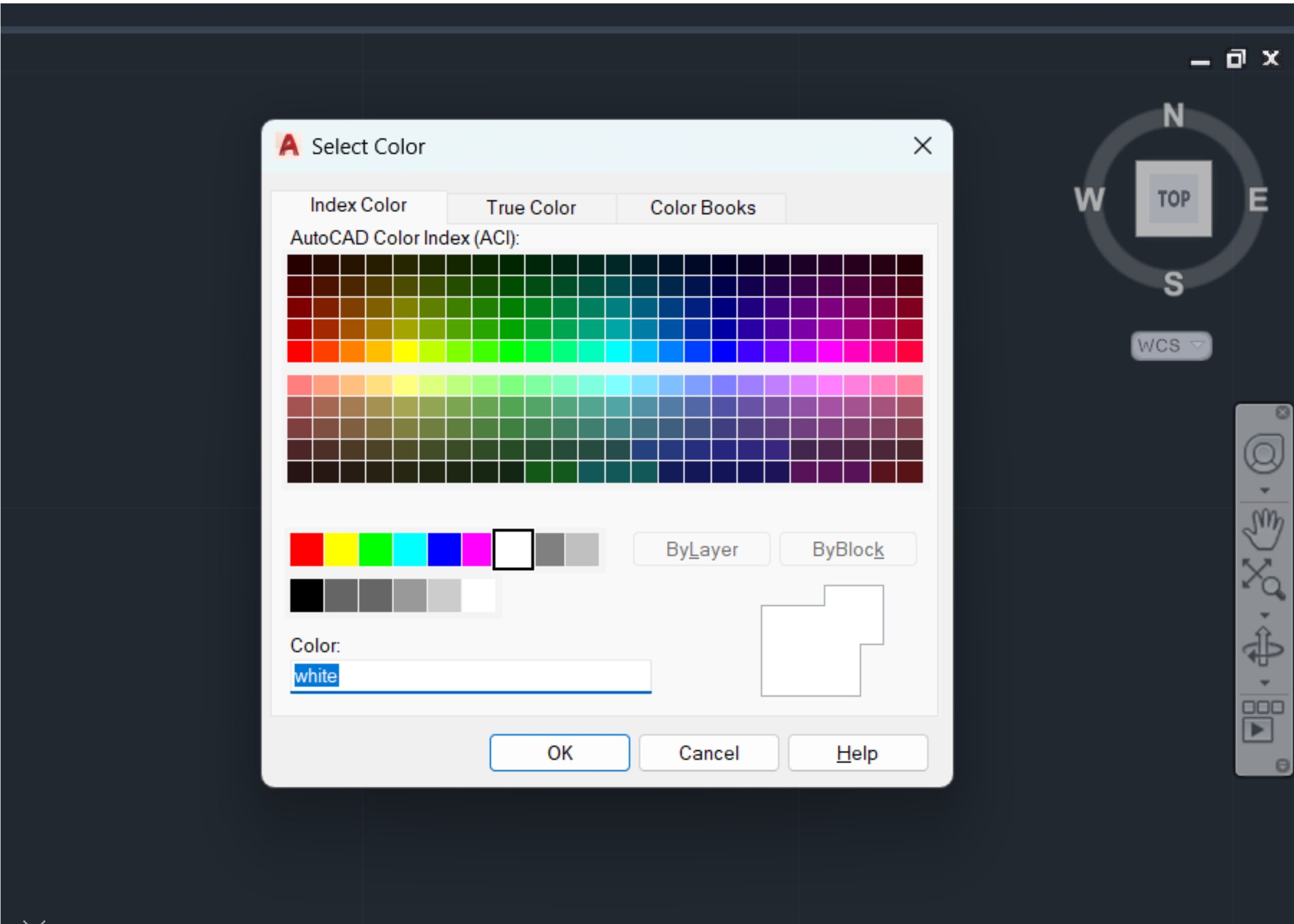

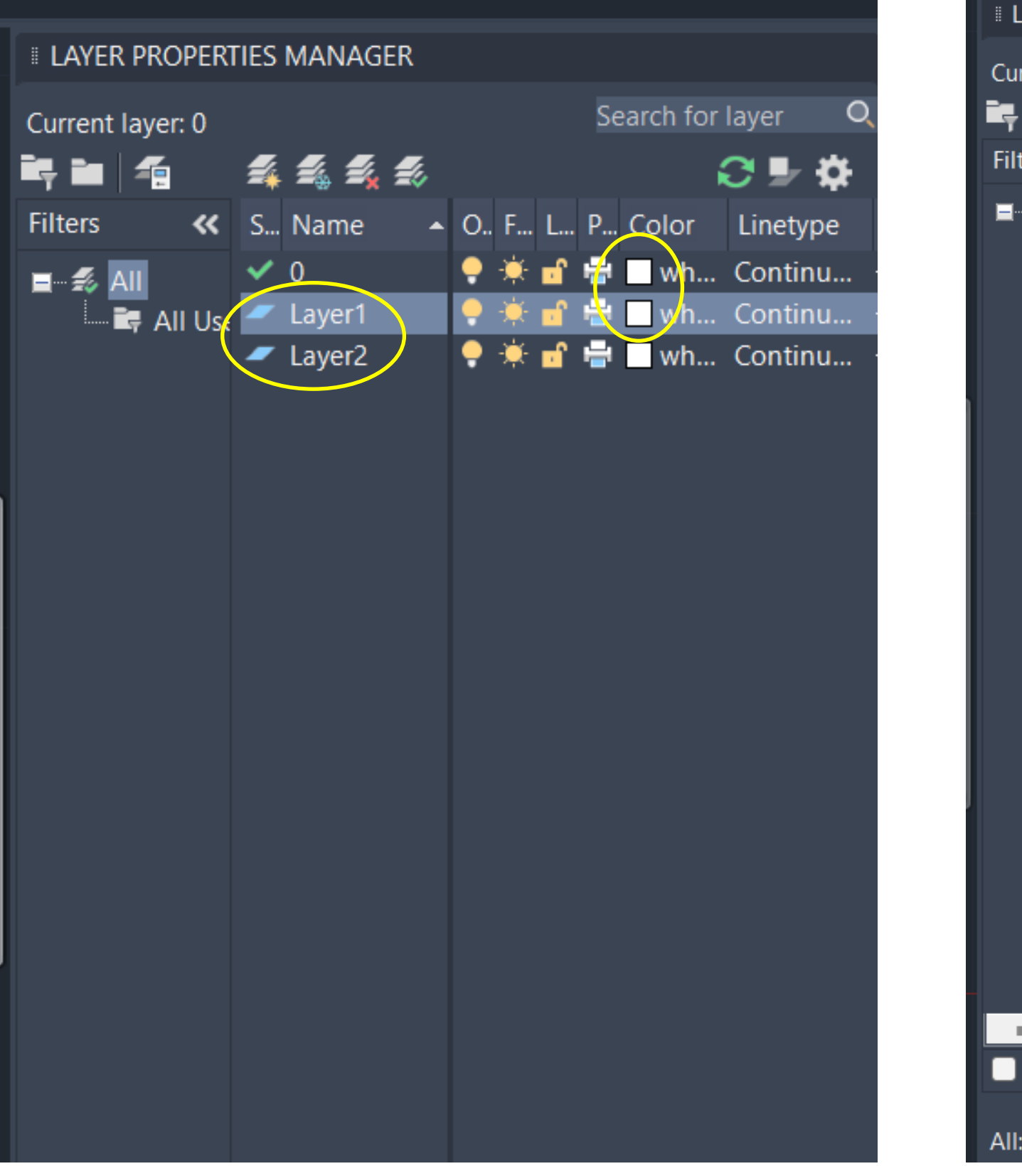

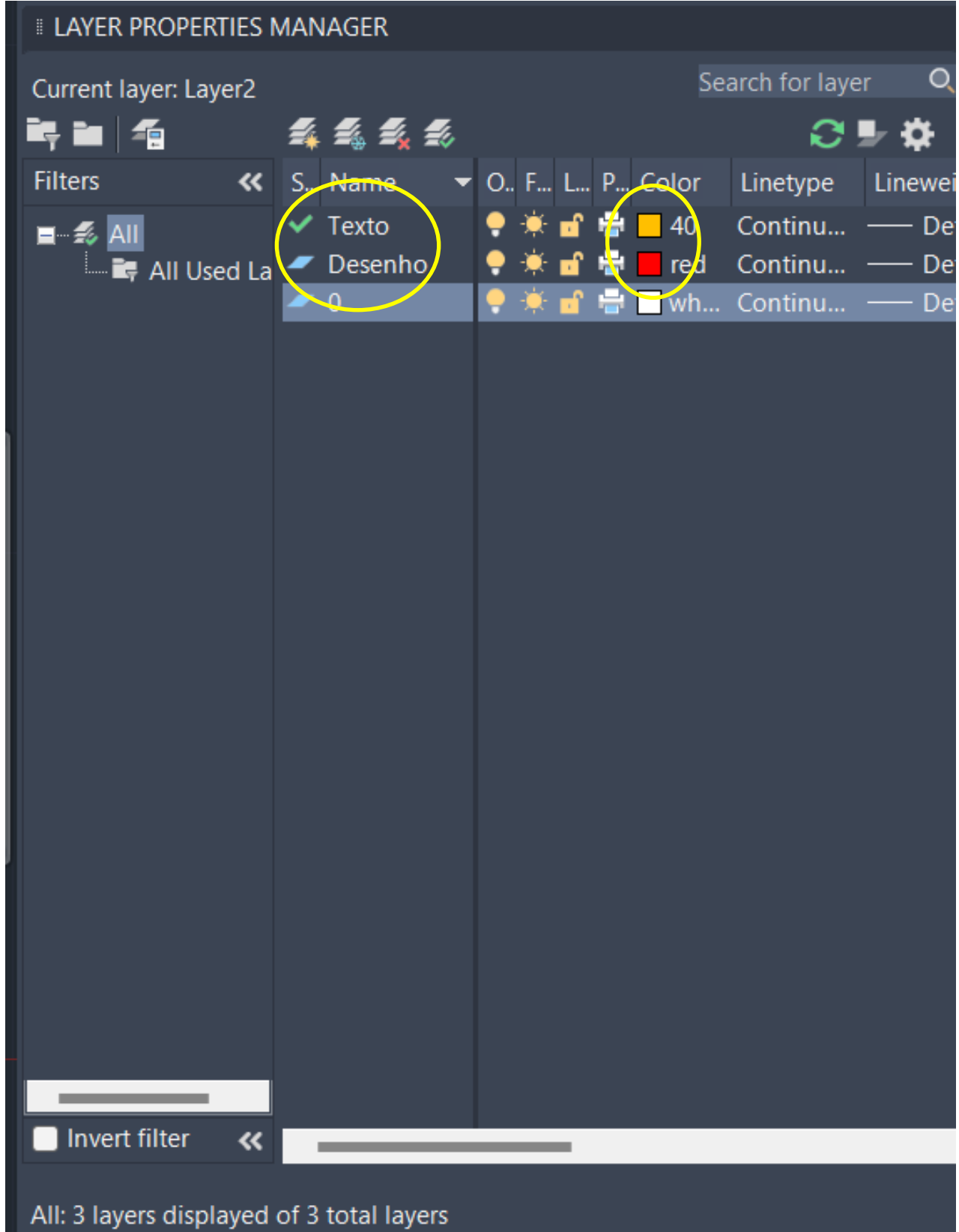

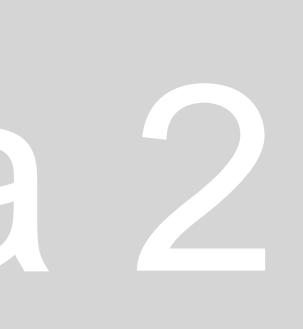

### **Passamos a desenhar um pentágono.**

Usando o comando **LINE**, para desenhar as linhas correspondentes aos diferentes lados da figura, atribuímos ao primeiro ponto as coordenadas A(10,10). Para o ponto seguinte serão, então as coordenadas B(20, 10) ou se formos pelas coordenadas polares (10<0). Para o terceiro e restantes pontos do polígono será C(10<72); D(10<144); E(10<216). O ponto final, isto é, o que fecha o polígono, basta ligar ao ponto inicial.

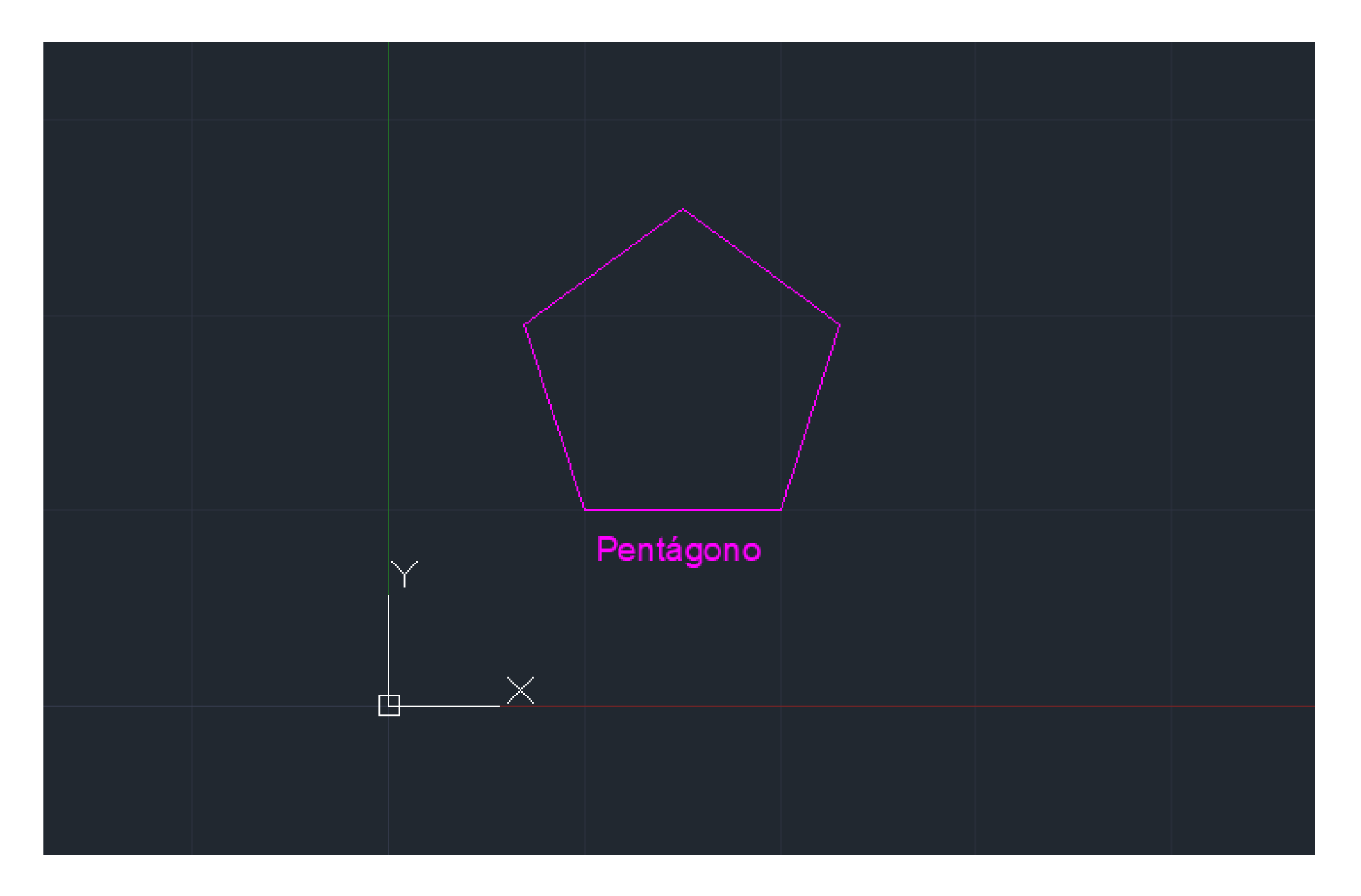

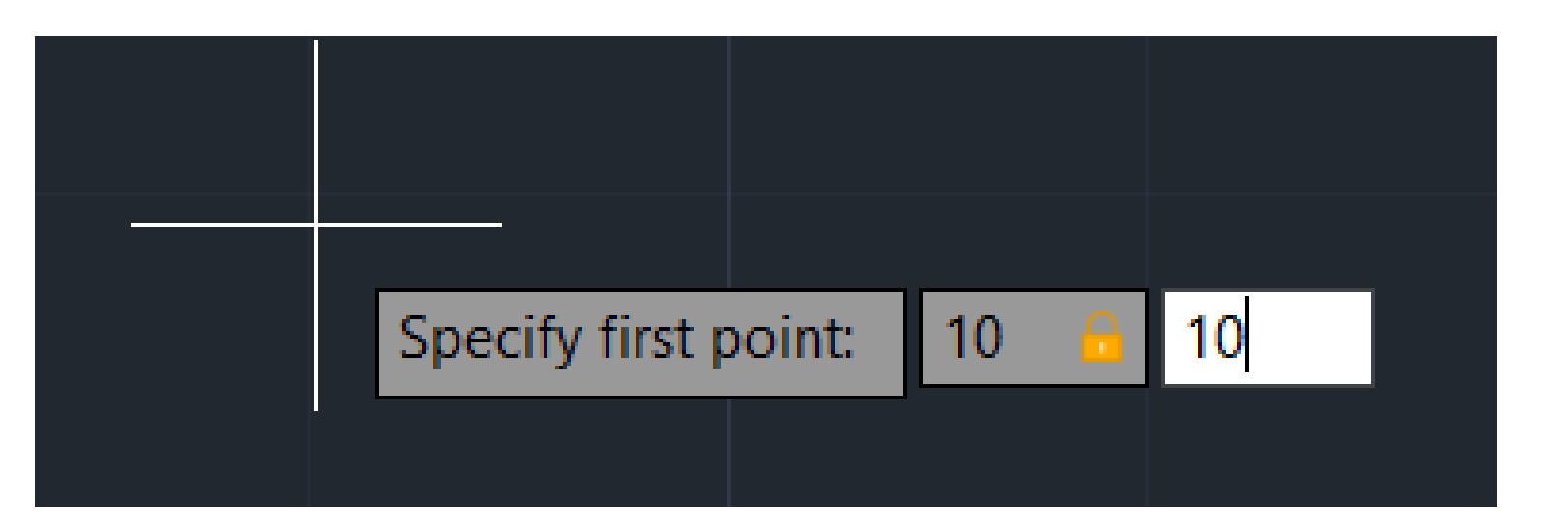

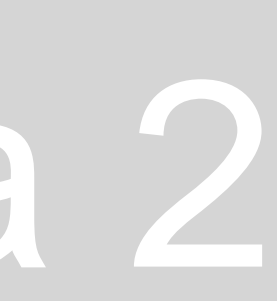

Ao abrir o **ícone do Autocad** (canto superior direito) temos uma opção chamada "Options" que permite definir ou pastar ficheiros, acessar o display, color themes, etc.

Colocar uma imagem no Autocad (fotografias, desenho em papel) – **ATTACH** Se ao colocar a imagem, não a conseguirmos ver é porque, provavelmente, ficou muito pequena. Para conseguir ver a imagem basta fazer **Z enter Extend** (comando que dá zoom geral em tudo o que está desenhado ou inserido na folha).

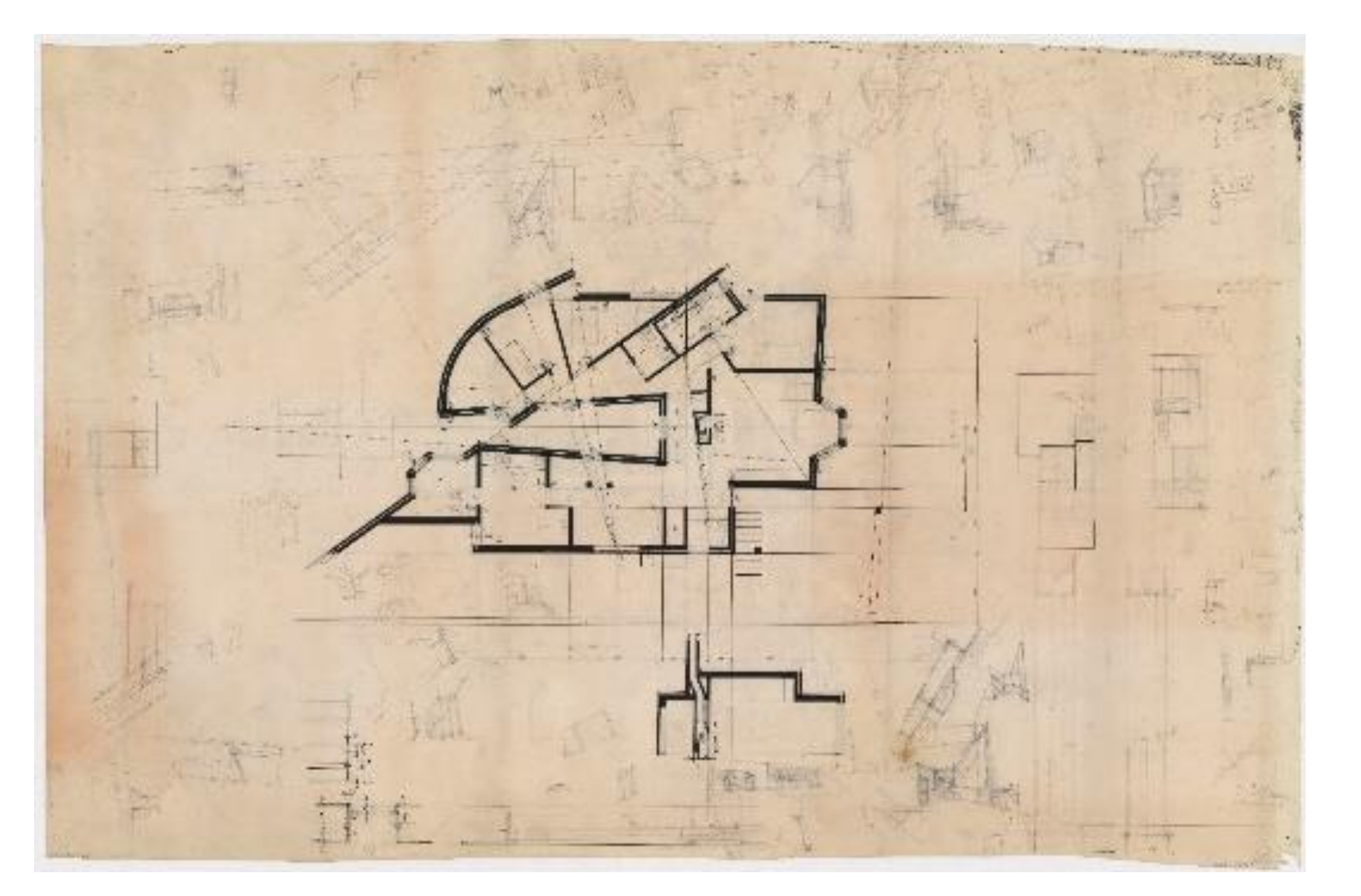

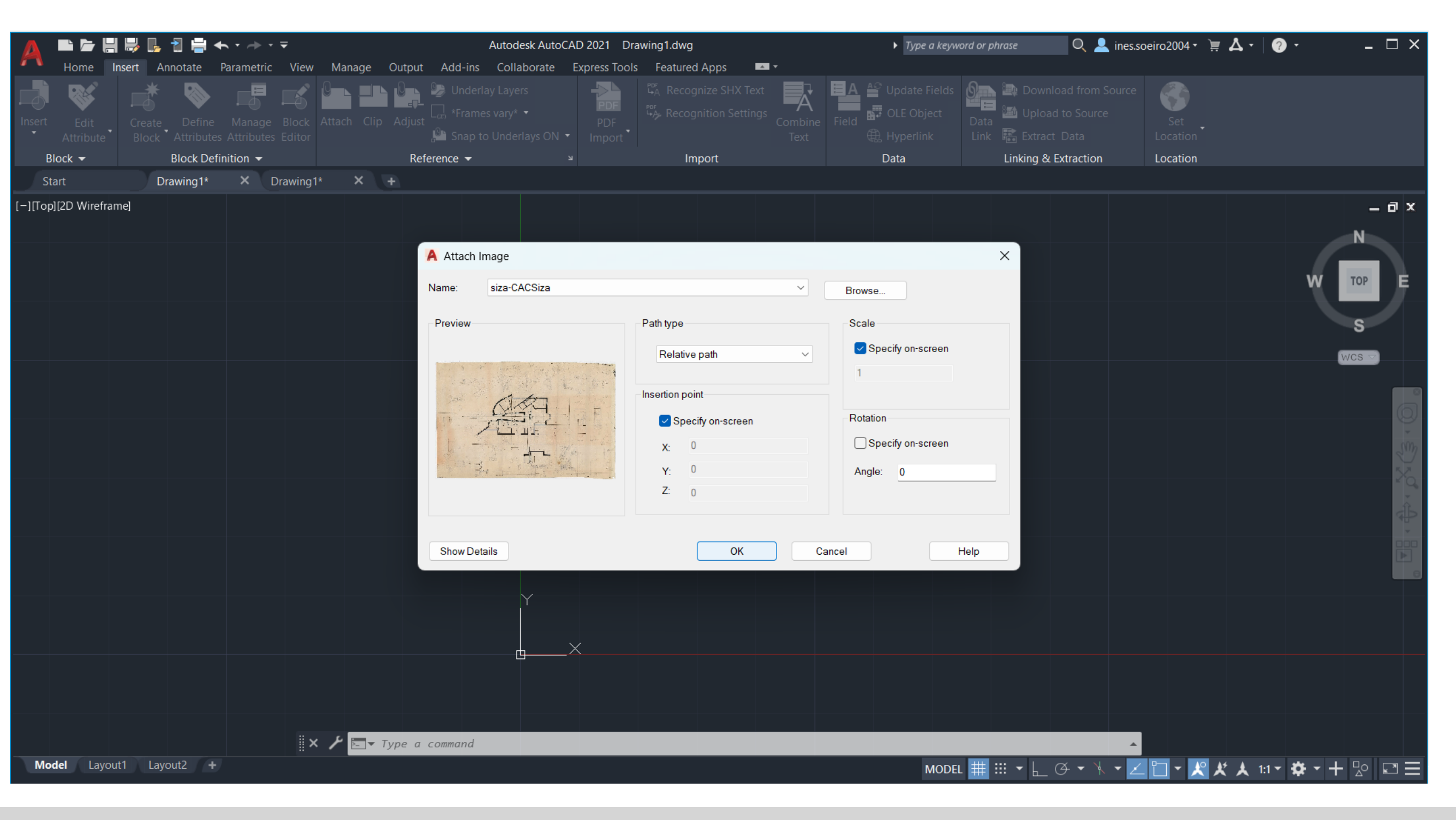

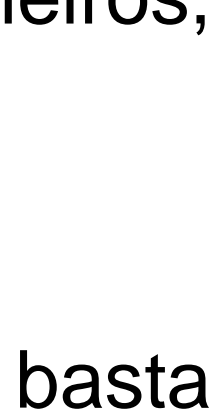

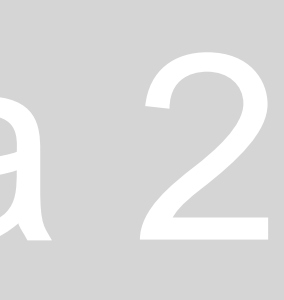

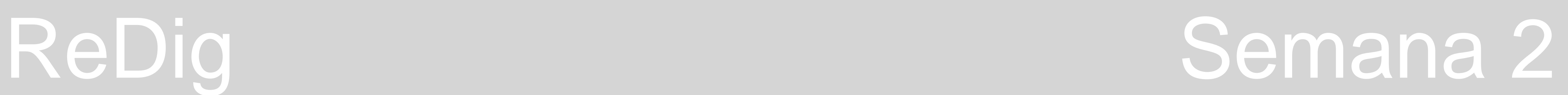

Só posteriormente é que é feita a **escala rigorosa da imagem**, com critério para aquilo que são as nossas medidas, medidas de arquitetura.

A 1<sup>a</sup> coisa a saber é quais as medidas que a imagem tem para saber se está dentro dos parâmetros em que estamos a trabalhar, à escala real, em metros. Para isso, procuramos elementos no desenho que consigamos identificar através das suas dimensões. • Por exemplo: portas (geralmente 80cm, atualmente), porta da rua (80cm-95cm), cobertor de um degrau (30cm), profundidade da bancada de cozinha (60cm), uma cama (2m). Resumindo, procurar elementos cuja dimensão variável é muito pequena, para poder

assim trabalhar a escala da imagem.

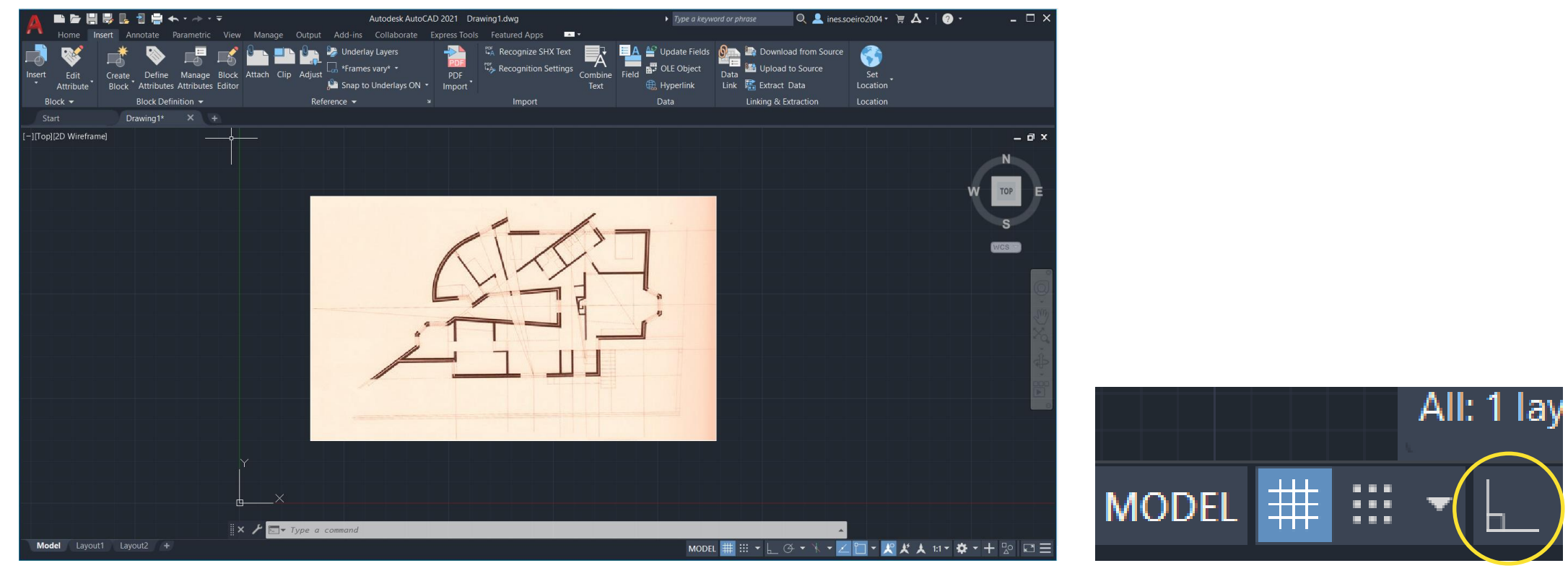

Começamos por criar duas novas layers: uma "Desenho" e "Texto" Depois, abrimos um novo desenho para verificarmos a grelha da folha, cujo quadrado mais pequeno tem 10m por 10m. A grelha, estando ativa ajuda-nos a gerir paralelismos e perpendicularidades. Antes de começar a desenhar vamos ainda verificar o ortho (canto inferior direito). Quando precisamos de ter a certeza se dada linha é horizontal ou vertical, ligamos a função, acionando o comando ORTHO ON. Ainda, assim é preferível manter este comando desligado, ORTHO OFF.

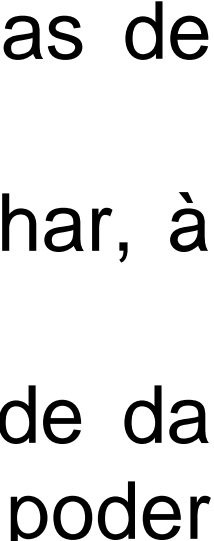

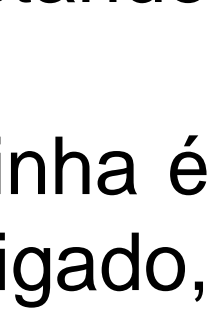

Começamos então por utilizar o comando DIST (que mede a distância entre dois pontos) para medir alguns elementos referidos anteriormente.

• MEDIR A PORTA:

### **1. DIST**

Ao usar o comando **DIST** percebemos que a medida da porta, na escala em que está a imagem, corresponde a cerca de 5,7 metros, ou seja, uma medida muito longe daquela que estaríamos à espera na escala real. Vamos ter, então, de reduzir a imagem.

### **2. LIST**

Uma outra forma de saber as medidas destes elementos é utilizando o comando **LIST**, onde temos de selecionar o objeto que queremos medir e dar enter de forma a fechar a seleção. Ao usar este comando temos acesso a um histórico, na linha de comandos, com os comprimentos do dado objeto. Basta fazer uma linha (LINE) que representa a medida do objeto que queremos medir e usar o comando para receber as informações relativas às medidas do objeto.

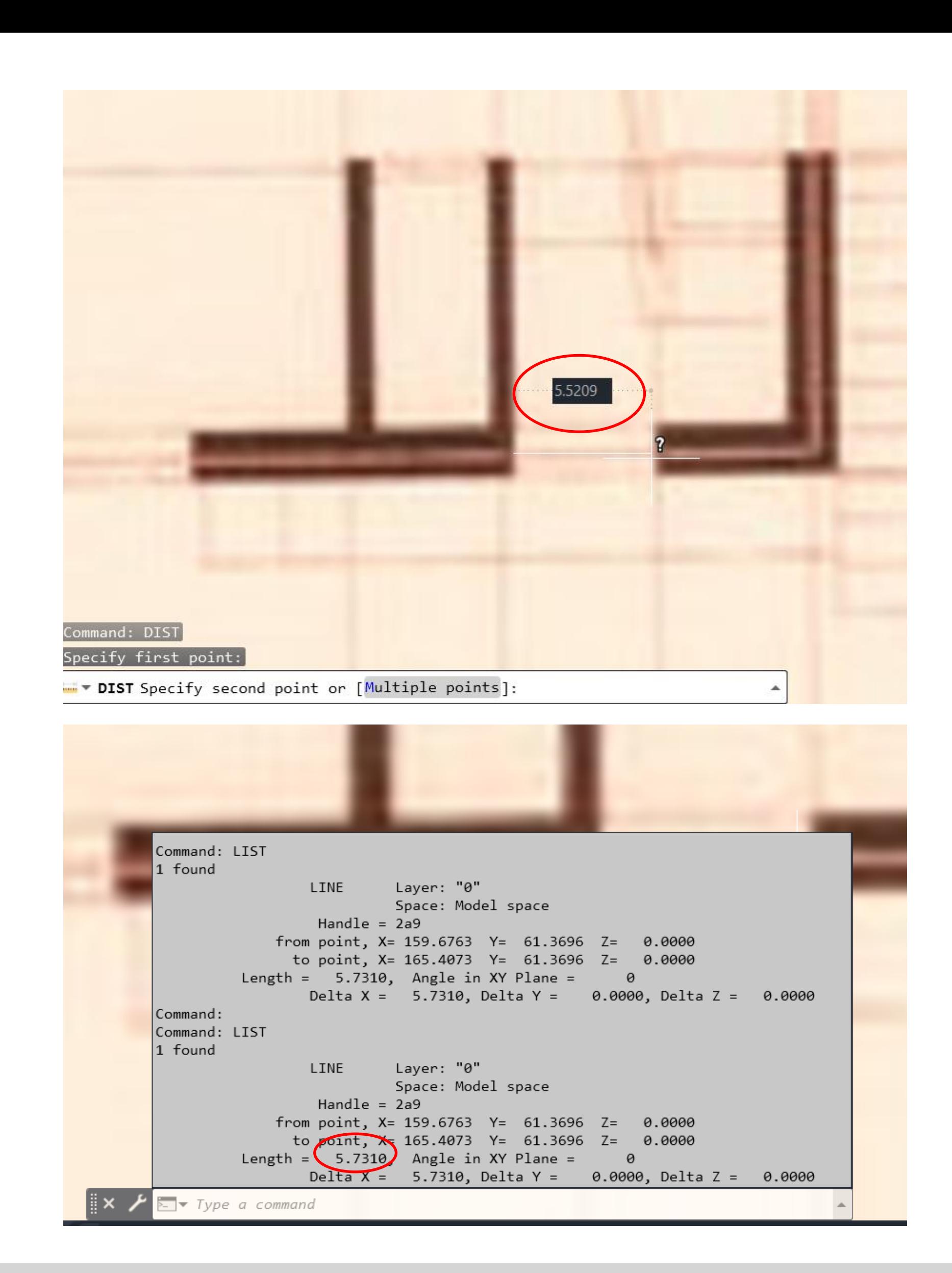

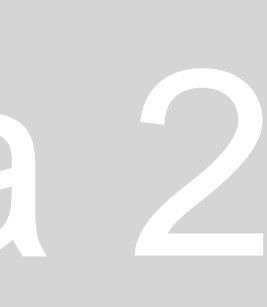

Fazemos, em seguida, o inverso deste valor, ou seja **1**  $\div$  7,14 = 0,14

Já que a largura da porta está com 5,7 metros e nós queremos algo com 80 centímetros fazemos **5,7 ÷ 0,8 =7,14**

• Desta forma obtemos o nosso **fator de escala, 0,14.**

Podemos, agora, passar ao processo de escalar a imagem:

- 1. Comando SCALE
- 2. Selecionar a imagem
- 3. Enter para finalizar a seleção
- 4. Marcar o ponto onde a imagem está na folha (canto inferior esquerdo)
- 5. Colocar o fator de escala 0.14

Ao confirmar a medida, percebemos que esta já tem aproximadamente 80cm.

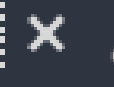

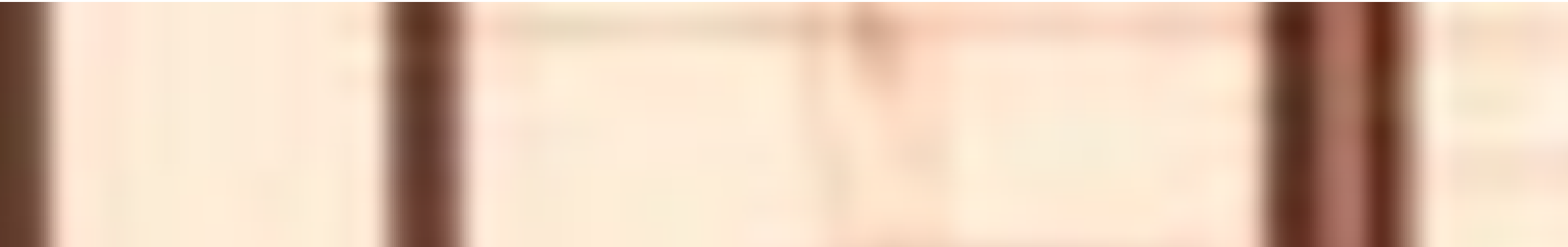

```
Command: SCALE
       Select objects: 1 found
       Select objects:
       Specify base point:
       Specify scale factor or [Copy/Reference]: 0.14
       Command: LINE
       Specify first point:
       Specify next point or [Undo]:
       Specify next point or [Undo]:
       Command: LIST
       Select objects: 1 found
       Select objects:
                                   Layer: "0"
                         LINE
                                   Space: Model space
                          Handle = 2aafrom point, X= 251.9756 Y= 89.9608 Z=
                                                                 0.0000
                        to point, x = 252.7393 Y= 89.9608 Z=
                                                                 0.0000
                 Length = (0.7637), Angle in XY Plane =
                                                               \Theta0.7637, Delta Y =
                                                          0.0000, Delta Z = 0.0000
                         De<sub>k</sub>▓× <del>╱</del> ▅∼
```
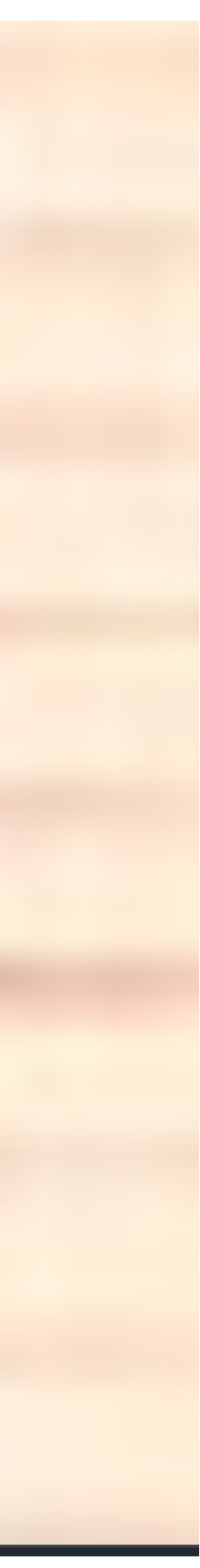

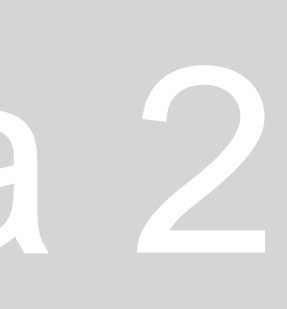

 $1,65 \div 2 = 0,85$ **1 ÷ 0,85 = 1,17**

Passamos a fazer o mesmo processo para a cama, para confirmar as medidas e acertar a medida da cama, visto que após esta primeira escala ficou com apenas 1,65m de comprimento.

Desta forma, a cama fica com 2m de comprimento, a porta com 90 cm de largura e o cobertor do degrau com 28cm, obtendo assim a imagem a uma escala real, com a qual podemos trabalhar.

1,17 é então o nosso segundo **fator de escala**.

**2ª PARTE DA AULA:** Desenhar um pentágono e retângulos a ele ligados. • **Pentágono**: usando o comando **POLILINE**, marcamos o ponto inicial A(10,10) e para os restantes usar @10 e em seguida os

• **Retângulo**: usando o comando **POLILINE**, marcamos o ponto (30,10). Em seguida, na direção horizontal, usamos o SHIFT F8 com a

## ReDig Semana 2

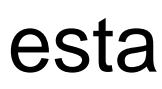

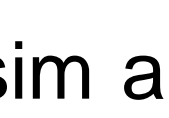

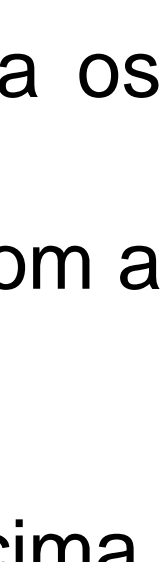

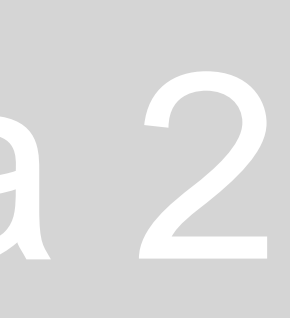

- ângulos relativos ao lado do pentágono.
- distância = 10. Depois, para cima, com a distância = 3 e assim sucessivamente até ter o retângulo fechado.

Para obter retângulos iguais ao feito anteriormente, basta usar o comando **COPY**, selecionar o retângulo inicial e arrastar para cima, clicando sempre que queremos um novo retângulo.

Depois, para mover os retângulos de forma a juntá-los aos lados do pentágono, utilizamos o comando **MOVE**, começando por juntar o vértice superior esquerdo do retângulo ao vértice inferior direito do pentágono. Para que os lados dos retângulos se juntem aos lados do pentágono, basta usar o comando **ROTATE** e selecionar os respetivos pontos ou ângulos dos lados do pentágono.

Podemos, ainda, para esta última parte, usar o comando ALIGN, que nos pede diretamente os pontos do pentágono aos quais os ponto do retângulo selecionados se vão juntar.

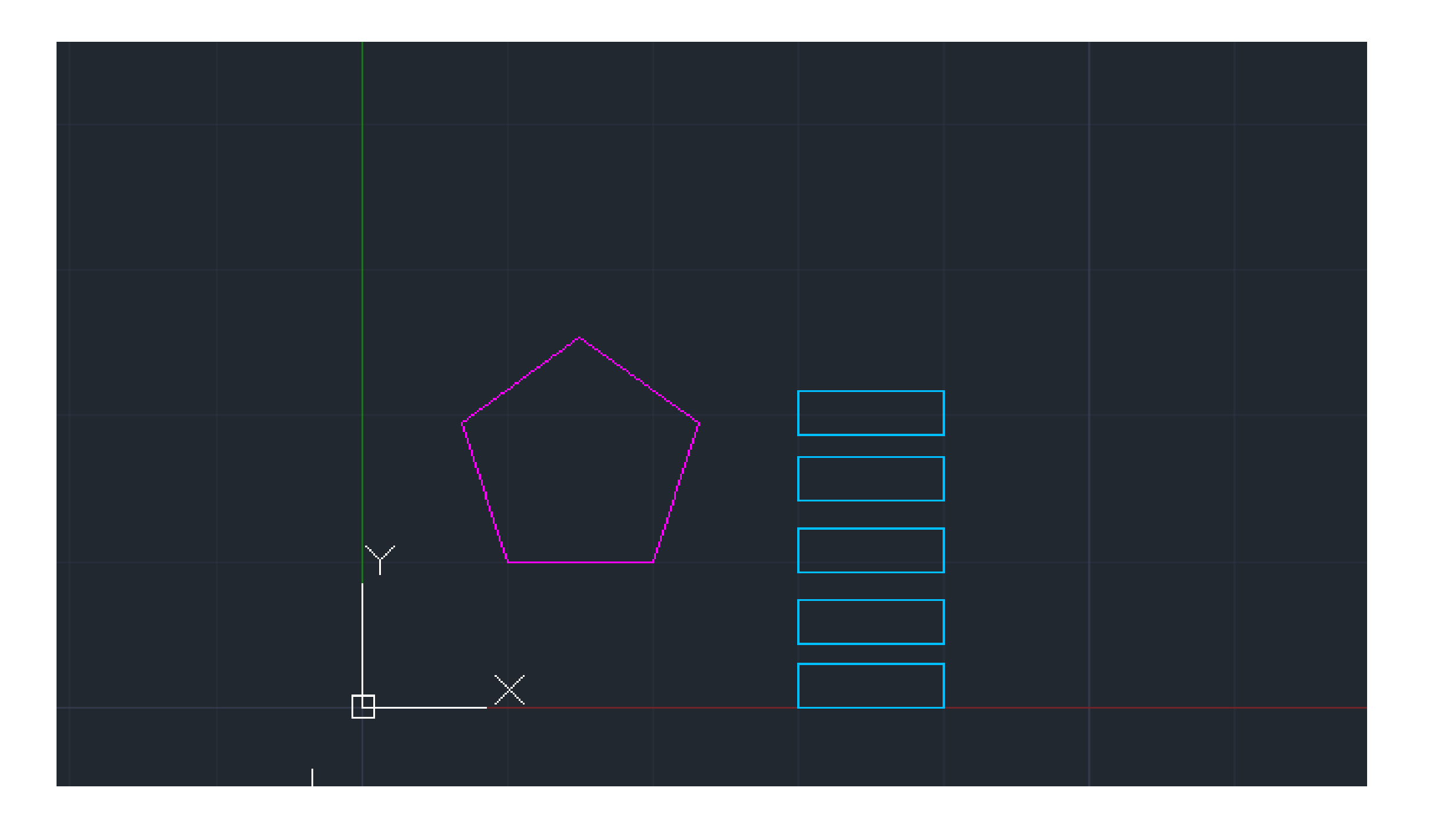

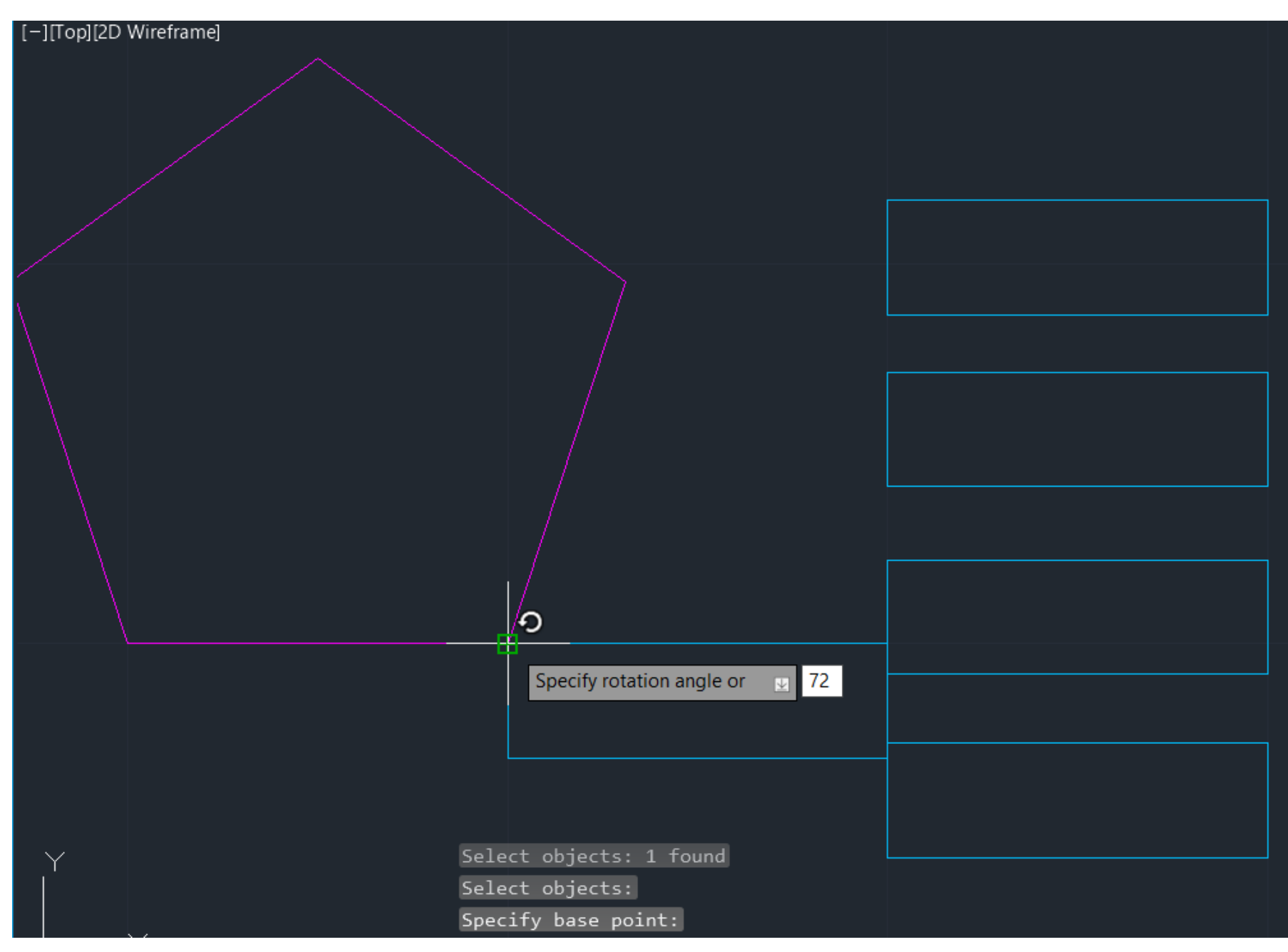

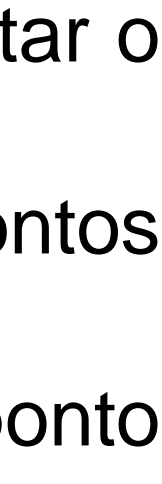

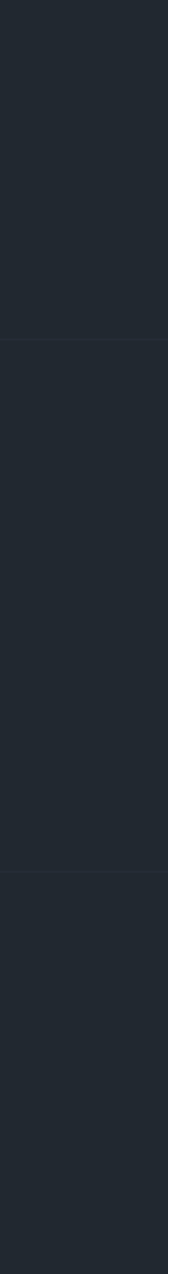

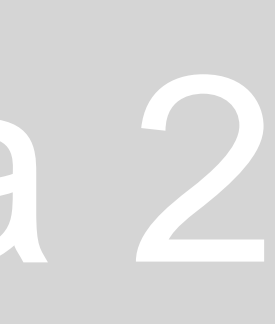

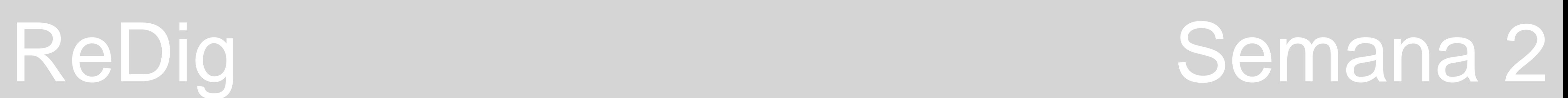

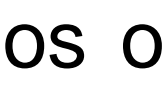

Finalmente, para alterar a cor dos polígonos, que está definida pela cor do layer em que estes estão a ser desenhados, usamos o comando **CHPROP** e alteramos em "color".

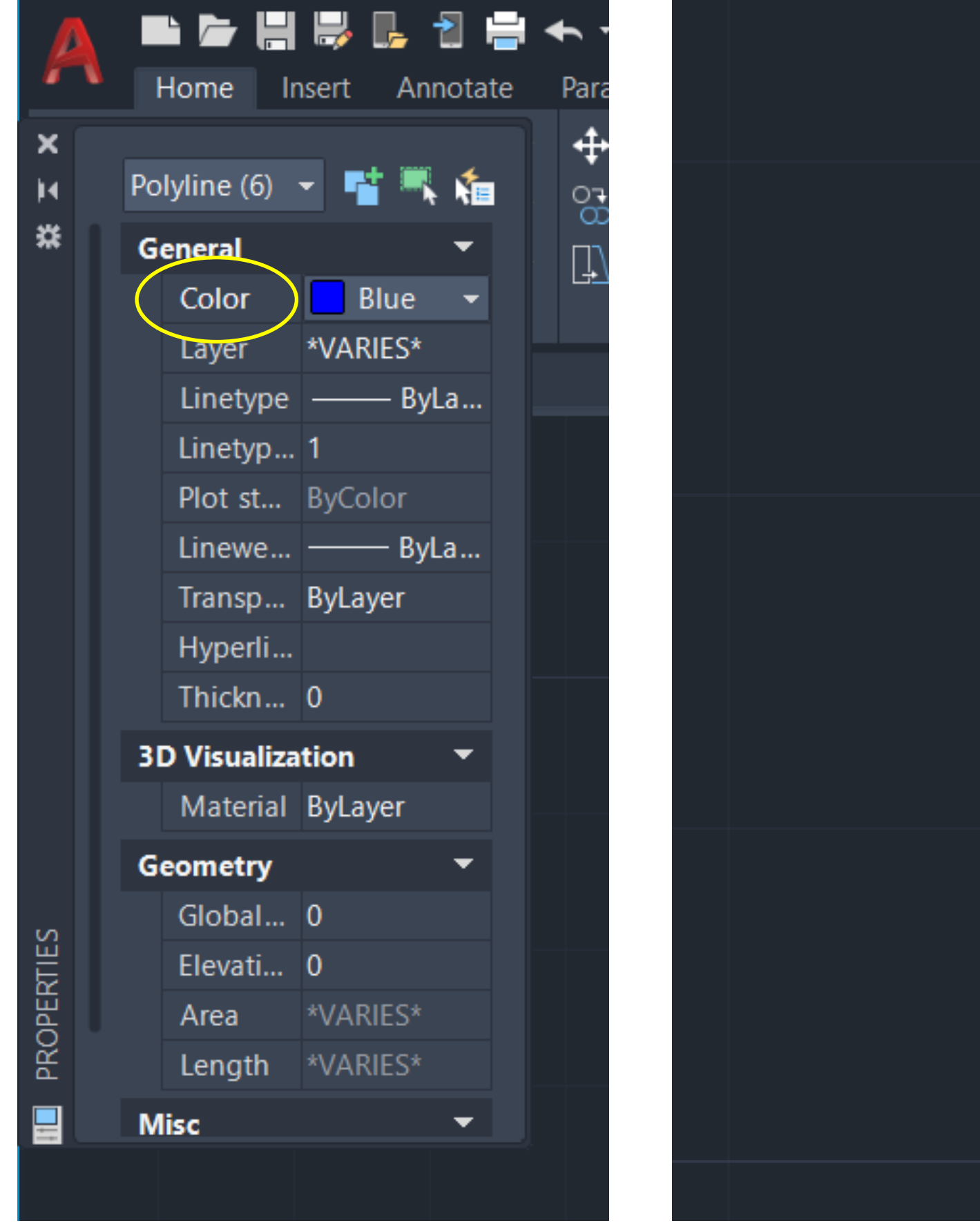

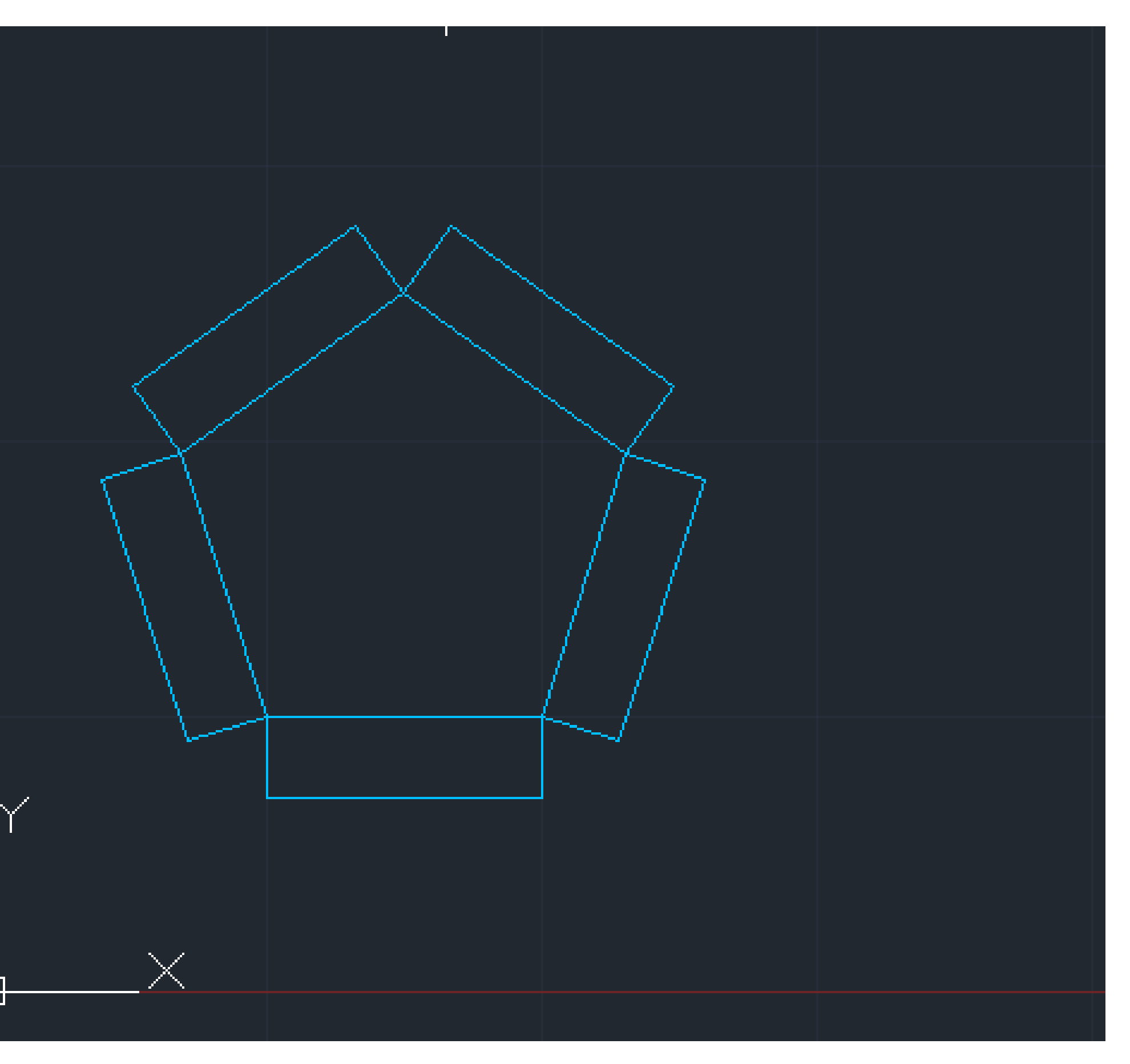

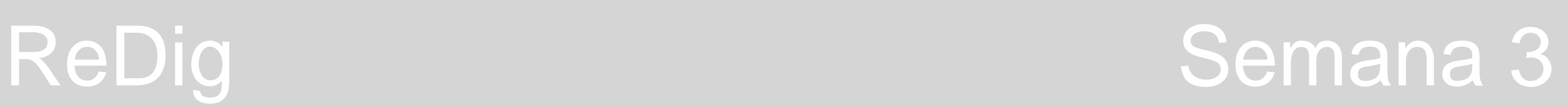

Nova planta Siza Vieira – *Casa António Carlos Siza*

• Começar por escalar a imagem e usar o comando ALIGN para endireitar o desenho, selecionando os pontos para onde queremos

Sabemos que a espessura atribuída à caixa de ar é aproximadamente, geralmente, 4,5cm. (Em Autocad = 0.045) Sabemos ainda que se as paredes forem em tijolo, estas passam a ter uma camada de revestimento em betão, ou argamassa de cimento, camada esta que poderá ter 2cm, servindo como regularização. (Em Autocad = 0.02)

- que ela se mova.
- Passar ao decalque rigoroso da imagem.

Começamos, então, por reconhecer que as paredes são compostas por parede interior, caixa de ar e, finalmente, parede exterior, às quais correspondem dadas espessuras.

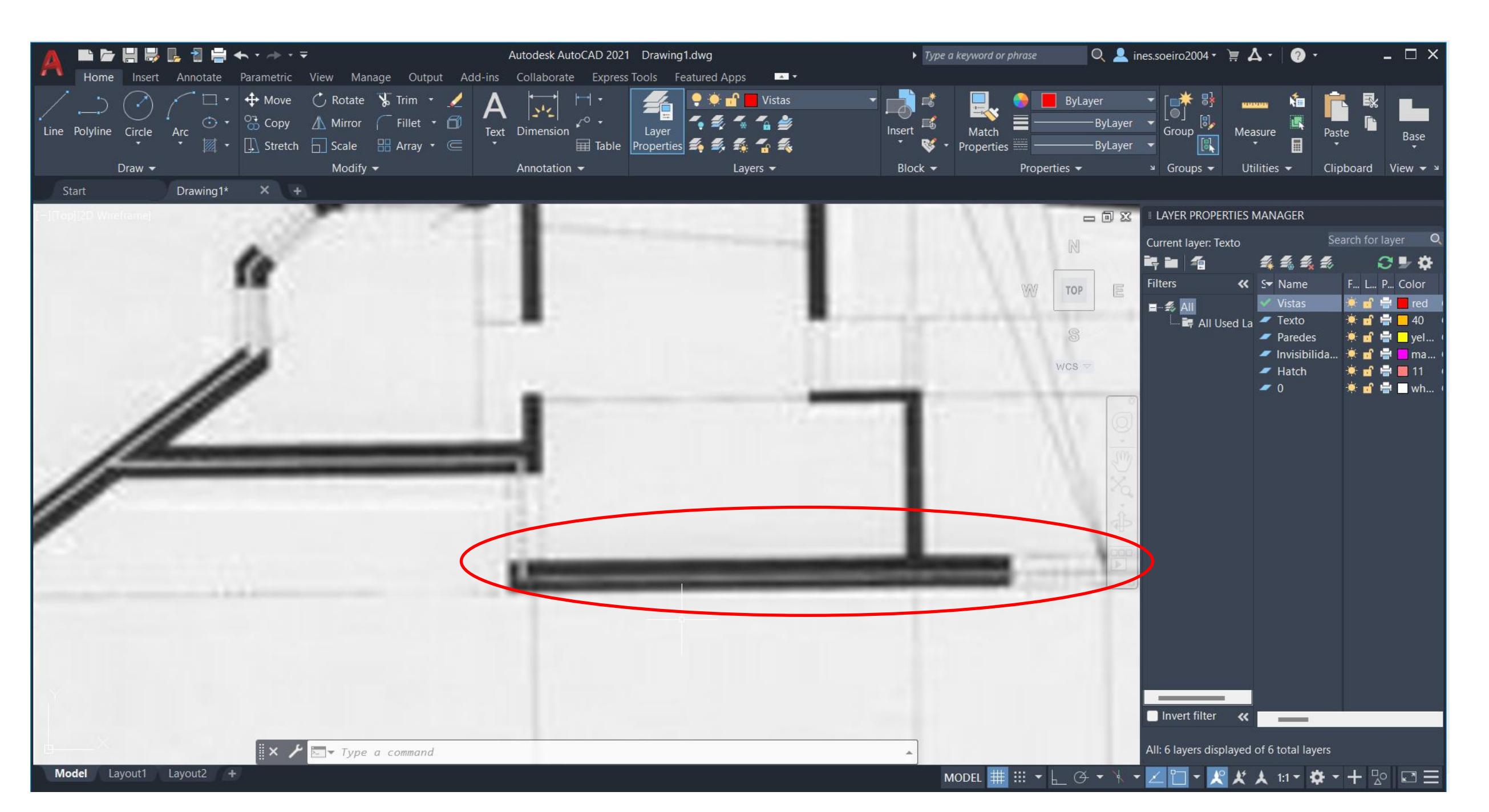

Temos, então, de calcular as medidas de espessuras de parede e caixas de ar, sabendo que esta tem de ser de 4,5cm. Ver as espessuras que podemos atribuir a paredes exteriores e interiores tendo em conta as medidas de tijolo: **7, 11, 15 ou 21cm.**

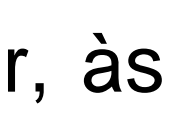

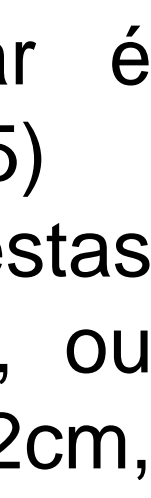

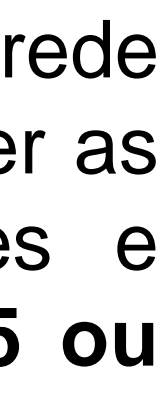

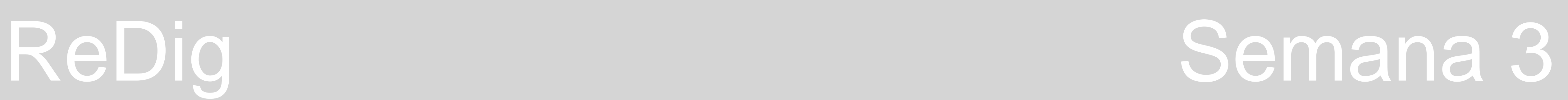

Objetivo: perceber as medidas a atribuir às paredes interiores e exteriores, sabendo as medidas da camada de regularização e da caixa de ar.

Passamos, então, a medir a espessura de parede que temos no Autocad, com a imagem à escala. (Na imagem, em **DIST** – medidas entre 34 a 38 cm). Estabelecendo como medida para 34,5cm.

Trabalhando com a espessura das paredes = 34,5cm e sabendo as medidas que os tijolos têm, assumimos que a espessura interior será de 15cm e a exterior de 11cm.

Passamos, então a desenhar na layer que definimos anteriormente relativamente às paredes. Caso tivesse feito as linhas na layer relativas às vistas, bastava usar o comando **CHPROP** e alterar as propriedades das linhas, clicando no comando, selecionando o objeto que queremos alterar e dando enter para fechar a seleção. Passa-se então a alterar de layer, escrevendo o nome da layer para onde queremos passar as linhas.

As linhas não visíveis são a traço interrompido, pelo que na layer destinada a essas linhas, a linha contínua não faz sentido (continous, como aparece em todas as outras linhas, por defeito). Então na layer "Invisibilidades", no quadro de apresentação das layers, vamos a Select Line Type, onde temos de fazer download de um tipo de linha interrompida. O tipo de linha tem sempre uma escala, tendo de procurar de dentro das linhas que estão, em Load, escolher a que melhor se adequa das várias escalas de linhas que estão à disposição. Para alterar a escala da linha, desenhamos a linha, fazemos **CHPROP** e alteramos a propriedade da linha em relação a **LTScale**.

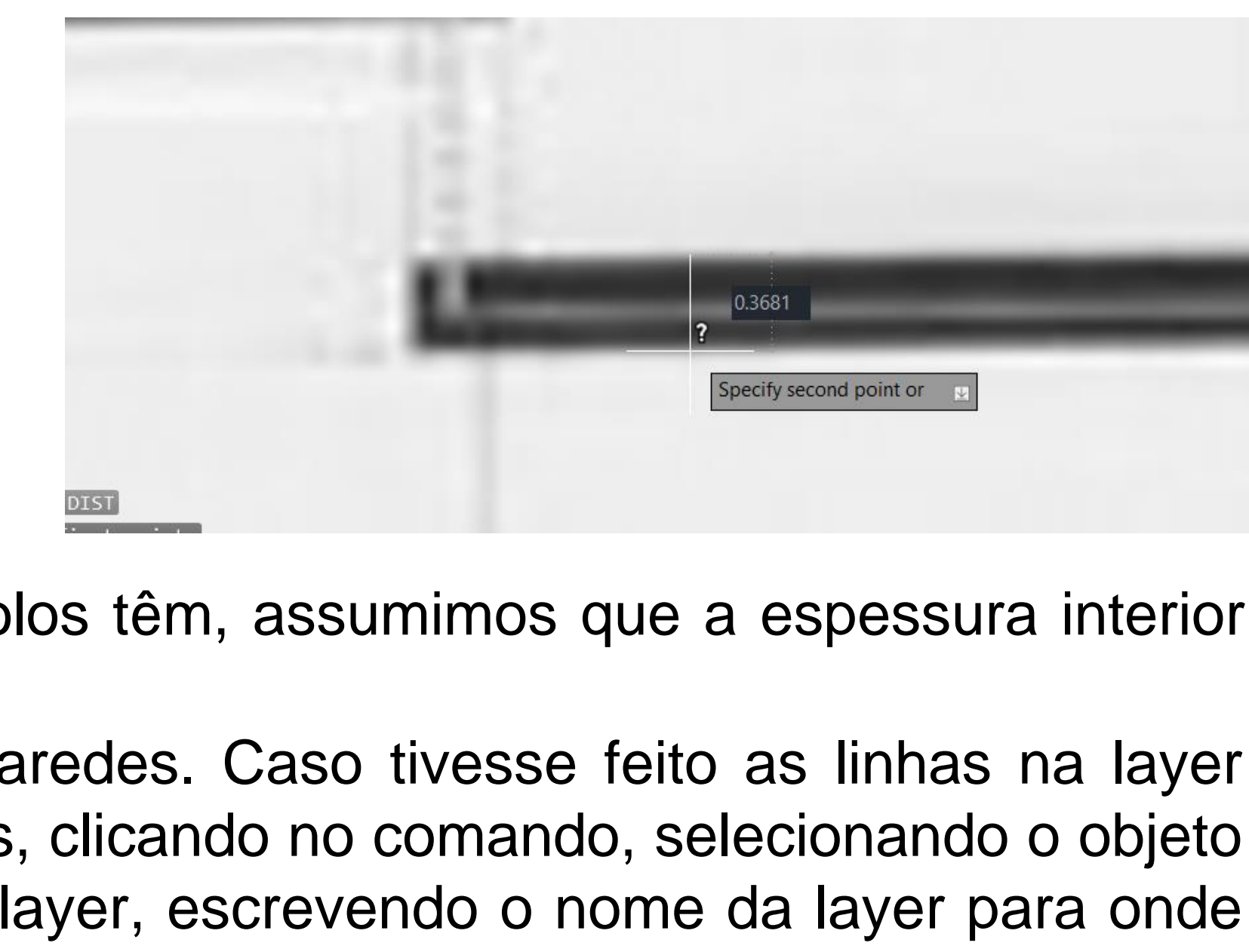

Retomando o desenho das paredes, começamos por definir OFFSET, que acaba por desenhar paralelas às linhas selecionadas e com a medida que queremos que esteja entre elas e de que lado queremos que elas estejam em relação à primeira linha.

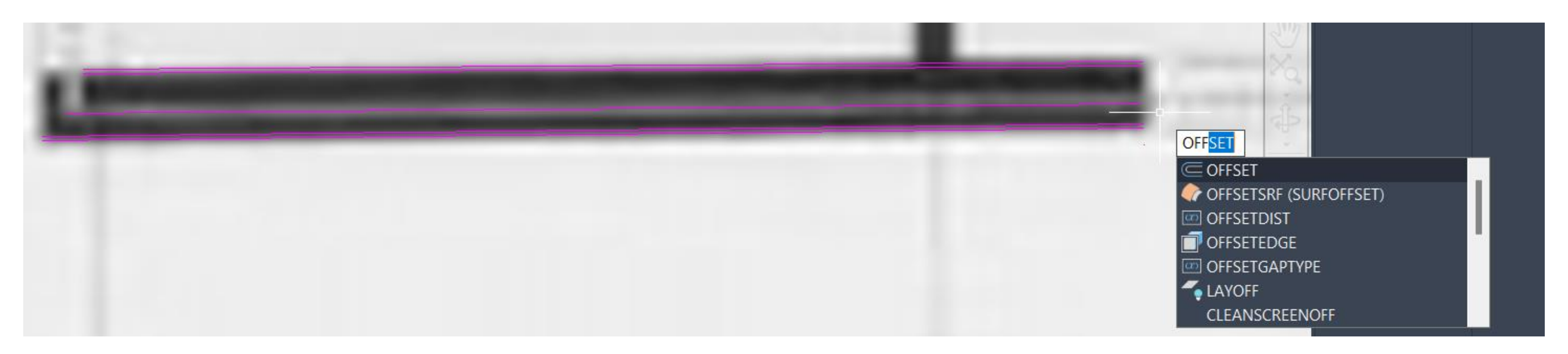

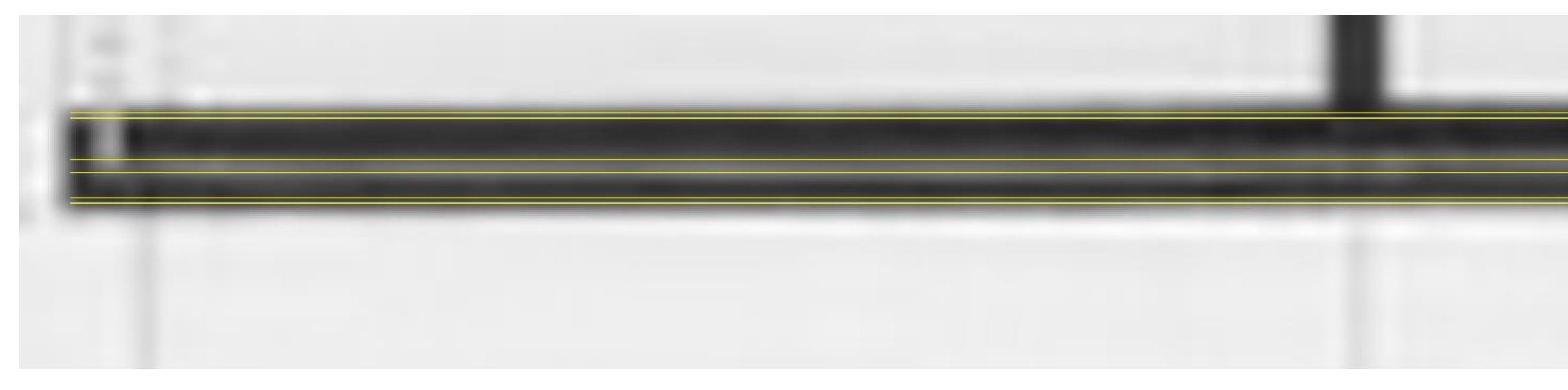

## ReDig Semana 3

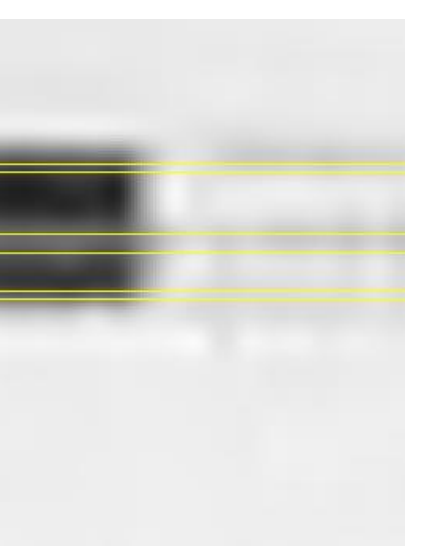

Para que as linhas cheguem até onde queremos, usamos o comando **EXTEND**, que faz a extensão da linha até à linha mais próxima. Para apagar o que ficar a mais da linha limite, usamos o comando **TRIM**.

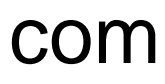

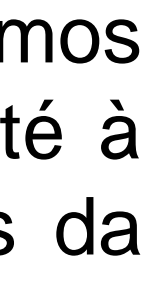

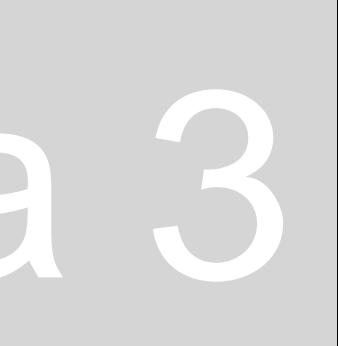

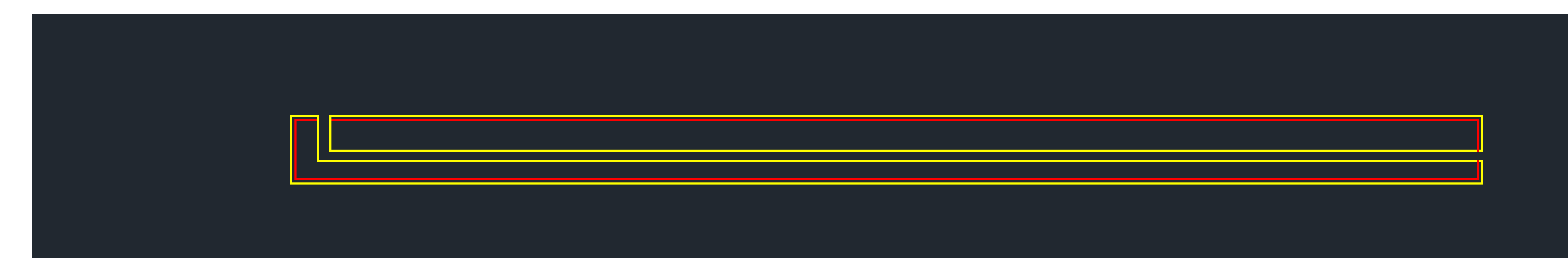

Usamos ainda o comando **FILLET** para juntar duas linhas que estão separadas, unindo-se. Se o raio for 0, interseta as duas linhas de forma reta num ponto. Já se for outro número, une de forma curva tangente às duas linhas.

Na arquitetura, os desenhos rigorosos sejam eles plantas ou cortes apresentam diferentes traçados: têm linhas mais grossas para as partes em corte, cotas, distâncias. Ainda assim esta questão de detalhe difere da escala a que estamos a trabalhar: se estivermos a trabalhar a uma escala maior, o detalhe irá certamente ser maior; se estivermos a trabalhar a uma escala reduzida, devemos desenhar apenas as linhas exteriores, sem tanto grafismo e com menos informação.

 Desta forma, criamos diferentes layers separando as vistas e as paredes entre aquilo que se trabalha à escala 1:100 e aquilo que se trabalha à escala 1:10.

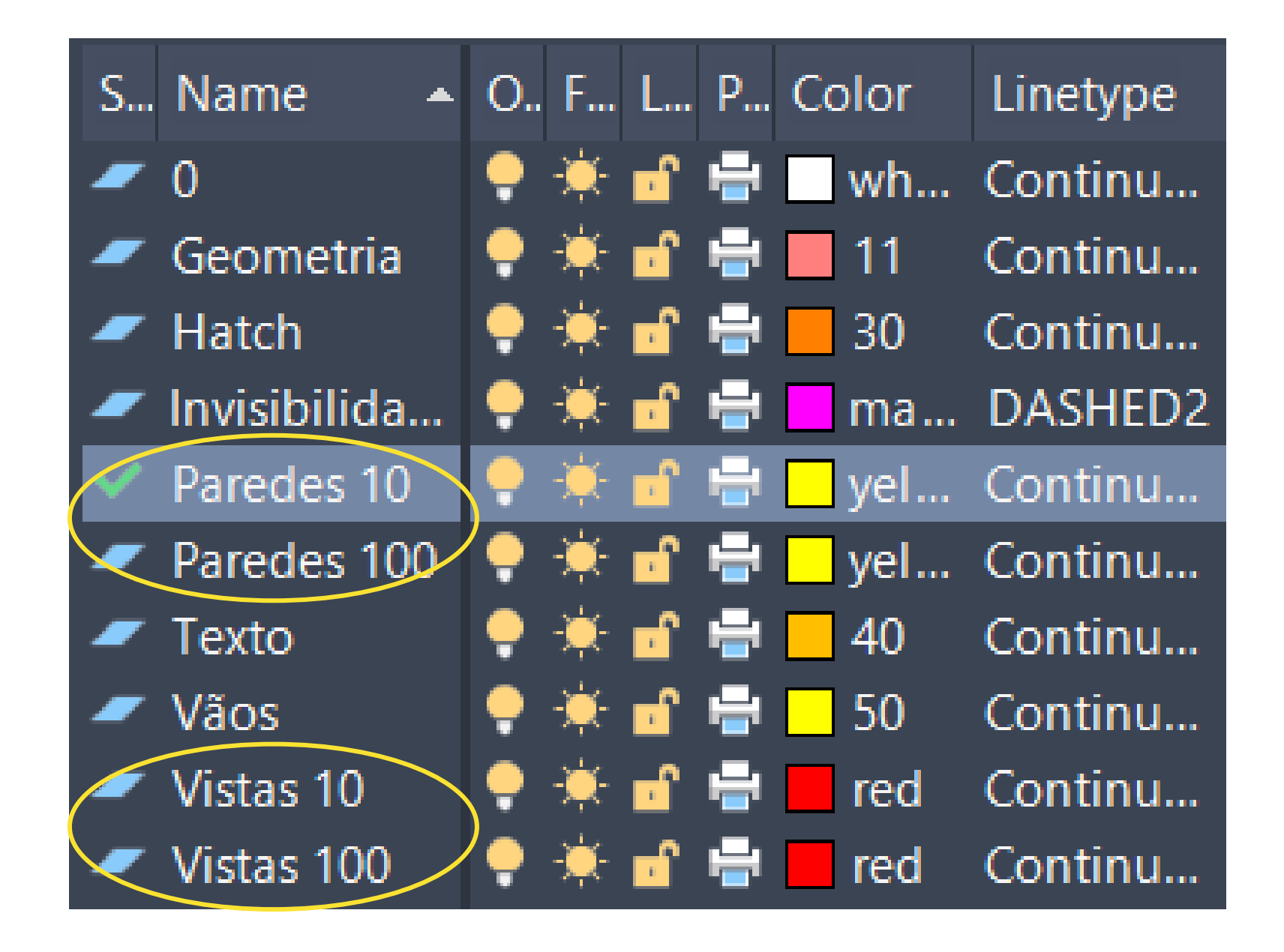

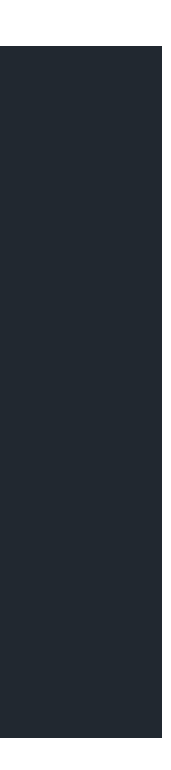

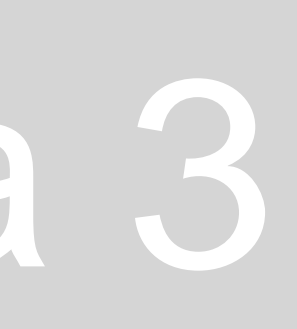

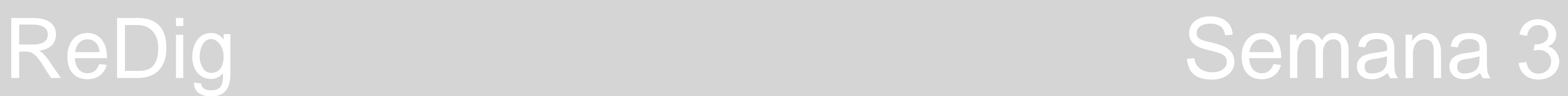

Para transpor a informação (desenho) de uma layer de uma dada escala para uma layer de outra escala, temos, então de copiar as linhas já feitas, colocando-as em cima destas. Para isto usamos o comando **COPY**. Depois, para mudar a layer das linhas, temos de usar o comando **CHPROP** e alterar a propriedade relativa à layer das linhas. Desta forma, conseguimos imprimir o desenho a diferentes escalas, congelando as layers que não queremos.

Para "desligarmos" uma layer, de modo a deixar de ver as partes do desenho que fizemos nessa dada layer, basta selecioná-la e clicar no ícone do sol, congelando-a. As linhas que foram desenhadas nela deixar-se-ão de ver até voltarmos a colocar a layer visível.

Em relação aos detalhes que queremos que estejam presentes a uma escala maior, passando estes por grafismos que representam a materialidade daquilo que estamos a desenhar, usamos o comando **HATCH**. Basicamente este comando permite a trama de objetos selecionados, preenchendo-os. Há várias opções tais como linhas paralelas, com maior ou menor distanciamento, quadriculados, pontilhados, etc.

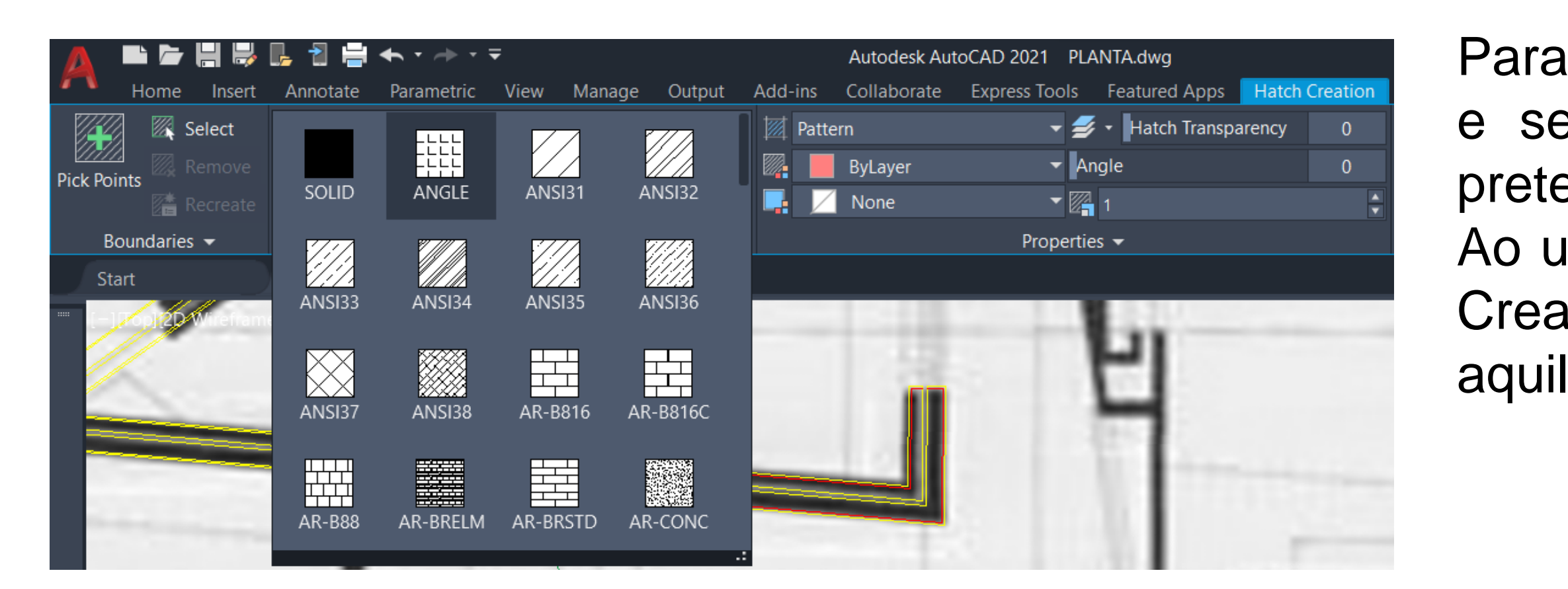

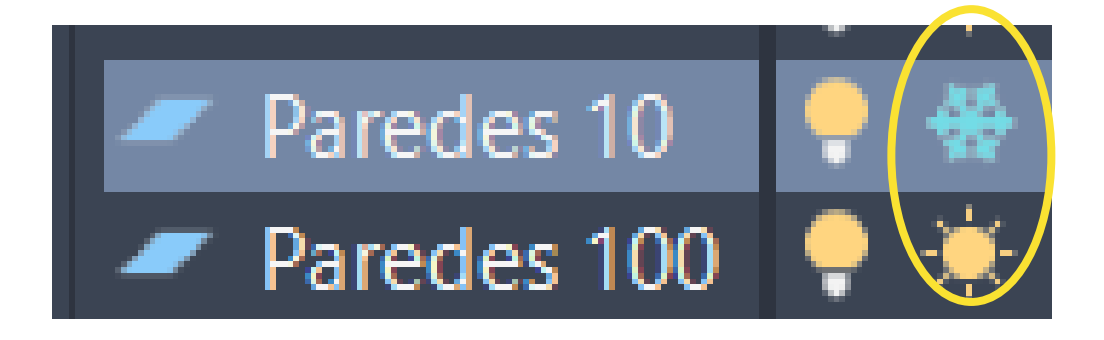

Para representar o material das paredes, usamos então o comando **HATCH** e selecionamos o "**ANSI32**". Para que os hatches preencham a área pretendida é importante que todas as linhas dessa área estejam fechadas. Ao usar o **HATCH** temos depois de trabalhar na barra de tarefas do Hatch Creation, alterando o ângulo, a escala e a espessura da trama consoante aquilo que queremos representar.

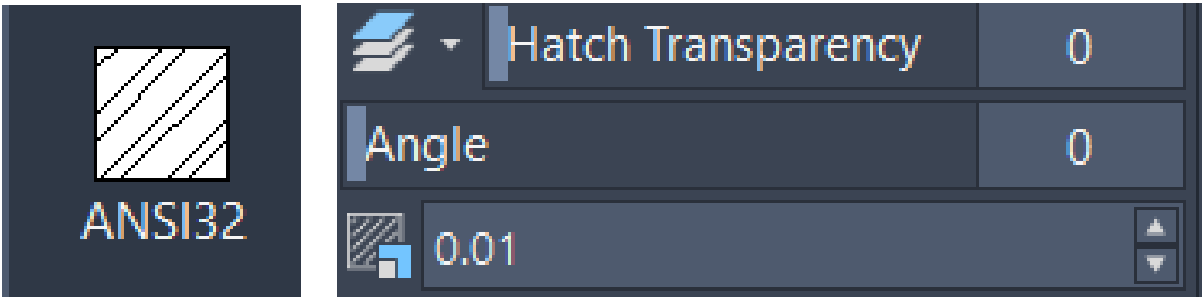

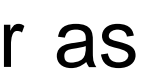

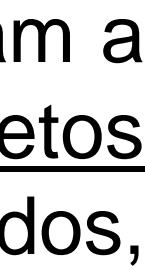

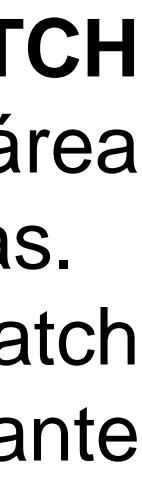

Para representar o reboco, usamos então o comando **HATCH** e selecionamos o "**AR-SAND**" (areia). Para que os hatches preencham a área pretendida é importante que todas as linhas dessa área estejam fechadas.

Ao usar o **HATCH** temos depois de trabalhar na barra de tarefas do Hatch Creation, alterando a quantidade de pontos visíveis consoante aquilo que queremos representar.

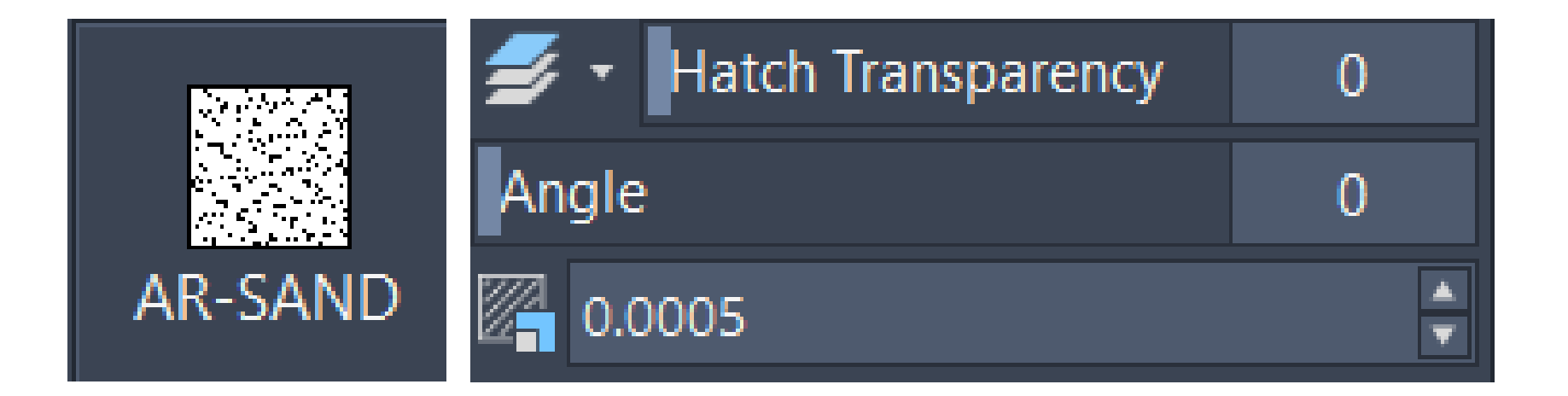

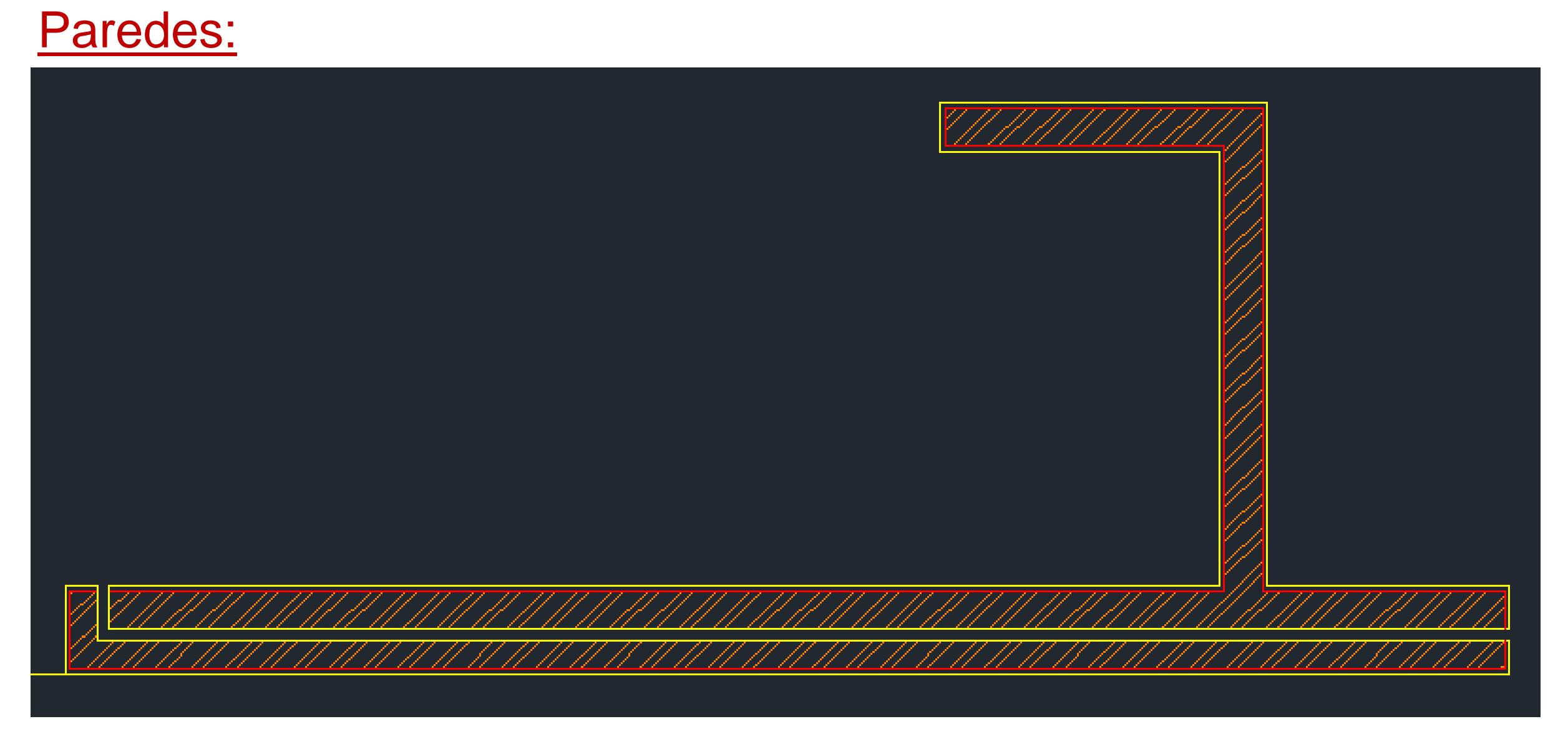

### Reboco:

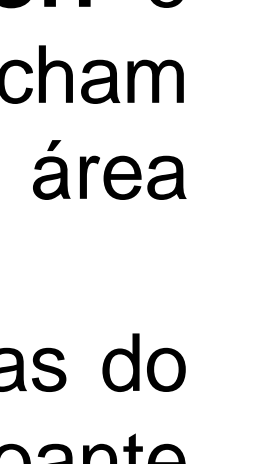

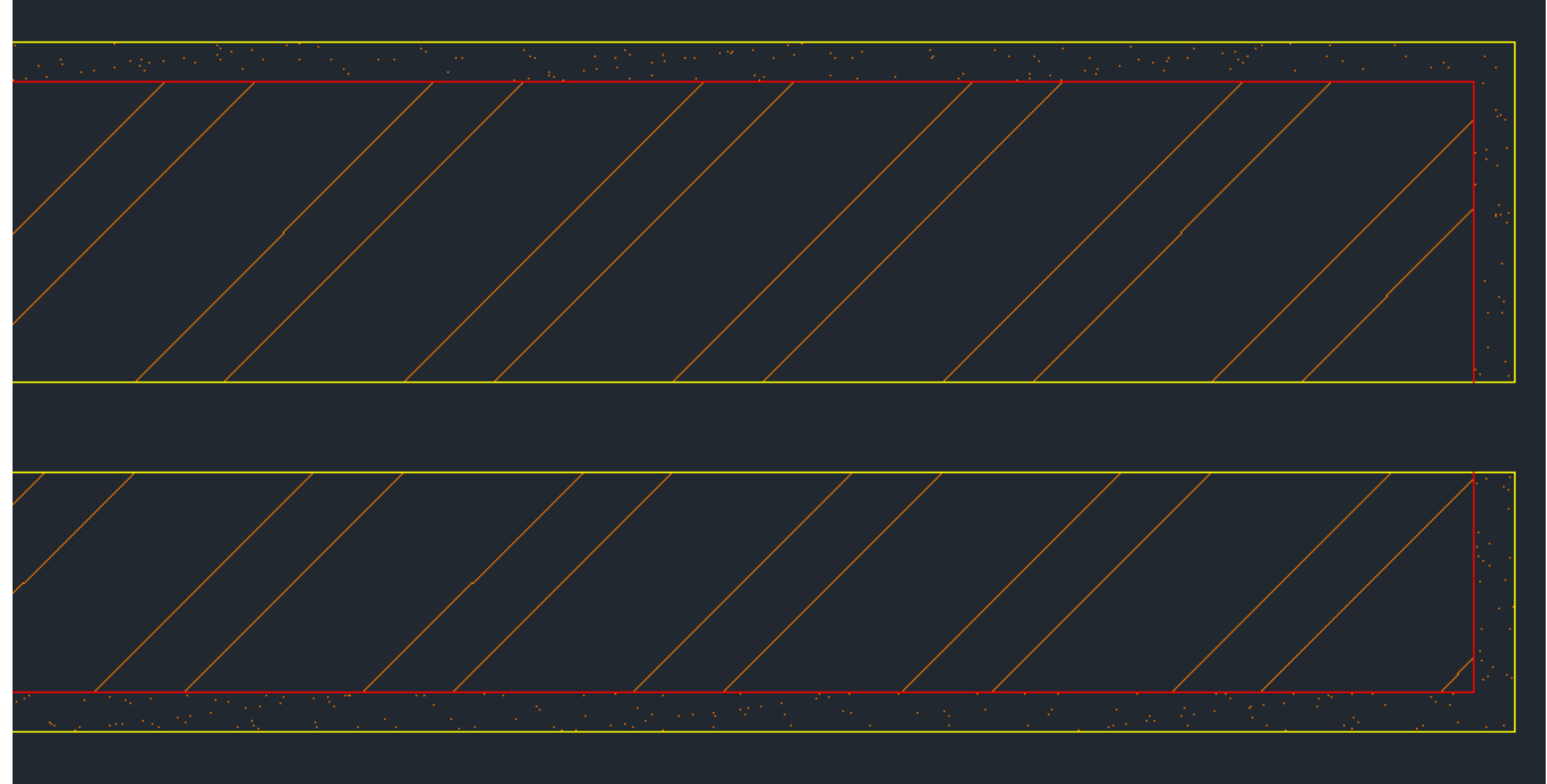

NOTA:

No HATCH, quando está muito zoom, o comando não consegue preencher, uma vez que não vê a parede por inteiro. Ou reduzimos o zoom e fazemos o hatch sem zoom ou fazemos linhas perpendiculares à parede de modo a que consigamos ir preenchendo aos poucos.

Quando temos linhas diferentes que queremos que tenham as mesmas propriedades, podemos usar o **CHPROP**. Mas sendo que é uma ferramenta que trabalha cada linha selecionada individualmente, uma a uma, demora algum tempo. Para este processo de tornar diferentes linhas iguais ser mais rápido, usamos o comando **MATCH (match properties)**. Para quebrar uma linha a um certo ponto, mas ainda assim manter toda a linha como se de duas partes separadas se tratasse, usamos o comando **BREAK**.

**Traçado regulador – linhas de uma estrutura geométrica à qual se subordina o desenho.** Passamos a seguir uma grelha com linhas do traçado regulador que nos ajudem a fazer as espessuras das paredes mais **facilmente, como linhas que passem no meio das paredes, etc.**

- Para começar desenhamos as linhas de vista da pedra, que são respetivas àquilo que seria o prolongamento das paredes, tanto a exterior e interior, quanto as referentes à caixa de ar, que ficarão depois invisíveis, a tracejado.
- Desenhamos a janela com 5cm de espessura, usando o OFFSET.
- Para a caixilharia, desenhamos quadrados de 5cm por 5cm e com HATCH preenchemo-los de forma sólida.
- Finalmente, a meio dos 5cm de espessura da janela desenhamos uma linha que represente o vidro.

## ReDig Semana 3

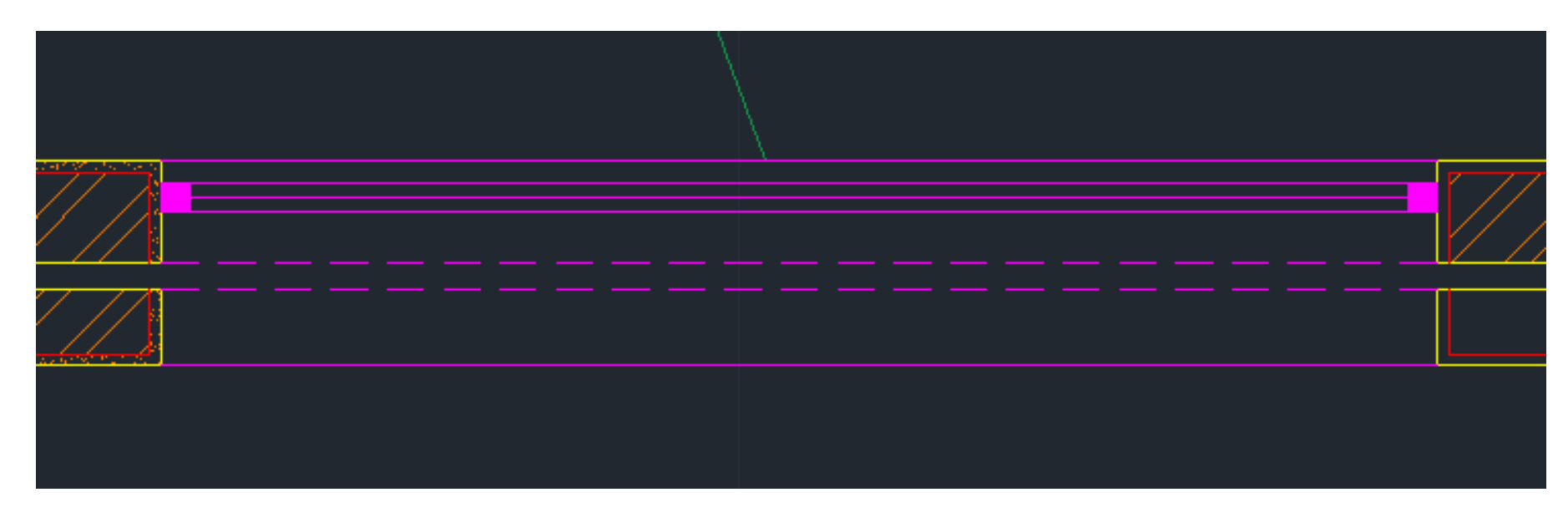

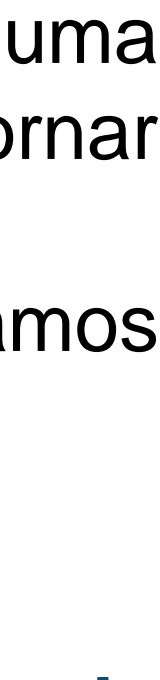

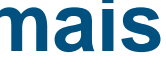

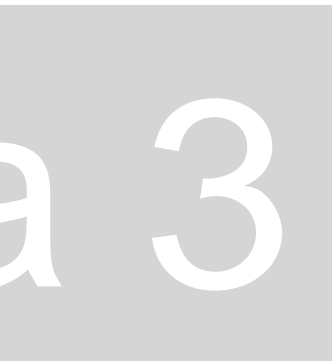

Passamos, então, ao **desenho da janela**:

Quando queremos remover uma seleção de um dado comando, quando selecionamos mais elementos do que os pretendidos, usamos o comando **REMOVE**. Quando queremos estender ou diminuir um conjunto de linhas, usamos o comando **STRETCH**.

Passamos, agora, ao **desenho da porta**:

- Começamos por desenhar a linha da porta como se estivesse fechada, ou seja, a linha que une as extremidades das duas paredes onde a porta se insere.
- Em seguida, copiamos essa linha usando o comando **COPY**.
- Depois, usando o comando **ROTATE** nessa mesma linha copiada, definimos uma rotação de 90 graus.
- Uma vez que atribuímos à espessura de uma porta, geralmente, 4cm fazemos OFFSET desta linha vertical com essa mesma espessura.
- E preciso depois afastar estas linhas que representam a porta aberta cerca de 1cm da parede.
- Posteriormente temos de desenhar um círculo com centro no ponto esquerdo da linha horizontal que irá representar o movimento de abertura da porta, apagando o resto do circulo que não vai ser usado com o comando TRIM.
- Por fim, basta fazer **HATCH** ao volume da porta.

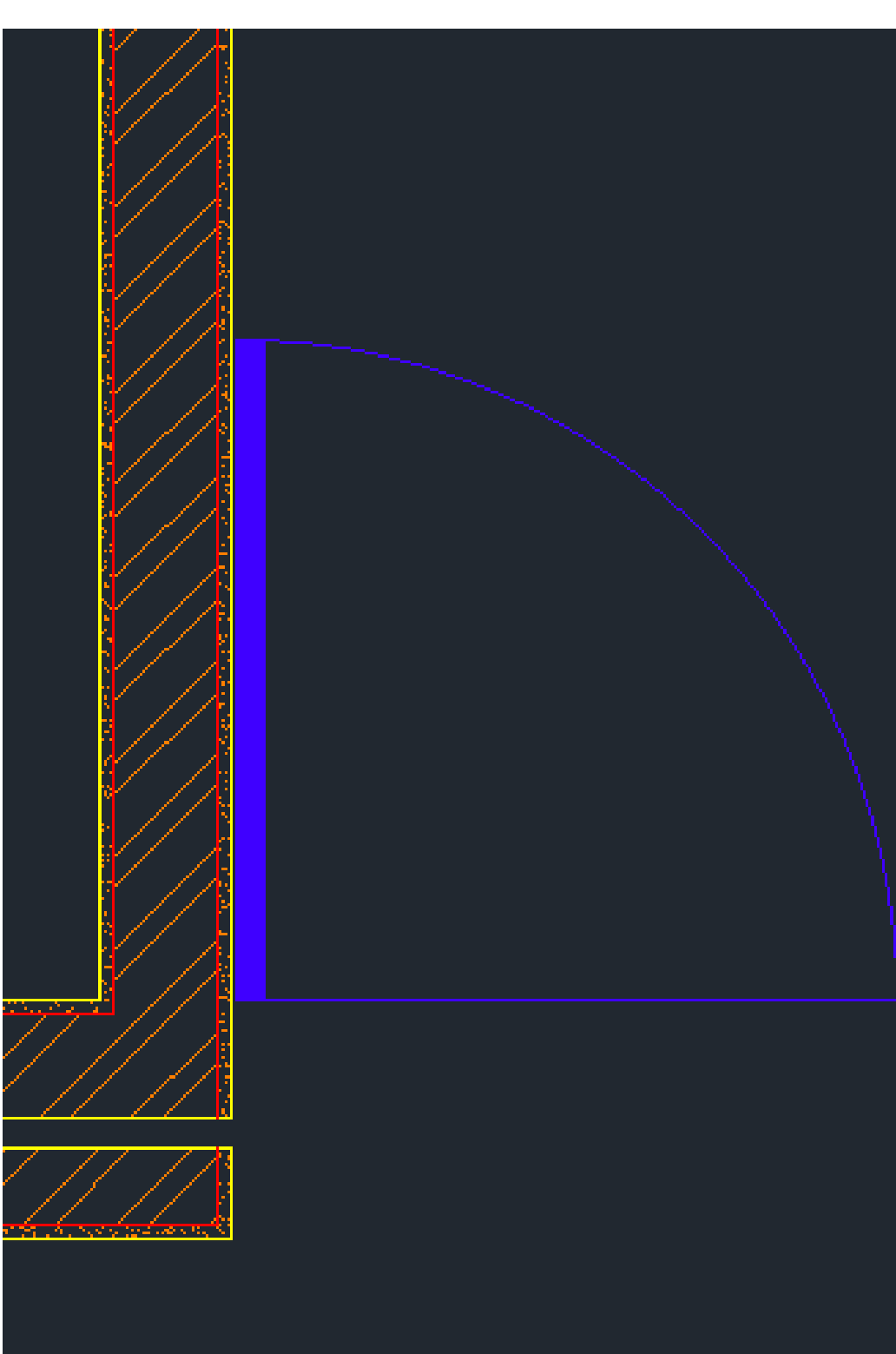

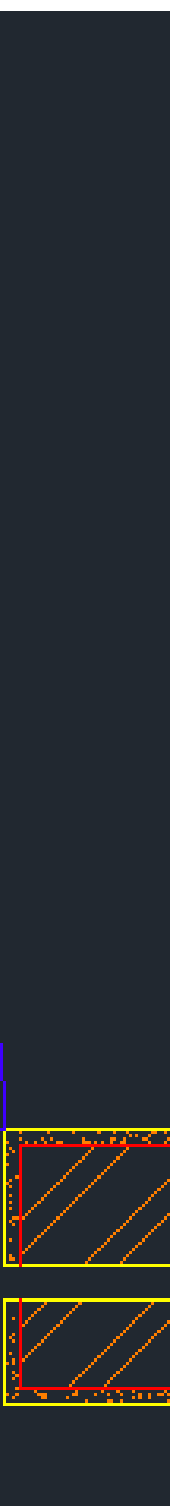

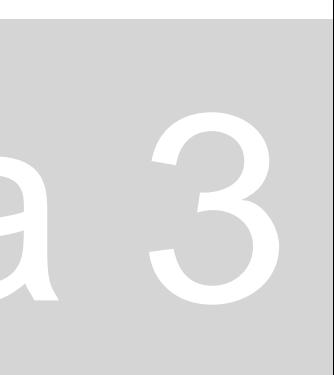

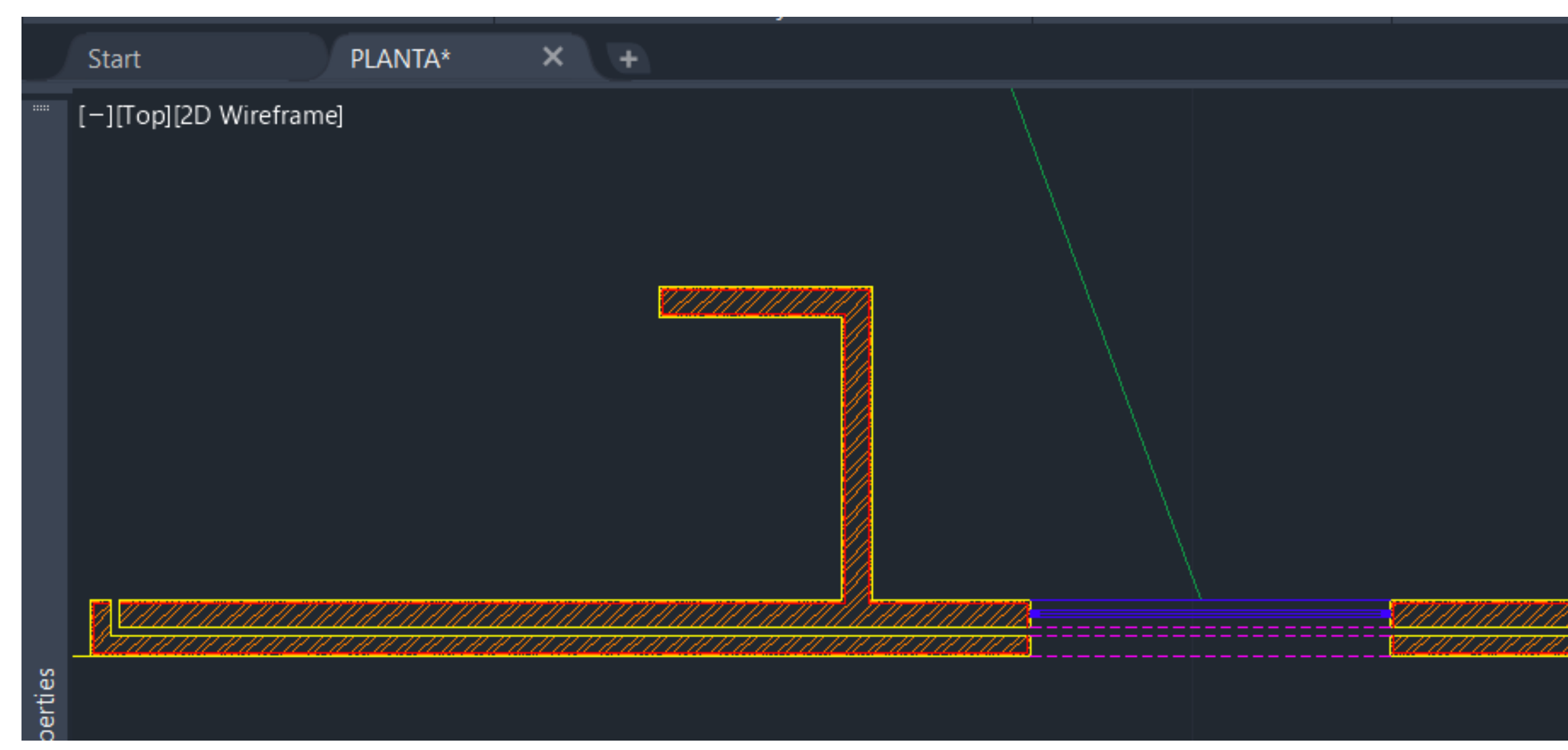

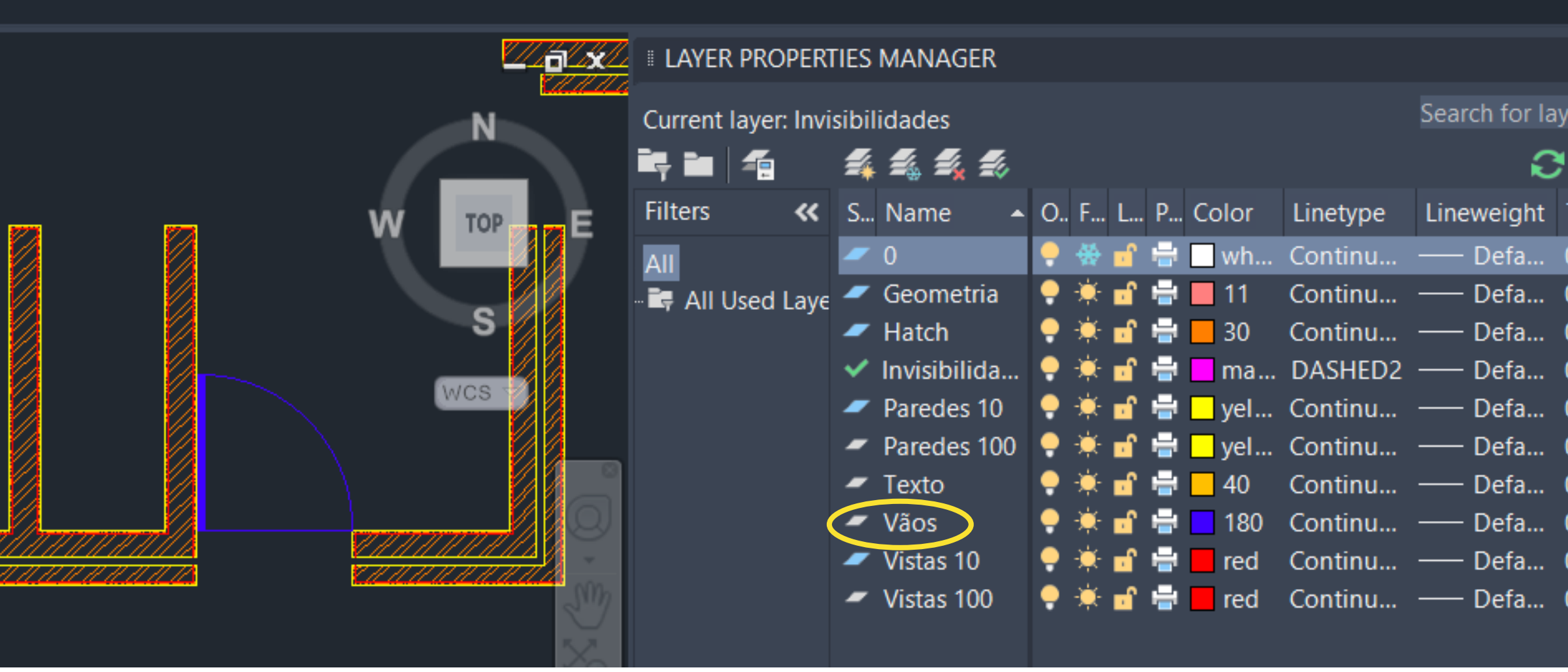

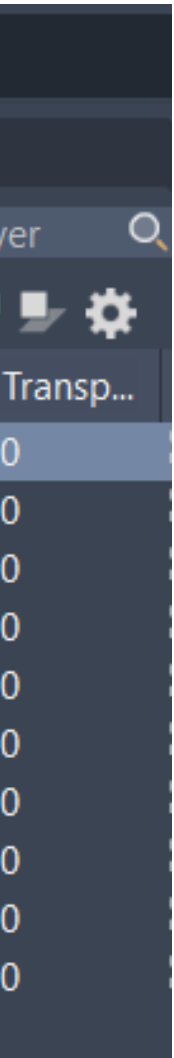

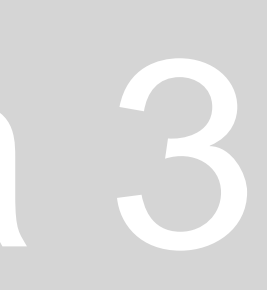

- Para fazer círculos, usamos o comando **CIRCLE** (C);
- Para fazer arcos, usamos o comando **ARCO** (ARC);
- Para dividir uma linha em partes iguais, usamos o comando **DIVIDE**, selecionando a linha e dizendo em quantos segmento a queremos dividir. Para posteriormente encontrarmos o pontos que criam esta separação basta selecionar a linha escrever "note" e passar com o cursor do rato nessa mesm linha.
- Para selecionar duas linhas distintas e juntá-las, usamos comando **PEDIT** (Polyline Edit).
- Para encostar uma linha à que mais próxima dela se encontra usamos o comando **NEAREST.**
- Se quisermos fazer uma linha perpendicular a uma outra desenhada fazemos comando LINE, selecionamos o primeiro ponto e, finalmente, escrevemos **PREP**.

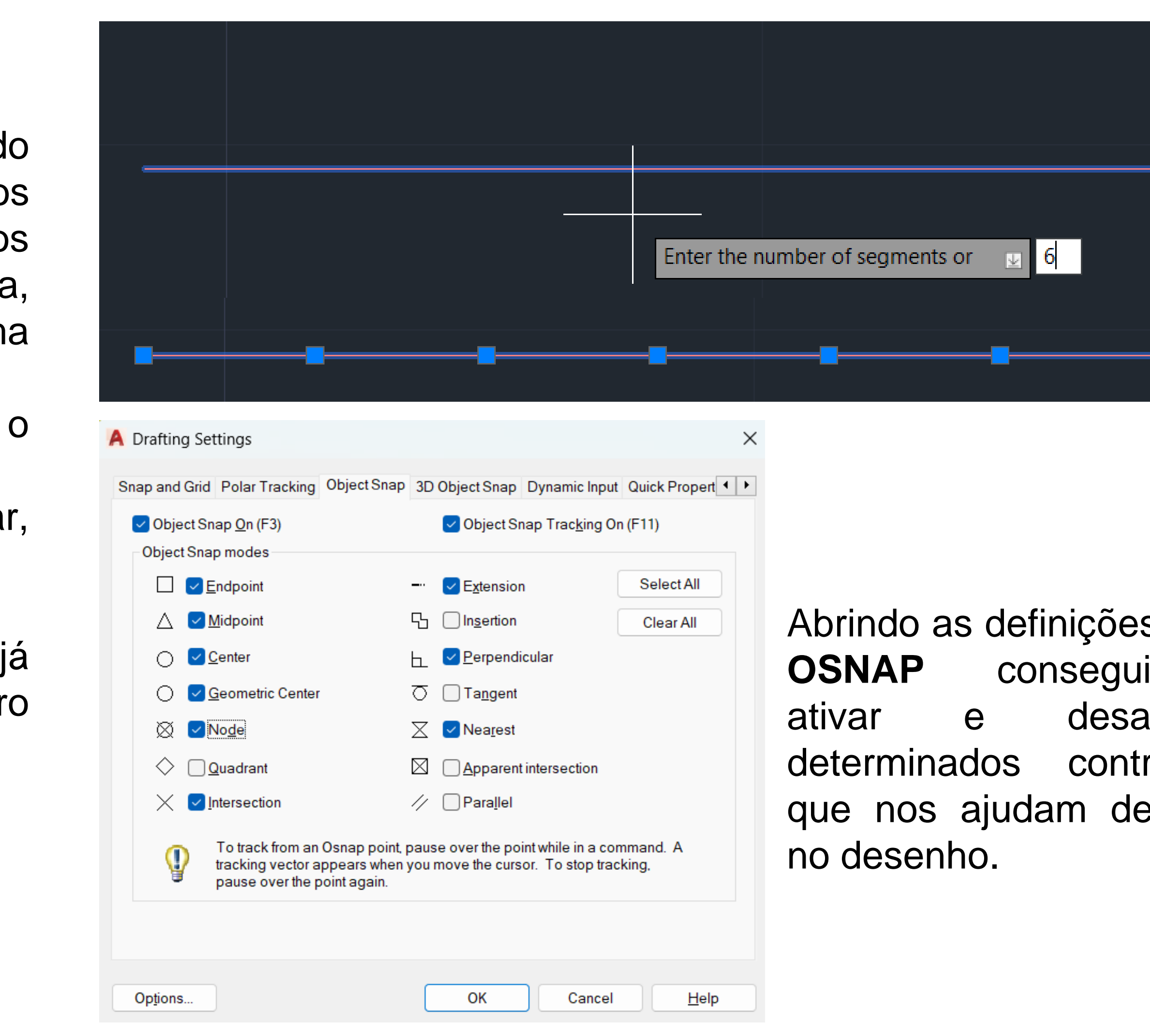

## ReDig Semana 4

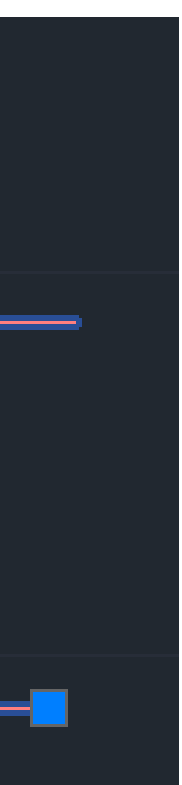

### s em **IMOS** ativar rolos pois :

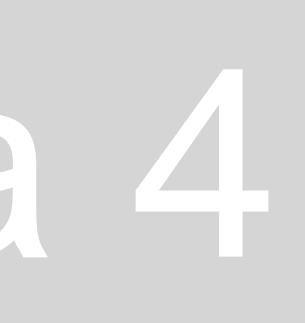

Passamos, então, a desenhar a **parte da planta que se traduz num arco**:

5. Em seguida, tornamos esta linha que desenhámos tangente ao arco, desenhando uma reta perpendicular desde o centro da circunferência (passar com o cursor em cima do arco para encontrar o centro) até à linha da parede, onde aparecer o símbolo de

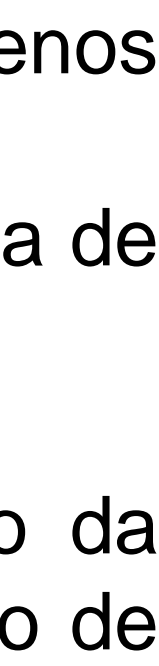

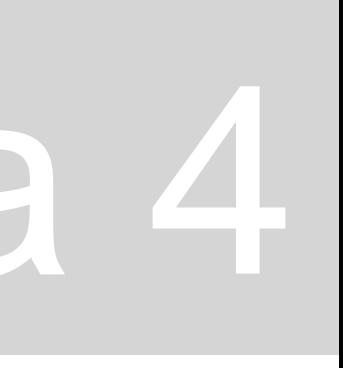

- 1. Começamos por usar o comando **ARCO**.
- margem de erro obteremos ao desenhar o arco.
- sabermos onde está o centro deste arco é escrever "cent", selecionando o arco desenhado.
- 4. Posteriormente desenhamos a linha da parede que se prolonga na parte final do arco.
- perpendicularidade.
- 6. Por fim, juntamos a ponta do arco ao ponto de perpendicularidade feito pelas retas anteriores, onde se intersetam.

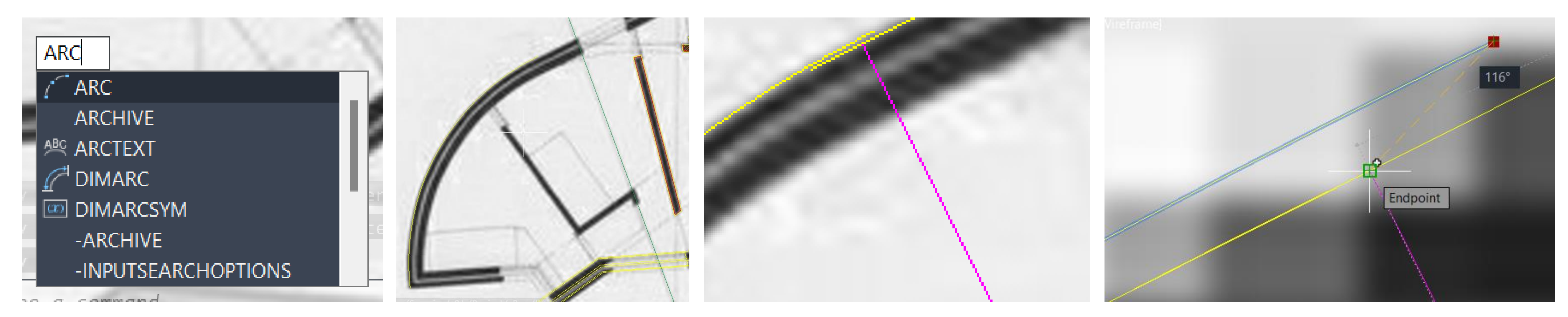

## ReDig Semana 4

2. Em seguida, definimos três pontos que irão guiar então a direção do arco. Quanto mais longe estes pontos estiverem entre si, menos

3. A partir do arco já desenhado, conseguimos saber o seu centro, que aparece marcado com "+" onde for o seu lugar. Outra forma de

Passamos, então, a desenhar a **parte da planta que se traduz num arco**: 7. Com o comando **TRIM**, apagamos o excedente da linha da parede. 8. Ao usar o comando PEDIT ou o **JOIN** juntamos então a linha feita em arco com a linha que seria da parede na continuação deste arco.

9. Finalmente, fazemos o resto da parede como as normais, usando o **OFFSET** e o **HATCH**.

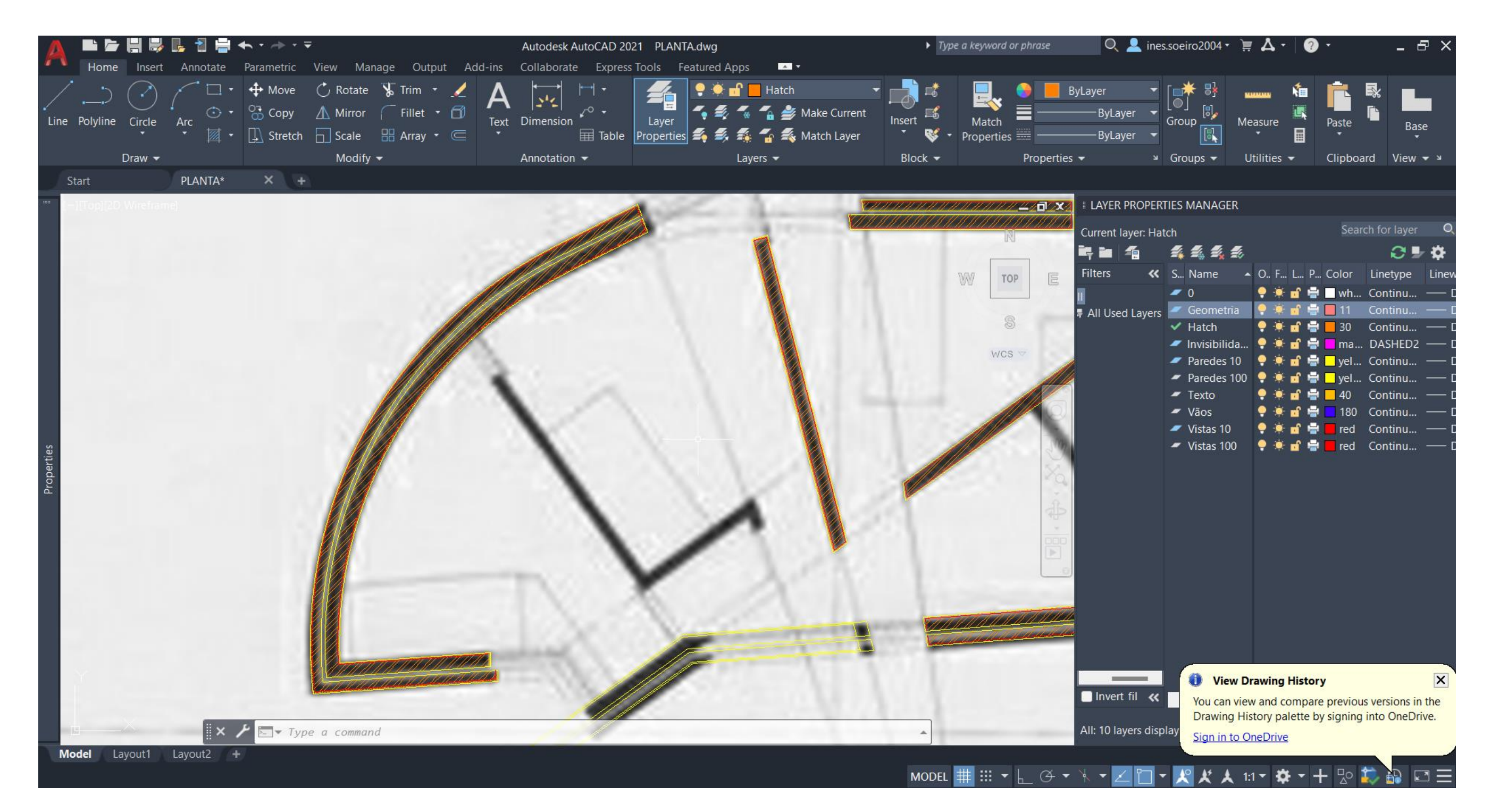

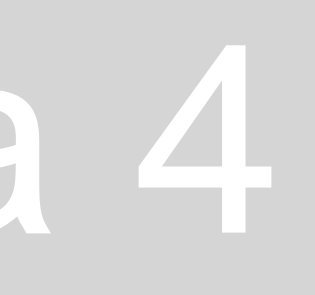

### **Aula 08 – 11 de Outubro de 2023**

As janelas podem ou não ser desenhadas de forma a que o midpoint dos caixilhos coincidam com o midpoint da parede onde a janela está a ser desenhada, usando o comando **ALIGN** ou o comando **MOVE**. O importante é seguir um critério que todas as janelas do mesmo tipo sigam. A forma como colocamos uma janela em relação às paredes tem de ser igual para todas as restantes janelas.

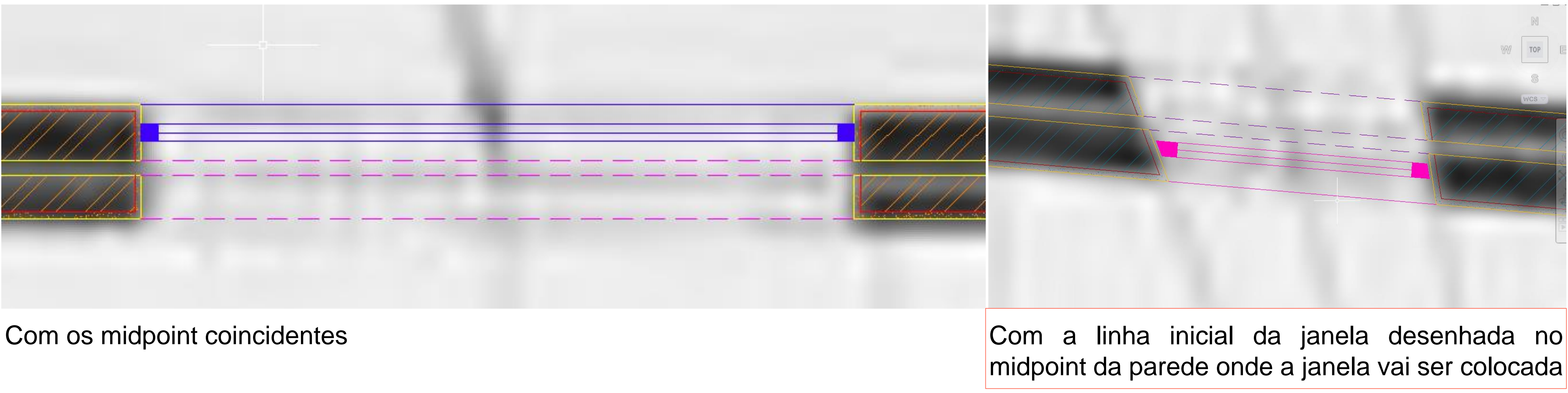

Em relação às invisibilidades, surgem naquilo que seria o prolongamento da parede onde está a caixa de ar e nas paredes exteriores – aquilo que sabemos que está para cima da janela. A linha de fora da janela (ou a de dentro, dependendo do lado para o qual abre a janela) está em vista por causa de certos materiais em detalhes ou degraus.

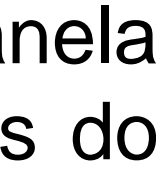

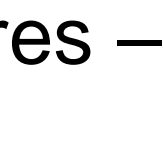

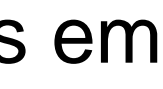

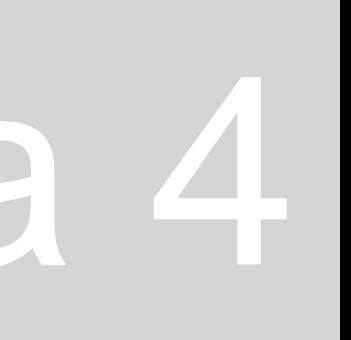

### **Aula 08 – 11 de Outubro de 2023**

Quando a janela não seguir a forma da parede onde está a ser colocada, o ponto superior fica na parede, enquanto que para o outro teremos de arranjar uma "**cunha**" para a fechar.

É importante ainda lembrar que ao escalarmos um desenho a espessura da janela vai ficar inferior. Para tal, usamos o comando ALIGN sem escalar e posteriormente o **STRETCH** para estender ou encolher o conjunto de linhas referentes .

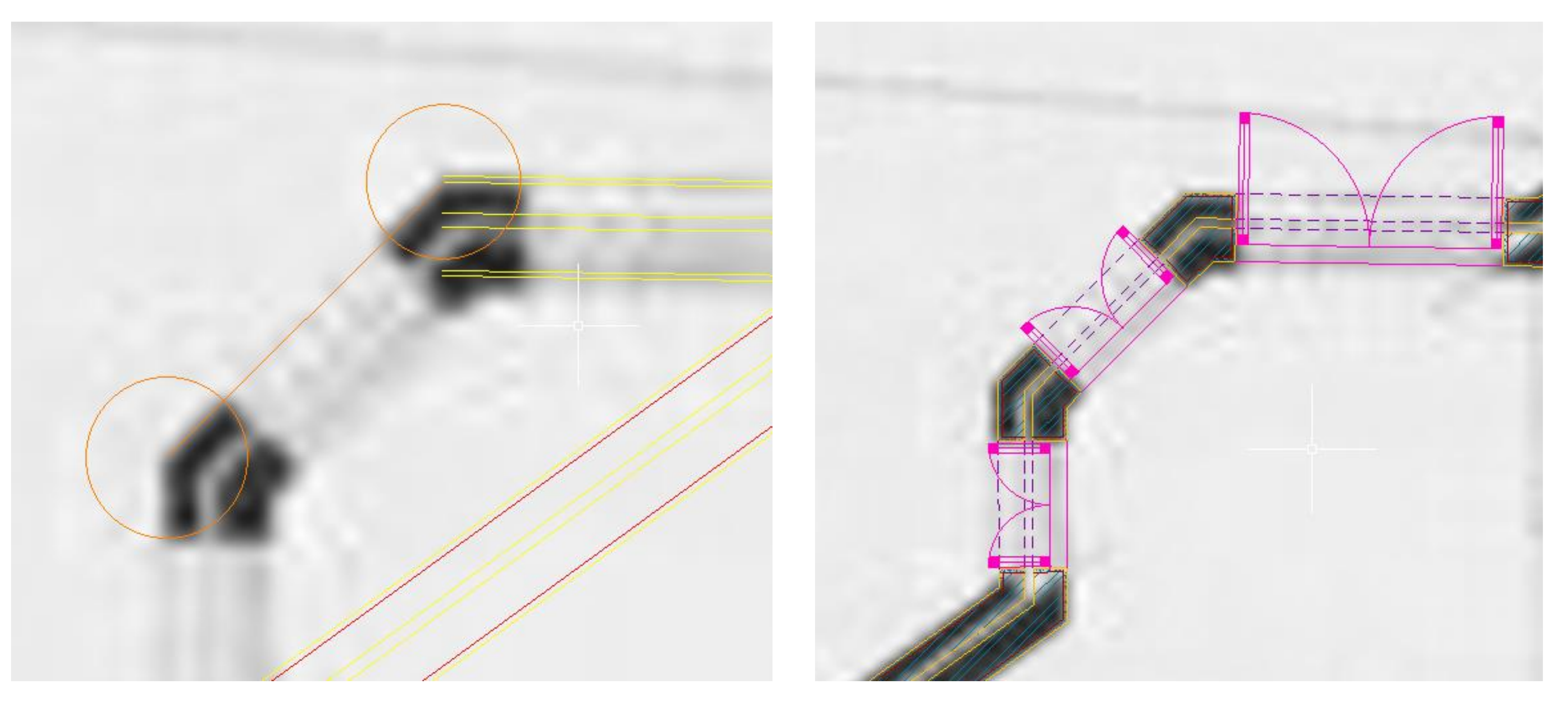

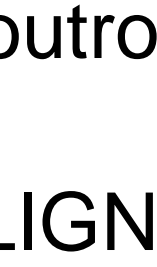

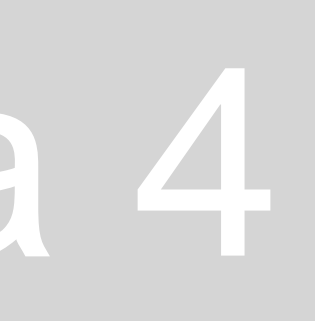

### **Aula 08 – 11 de Outubro de 2023**

Passamos, agora, ao **desenho da porta dupla em vidro:**

- Começamos por desenhar a linha da porta como se estivesse fechada, ou seja, a linha que une as extremidades das duas paredes onde a porta se insere. Como a porta é em vidro, devemos representá-la, à escala 1:100, da mesma maneira que as janelas já feitas em vidro: com caixilhos e linha representativa do vidro.
- Depois selecionamos o conjunto de linhas acabado de fazer e utilizamos o comando **ROTATE**, com o ângulo de 90º graus, para colocar a porta como se estivesse aberta.
- Posteriormente temos de desenhar um círculo com centro no ponto esquerdo da linha vertical até ao midpoint da linha horizontal, que representaria a janela fechada, representando, assim, o movimento de abertura da janela. Apagamos o resto do círculo que não vai ser usado com o comando **TRIM**.
- Em seguida, usamos o comando **STRETCH**, selecionando a parte da janela que ficou para fora do círculo: selecionamos um dos pontos das extremidades do caixilho e trazemos todo o conjunto exterior ao círculo para dentro do seu limite.
- Uma vez que a porta é dupla, usamos o comando **MIRROR**, com centro no ponto do círculo que se encontra na linha horizontal da janela fechada, para que o lado da janela feito antes fique espelhado para o lado oposto.
- Por fim, basta representar as invisibilidades relativas àquilo que se encontra para cima desta janela.

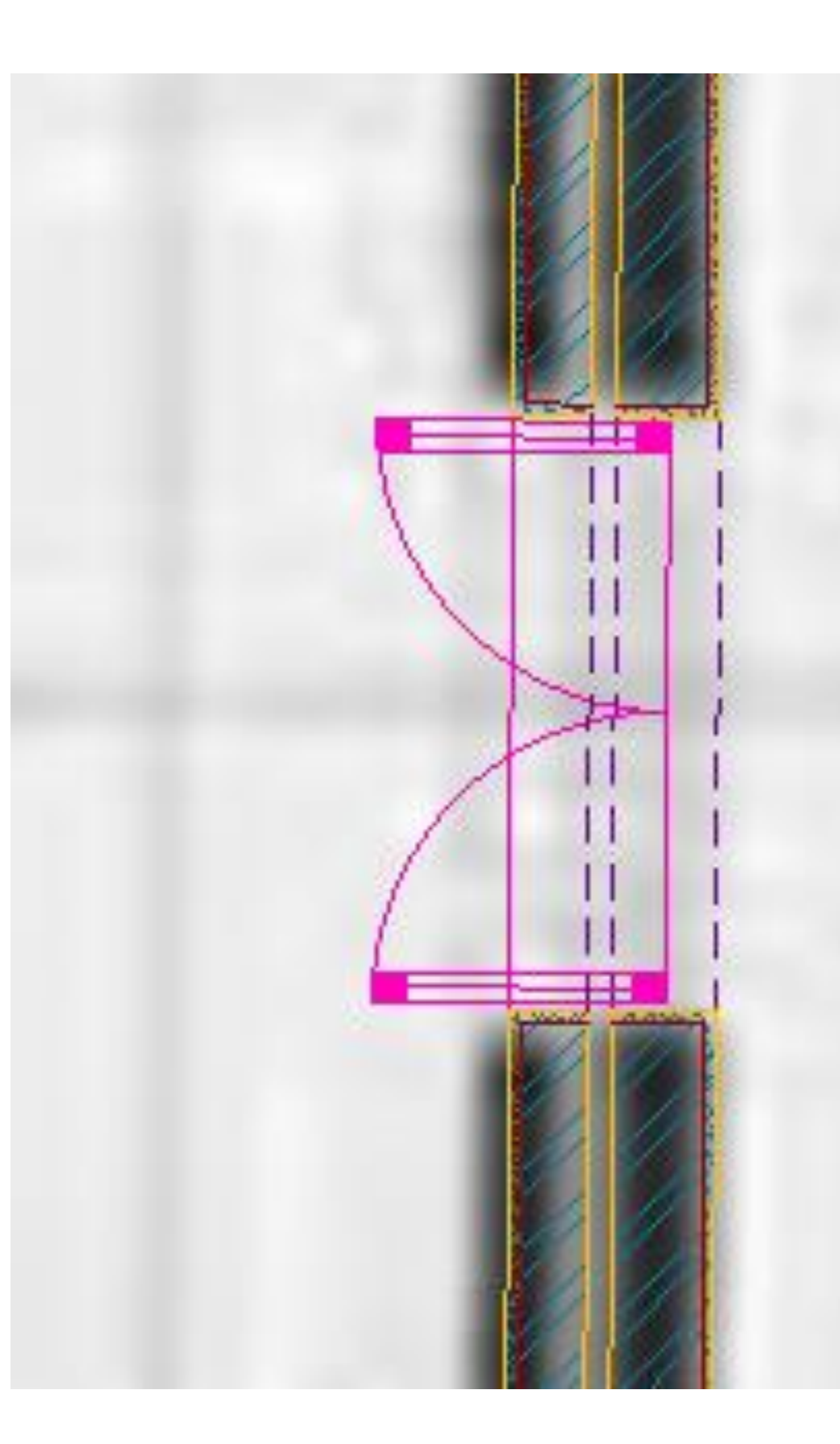

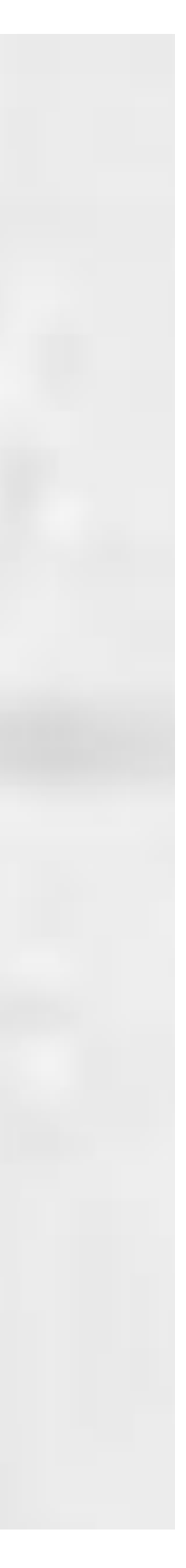

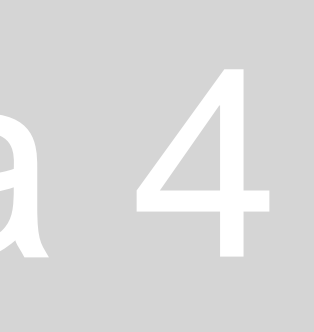
2ª Parte da Aula – introdução ao **Layout**.

#### No canto inferior esquerdo podemos definir vários **layouts**, que são o espaço onde preparamos as impressões dos desenhos feitos em

## Quando abrimos, a página aberta é uma A4 horizontal. Para ver e alterar as configurações da folha do layout, vamos ao menu superior

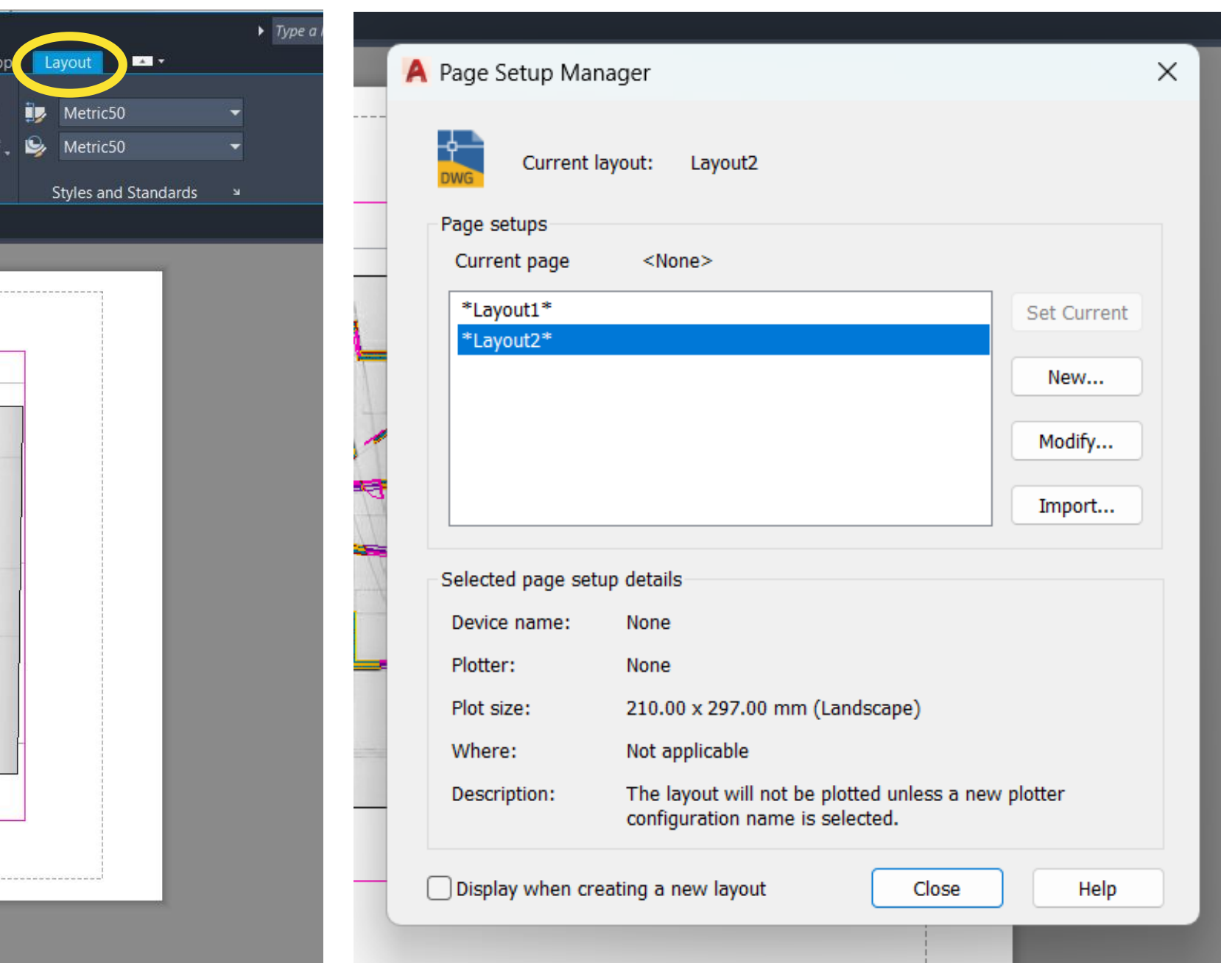

## ReDig Semana 4

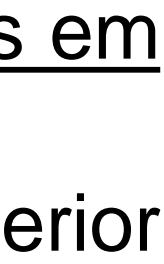

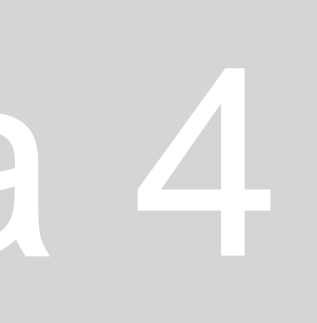

MODEL, em diversos formatos.

na zona que aparece destinada aos Layouts e abrimos o **Page Setup**.

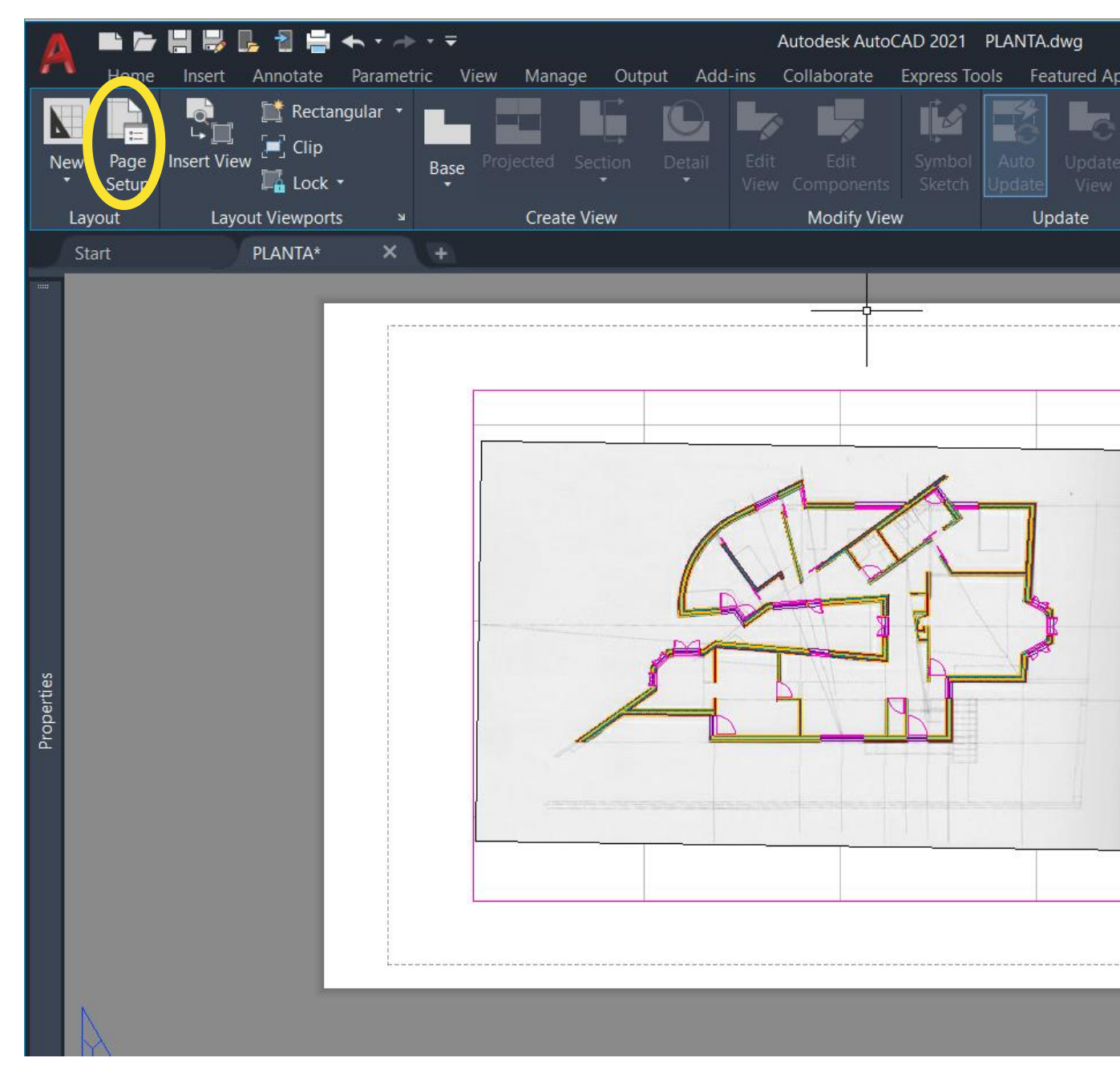

Desta forma, abrimos um **Page Setup Manager**, onde podemos definir as configurações da folha a imprimir.

• Para isso, clicamos em **Modify** e preparamos, então, a impressão, começando por definir o formato da entrega, ao escolher a opção

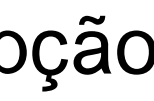

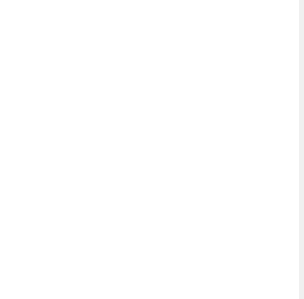

- "DWG to PDF.pc3" na zona da escolha do nome da impressora.
- Depois, na parte destinada ao **Paper Size**, definimos o tamanho da folha a entregar, que será um A2 ou um A1 **vertical**. Neste ponto é importante saber que os formatos pares são, geralmente, verticais, enquanto que os ímpares são horizontais. Finalmente, definimos a escala da impressão 1:1, visto ser a escala natural.

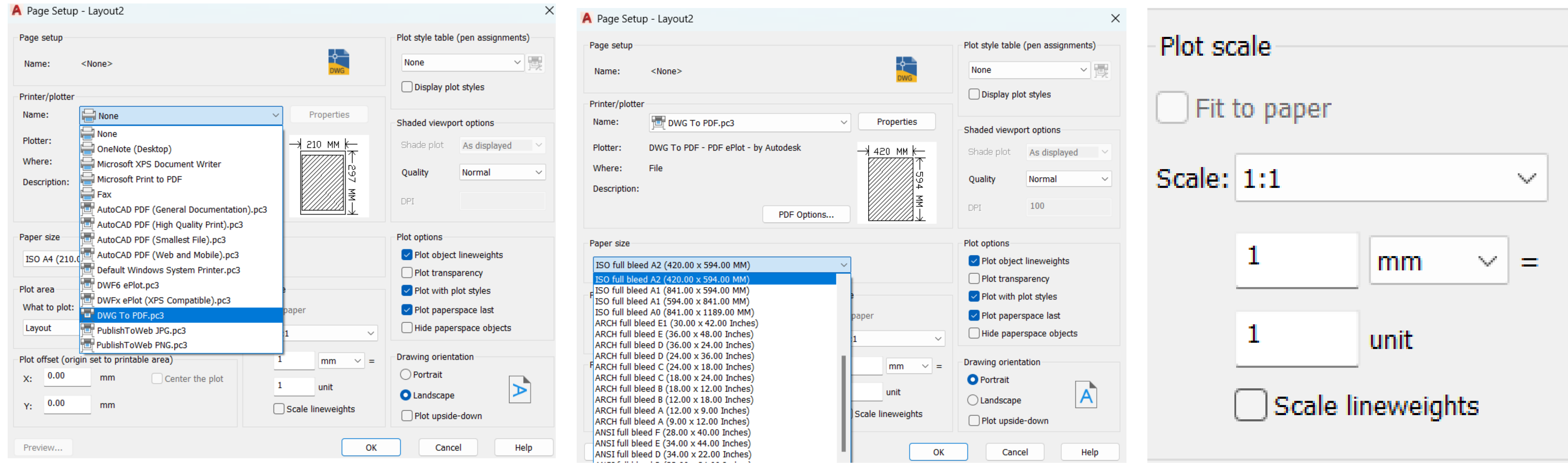

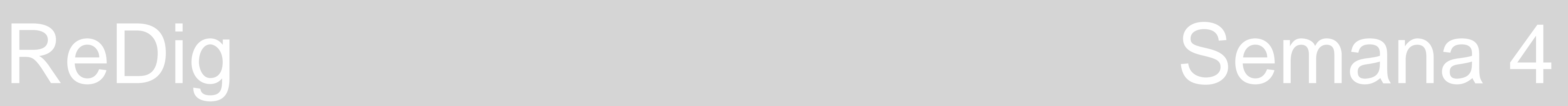

Para o layout da entrega devemos fazer um **cabeçalho**, usando o comando **DTEXT**. Neste cabeçalho devemos escrever o nome da disciplina, o ano em que a frequentamos, o nome da faculdade e o nome do exercício a entregar. No canto inferior esquerdo devemos fazer um texto que inclua o nosso nome, número de aluno e turma. Para definir e alterar os tamanhos de letra temos de fazer **SCALE** selecionando o texto e dar a medida que queremos. Importante lembrar que o que fazemos nesta questão é para representar na layer **Texto**. Finalmente, devemos trazer para o Layout o MODEL do desenho que estamos a fazer.

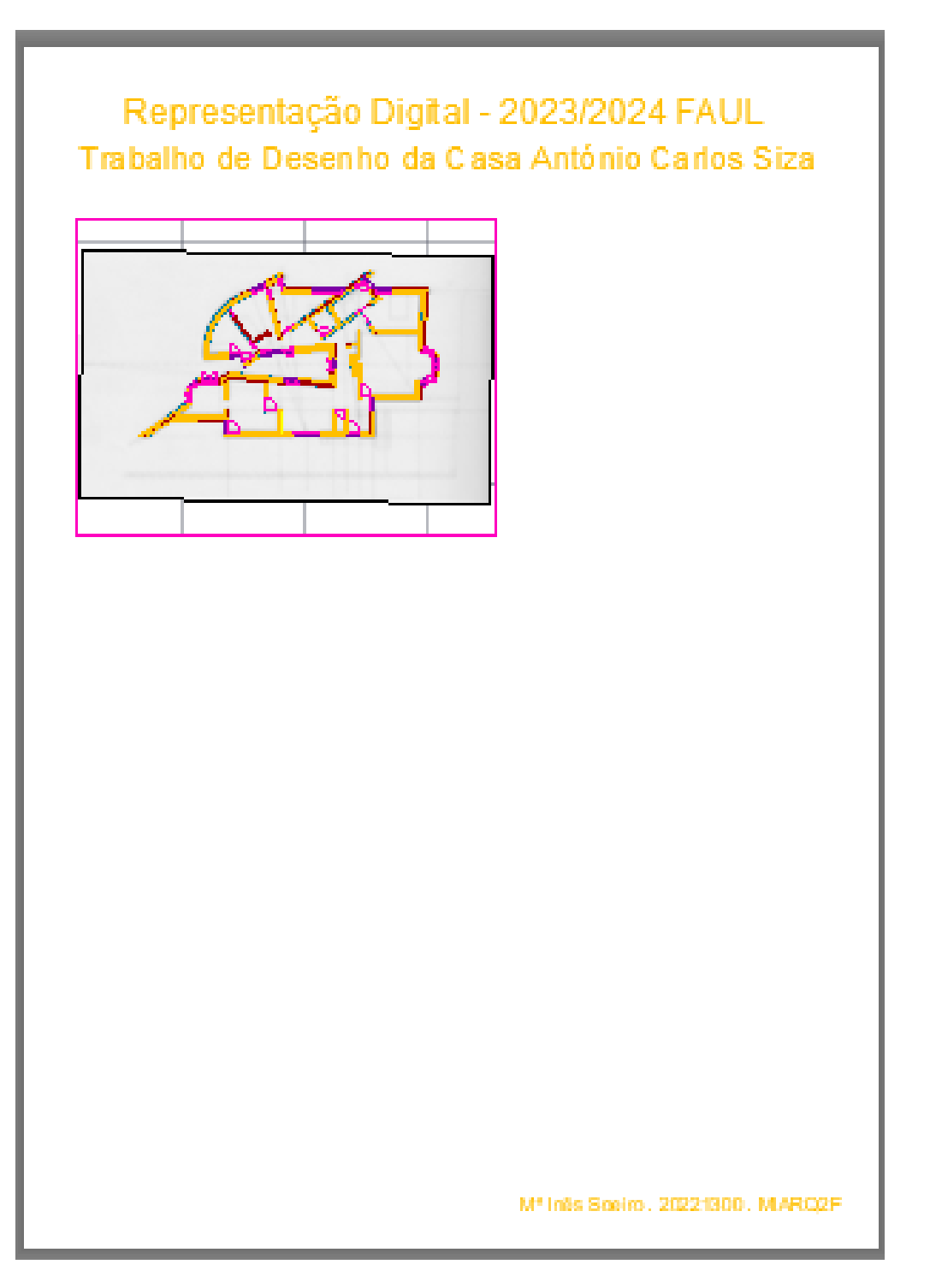

Para colocar o desenho do MODEL à escala no Layout fazemos **ZOOMSCALE**, usando o fator de escala **10XP**, que é o fator que devemos usar para colocar o desenho à escala 1:100, uma vez que é uma multiplicação por 10 da escala natural. Depois basta colocar o desenho na posição que queremos. É recomendável desativar a grelha do desenho. Para mover o desenho usamos o comando **PAN**, que agarra no desenho e permite deslocá-lo. Para ampliar e desampliar não podemos usar a roda do rato – temos de carregar duas vezes na página para voltar a trabalhar no layout e sair do model.

Para desativar as layers que não queremos que apareçam na janela do layout onde está o desenho usamos o comando **VPLAYER** (viewport layer), colocamos em **FREEZE** e dizemos quais as layers a congelar. Para descongelar alguma layer que tenhamos congelado por engano, fazemos **VPLAYER** e, em seguida, **THAW**.

Não esquecer que quando alteramos alguma coisa no MODEL SPACE, essa coisa fica também alterada

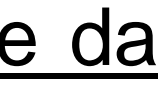

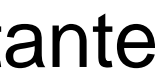

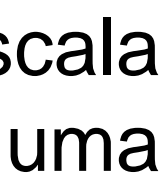

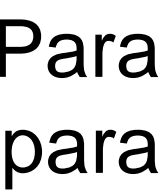

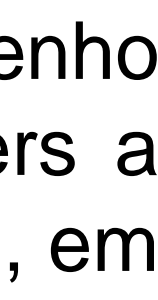

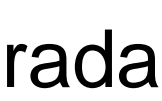

no LAYOUT.

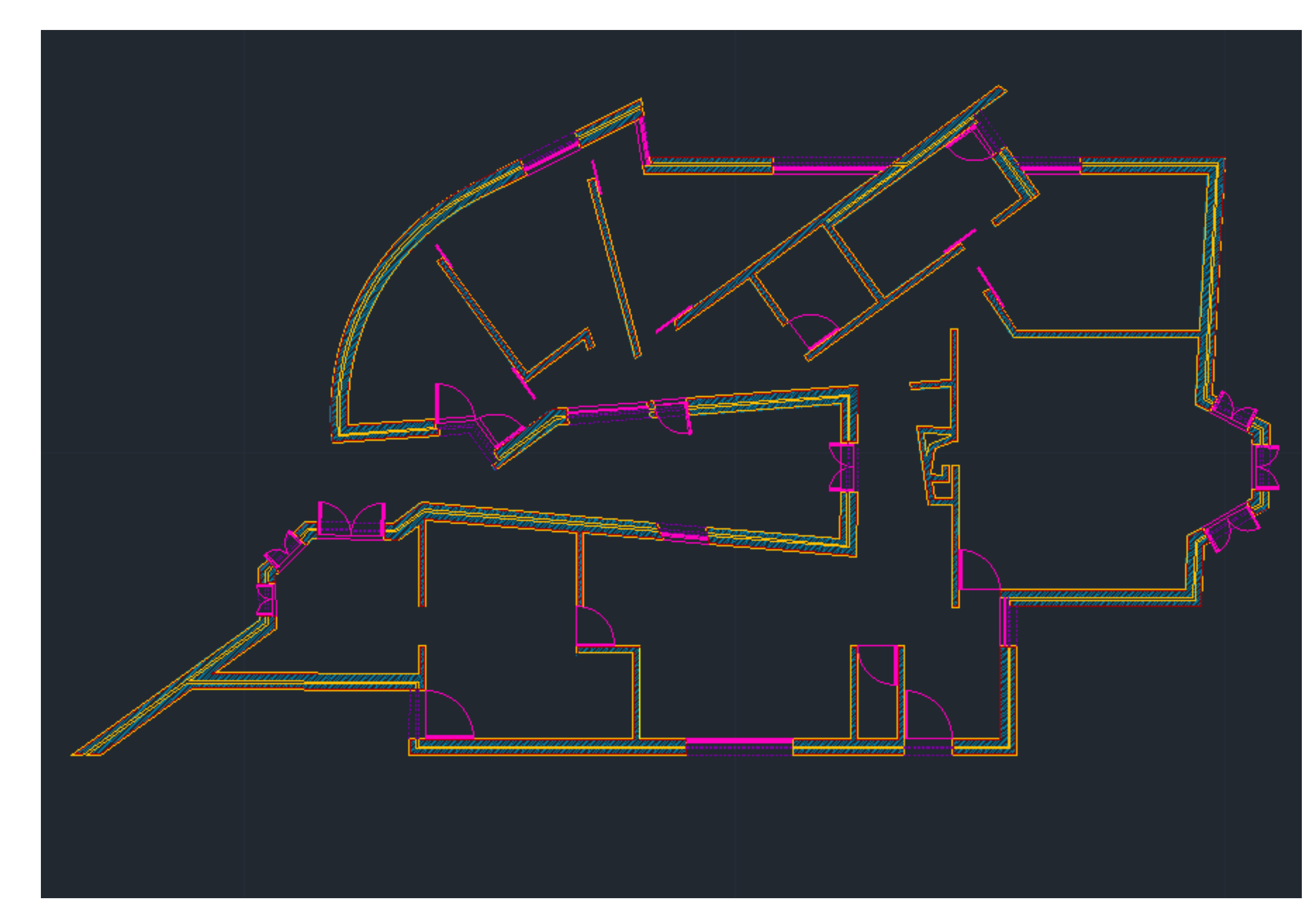

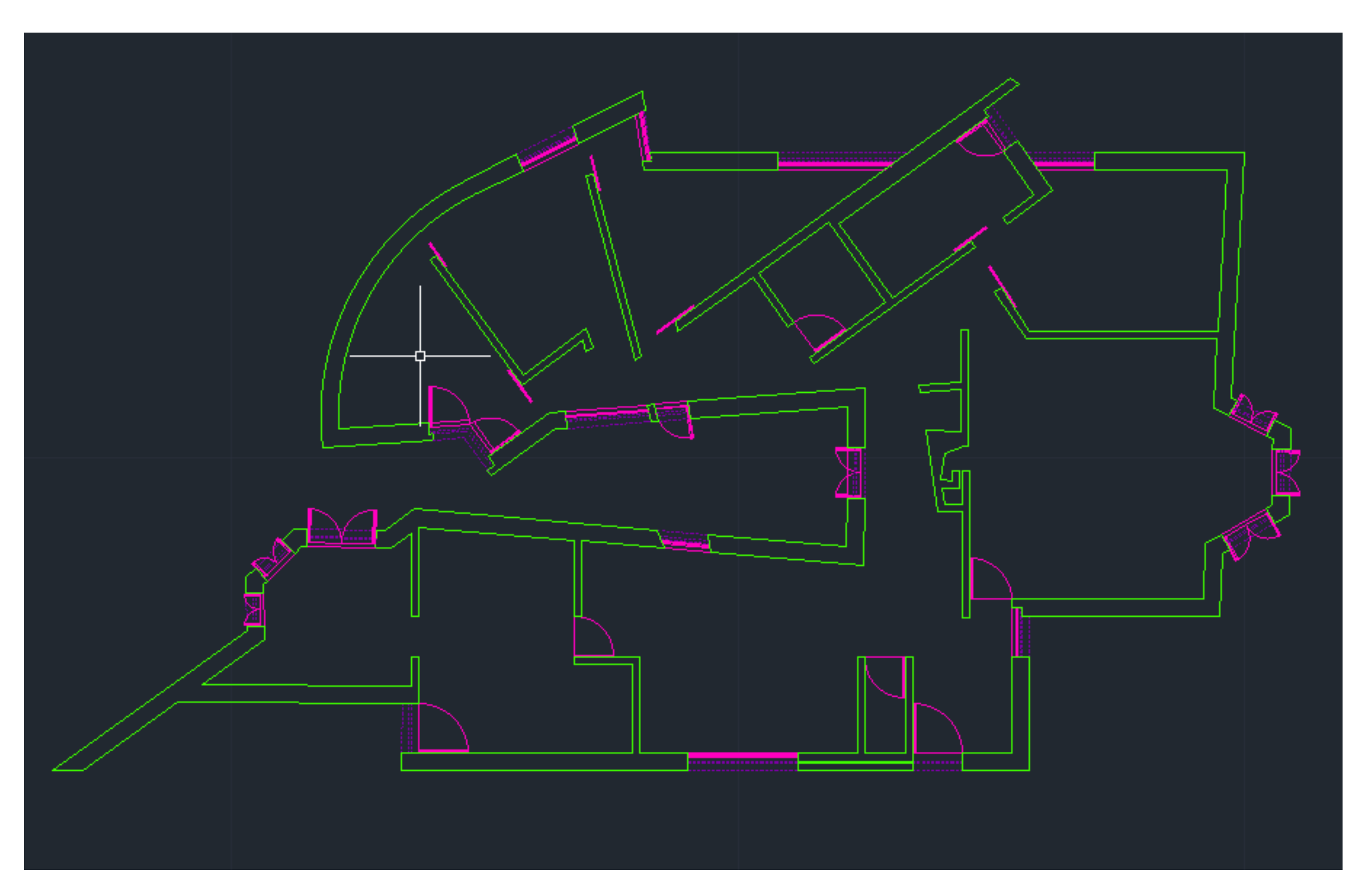

## PLANTA COM PAREDES À ESCALA 1:10 PLANTA COM PAREDES À ESCALA 1:100

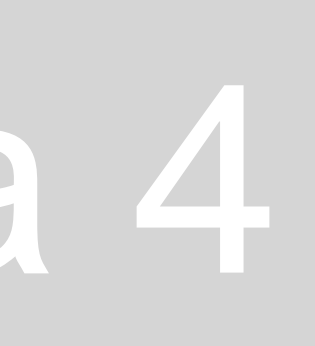

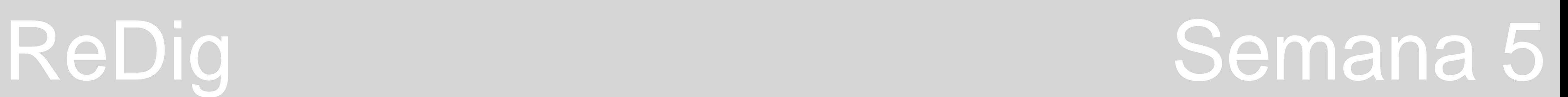

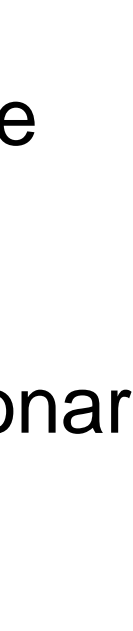

Nesta aula passamos ao **desenho das portas de correr.**

• É importante verificar que estas portas têm no **mínimo 70cm**, pelo que nos casos em que não tiverem devemos encurtar a parede

Posteriormente temos de desenhar uma seta perto da porta que irá representar o sentido de abertura da porta. Esta seta deve também ser afastada cerca de 1cm do volume da porta, e posteriormente usamos o comando **MATCHPROPERTIES** para relacionar

• Tal como fizemos para as outras portas, devemos afastá-las cerca de 1cm da parede, fazendo **MOVE**. Podemos optar por posicionar

- onde a porta se insere.
- Fazemos **OFFSET** desta linha de 4cm, a espessura que atribuímos às portas.
- onde a porta se insere.
- Em seguida, fazemos o **HATCH** ao volume da porta.
- as portas colocando o midpoint da porta a bater certo com o fim da parede.
- a porta e a seta.

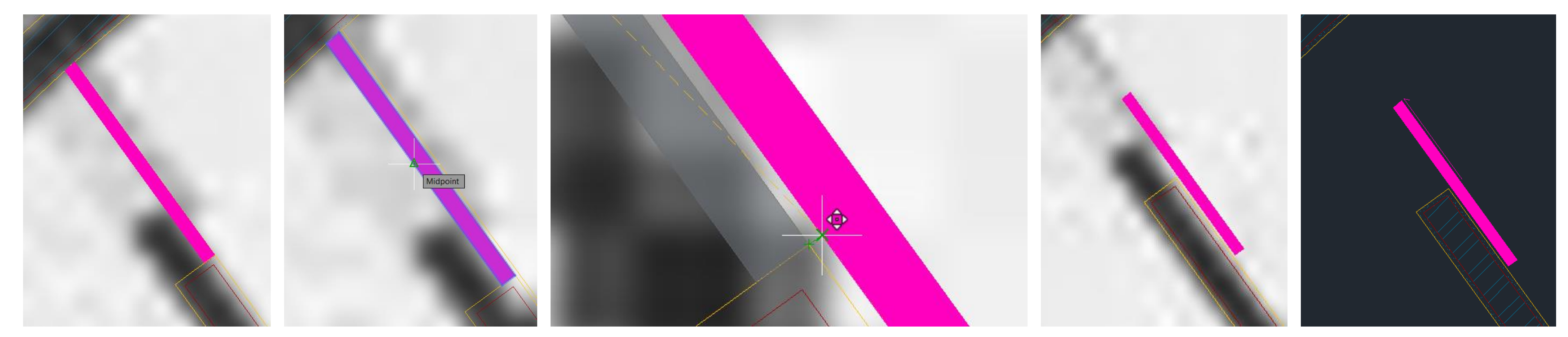

Começamos por desenhar a linha da porta como se estivesse fechada, ou seja, a linha que <u>une as extremidades das duas paredes</u>

Passemos então à criação do **layout** para entrega.

• Em seguida, trabalhando nesta layer usamos o comando **MVIEW** para abrir uma janela com o desenho que está a ser feito no • Ao fazer **ZOOMSCALE de 10XP** colocamos o nosso desenho à **escala 1:100** e, depois basta reposicioná-lo na janela como

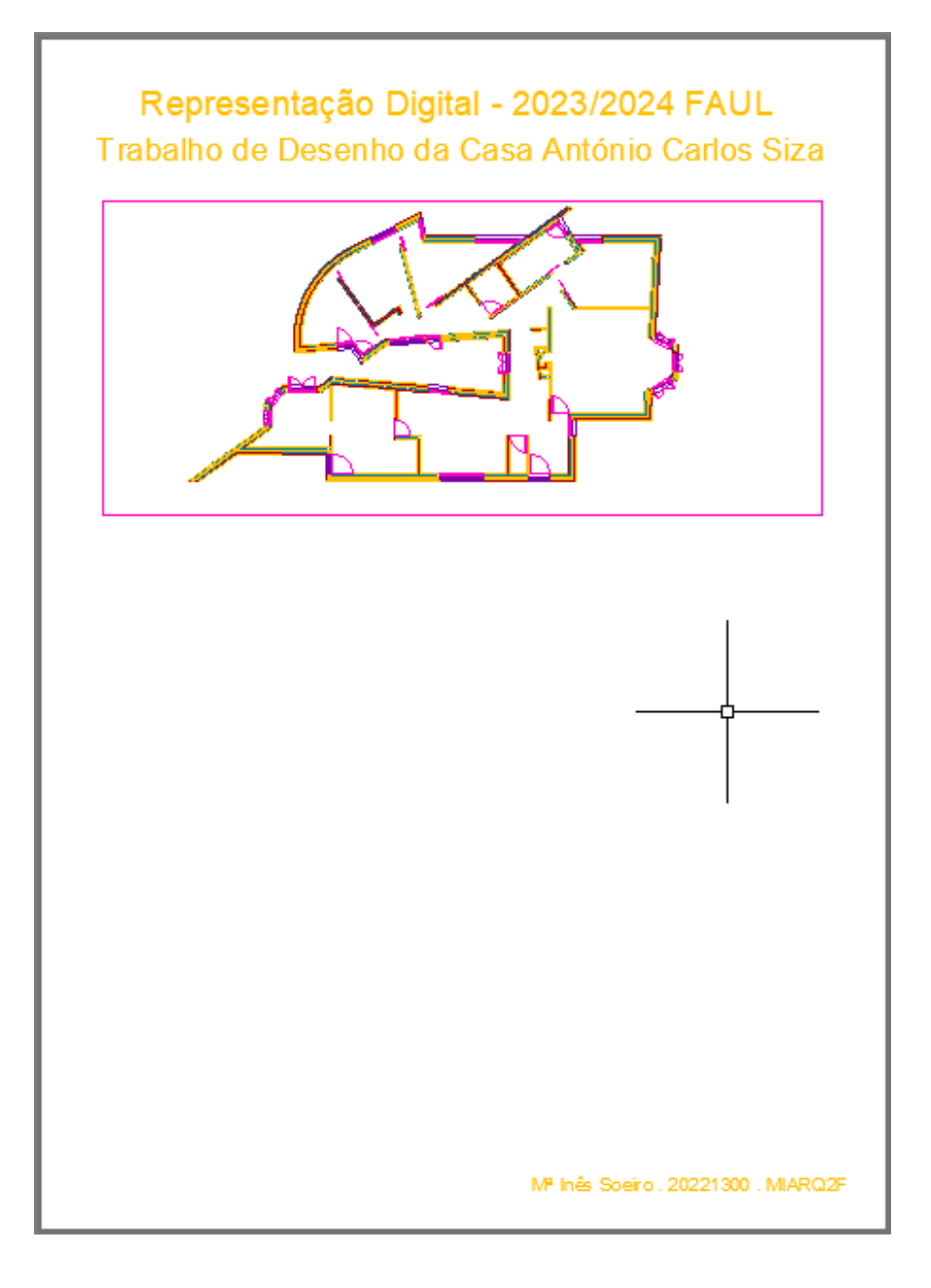

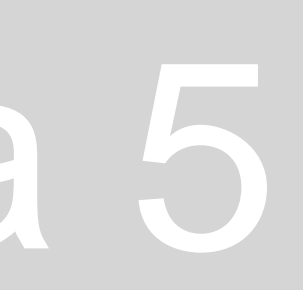

- Começamos por criar uma nova layer chamada "**ViewPort**".
- MODEL SPACE.
- queremos.
- Devemos desligar a grelha da janela e finalmente dar **FREEZE** em **VPLAYER** nas layers que não queremos que apareçam.

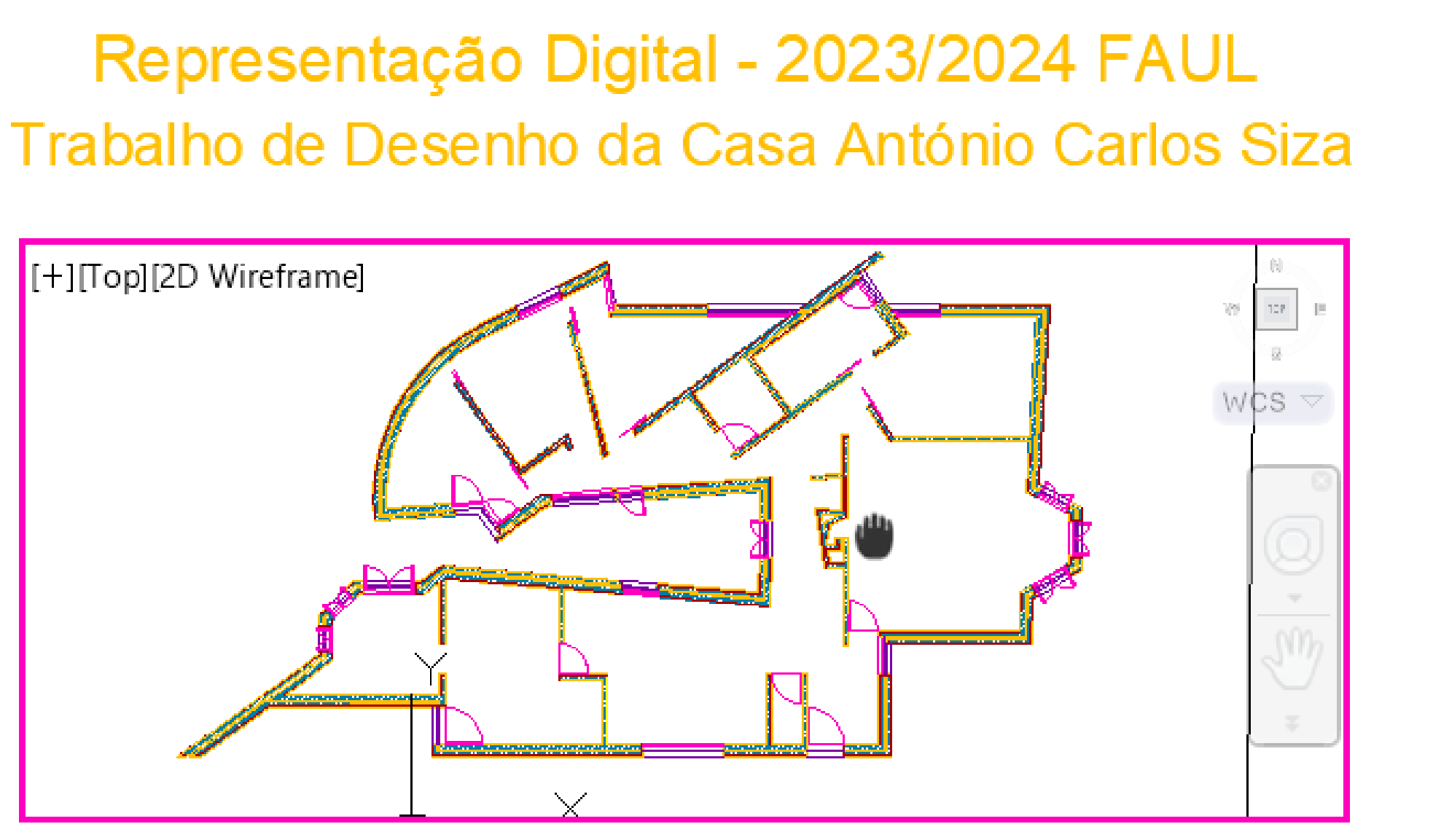

Para proceder à impressão do layout usamos o comando **PLOT** ou o comando **PRINT**. Ao usar o comando **PLOT** vai ser aberto um menu com as características da impressão.

Devemos mudar o nome da impressora para **DWG to PDF.pc3** e em "**what to plot**" temos de selecionar o Layout.

Para a folha da entrega final devemos **alterar as canetas** usadas no desenho. Para alterar as canetas usadas no desenho, neste mesmo menu de impressão selecionamos **Plot Style Table** que nos vai abrir uma nova janela em "Form View" onde podemos editar as cores e linhas das canetas usadas. Devemos imprimir os desenhos em **cores cinzentas ou pretas**, dependendo daquilo que estamos a representar.

Caso seja necessário devemos alterar, também, o **Linetype** e o **Linewight**. Na secção **Line end style** devemos selecionar a opção "Butt".

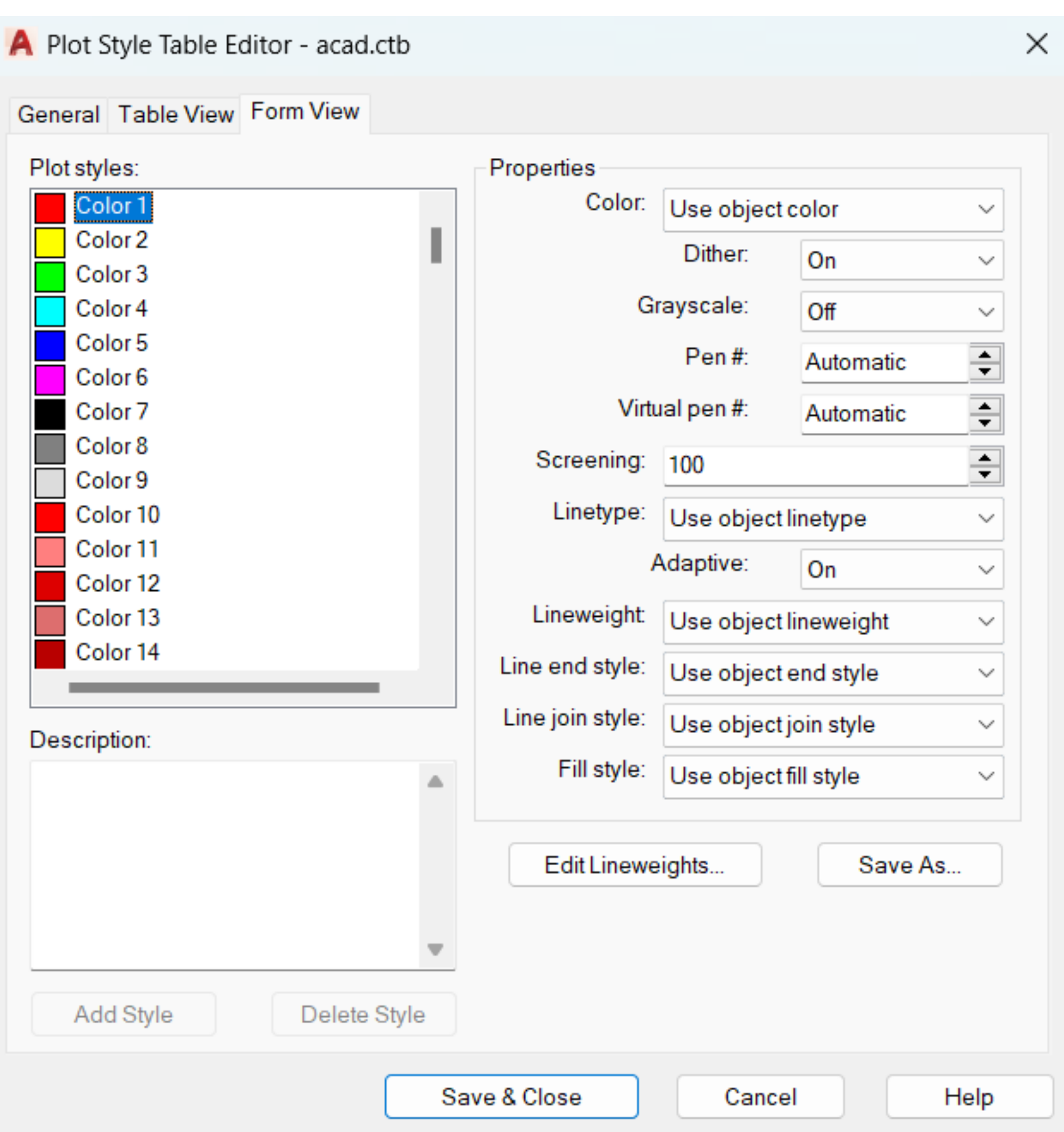

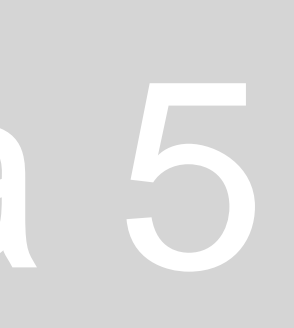

• No layout final podemos ter duas janelas de plantas – uma com a planta apenas e outra com a **planta cotada**. Para tirarmos, então, estas **cotas** existem dois comandos que podemos usar: **DIMLIN** para medidas paralelas aos eixos e **DIMALI** para medidas oblíquas (que provêm de elementos no desenho que não são paralelos a nenhum dos eixos. Estas cotas devem ser desenhadas numa outra

- layer de nome "cotas" e devem ser desenhadas diretamente no layout, sem sobrepor várias medidas.
- Para tirar algum ângulo que precisemos do desenho, usamos o comando **DIMANG**.
- comando **DIMSTYLE** e na janela que abrir, ir à secção "modify".

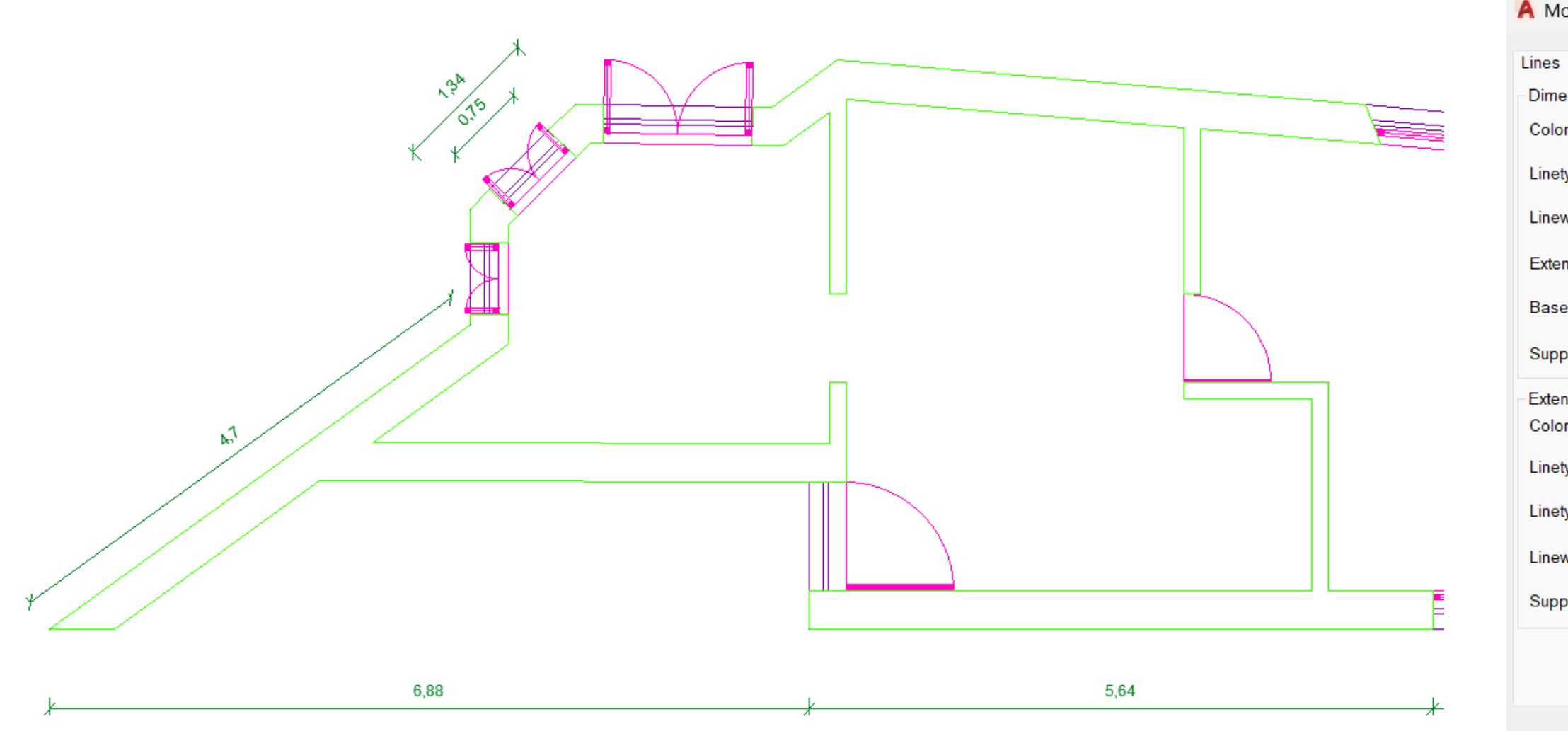

• Finalmente para alterar a forma de como as cotas são apresentadas, como os detalhes da linha e o tipo de números, usamos o

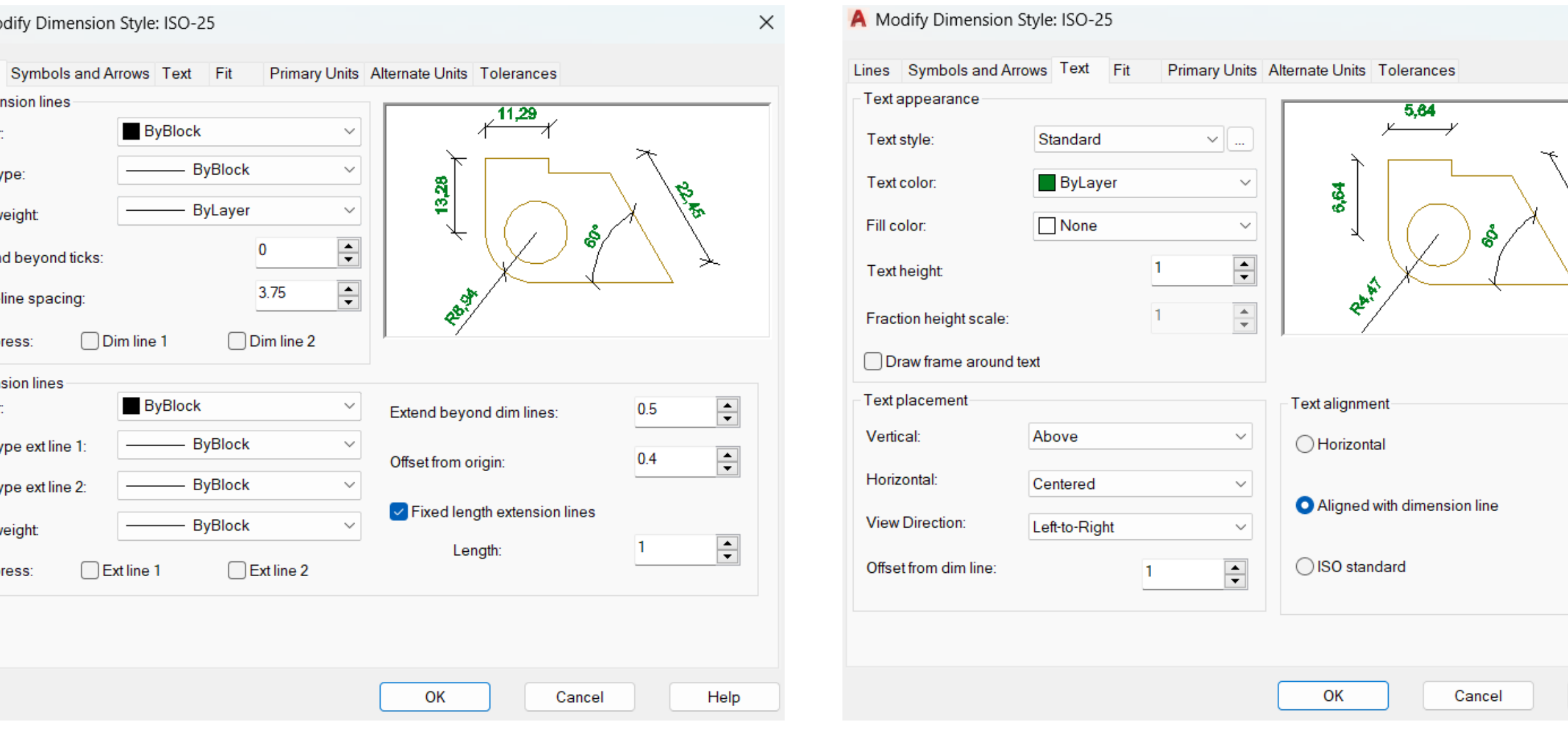

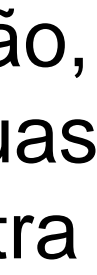

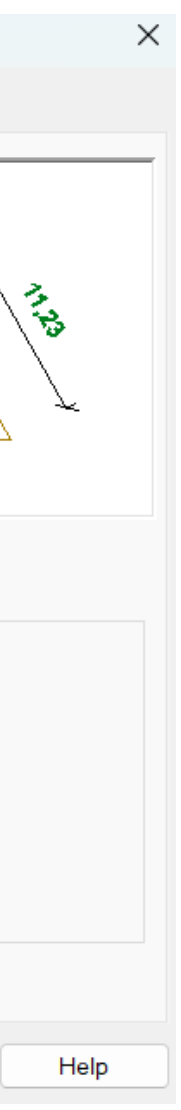

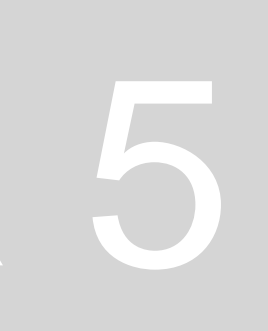

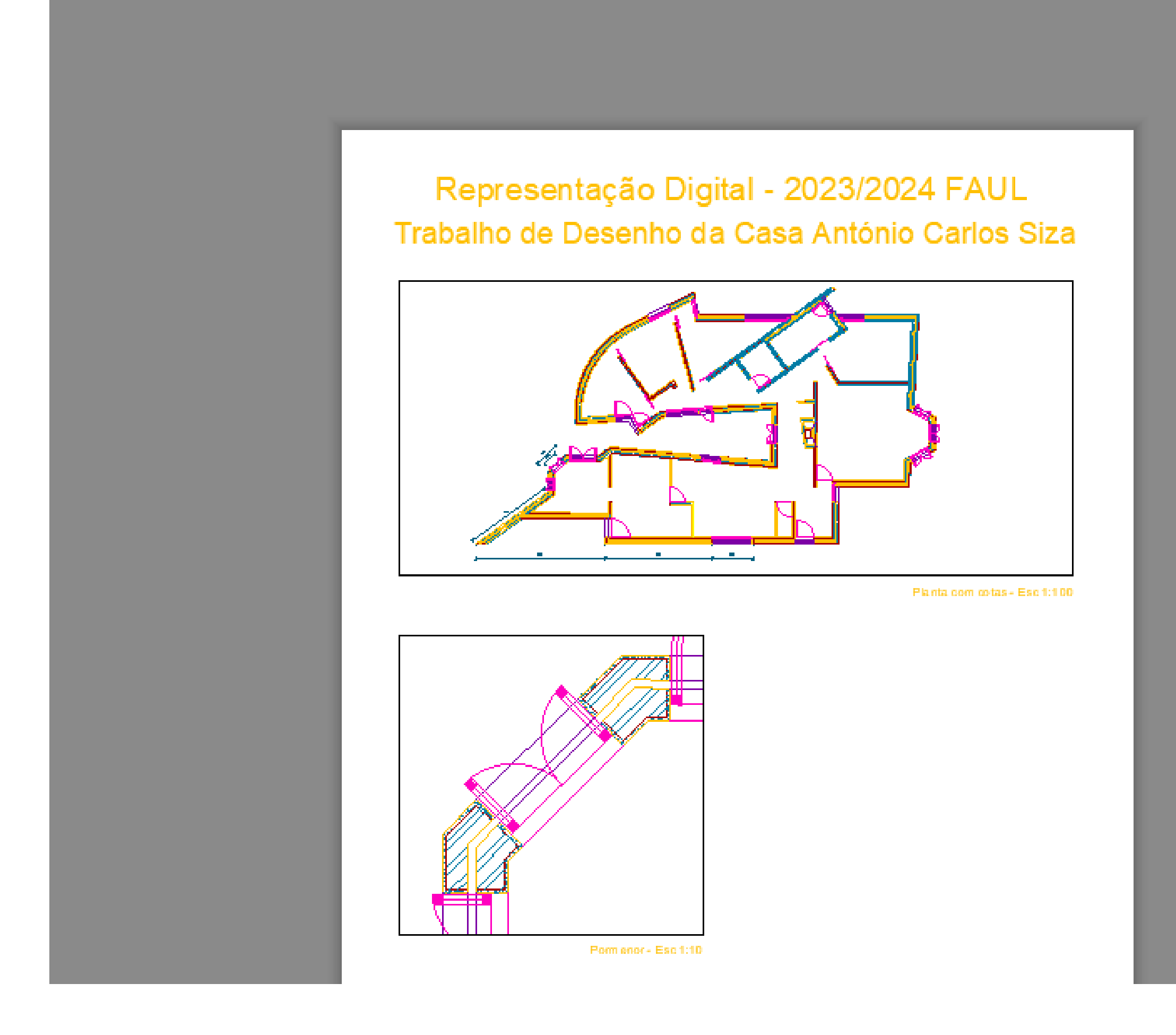

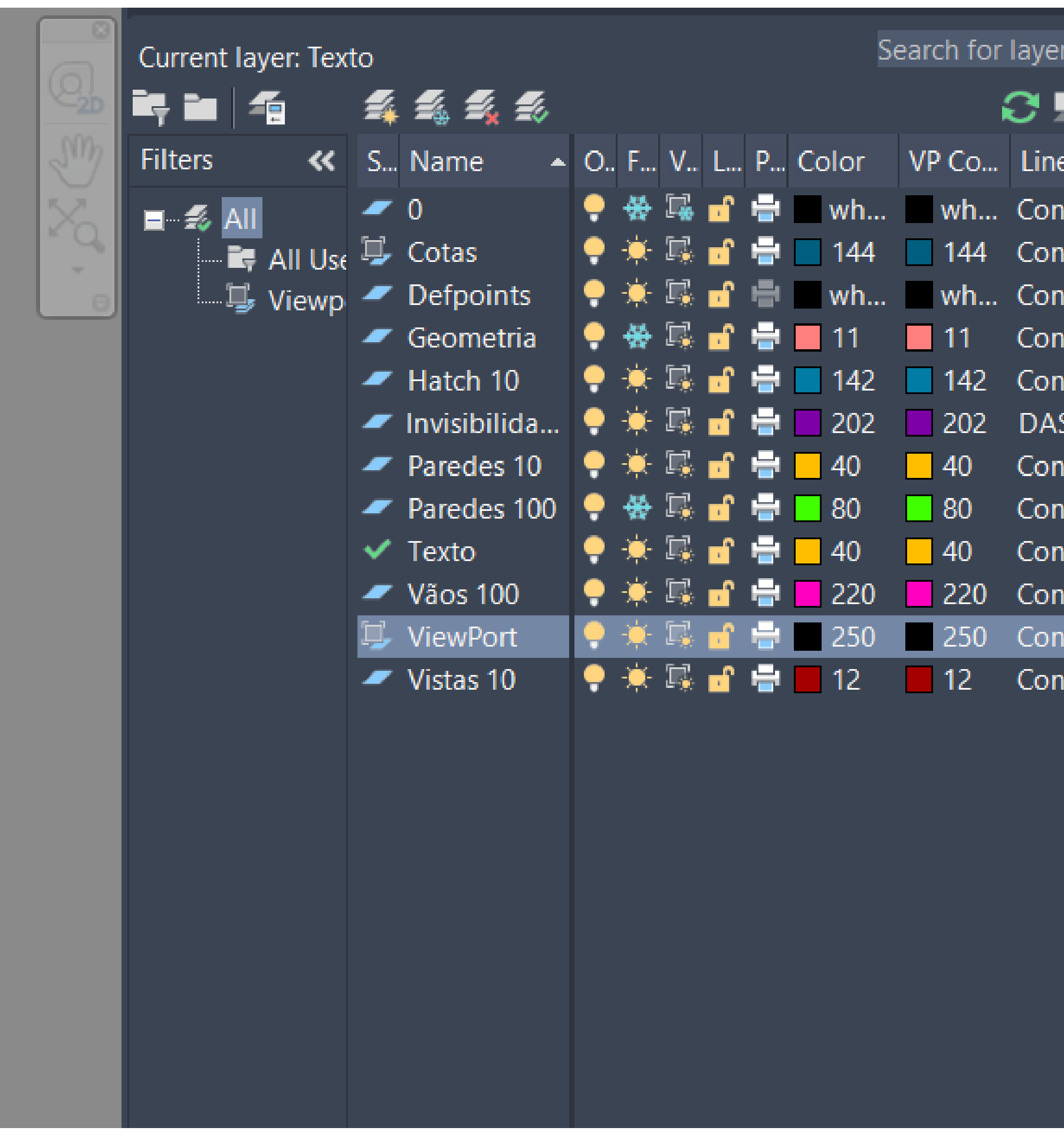

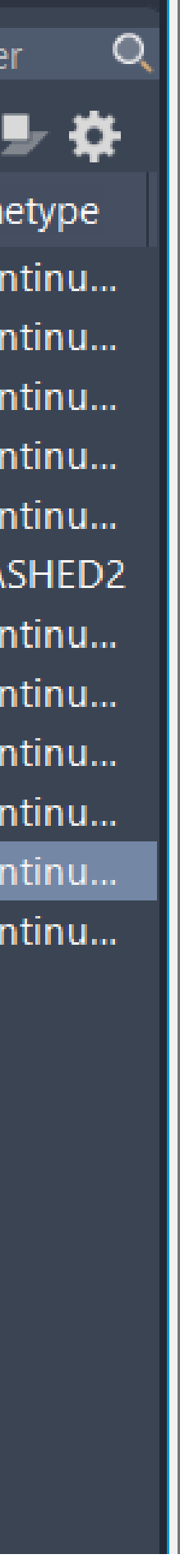

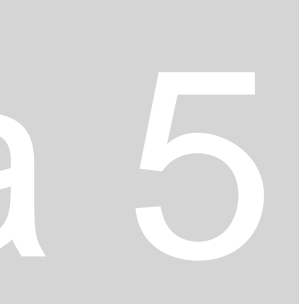

Passamos então a introduzir os detalhes de um **corte** neste projeto. Para começar colocamos a imagem no nosso desenho usando o comando **ATTACH** e depois alinhamos esta nova imagem à anterior usando o comando **ALIGN** com uma linha de geometria pela qual nos possamos guiar.

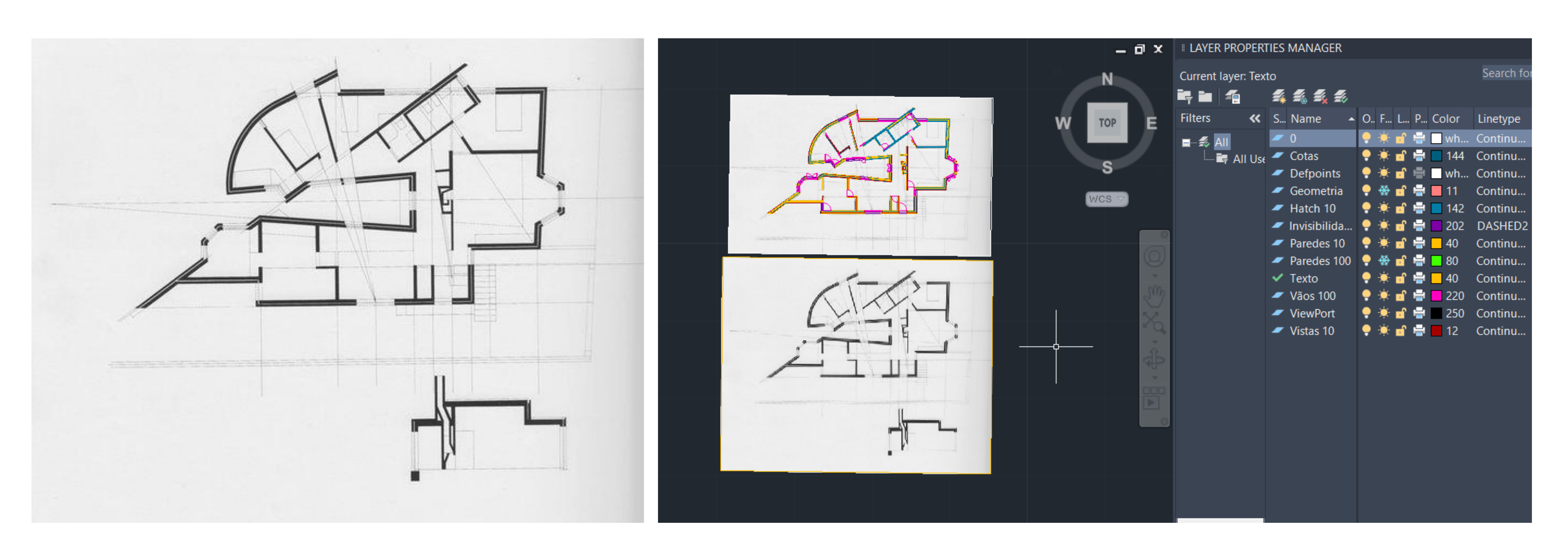

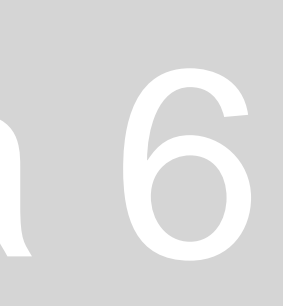

Definimos que o **pé-direito mais baixo da zona em corte tem 2,40m enquanto que o mais alto terá 3,50m**. Mesmo que as linhas não batam totalmente certo e alinhem corretamente com a imagem de corte em que nos estamos a guiar, não há problema: a imagem é apenas um guia que não está desenhado de forma totalmente rigorosa, daí estarmos a usar linhas verticais horizontais e verticais e medidas tiradas de esboços feitos pelo Siza, para conseguirmos chegar ao mais rigoroso possível destes desenhos.

## ReDig Semana 6

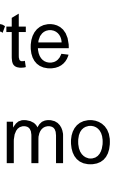

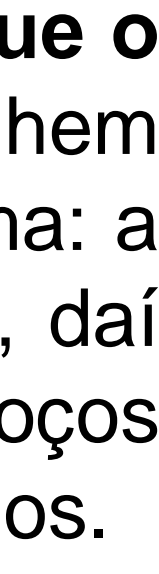

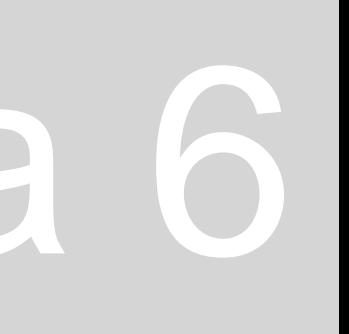

Tendo a imagem do corte alinhada com a nossa planta já desenhada, podemos fazer linhas de chamada dos pontos relativos ao corte usando o comando **XLINE "v"** e colocando as linhas nos pontos que queremos puxar para desenhar, então, o corte. Vamos usar como linha de corte a linha de geometria marcada na imagem da planta inicial que passa pelo meio da porta de saída para o pátio.

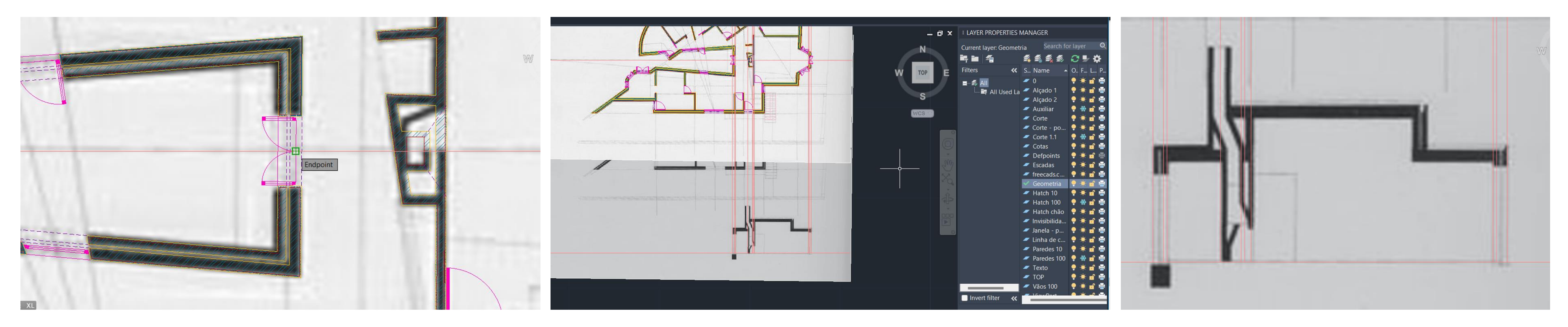

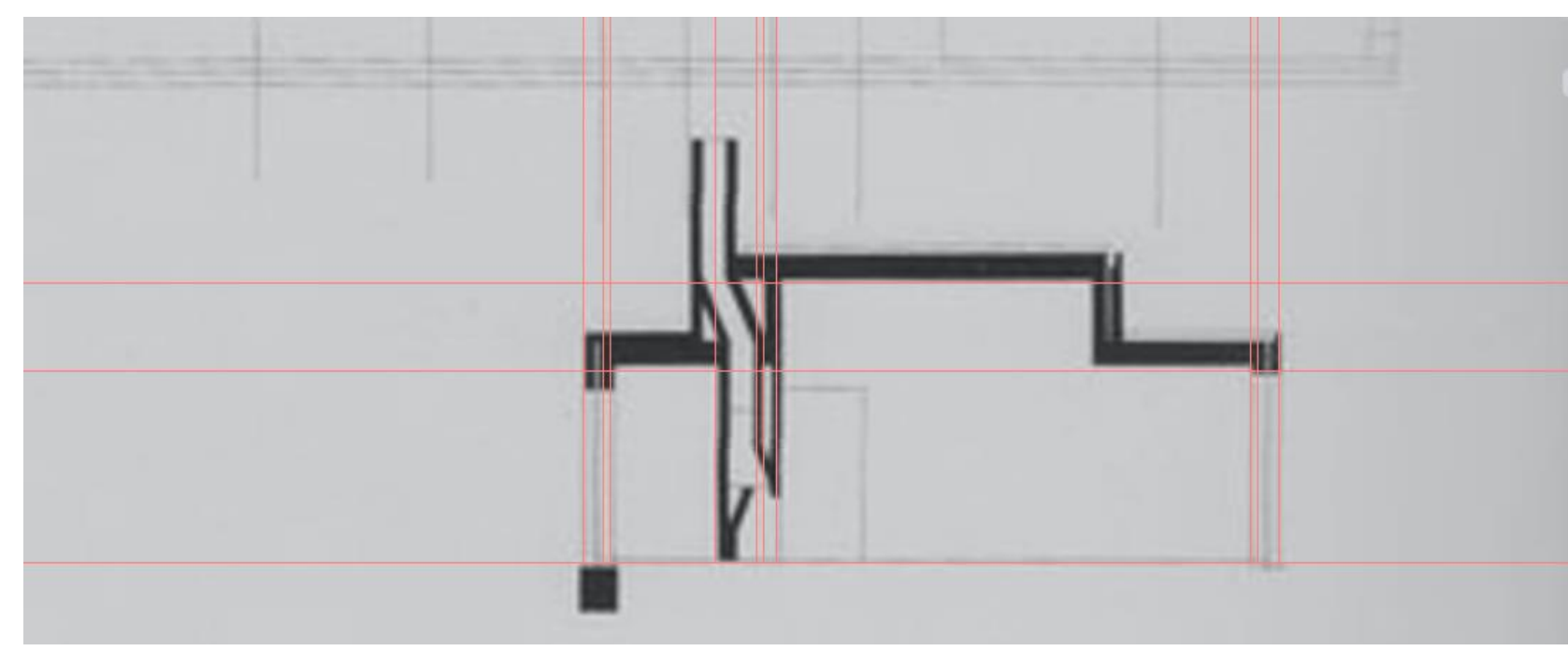

Uma vez que este corte passa pelas coberturas podemos representar estas em **pormenor** representando as camadas que a constituem:

- O **reboco** ou **estuque**, para evitar problemas ao invés de ser logo pintada, que tem entre **1 e 4cm** dependendo do isolamento;
- A **laje em betão**, que normalmente tem cerca de **20cm**;
- A **betonilha** ou **camada de forma**, que normalmente tem cerca de **8cm**;
- A **camada de impermeabilização**, que normalmente tem cerca de **1cm**;
- A **proteção térmica de isolamento** , que é colocada na parte superior da cobertura com o propósito de que o sol não bata diretamente no betão, sobreaquecendo os edifícios e que tem cerca de 6cm;
- E finalmente, uma **proteção mecânica**, colocada por cima do isolamento térmico e que se trata de latejas de betão com cerca de **40cm de comprimento e 3cm de espessura** com a função de refletir a luz, impedindo a sua absorção.
- As coberturas são sempre, nem que seja ligeiramente, **inclinadas**. Isto para que a água da chuva não fique parada na cobertura podendo causar diversos problemas ao edifício e à sua estrutura. Neste caso vamos definir um inclinação que esteja entre os **1,5% e os 2%.**
- Normalmente, as coberturas acabam com um **murete ou platibanda** para que á água da chuva seja retida e impedida de cair pelas paredes da casa. A altura desta platibanda vai depender da altura que a **inclinação na camada de forma** lhe atribui, tendo que lhe ser **superior** para que a cobertura deixe de ser visível, tendo no mínimo 10cm.

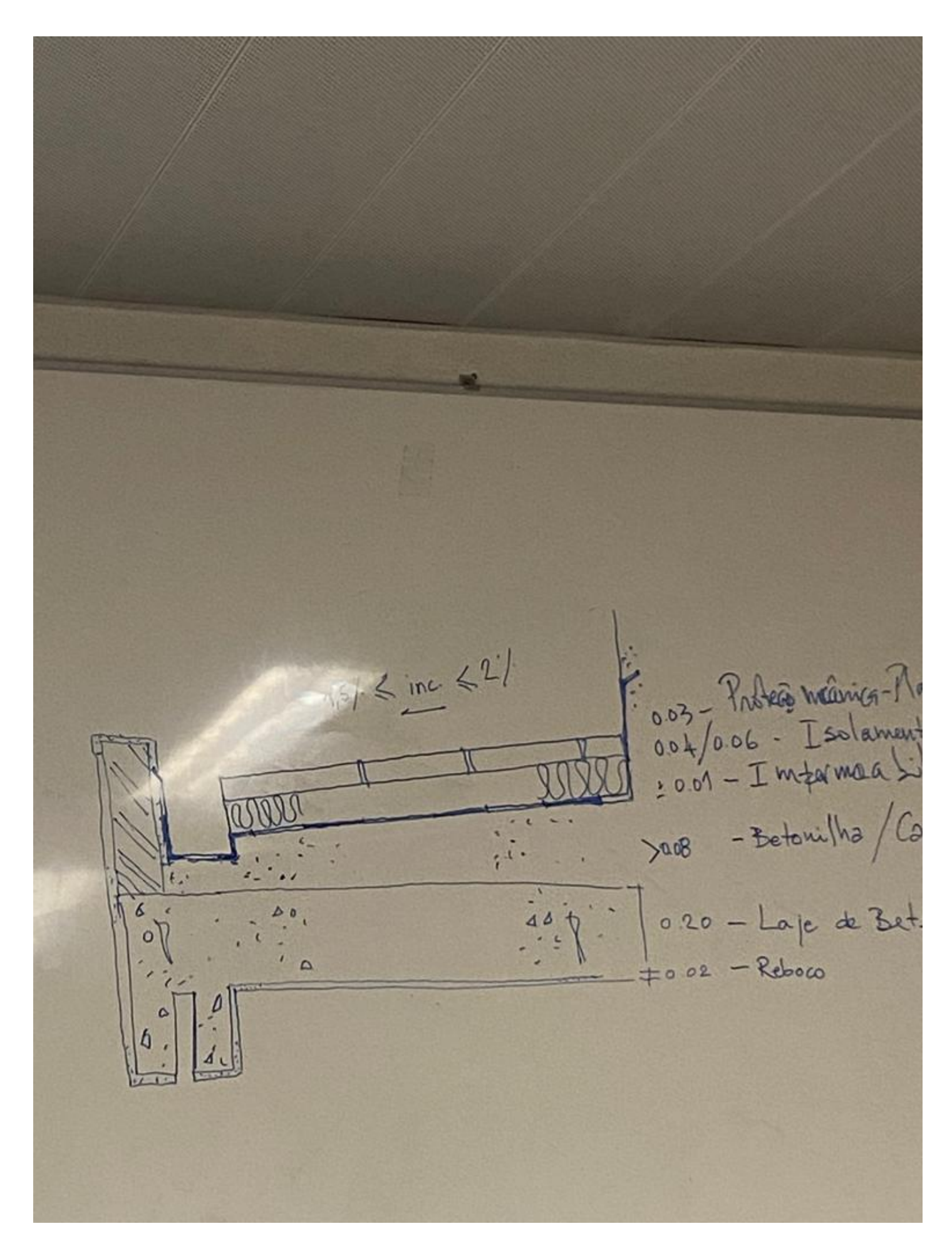

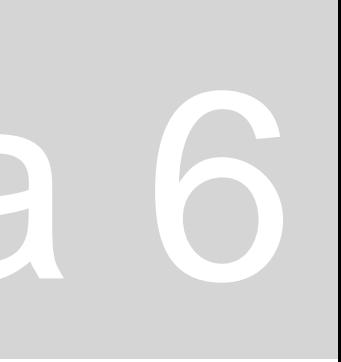

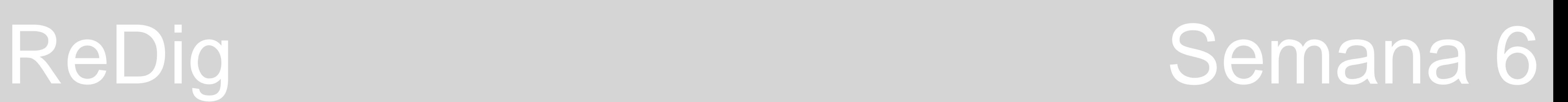

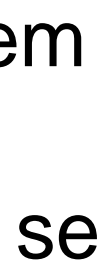

Passamos, então a desenhar a **lareira** com algum pormenor.

O plano de corte que estamos a usar para cortar a casa não corta a lareira – temos de escolher cortar pela conduta ou cortar pela lareira.

Para esta zona da lareira é utilizando um outro tipo de tijolo, o tijolo refratário, que existe com diferentes medidas. Começamos, então, por desenhar uma linha que funcione como eixo de reflexão para a parte da lareira que estamos a redesenhar em corte.

Depois desenhamos a zona da lareira, simétrica em relação a esta linha e finalmente, unimos a parede da direita visto que em corte se trata de apenas uma. Depois, basta dar o HATCH que é o já usado nos restantes tijolos representados nas paredes à escala 1:10.

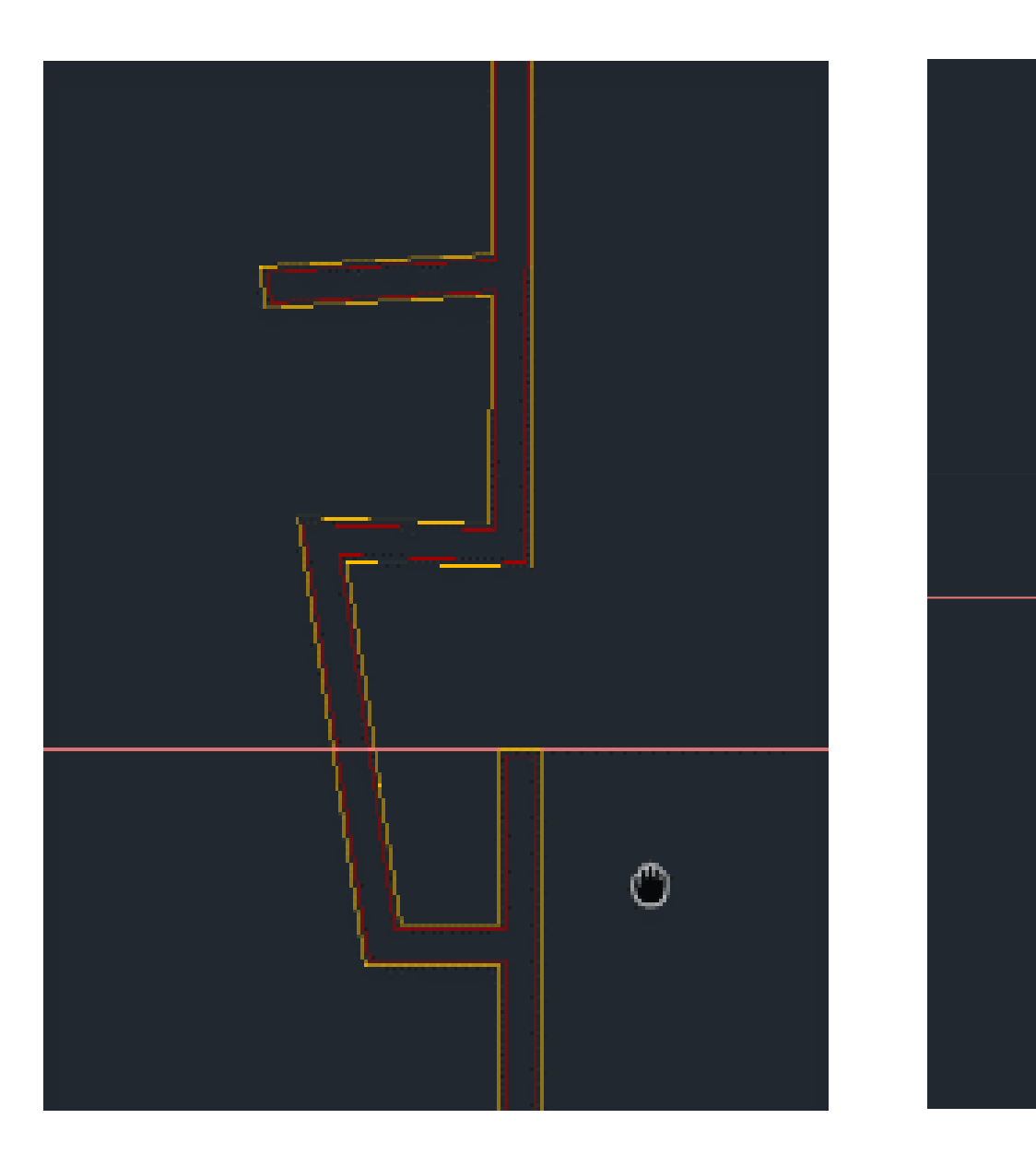

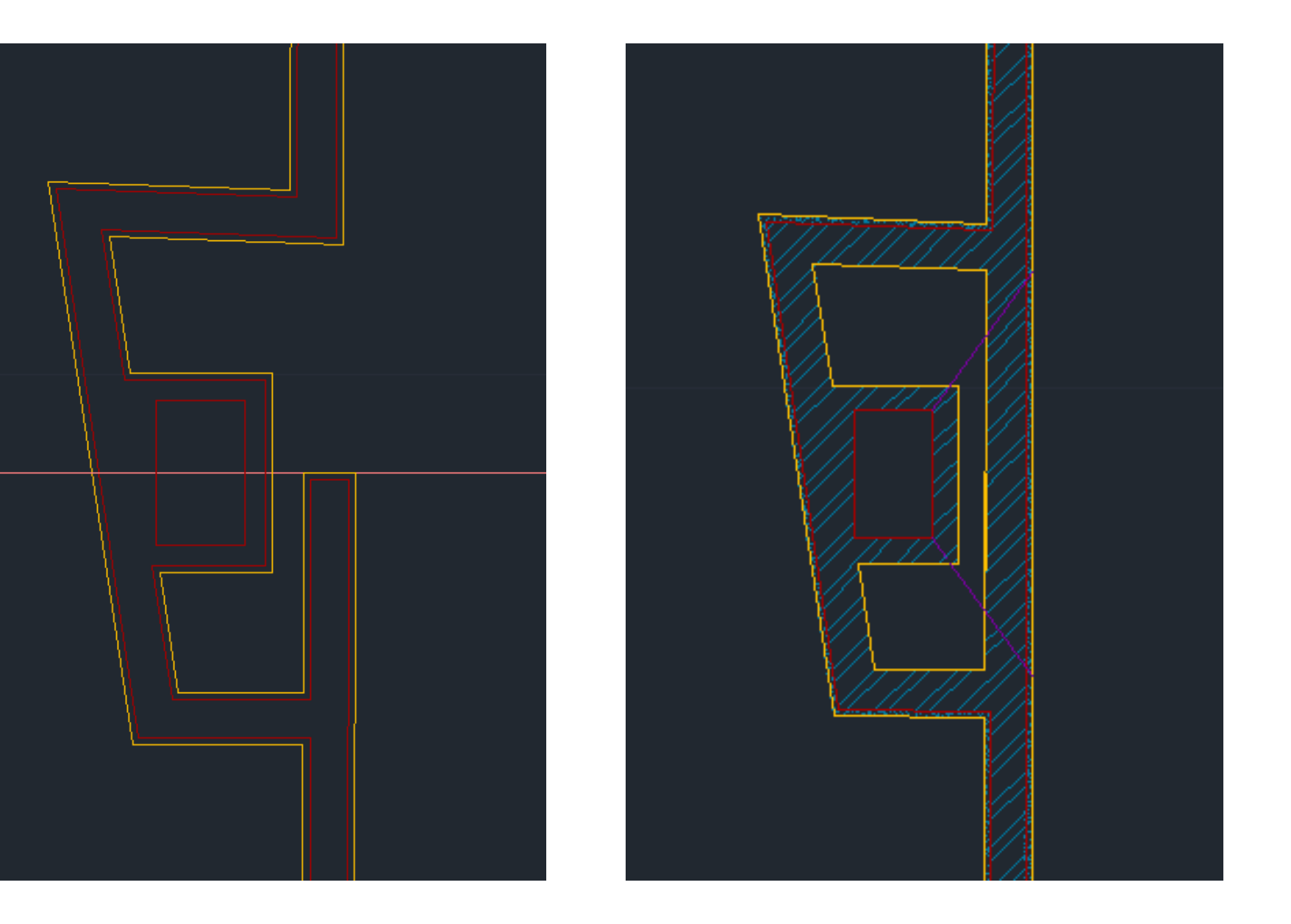

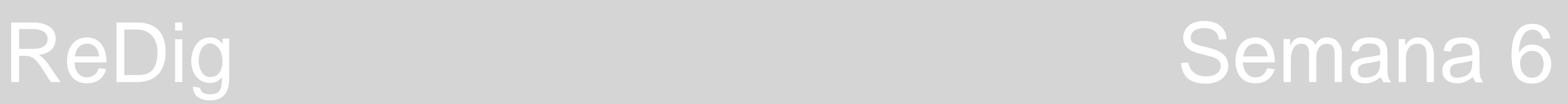

Para dar mais informação à planta em determinadas divisões, podemos usar **blocos**. Estes blocos tratam-se de desenhos já existentes que alguns sites de empresas disponibilizam e que podemos usar, escalando-os conforme o nosso desenho, como é o caso de **mobiliário utilizado em instalações sanitárias.**

Instalações sanitárias – usar o site **ROCA**, que disponibiliza milhares de modelos já em dwg, sendo necessário apenas transferir.

Para usar estes blocos, no ficheiro em que o desenho transferido é aberto usamos o comando **COPYCLIP**. Para colar no ficheiro onde estamos a trabalhar, ou seja, onde está o nosso desenho, usamos o ficheiro **PASTECLIP**. Em seguida, usamos o comando **WBLOCK** para criamos este desenho transferido num bloco que podemos depois usar nos nossos desenhos quando quisermos, uma vez que vão ficar salvos corretamente no Autocad, tendo apenas de serem escalados depois dependendo dos desenhos que estamos a fazer. Finalmente, para usamos os blocos que criamos nos nossos desenhos, basta usar o comando **INSERT**, que nos vai abrir uma janela com os blocos que temos disponíveis. Para escalar os blocos usamos o comando **ALIGN** e indicando onde queremos que este fiquem.

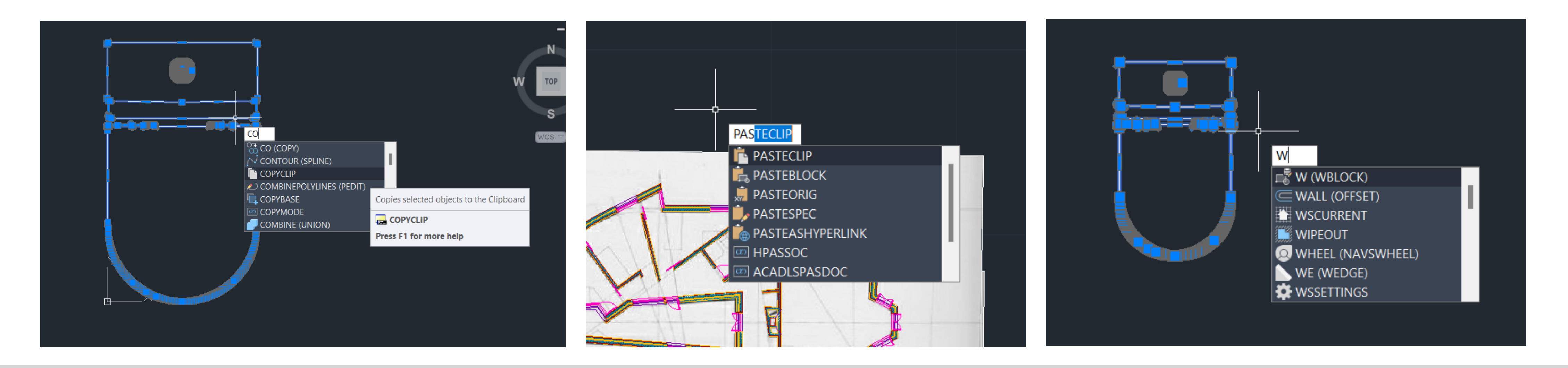

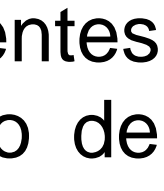

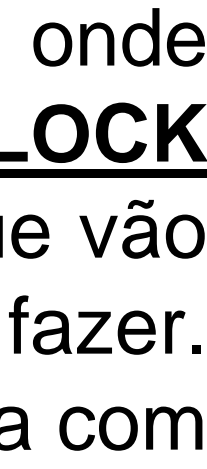

Quando abre a janela relativa ao WBLOCK, devemos alterar o nome do bloco na parte final do nome.

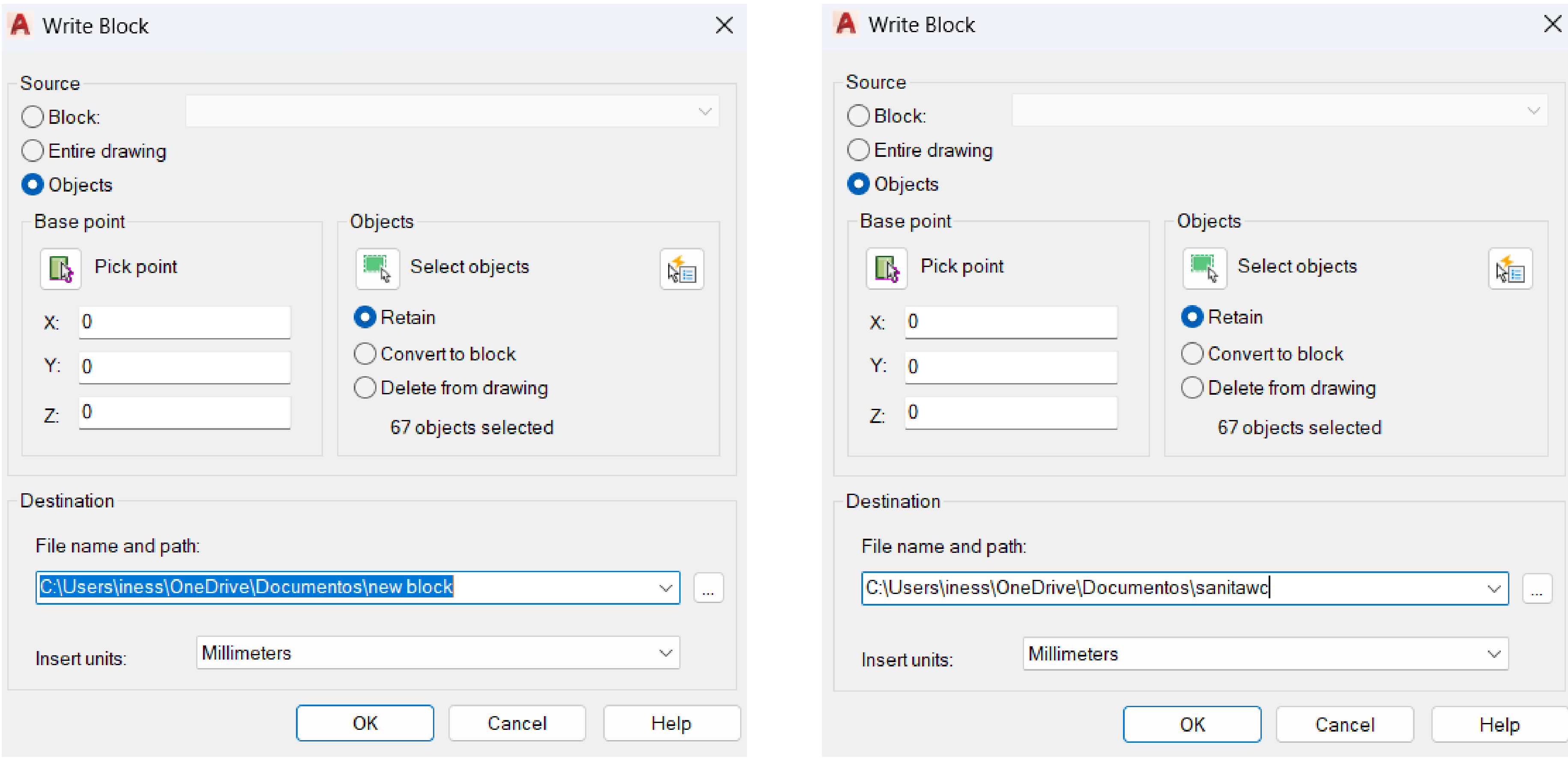

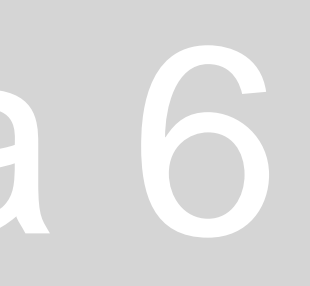

#### Quando abre a janela relativa ao **WBLOCK**, devemos alterar o nome do bloco na parte final do nome. Depois, ao fazer INSERT basta

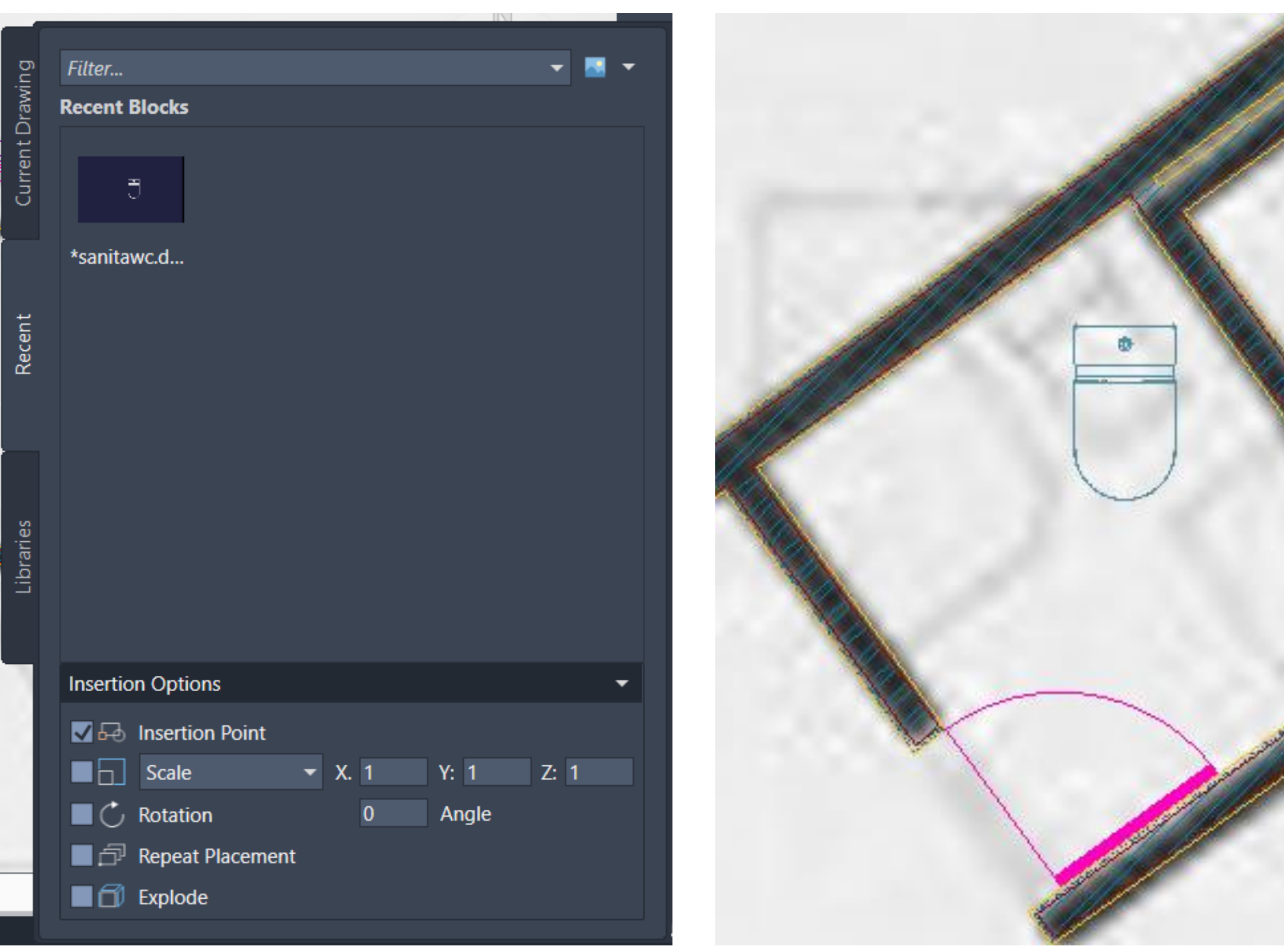

## ReDig Semana 6

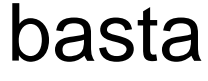

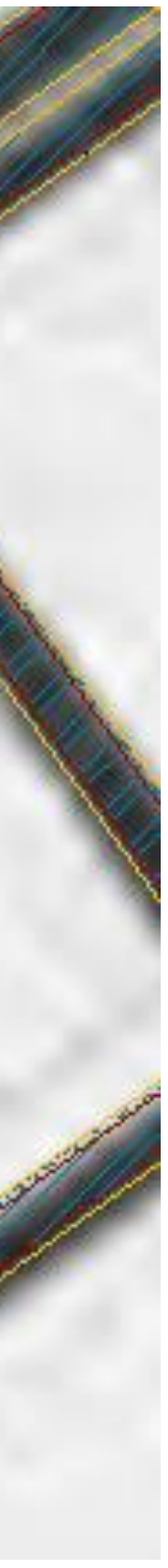

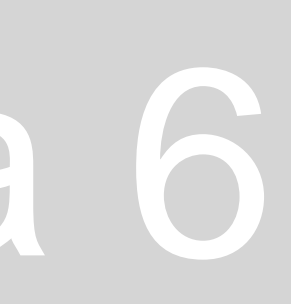

selecionar o insertion point onde queremos colocar o bloco.

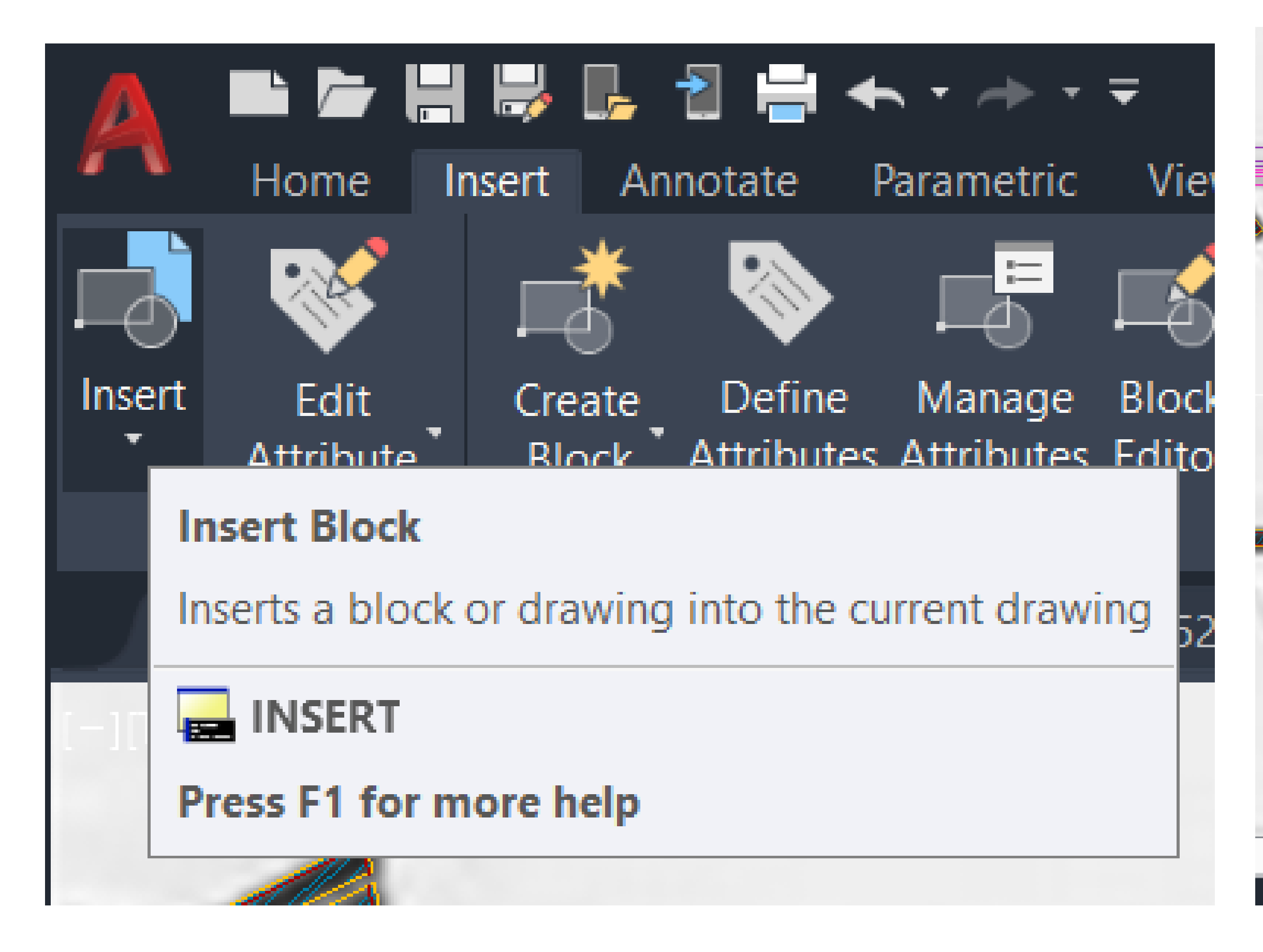

Quando abre a janela relativa ao **WBLOCK**, devemos alterar o nome do bloco na parte final do nome. Depois, ao fazer **INSERT** basta selecionar o **insertion point** onde queremos colocar o bloco. Posteriormente, fazemos **ALIGN**, para escalar o bloco e colocá-lo onde queremos.

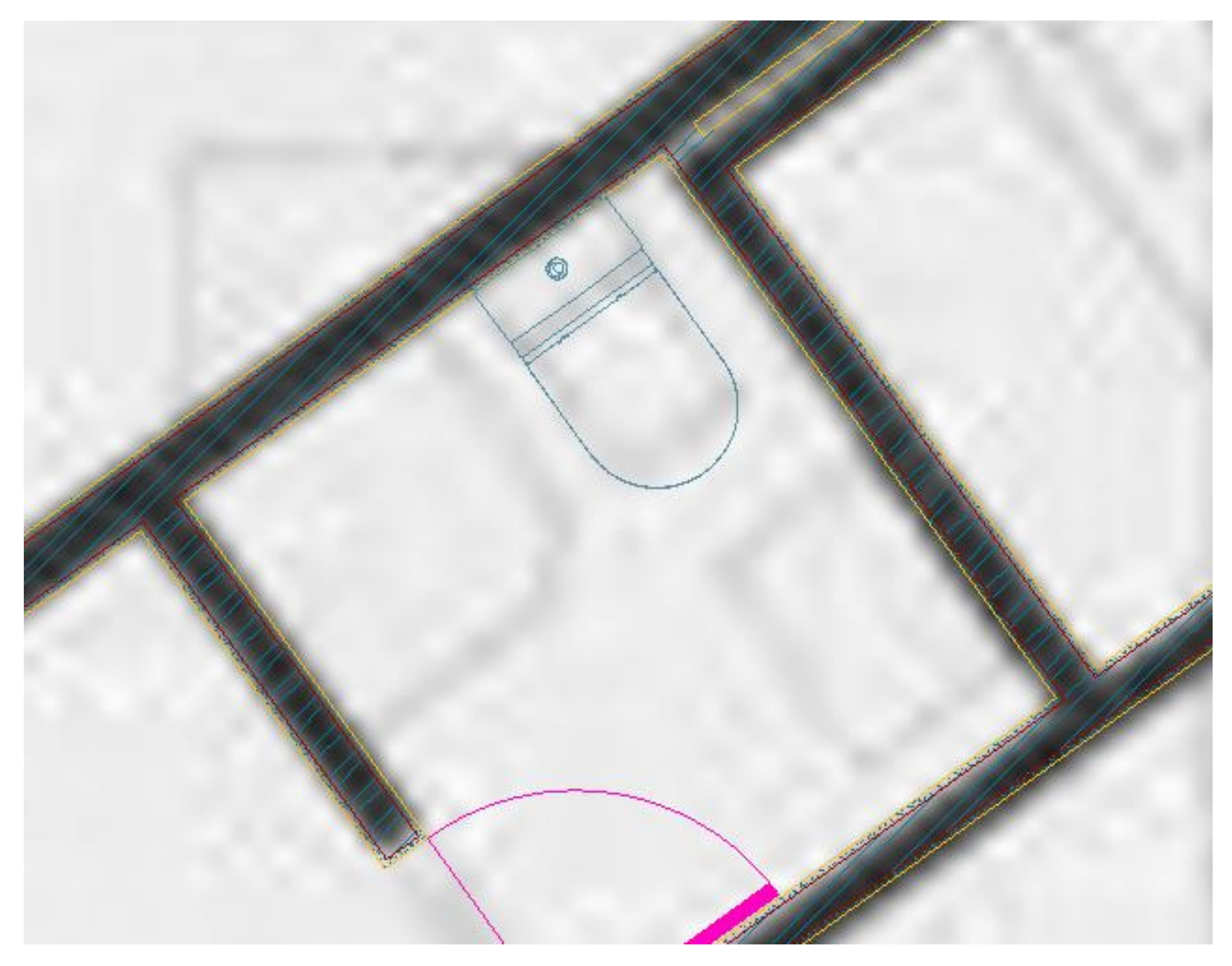

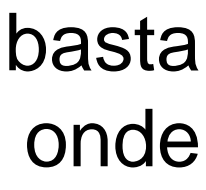

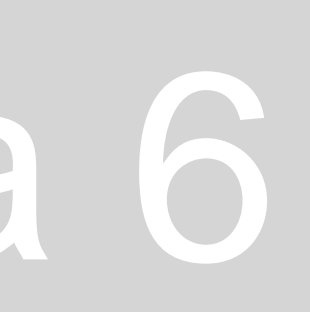

Só depois de termos colocado todo o mobiliário que queremos na planta, devemos fazer o **HATCH** relativo ao pavimento em azulejos da casa de banho, neste caso (podemos também fazer na cozinha). Isto porque se colocarmos o **HATCH** antes do mobiliário este vai aparecer com as linhas "por cima" dos blocos, e fazendo **TRIM** não vai dar para apagar apenas as partes que se sobrepõem. Fazendo depois de ter todos os blocos dispostos, já podemos remover estas linhas como se se tratassem de um limite, pelo que o **HATCH** as vai contornar e não ficar "por cima" delas,

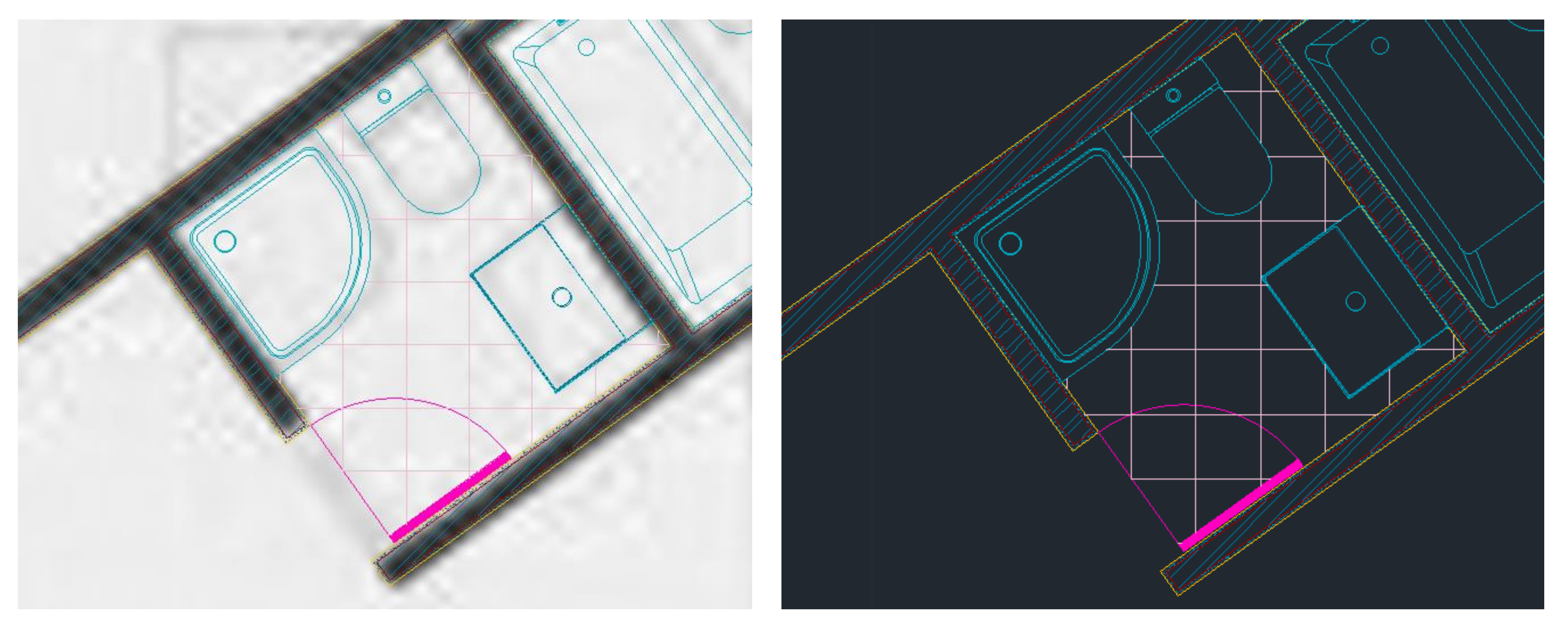

# ReDig Semana 6

Para o pavimento em azulejos usamos o **HATCH ANSI37** e atribuímos-lhe um ângulo que se adeque ao espaço onde o estamos a colocar. Neste caso colocámos o **HATCH** a fazer **45 graus** e na **escala** colocámos **0,1**.

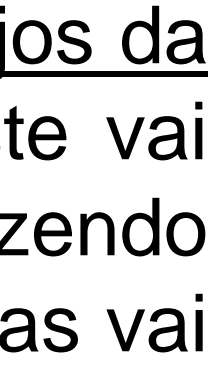

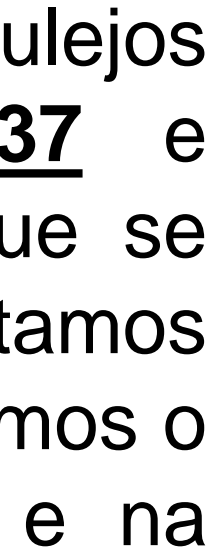

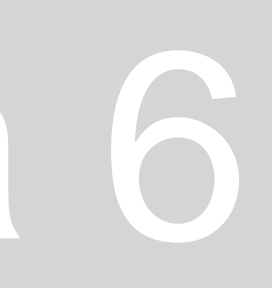

Voltando ao **pormenor da cobertura em corte**, há que atribuir o **HATCH** às diferentes camadas de modo a representar a sua materialidade.

• Na camada de proteção mecânica podemos usar também o **HATCH AR-CONCR**, uma vez que se trata de lajetas em betão. No entanto, para a camada do isolamento térmico, o Autocad não disponibiliza um HATCH totalmente correto que a represente, pelo

1. Começamos por fazer um círculo e usar o comando **TTR** que nos vai facilitar a colocar a circunferência tangente aos dois lados que queremos – depois, basta selecionar as linhas às quais queremos que o círculo seja tangente e definir o raio, que neste caso é 0.01.

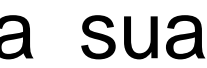

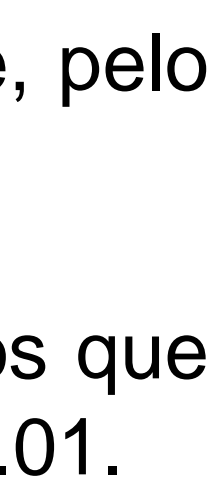

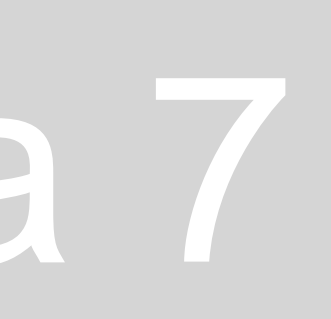

- Sabemos que no reboco usamos o **HATCH AR-SAND**;
- Na laje usamos o **HATCH AR-CONCR** (que é o que representa o betão);
- No tijolo do murete usamos o **HATCH ANSI32**;
- 
- que **temos de fazer um**, que podemos depois transformar em bloco para usar à posteriori.
- 
- 2. Este primeiro círculo que fizermos, passamos para o lado, de modo a ficar apenas com metade dele dentro da parede.
- 3. Agora, começamos a copiar este círculo, com o comando **COPY**, para baixo e para o lado, de forma a criar uma sequência.

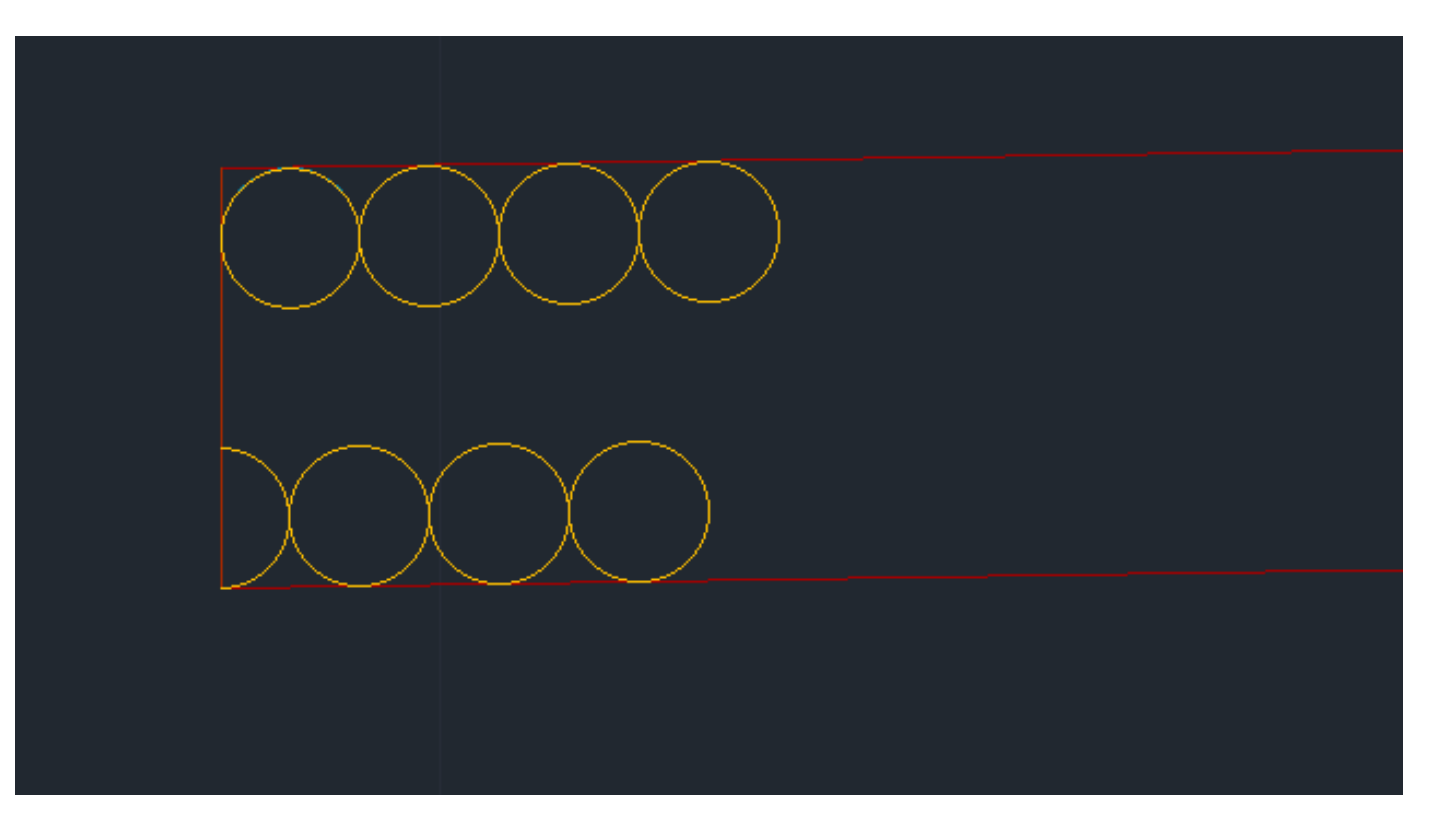

4. Agora, desenhamos linhas tangentes a cada dois círculos desenhados, um de cima e um de baixo, com o comando **LINE** e, depois,

- **TANG**. Aqui, temos depois de selecionar o ponto em que queremos que estas linhas sejam tangentes ao círculo.
- 5. Assim, apagamos a parte interior do círculo que fica entre estas linhas, com o comando **TRIM**.
- camada do isolamento térmico por completo.

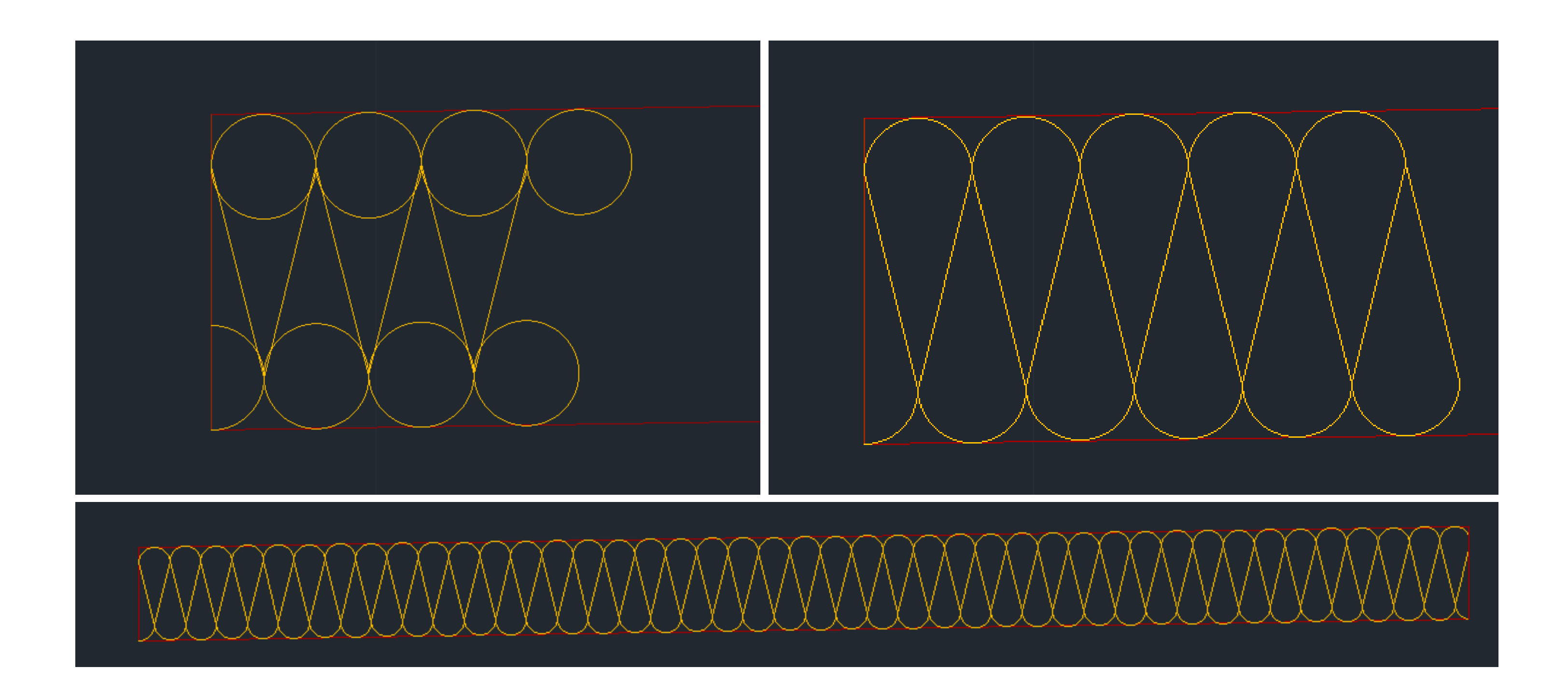

6. Tendo uma sequência de círculos e linhas tangentes minimamente comprida, selecionamo-la e vamos dando **COPY** até preencher a

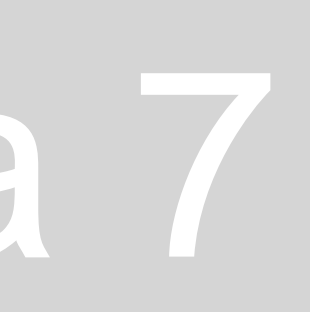

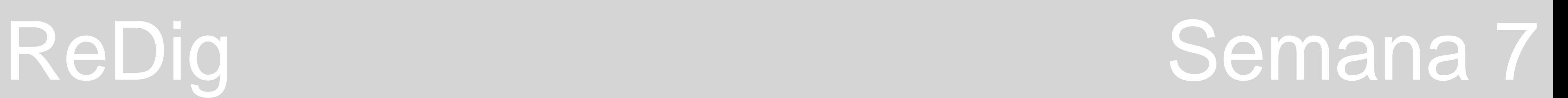

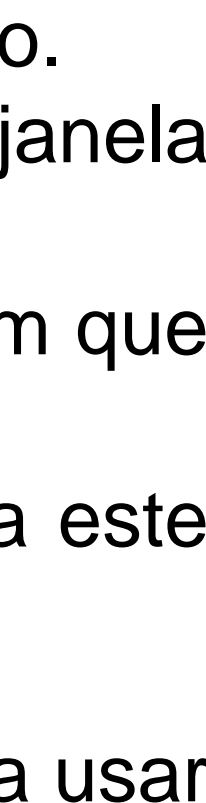

Passamos, agora, a **criar blocos**, que são úteis para usarmos depois, em vez de repetir todo este processo cada vez que for preciso. Para tornar esta sequência (HATCH do isolamento térmico) num bloco usamos o comando **WBLOCK**, onde nos vai aparecer uma janela destinada à criação de blocos.

Nesta janela, na opção "Select objects" selecionamos então todas as linhas e semicírculos do HATCH e escolhemos o pick point em que queremos depois puxar o bloco quando formos usar.

Por fim, na opção "File name and path", depois da última barra de todas, escrevemos o nome que queremos que seja atribuído a este bloco/HATCH.

Para usarmos este bloco posteriormente, noutro trabalho em que seja preciso representar uma camada de isolamento térmico, basta usar o comando **INSERT** onde vai abrir uma janela onde temos todos os blocos disponíveis, podendo selecionar qual quisermos e usar.

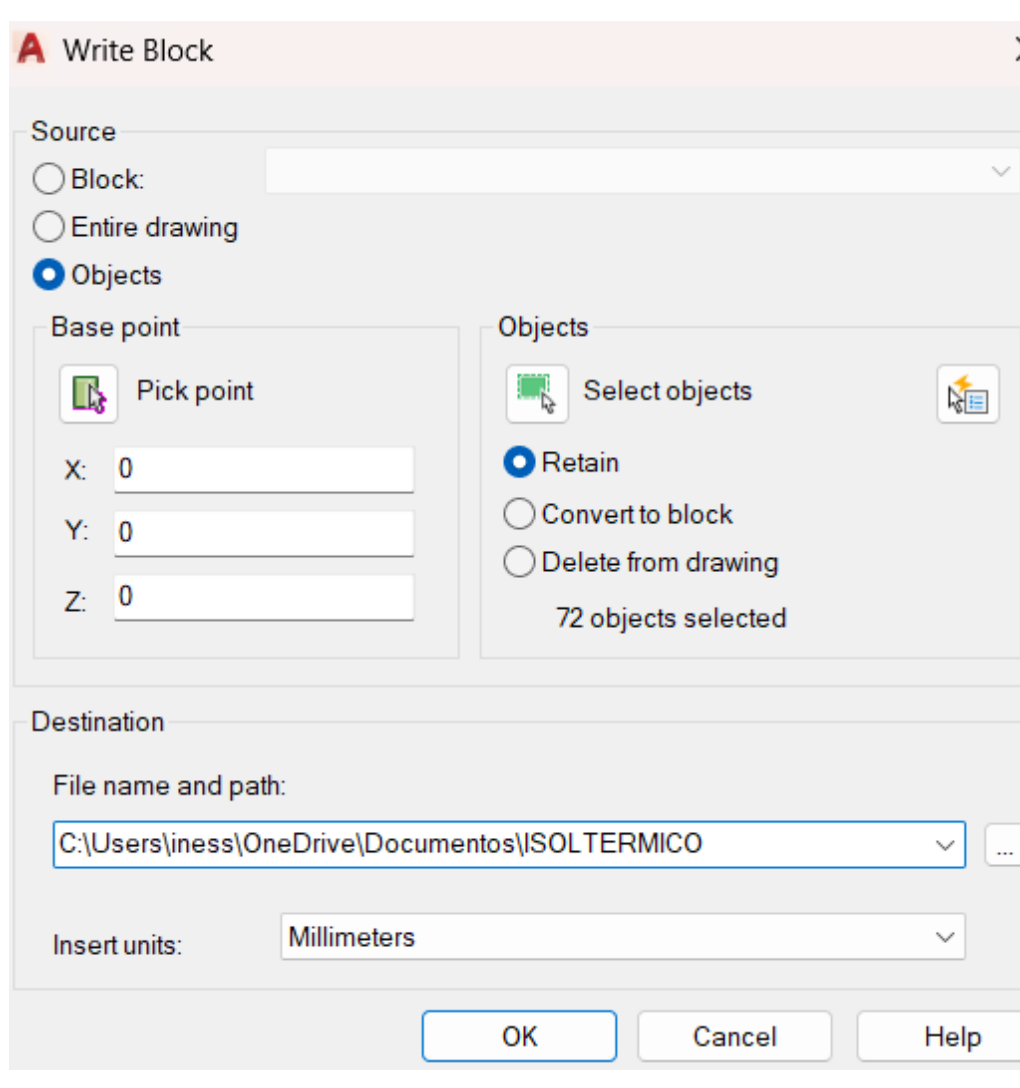

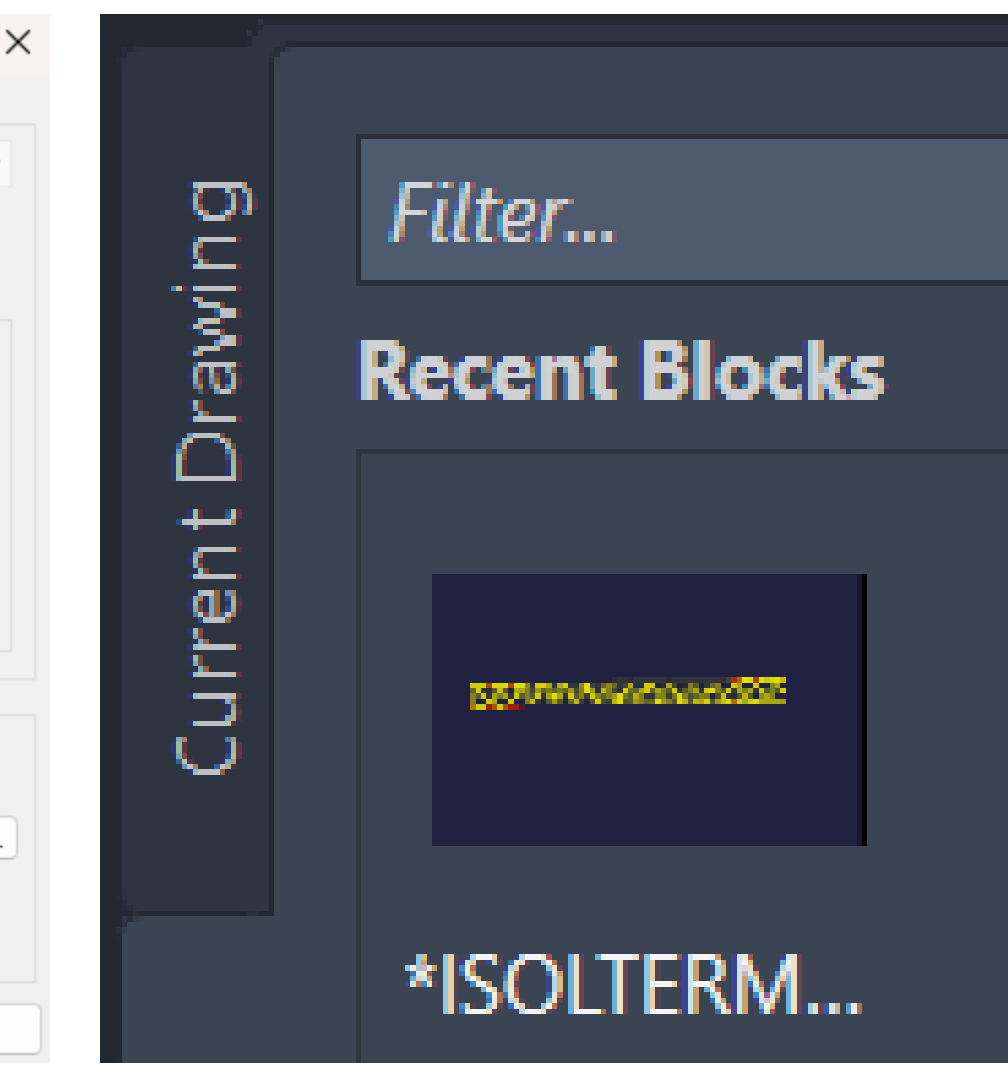

2ª Parte da aula – introdução ao 3D – **DESENHO DE UMA PARÁBOLA.** Uma **parábola** trata-se de uma linha cónica cujos pontos correspondem a duas condicionantes. A distância de um ponto a um outro ponto chamado **foco** está definida e é igual à distancia do mesmo ponto a uma **diretriz** – Desta forma, existem dois elementos diretores: **um foco e uma diretriz**. Cada ponto desta parábola é, então, equidistante ao foco e à diretriz. Por outro lado, perpendicular à diretriz existe uma linha chamada **eixo** que se trata de um eixo de simetria da parábola onde existe, então, o **foco**.

- Começamos por criar as layers pretendidas
	- 1. Uma layer para os elementos diretores
	- 2. Uma layer para pontos
	- 3. Uma layer para linhas auxiliares
	- 4. Uma layer para a parábola interior
	- 5. Uma layer para a parábola exterior
	- 6. Uma layer para texto
- Em seguida, desenhamos os elementos diretores, que vão passar por uma linha vertical (diretriz) com cerca de 30m e uma horizontal (eixo) com cerca de 50m – as medidas são apenas aproximadas e podemos fazê-las guiando-nos pela grelha.

# ReDig Semana 7

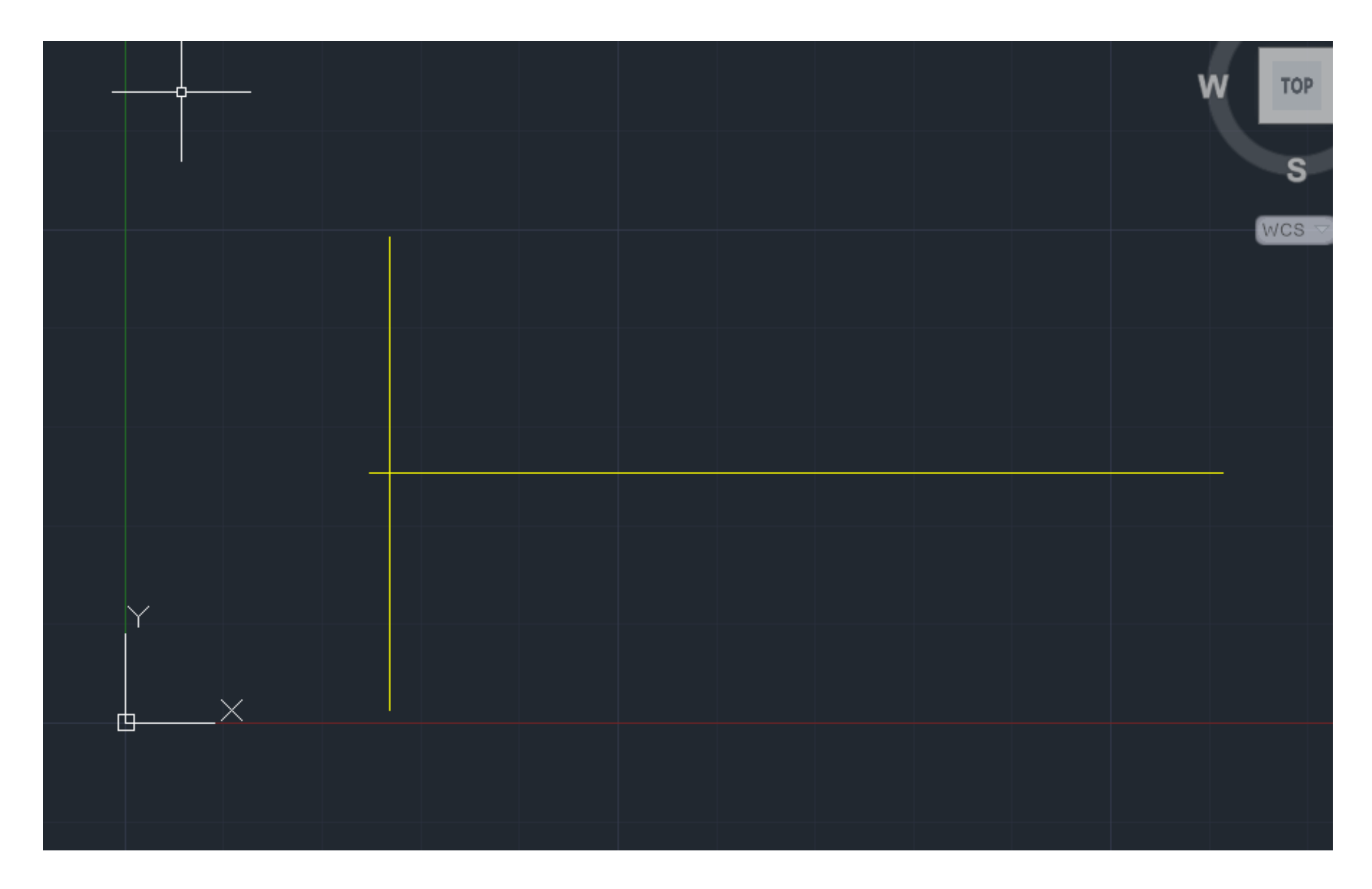

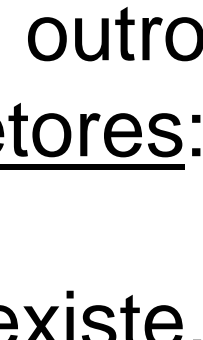

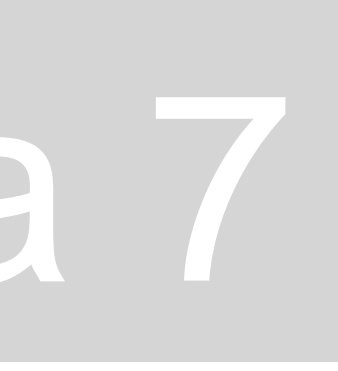

Passamos, então, ao desenho da parábola.

• Colocamos, agora, o **Foco F**, a 15 de distância do ponto de interseção entre os elementos diretores. Para isto fazemos **OFFSET** da

usando o OFFSET, porque a distância tem de ser a mesma, logo se o raio é 8, a distância à diretriz tem de ser 8, e assim sucessivamente para 9cm, 10cm, etc. Esta distância, do foco ao vértice, é a distância mínima para que um ponto pertença à

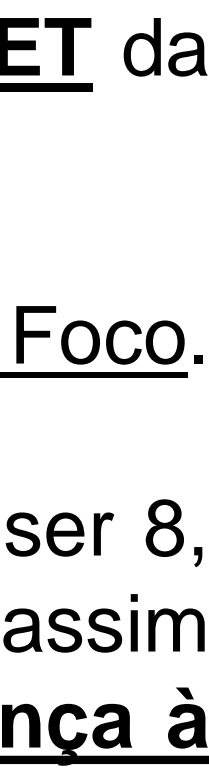

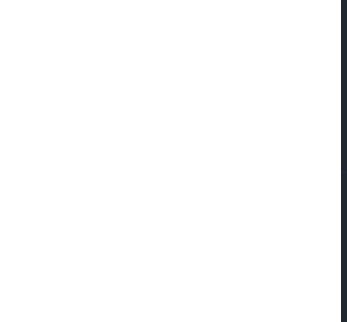

• Depois, definimos o **Vértice V**, fazendo uma linha que vai deste o ponto de interseção dos eixos até ao midpoint da distância ao Foco. • Agora, desenhamos um circunferência com o comando **CIRCLE** com centro no Foco e de raio 8. A distância à diretriz tem de ser 8,

- linha vertical de 15 e apagamos o excesso de modo a ter só um traço indicativo do ponto.
- Em seguida, usamos o comando **DTEXT** para nomear os diferentes eixos e o foco.
- Esta linha trata-se de uma linha auxiliar e em seguida fazemos um traço indicativo do ponto, como fizemos para o Foco.
- **parábola.**
- Depois, desenhamos uma linha com **OFFSET** de 8 da diretriz. Assim, garantimos que a distância à diretriz é a mesma.
- Passamos, agora, a fazer **OFFSETS** de 1cm das linhas verticais para o lado direito e das circunferências para cima.

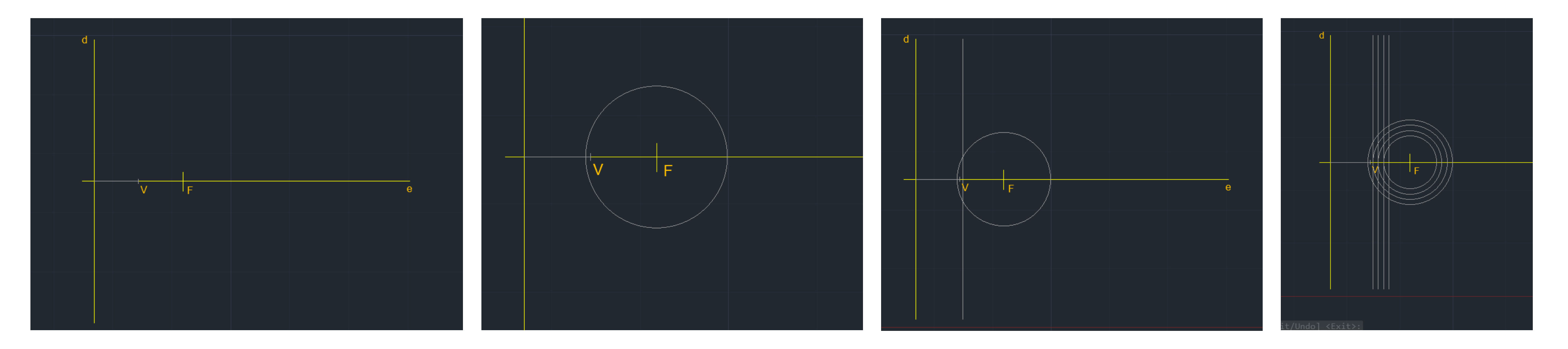

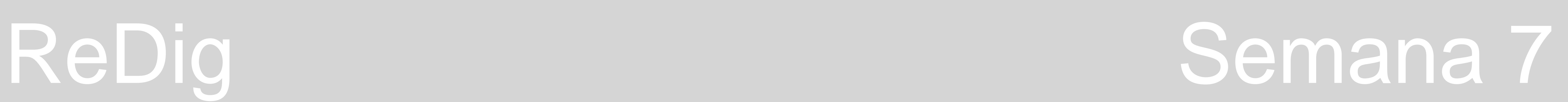

- depois copiar para identificar todos os pontos de interseção que fizermos para a parábola, usando o comando **COPY**.
- Agora, basta desenhar a parábola, unindo todos os pontos com o comando **SPLINE** esta é a parábola 1.
- fazemos um **OFFSET** de 0.5 da parábola 1 criamos assim a parábola 2.
- Agora temos de fechar a parábola, desenhando uma linha que una as extremidades de ambas as parábolas.
- parábolas. O que ficar para dentro da espessura, apagamos com o comando **TRIM**.
- 
- Para finalizar, juntamos estas circunferências à parábola com o comando **PEDIT**.

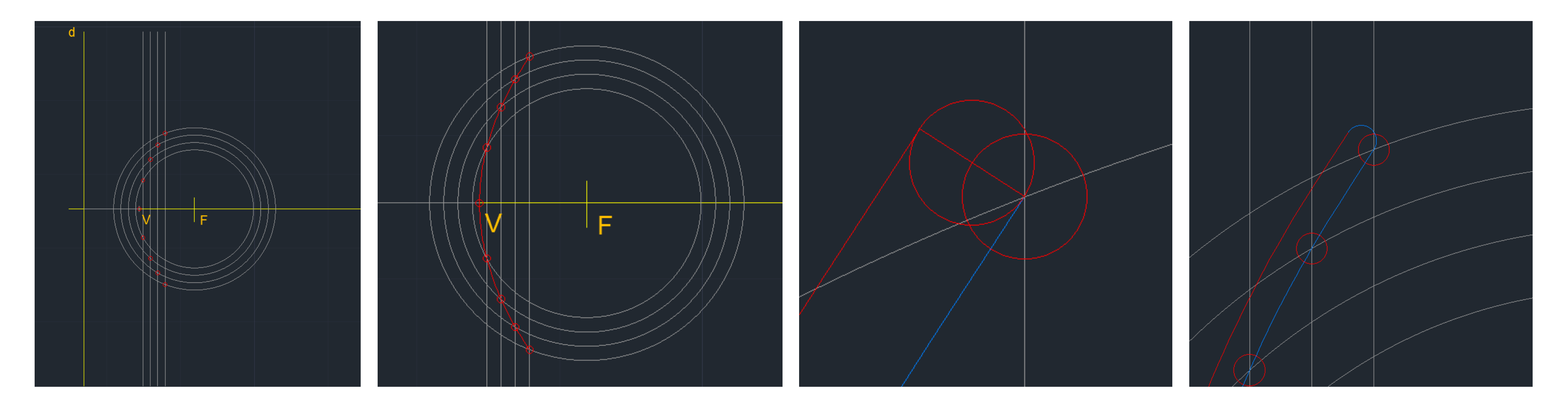

Tendo isto feito, mudamos para a layer Pontos e desenhamos um pequena circunferência de raio 0.25 e centro no V, que vamos

Estando a trabalhar com arquitetura, sabemos que os materiais têm espessura, logo, temos de dar espessura às parábola. Para isto,

Depois desenhamos uma circunferência com centro no midpoint desta linha e com raio até uma das extremidades de uma das

• Em seguida, temos de fechar o outro lado da parábola e para isso basta fazer **MIRROR** da circunferência já feita para baixo.

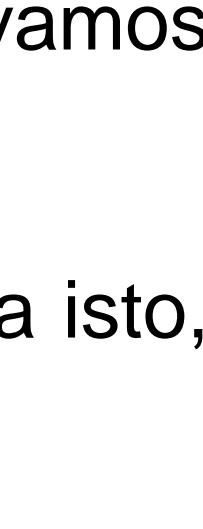

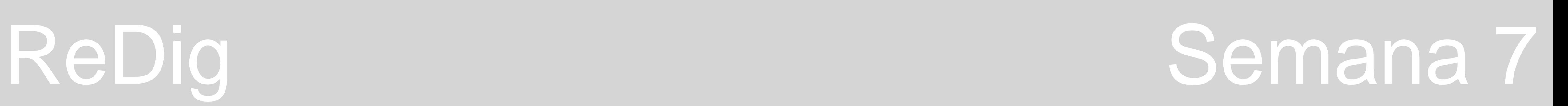

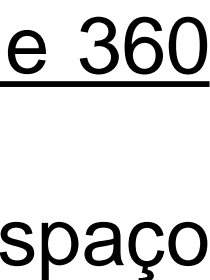

Passamos agora a colocar a **parábola em 3D**:

• Depois, usamos o comando **REVSURF**, selecionando uma das parábolas e o eixo horizontal com 0 graus no ângulo de início e 360

- Primeiro, usamos o comando **SURFTAB1** com o valor de 30.
- Em seguida, usamos o comando **SURFTAB2** com o valor de 30, também.
- graus no ângulo final. Este processo repetimos também para a outra parábola, mudando para a layer correspondente.
- tridimensional pressionando apenas a roda do rato e o Shift).
- O último comando a usar é o **SHADE**, que nos vai ajudar a visualizar melhor a superfície.

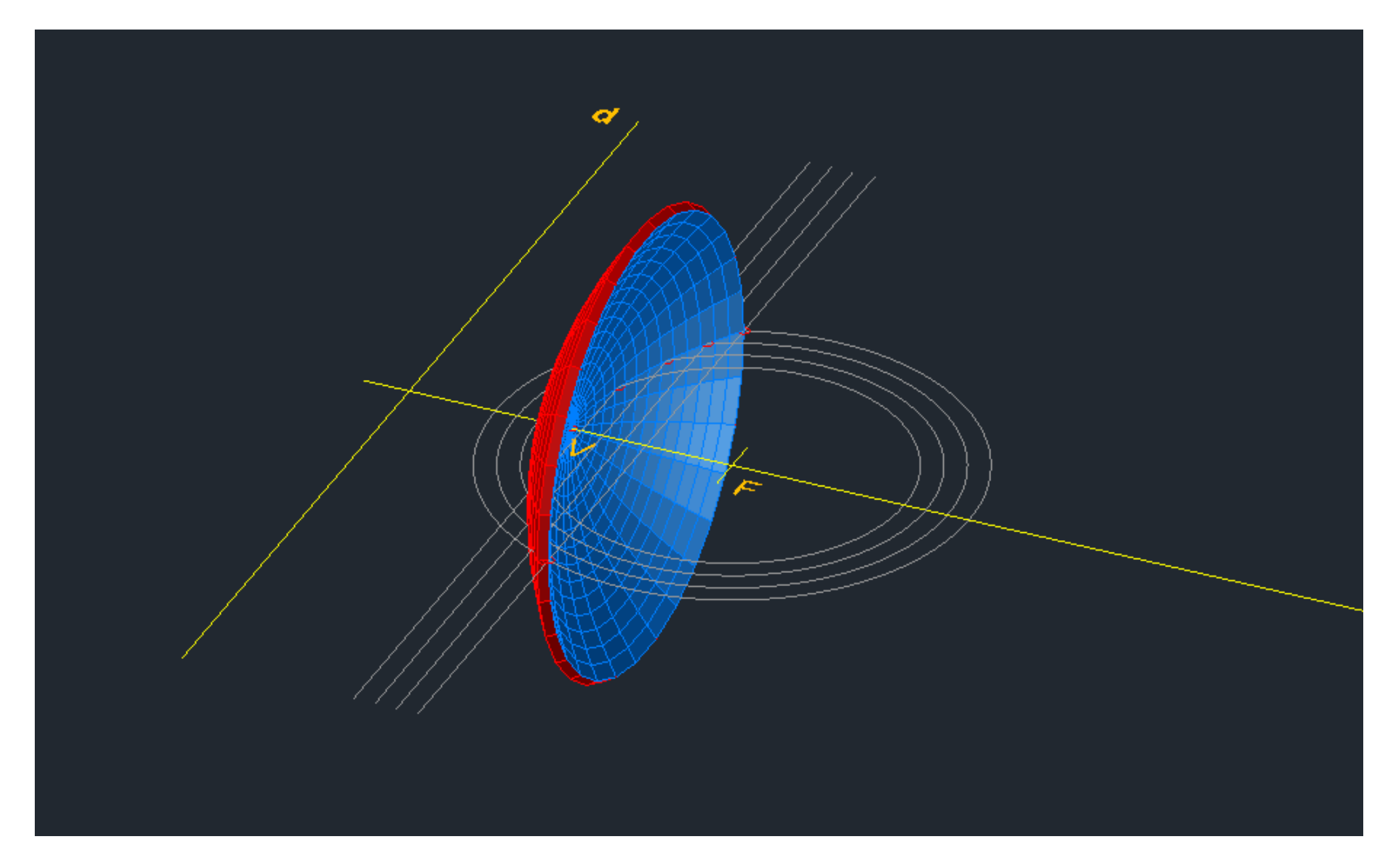

• Finalmente, para vermos a superfície parabólica e mexer nela em 3D basta usar o comando **ORBIT** (também dá para ir para o espaço

**Extrusão** é um modo de produção mecânica. Trata-se de uma metodologia mecânica de criar formas tridimensionais a partir do negativo. Estas formas são em formato de vigas, portanto paralelepipédicas. Há um motor, uma compressão de matéria (pode ser argila) e uma máscara ou moldes. As vigas são depois cortadas, quando já saem em tijolo.

- Passamos a colocar este pentágono dentro de um quadrícula de 10 por 10, mais ou menos.
- 2. Depois, com o comando **COPY**, fazemos outro pentágono.
- 3. Depois usamos o comando **ORBIT** para visualizar as figuras em 3D.
- 

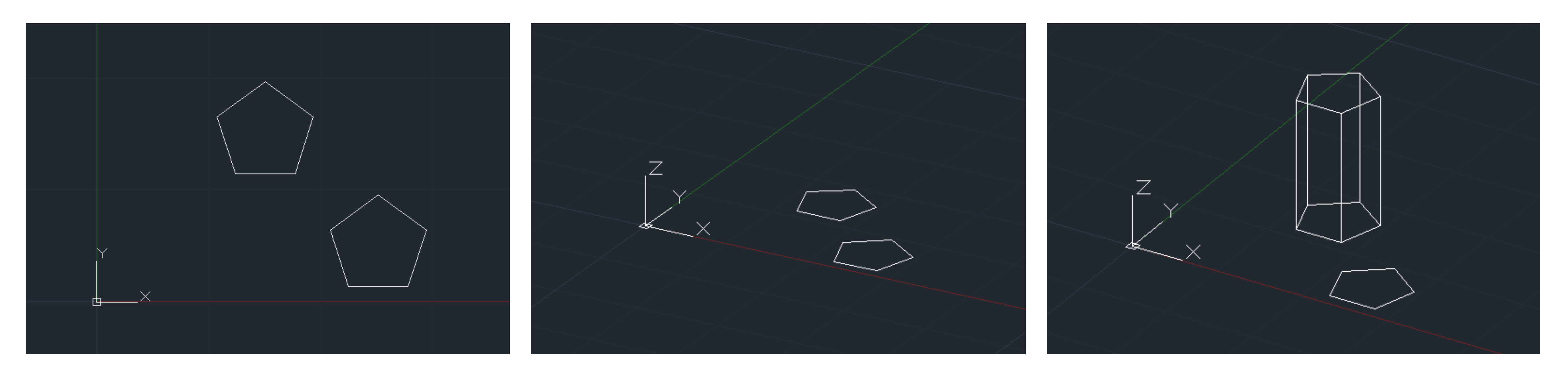

Começamos então um exercício.

1. Num novo desenho, desenhamos um polígono com 5 lados circunscrito numa circunferência usando o comando **POLYGON**.

4. Agora, usamos o comando **EXTRUDE** (comando que permite dar altura às formas) com 15 de altura. Para levantar apenas as faces laterais sem a base, usamos o comando **EXTRUDE\_mode surface**. – Assim fazemos um prisma pentagonal com 15 de altura.

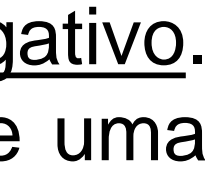

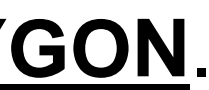

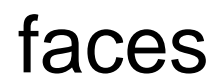

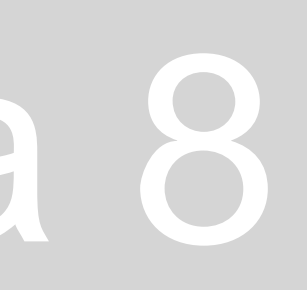

5. Agora, vamos rodar o segundo pentágono feito usando o comando **3DROTATE** (comando que possibilita rotações paralelas aos eixos x, y, z definindo um ângulo de rotação conforme aquilo que queremos). Neste caso vamos rodar segundo o eixo x com ângulo de rotação igual a -45º.

6. Depois damos altura de 15, também, usando o comando **EXTRUDE**.

7. Em seguida, usamos o comando **HIDE**, que esconde automaticamente as arestas invisíveis, ajudando a visualizar melhor os sólidos. 8. No comando **VisualStyles** abrimos um VisualStyle Manager com diferentes opções de personalização dos sólidos dependendo daquilo que queremos visualizar. Se usarmos o estilo **SHADED** conseguimos colocar sombra nos objetos. Caso queiramos alterar a cor,

mudamos diretamente na layer onde estão os objetos.

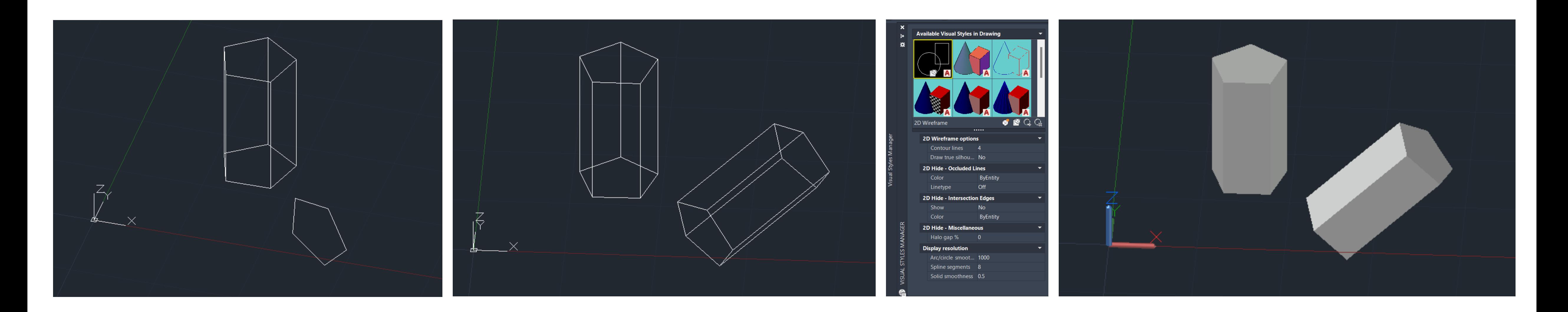

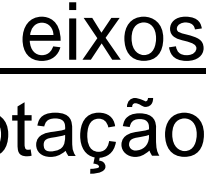

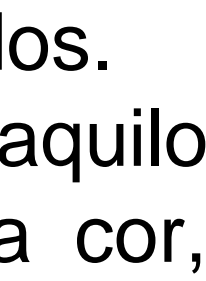

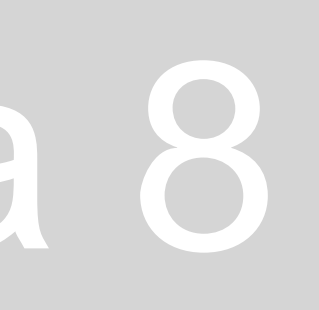

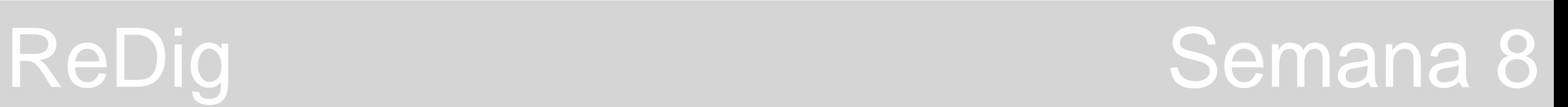

A partir do momento em que desenhamos uma planta com as dimensões reais, podemos usar o EXTRUDE e desta forma, extrudir as paredes da planta. Passamos então ao desenho da planta da Casa António Carlos Siza e congelamos todas as layers exceto as paredes 10.

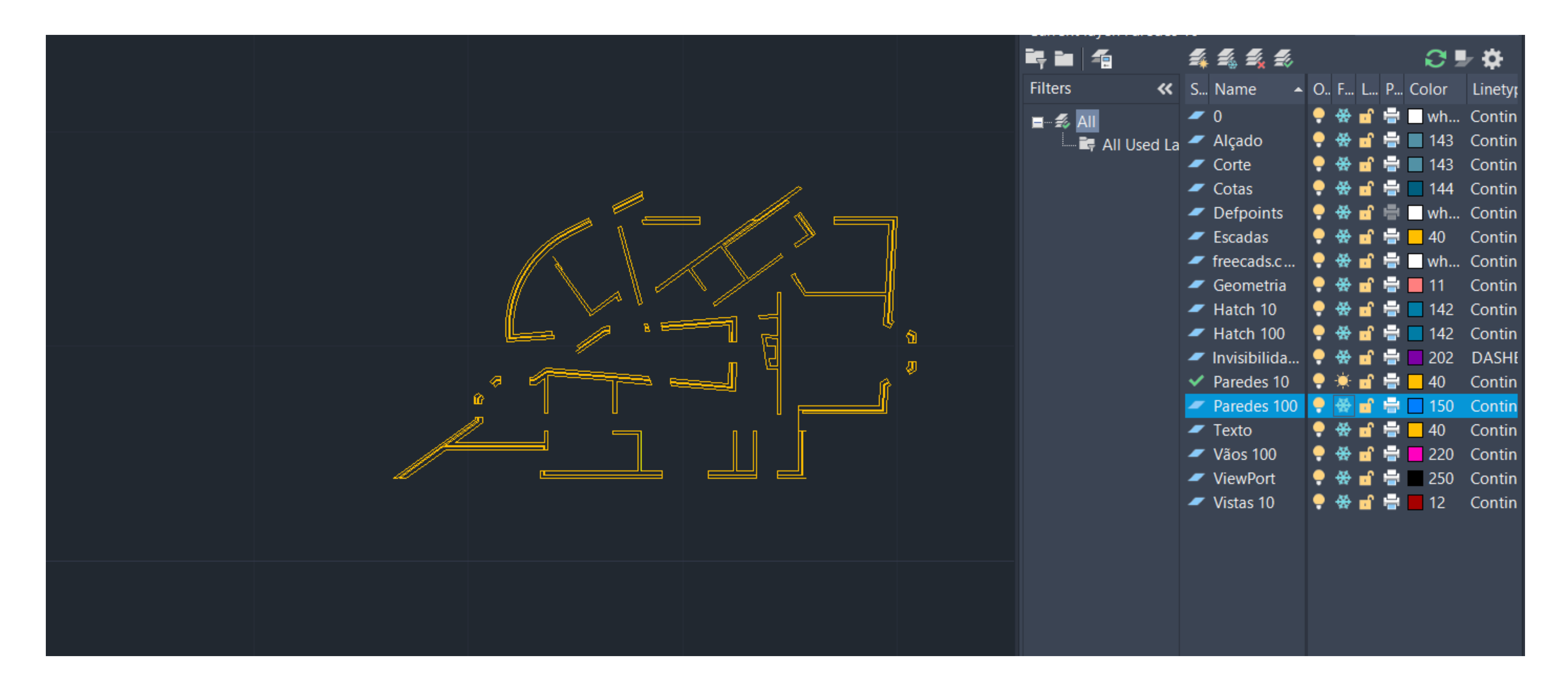

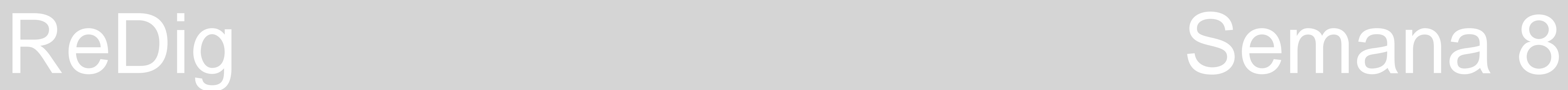

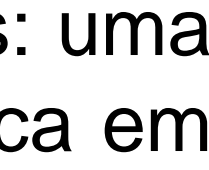

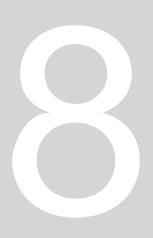

As paredes são **um conjunto de linhas que temos de garantir que estão todas fechadas**.

Depois de ter todas as paredes como linhas fechadas, temos de fazer a parte da janela e da porta. Fazemos, então três polilines: uma da janela toda, uma da parede interior e uma da parede exterior onde a janela está encaixada para definir depois aquilo que fica em

- Primeiro temos de tornar todas as paredes em polilinhas, usando **PEDIT** e depois **JOIN** para juntar as paredes.
- baixo da janela e aquilo que fica para cima. O processo volta a repetir-se para a porta.

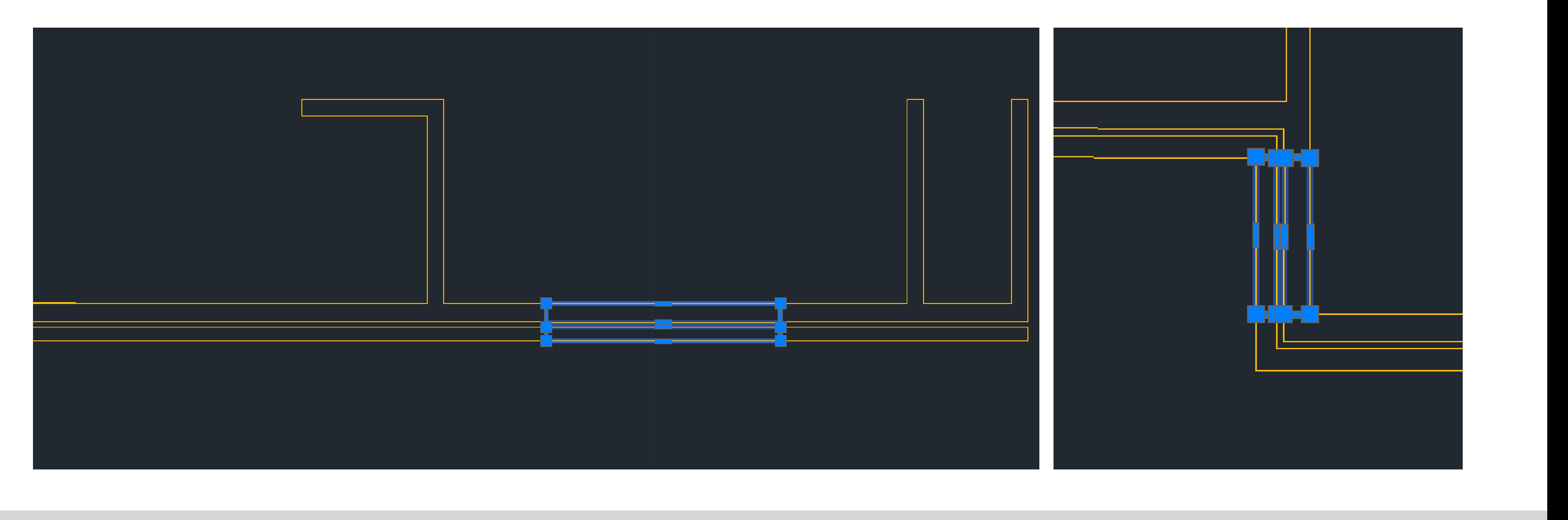

• Vamos, agora, levantar as alturas das paredes usando o comando **EXTRUDE** de 3,5m para as mais altas e de 2,4m para as mais

- baixas.
- 

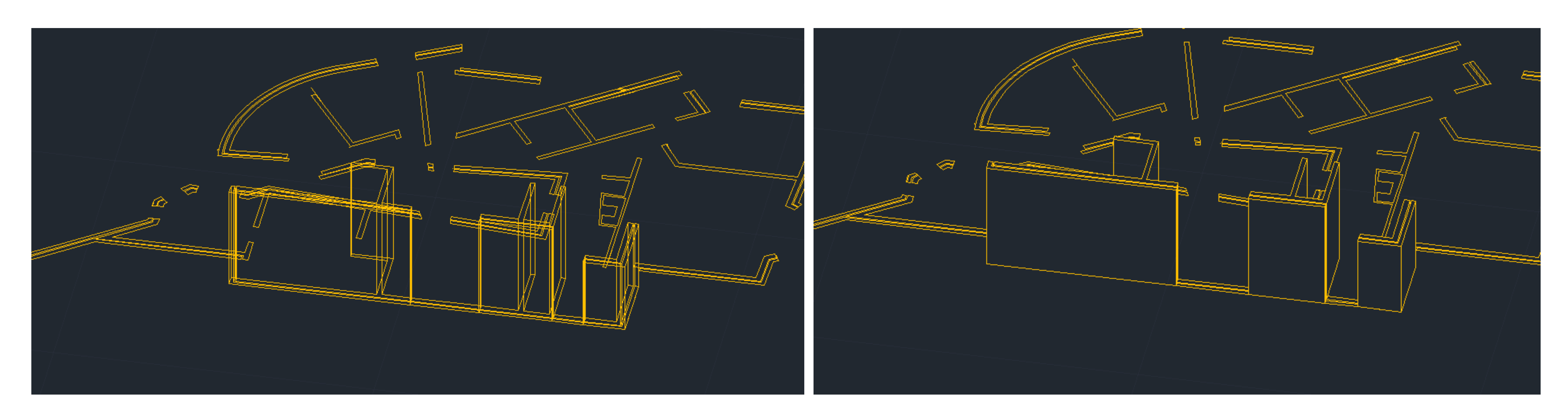

• Ao usarmos o comando **HIDE** deixamos de ver as invisibilidades o que ajuda a visualizar melhor aquilo que estamos a fazer.

• Assumindo que o espaço de parede por baixo da janela tem 50cm e que a janela tem 1 metro e meio, sabemos que a parte de parede acima da janela vai ter 1,5 também. Começamos, então, por fazer **EXTRUDE** da janela da medida que lhe está acima e depois fazer move até alinhar com a parede do lado. Depois fazemos, então o **EXTRUDE** de 50cm que será a parte de parede que

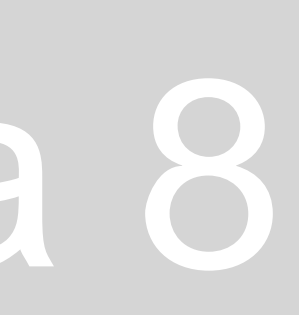

fica por baixo.

• Finalmente, basta usar o comando **UNION** em todas as paredes que fizemos separadamente mas que se tratam de uma só, para ficarem juntas como na realidade.

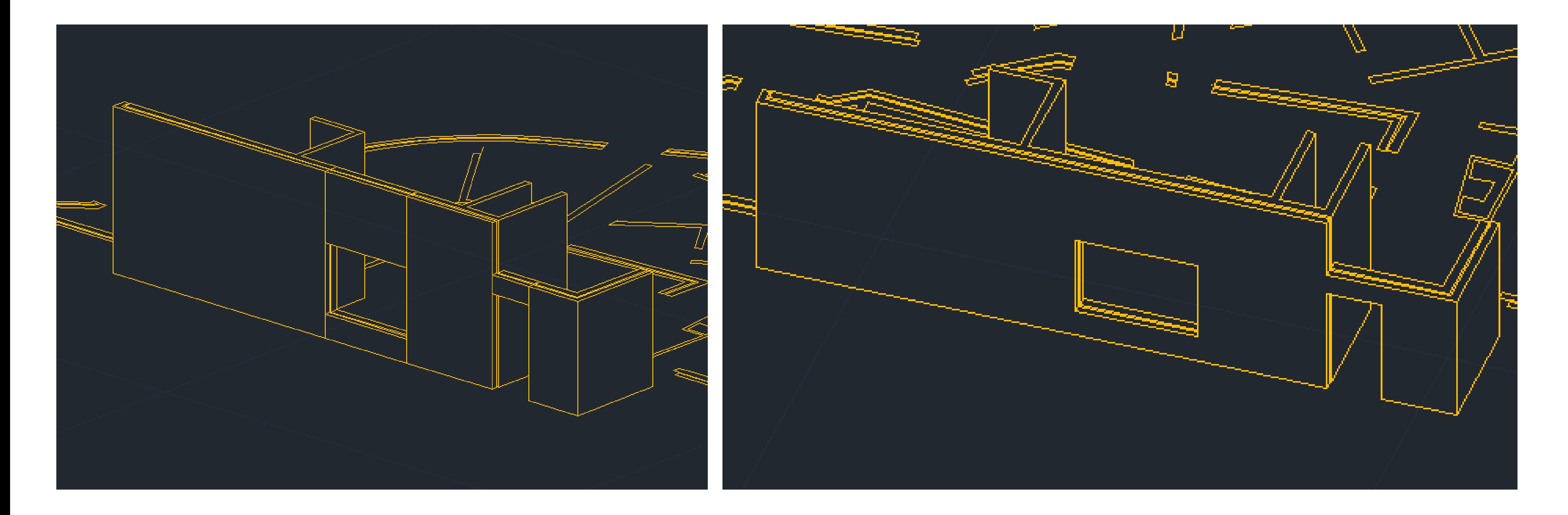

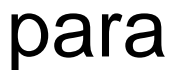

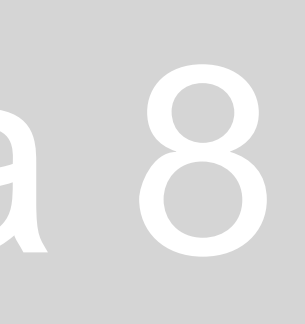

#### **2ª parte da aula – Operações Boleanas**

As operações boleanas são operações que possibilitam operar diferentes formas entre si, havendo três que passamos a desenhar: **adição, com o comando UNION, subtração, com o comando SUBTRACT e interseção com o comando INTERSECT.** Voltamos, então, ao desenho anterior, onde fizemos os primas pentagonais com 15 de altura.

- Começamos por mover um dos prismas para cima do outro.
- Em seguida, damos **COPY** nos sólidos sobrepostos para podermos representar as três operações.
- operar (seja adicionar, subtrair ou intersetar).

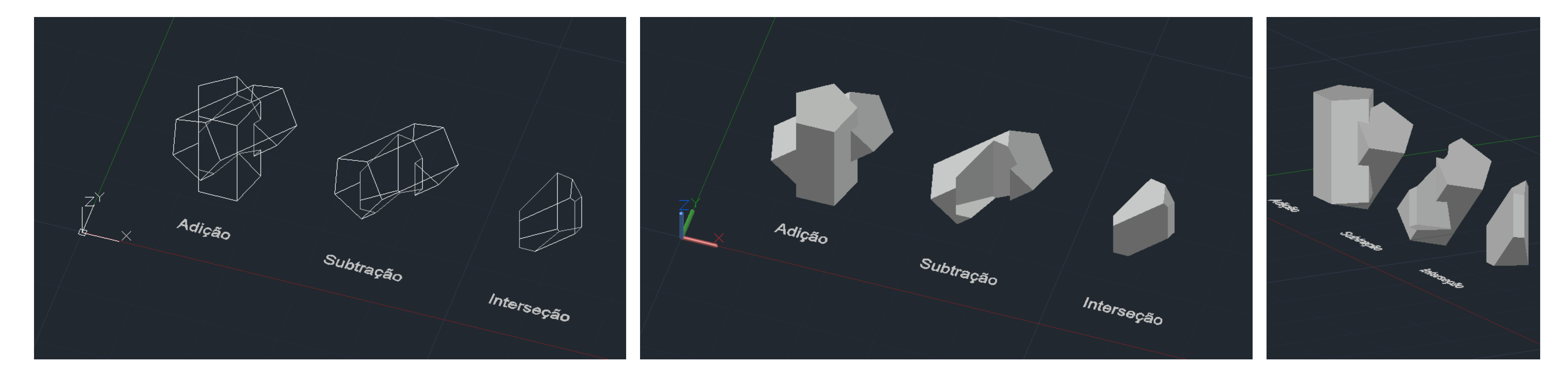

Depois basta usar os comandos selecionando primeiro o sólido que queremos que se mantenha e depois o sólido que queremos

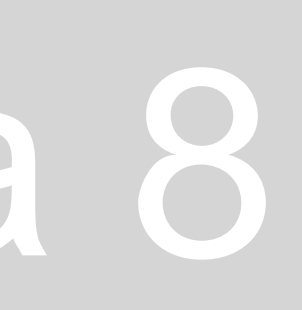

Começamos, agora, um **novo exercício em que vamos desenhar em 3D poliedros regulares.**

- 1. Começamos por ver a última quadrícula de 10 por 10.
- 2. Depois, colocamos as layers em questão para cada um dos polígonos. Tetraedro – 4 faces triangulares;
	- Hexaedro 6 faces quadrangulares;
	- Octaedro 8 faces triangulares;
	- Dodecaedro 12 faces pentagonais;
	- Icosaedro 20 faces triangulares;
	- Texto
	- Linhas Auxiliares

3. Em seguida, fazemos dois triângulos equiláteros, dois quadrados e um pentágono nas layers dos respetivos poliedros correspondentes. O primeiro ponto do triângulo tem as coordenadas (20,10) e o primeiro ponto do quadrado tem as coordenadas (70,10). As outra figuras têm sempre a mesma distância destas iniciais – cinco quadrículas.

### **Para fazer as figuras planas**:

- ➢ Usar o comando **PLINE**;
- ➢ Colocar o ponto de coordenadas (20,10 no caso do 1º triângulo): 20 **vírgula** 10
- ➢ Fazer **@**10 (medida do lado)
- ➢ Clicar no tab ou no **símbolo do ângulo**
- ➢ Colocar o ângulo que queremos que cada lado faça com o anterior.
- 4. Depois das figuras feitas, atribuímos-lhes o HATCH Sólido e legendamo-las com o comando **DTEXT**.

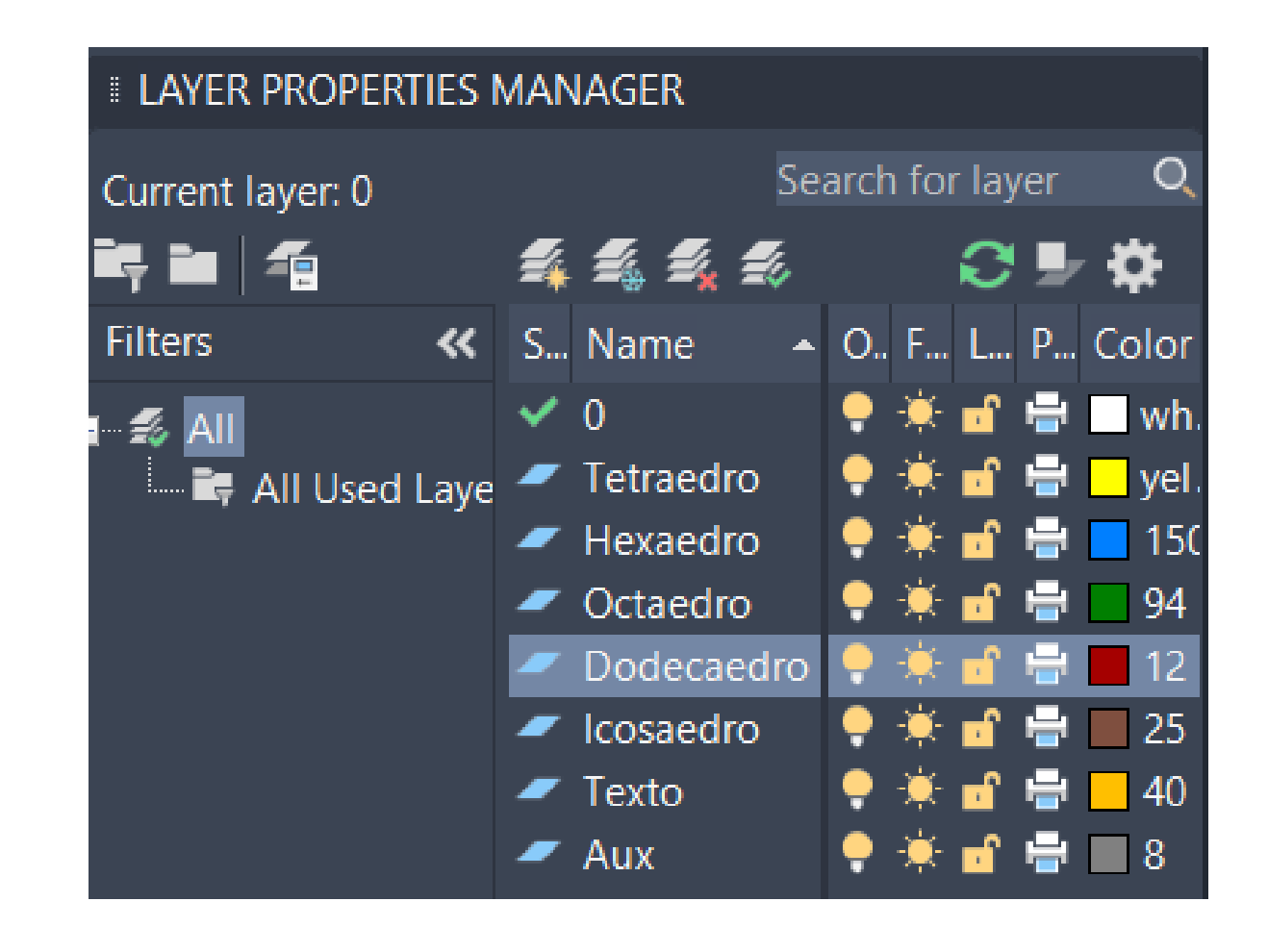

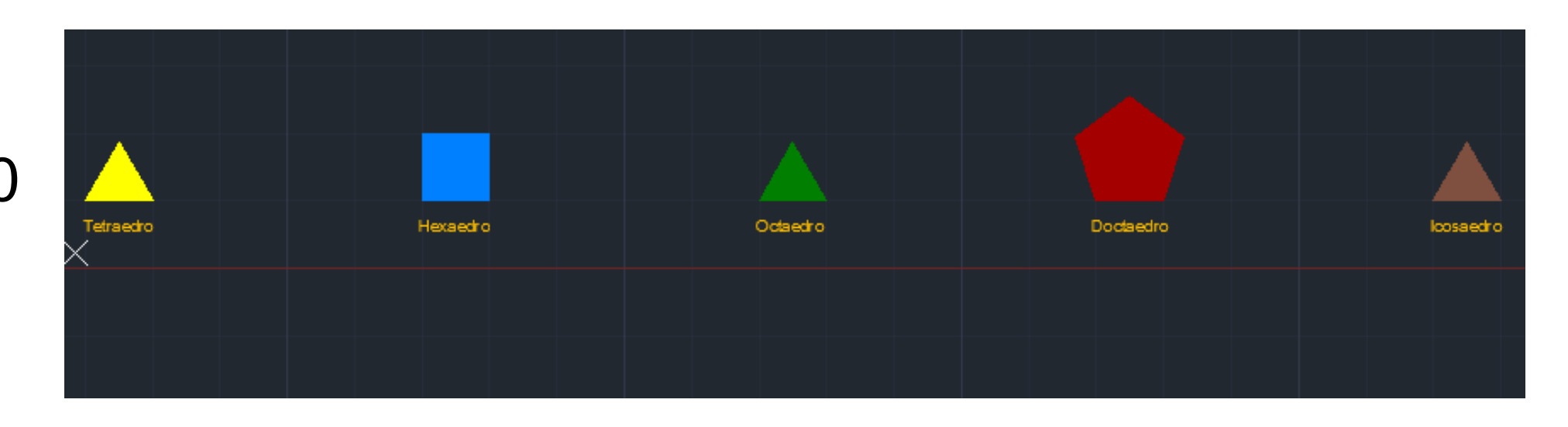

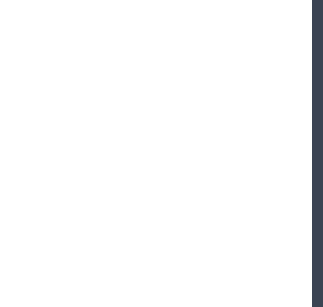

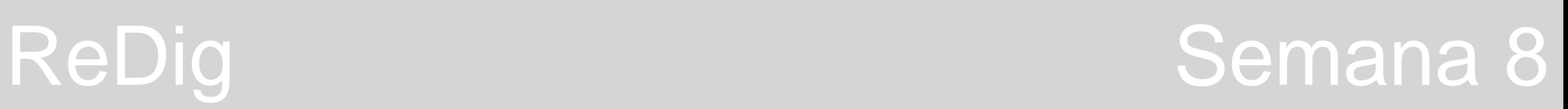

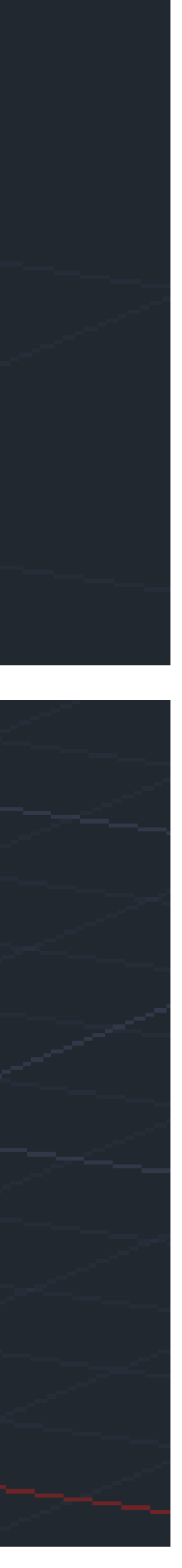

5. Para visualizar-mos as figuras em 3D, usamos o comando **ORBIT**.

6. Agora, usando o comando **3DROTATE**, vamos rodar as caixas de texto com um ângulo de rotação de 90º em relação ao eixo x. 7. Em seguida, levantamos as figuras um pouco para ter mais espaço para baixo, entre a figura e a legenda.

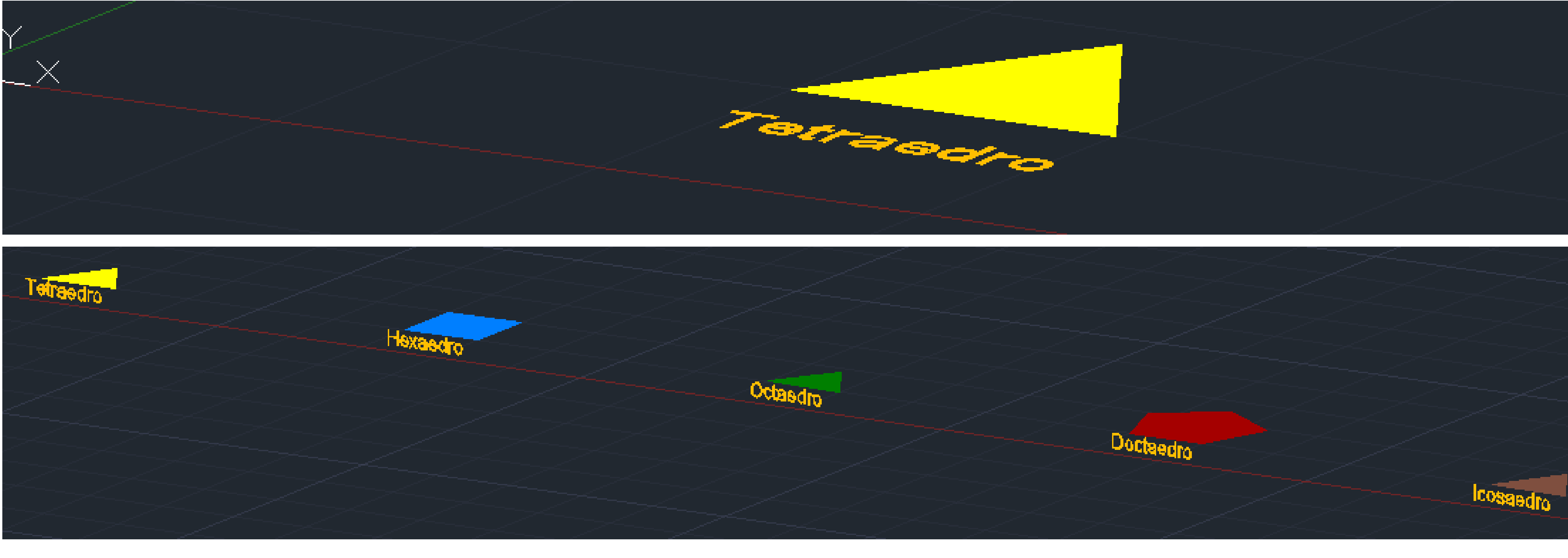

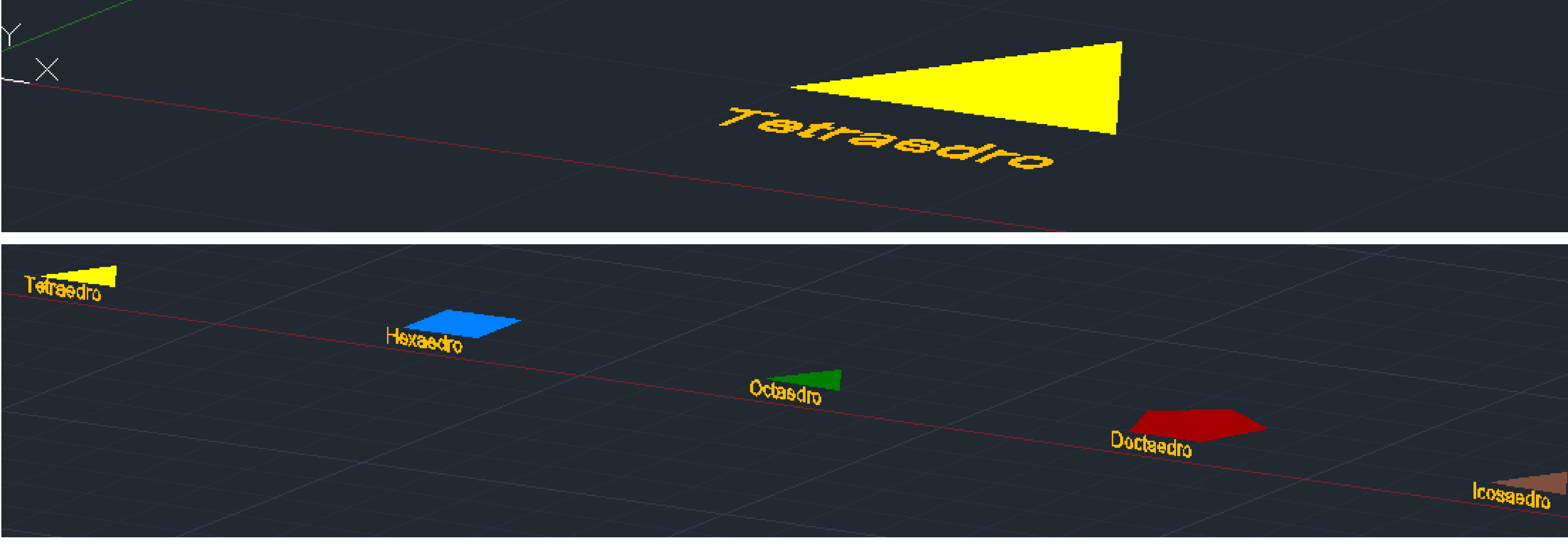

8. Agora, no 1º triângulo, vamos fazer mais três faces. Para isto, usamos o comando **COPY** do triângulo e metemos o seu ponto superior nos pontos inferiores. Para a quarta face basta dar **MIRROR** no 1º triângulo para baixo e preencher o espaço entre as faces já desenhadas. Desta forma, temos a **planificação do poliedro**. 9. Agora, passamos a fazer **todas as planificações dos restantes poliedros.**

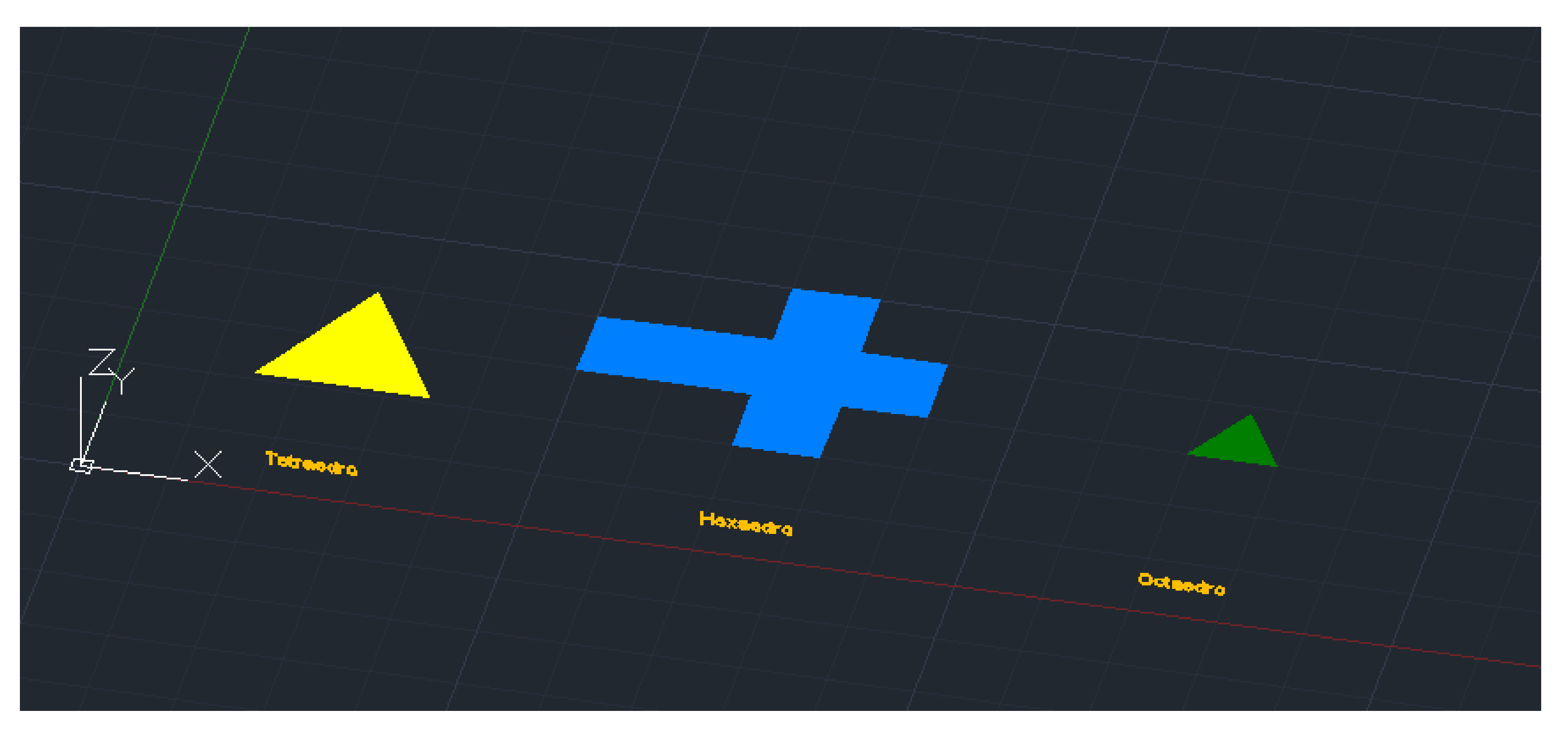

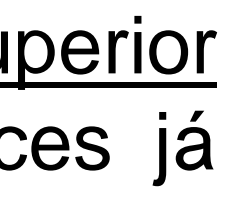

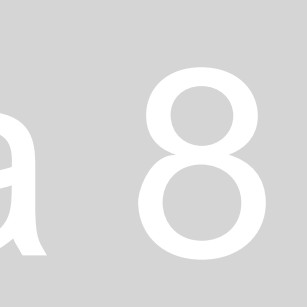

• Começamos por usar a face do meio para fazer três linhas auxiliares dos três vértices perpendiculares ao lado oposto correspondente,

Selecionamos os HATCHES de cada face e colocamo-los com 70% de transparência, para conseguirmos visualizar melhor a figura. • Em seguida, agrupamos todas as faces (HATCHES) com os respetivos lados que as constituem, usando o comando GROUP. Temos

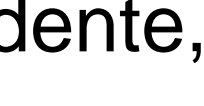

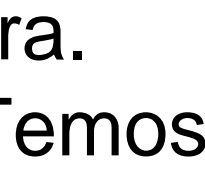

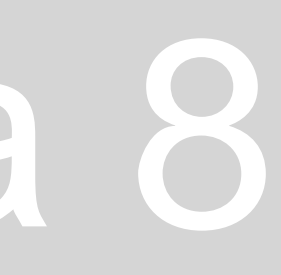

- 10. Vamos, então começar a **desenhar os poliedros** em si. **Tetraedro**:
- de modo a encontrar o centro da base. Este processo pode ser feito em planta, em 2D.
- Depois, do centro vamos subir uma linha vertical, perpendicular à face.
- 
- de fazer isto em todas as figuras desenhadas.

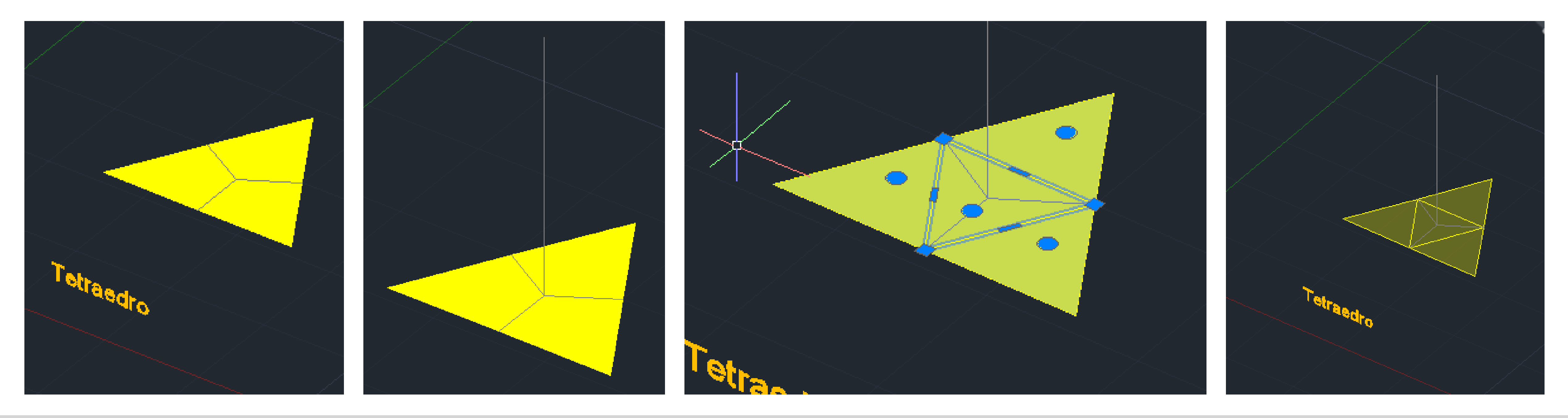
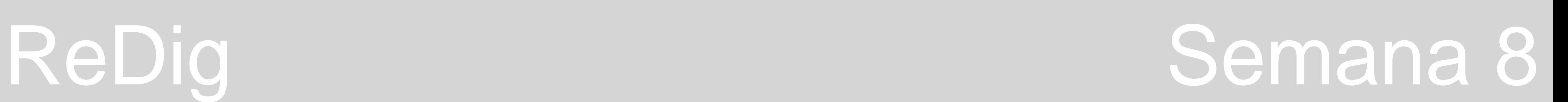

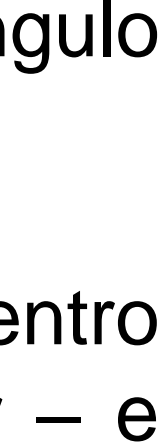

• Depois, fazemos uma circunferência, usando o comando **CIRCLE**, com centro no midpoint da linha horizontal superior do triângulo

- 10. Vamos, então começar a **desenhar os poliedros** em si. **Tetraedro**:
- relativo à face do meio e raio até ao vértice superior da primeira face desenhada.
- Agora, usamos o comando **3DROTATE** e fazemos uma rotação da circunferência de 90º em relação ao eixo y.
- levamo-lo até ao ponto de interseção entre a circunferência e a linha auxiliar vertical.

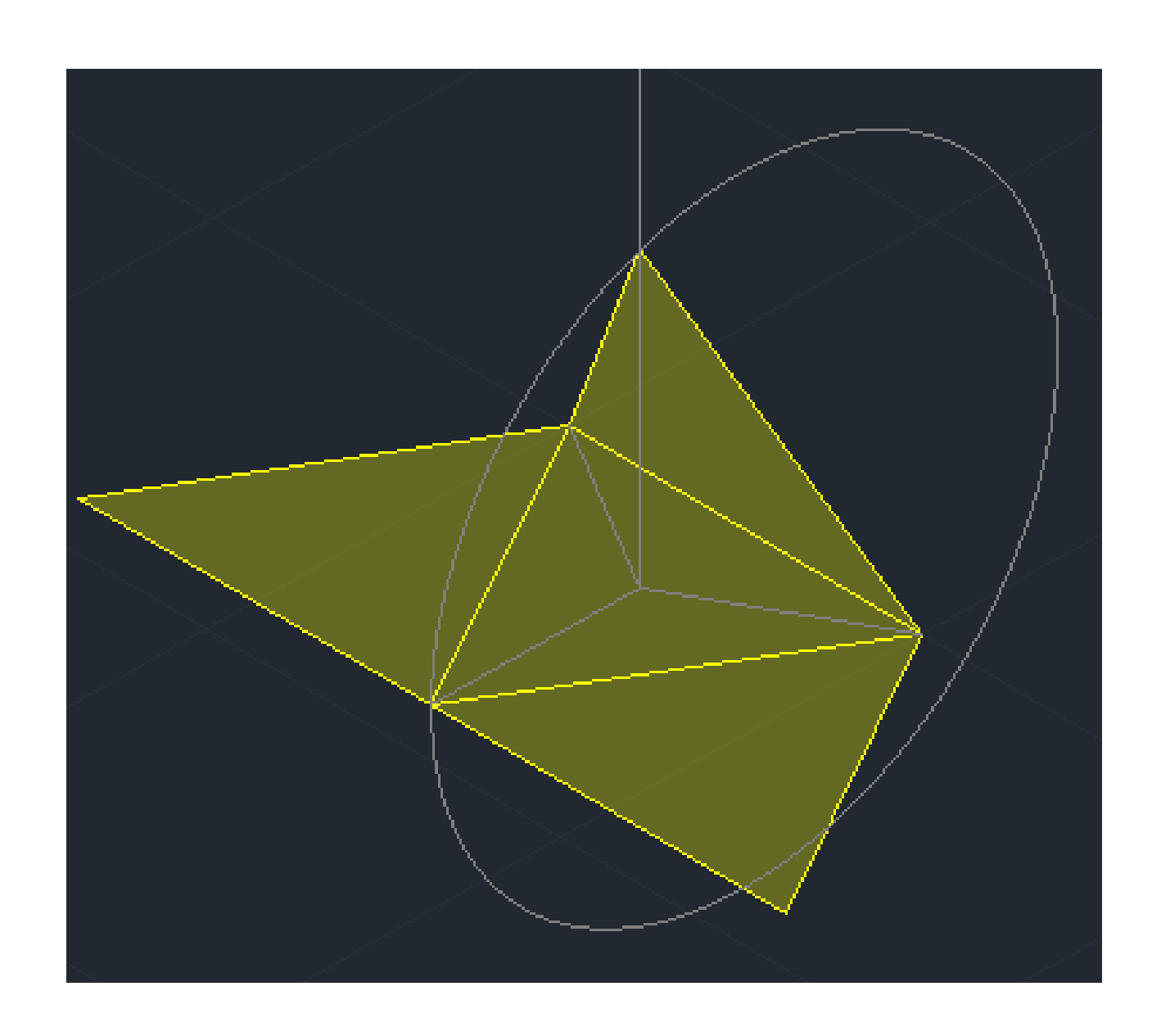

• Para **rodar, então, a primeira face** usamos o comando **3DROTATE**, colocamos o cursor dos eixos no midpoint usado para o centro da circunferência – ponto da linha que se vai manter no sítio – clicamos no ponto superior – aquele que é suposto levantar – e

• Para as outras faces, como **o lado virado para o centro não é paralelo a nenhum dos eixos**, temos de rodar a pirâmide para

• Então, fazemos **ROTATE** (comando normal usado em 2D) e rodamos absolutamente tudo com o ângulo de rotação de 60º ,

- 10. Vamos, então começar a **desenhar os poliedros** em si. **Tetraedro**:
- conseguir fazer este processo. Isto porque não sabemos o ângulo exato do diedro destas faces.
- selecionando o ponto do meio da face central e, portanto, da base.
- Quando formos levantar a última face temos de usar novamente o **ROTATE** de 60º em tudo.
- face inicial.

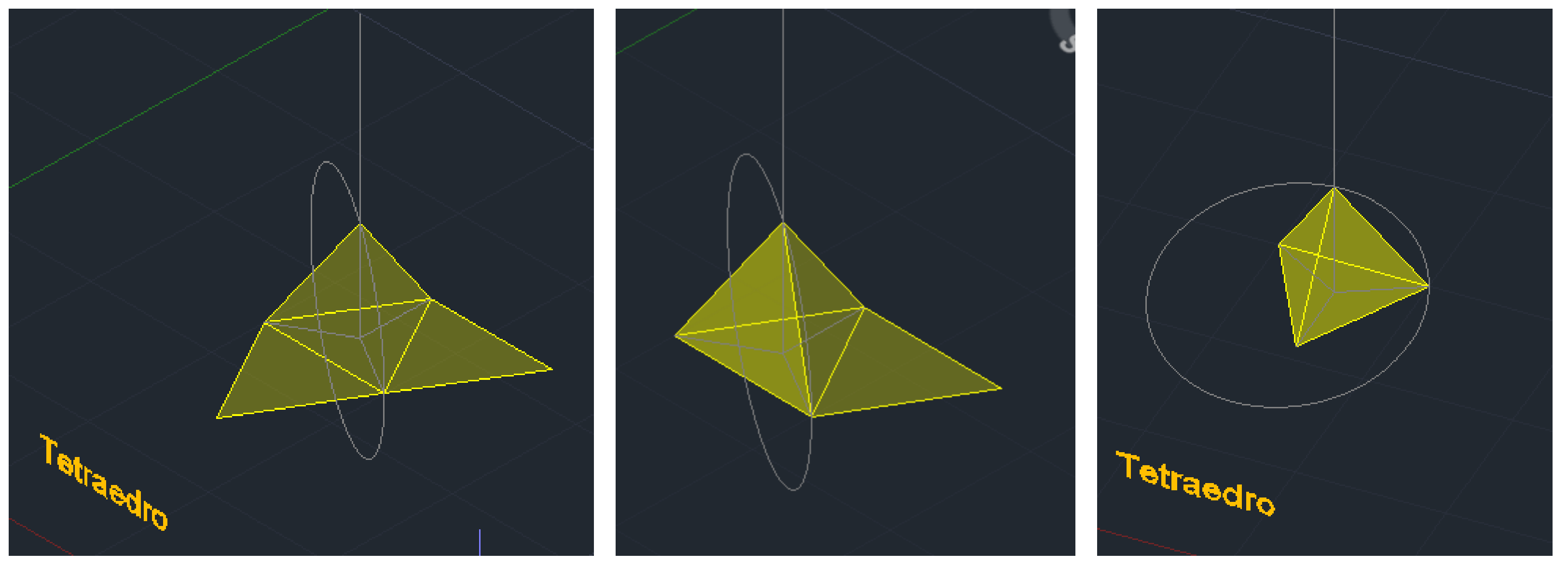

• Agora, com as faces com a linha virada para o centro já paralelas ao eixo x, basta fazer o mesmo processo que fizemos para rodar a

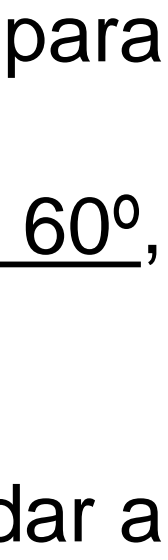

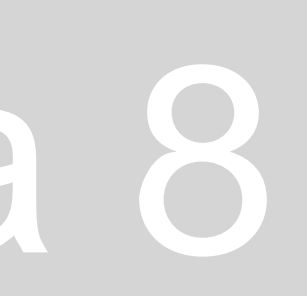

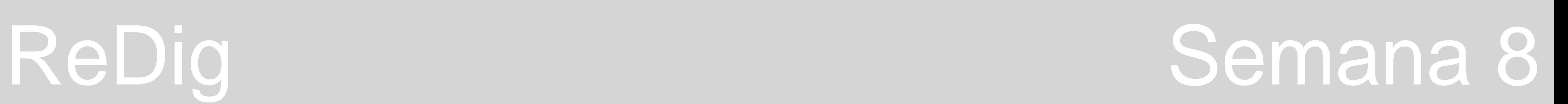

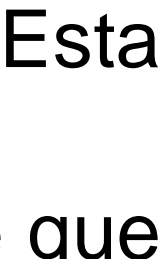

• Começamos por rodar a primeira face, com o comando **3DROTATE** e colocamos o cursor dos eixos na linha que se vai manter. Esta

• Para as outras faces o processo é mais fácil: basta colocar o cursor dos eixos num ponto especifico da linha que se vai manter e que

- 10. Vamos, então começar a **desenhar os poliedros** em si. **Hexaedro**:
- No hexaedro não temos de fazer circunferência nem nada do processo auxiliar usado no Tetraedro.
- rotação será, então de 90º.
- queremos rodar, e levamo-lo para o ponto da face anterior onde este se junta.

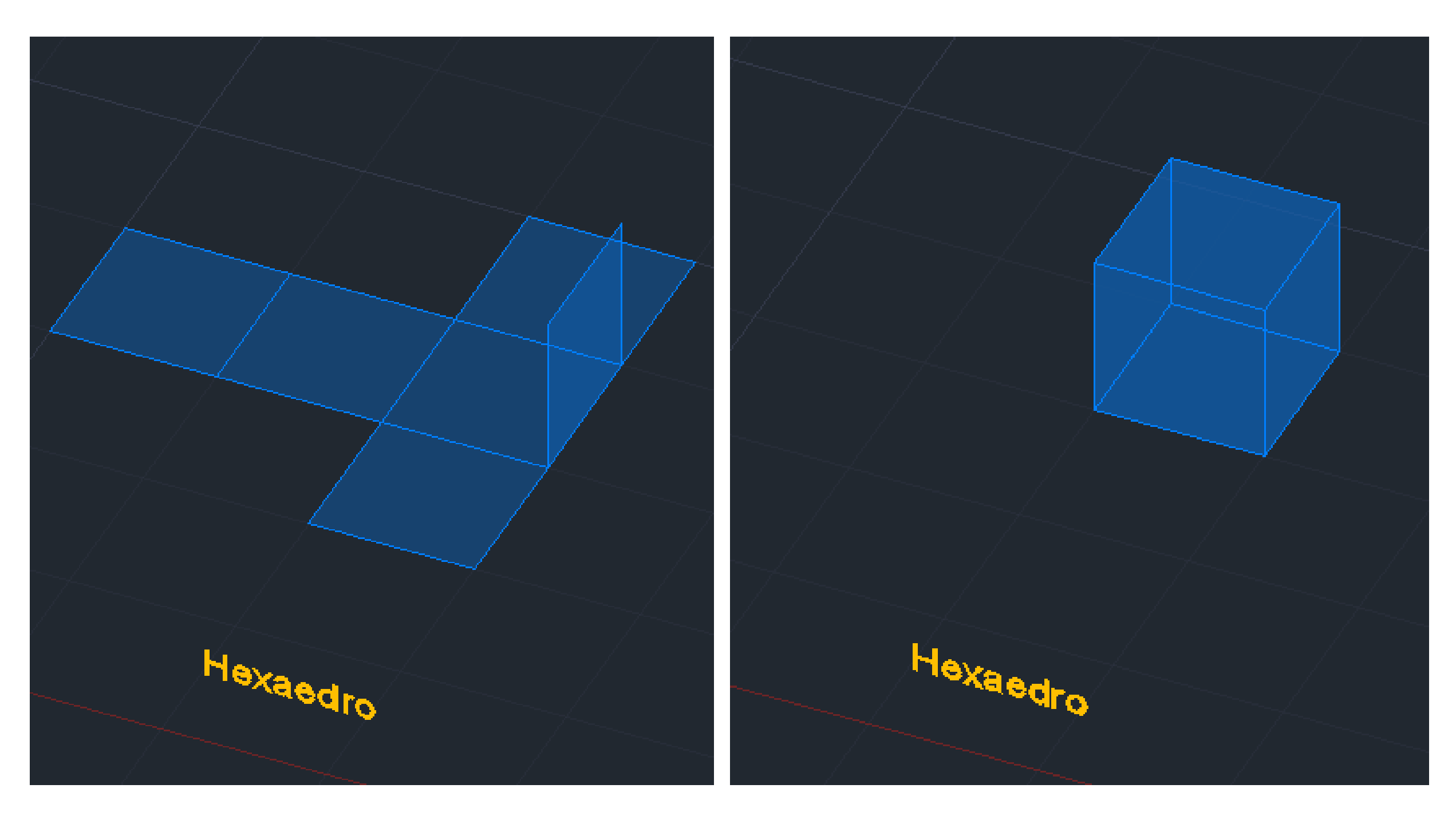

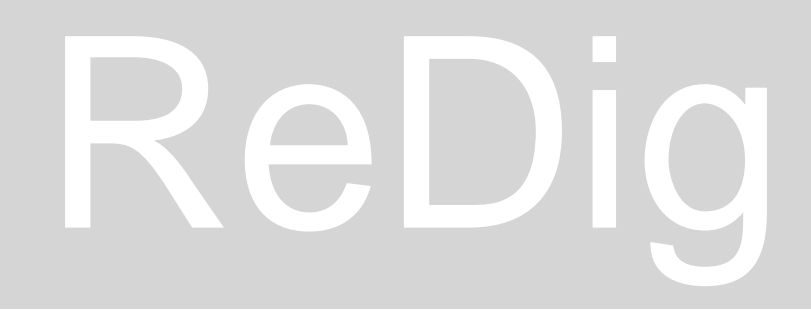

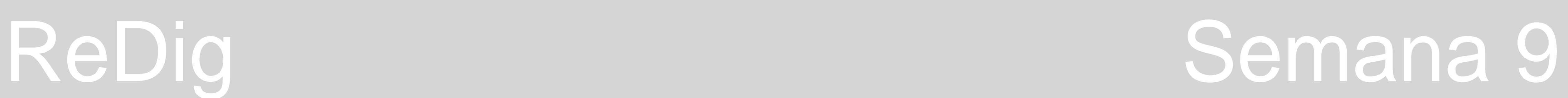

• Começamos por desenhar a **planificação de metade do poliedro** (como se fosse só a parte de cima, acima do meio que é um

- Desenhamos uma circunferência no plano horizontal que vai desde o midpoint do lado inferior da face de cima até ao ponto

- 10. Vamos, então continuar a **desenhar os poliedros** em si. **Octaedro**:
- quadrado).
- Recorremos a um procedimento auxiliar como fizemos para o tetraedro.
	- superior desta face.
	- rotação 90º.
- de interseção entre a circunferência e a linha auxiliar vertical que surge do centro do quadrado central.

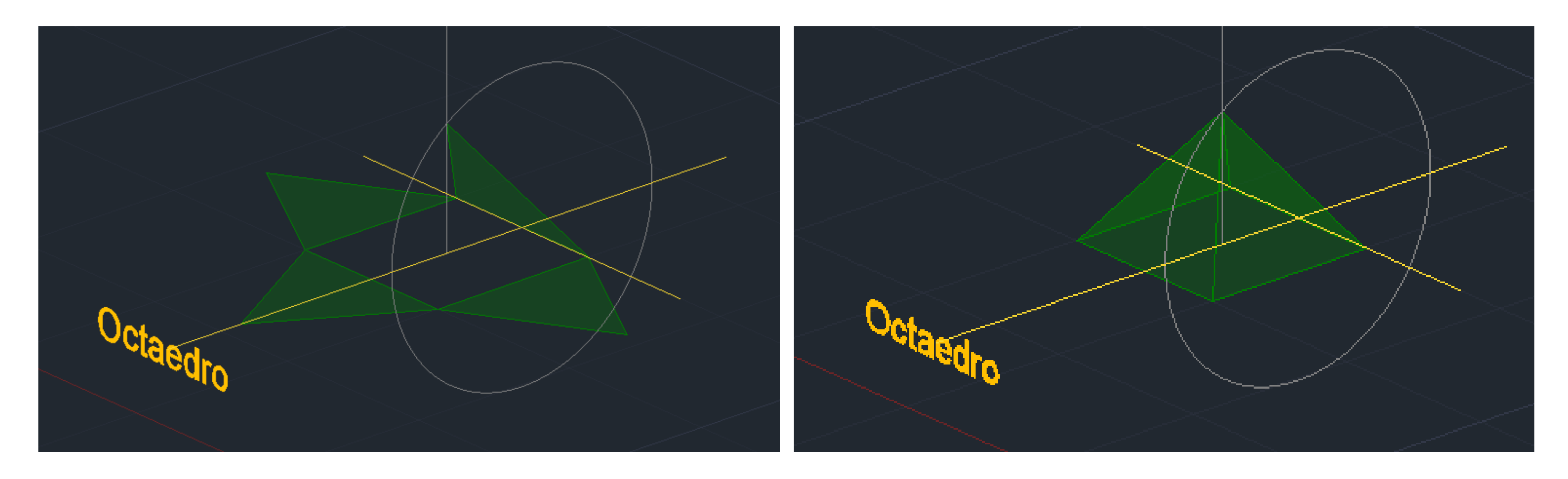

- Rodamos a circunferência colocando-a vertical, usando o comando 3D ROTATE segundo o eixo y e usando como ângulo de

• Passamos à **rotação da 1ª face** – colocamos o cursor dos eixos da rotação 3D sobre o lado horizontal da face que estamos a rodar, rodamos segundo o eixo x (vermelho), selecionamos o ponto que vamos levantar (ponto superior da face) e levamo-lo para o ponto

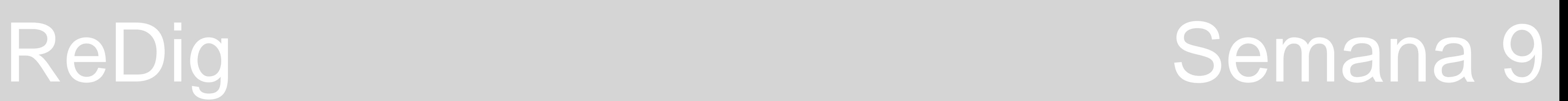

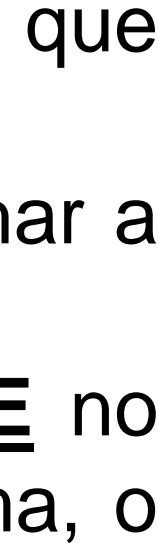

• Agora fazemos as **rotações das restantes faces** da mesma forma que fizemos para esta, alterando apenas os eixos de rotação que

• Depois, para a parte de baixo do octaedro basta usar o comando **3DMIRROR** e selecionar os lados pelos quais vamos espelhar a

- 10. Vamos, então continuar a **desenhar os poliedros** em si. **Octaedro**:
- no caso das faces de lado serão segundo o eixo y eixo ao qual o seu lado horizontal é paralelo.
- parte de cima para baixo.
- poliedro já fica acima da grelha.

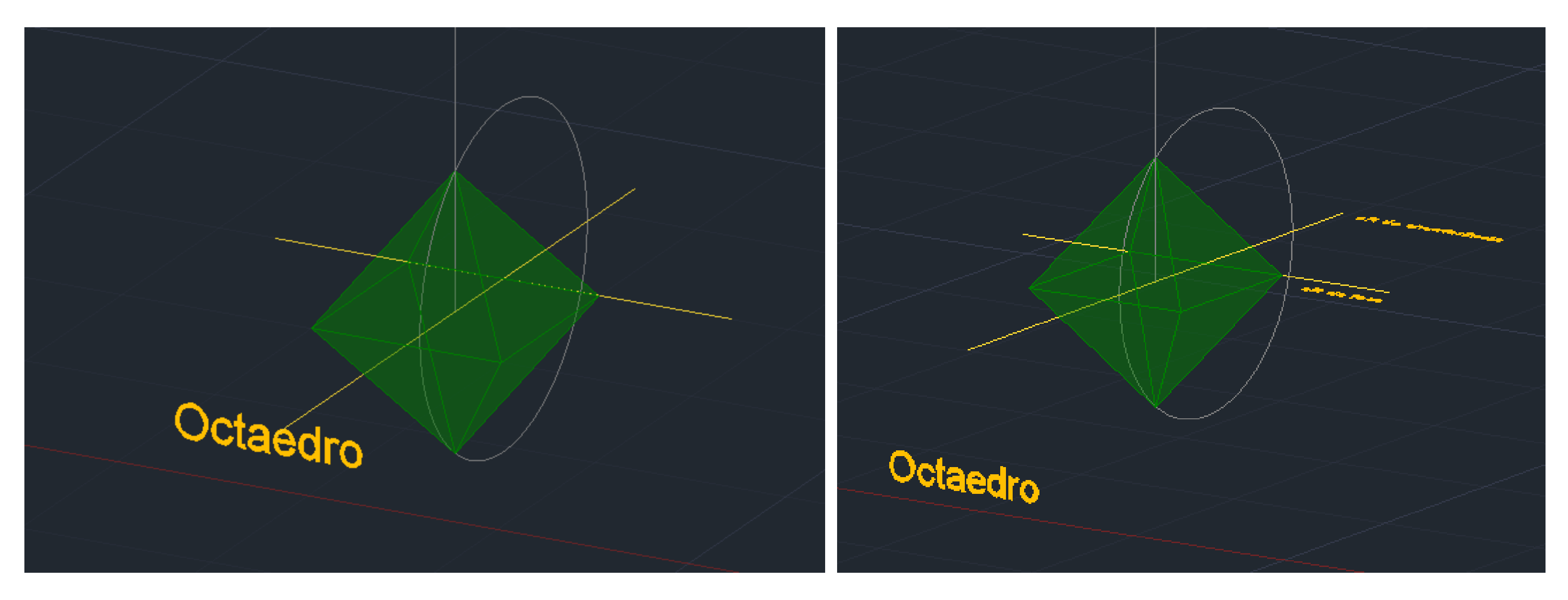

• Para colocar o **poliedro acima da grelha** selecionamo-lo apenas, congelando as outras layer, e usamos o comando **MOVE** no vértice inferior, levando-o para onde se encontra o centro do quadrado que separa as duas metades do octaedro. Desta forma, o

- 10. Vamos, então continuar a **desenhar os poliedros** em si. **Octaedro**:
- **repetida estes elementos no espaço.**

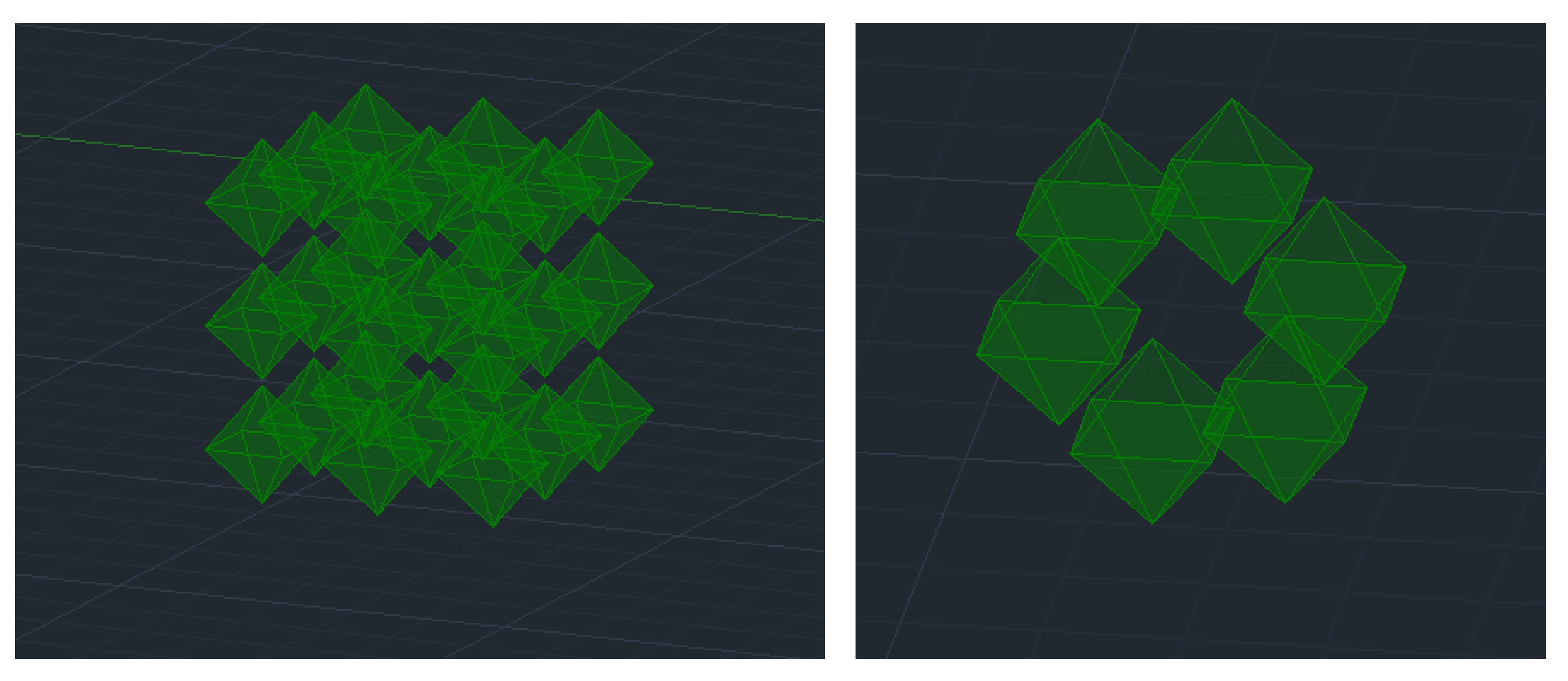

• Podemos, ainda, usar o comando **3DARRAY** que tem como objetivo **distribuir modelos no espaço**. O seu funcionamento é baseado em matrizes, com o número de elementos (polar) ou com linhas e colunas (retangular) que podem posicionar de **maneira**

## ReDig Semana 9

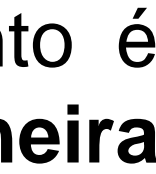

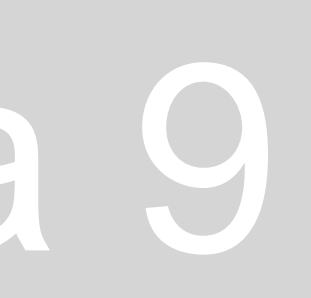

### **Usando o comando 3DARRAY retangular: Usando o comando 3DARRAY polar:**

- Desenhamos, depois, uma circunferência com centro na perpendicularidade entre o eixo e uma das linhas auxiliares (a que é correspondente a esse eixo), até ao vértice do pentágono de onde surge a linha auxiliar perpendicular ao eixo de rotação.

## ReDig Semana 9

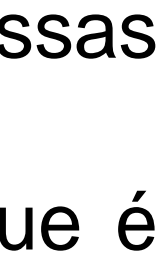

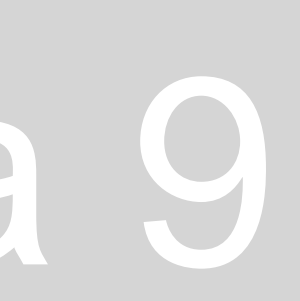

- 10. Vamos, então continuar a **desenhar os poliedros** em si. **Dodecaedro**:
- Começamos por usar o comando **MIRROR** para desenhar mais duas faces do poliedro.
- Agora, recorremos a um procedimento auxiliar.
	- duas linhas auxiliares, subimos uma outra vertical.
	-
	- Agora temos de rodar verticalmente esta circunferência auxiliar, usando o comando **3D MIRROR**.

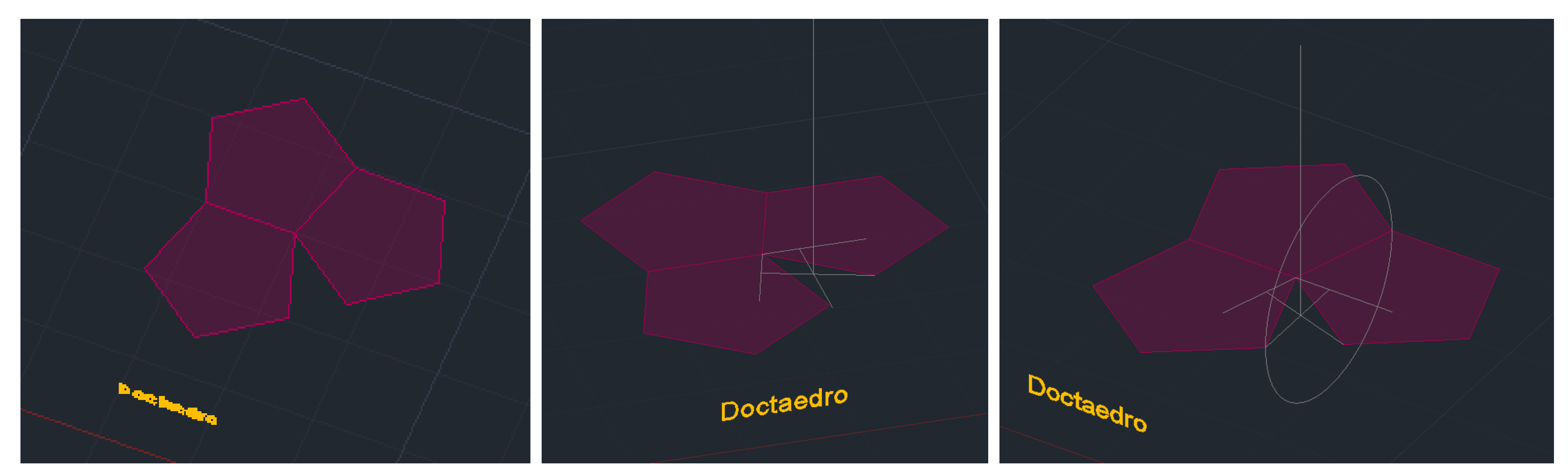

- Desenhamos duas linhas horizontais perpendiculares aos eixos de rotação oposto a cada face. Do ponto de interseção dessas

• Passamos, então, a **rodar as faces**: usamos o comando **3D ROTATE** e colocamos o cursor de eixos (o centro de rotação) no ponto de perpendicularidade da linha auxiliar até ao eixo de rotação da face oposta. Fazemos a rotação segundo o eixo x – eixo ao qual o eixo de rotação da face é paralelo – e levamos o vértice do pentágono de onde sai a linha auxiliar perpendicular ao eixo de rotação

- 10. Vamos, então continuar a **desenhar os poliedros** em si. **Dodecaedro**:
- até ao ponto de interseção entre a circunferência e a linha vertical auxiliar

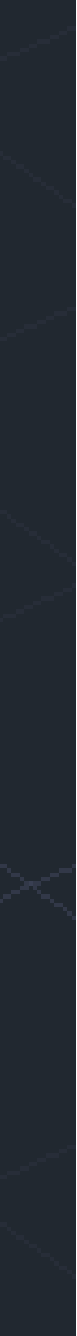

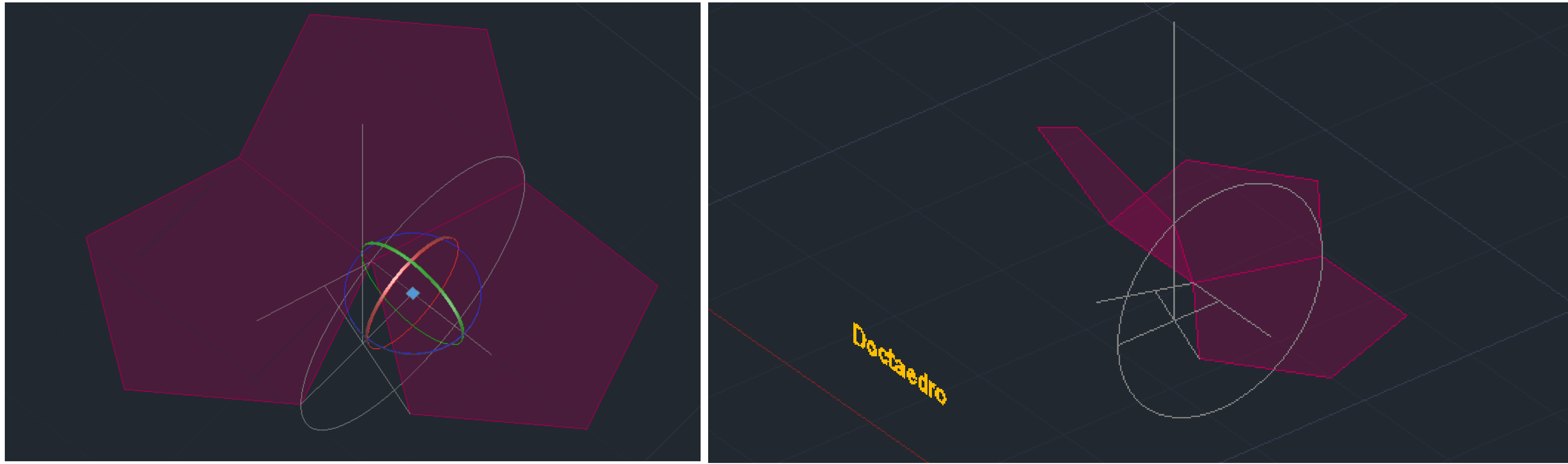

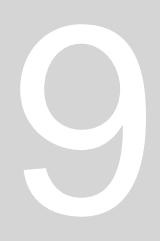

- 10. Vamos, então continuar a **desenhar os poliedros** em si. **Dodecaedro**:
- Agora, podemos usar o comando **3D ARRAY** para repetir esta face, fazendo **já as seguintes faces rodadas**:
- ➢ Selecionamos a face já rodada;
- ➢ Escolhemos a opção "polar",
- ➢ Indicamos o número de faces que pretendemos (neste caso, 5);
- ➢ Indicamos o ângulo que queremos (neste caso, 360º);
- ➢ Selecionar "yes" para a rotação dos objetos;
- ➢ Selecionamos como 1º ponto o centro da base;
- ➢ Selecionamos como 2º ponto um ponto qualquer na verticalidade do centro da base.

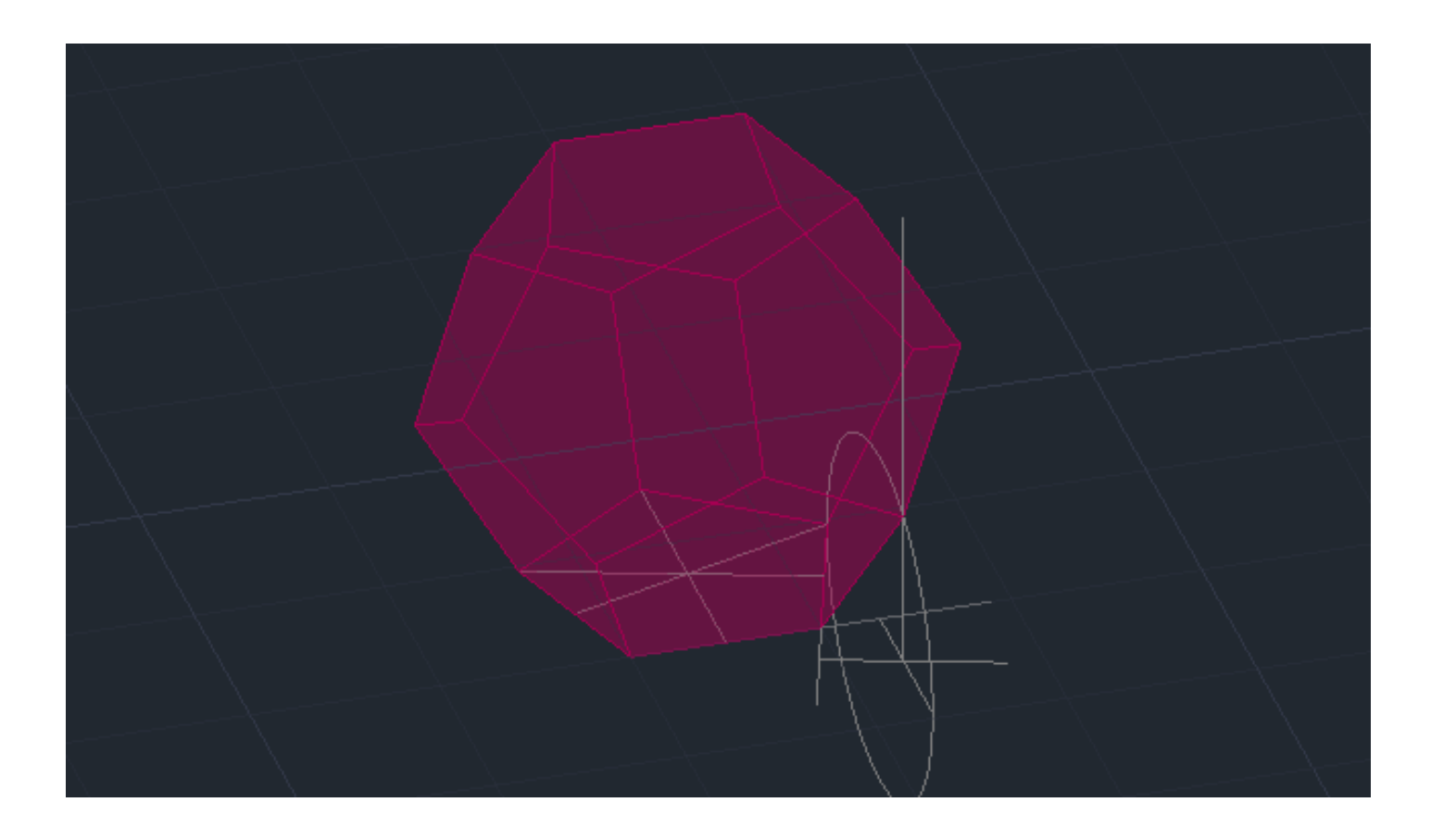

• Finalmente, **fechamos este poliedro**, selecionando as 6 faces já feitas e como pontos do plano de espelho selecionamos os vértices superiores de três faces, usando o comando

Usando o comando ALIGN conseguimos alinhar as faces e coloca-las no sítio certo.

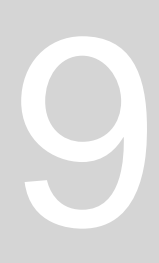

- **3DMIRROR**.
- 

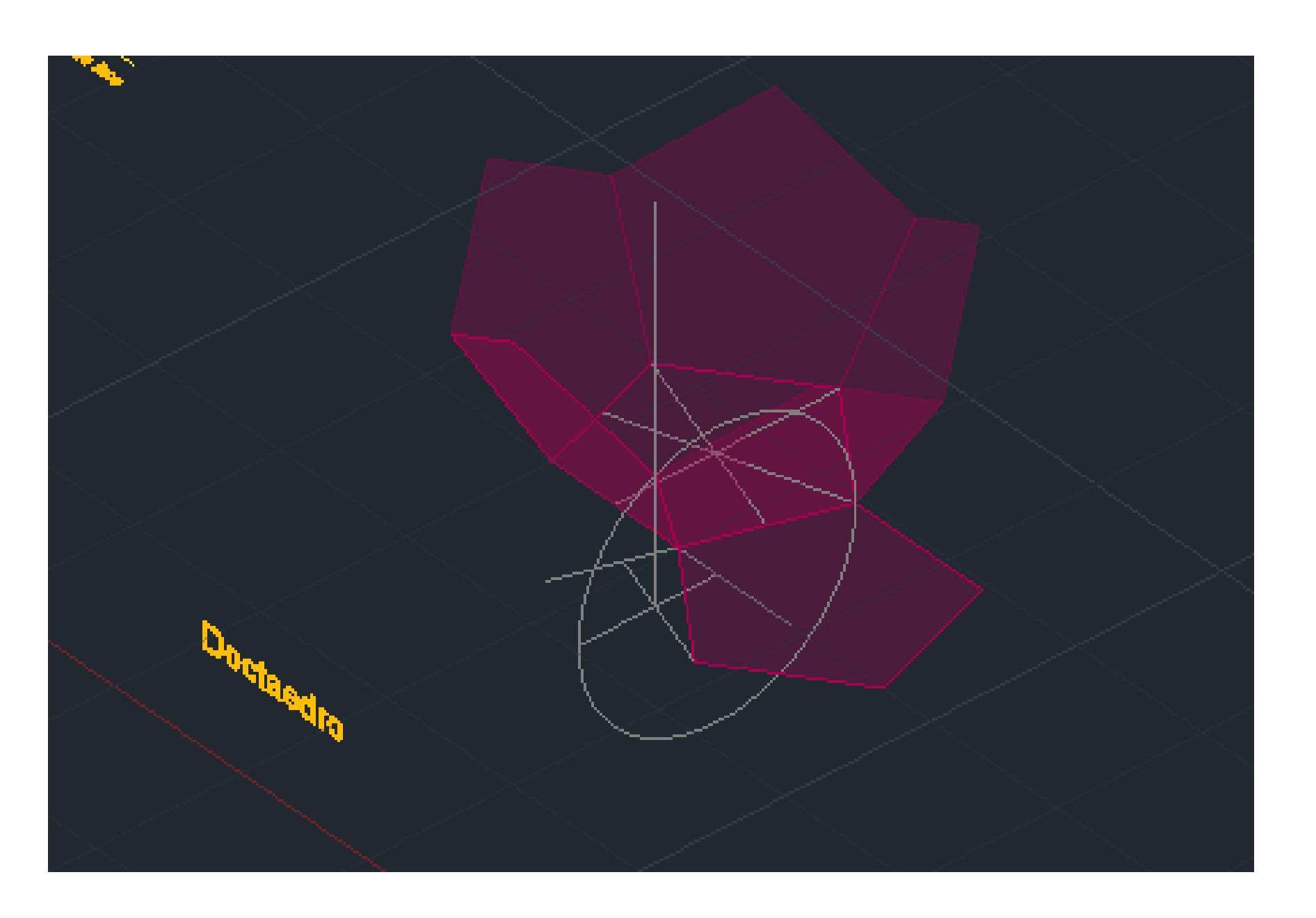

- 10. Vamos, então continuar a **desenhar os poliedros** em si. **Icosaedro**:
- um antiprisma (superfície de faces triangulares que liga as duas pirâmides, pelas respetivas bases).
- circunferência semelhante aos outros poliedros em que se fez o procedimento auxiliar.
- Depois de termos as duas pirâmides feitas, desenhamos então o antiprisma.

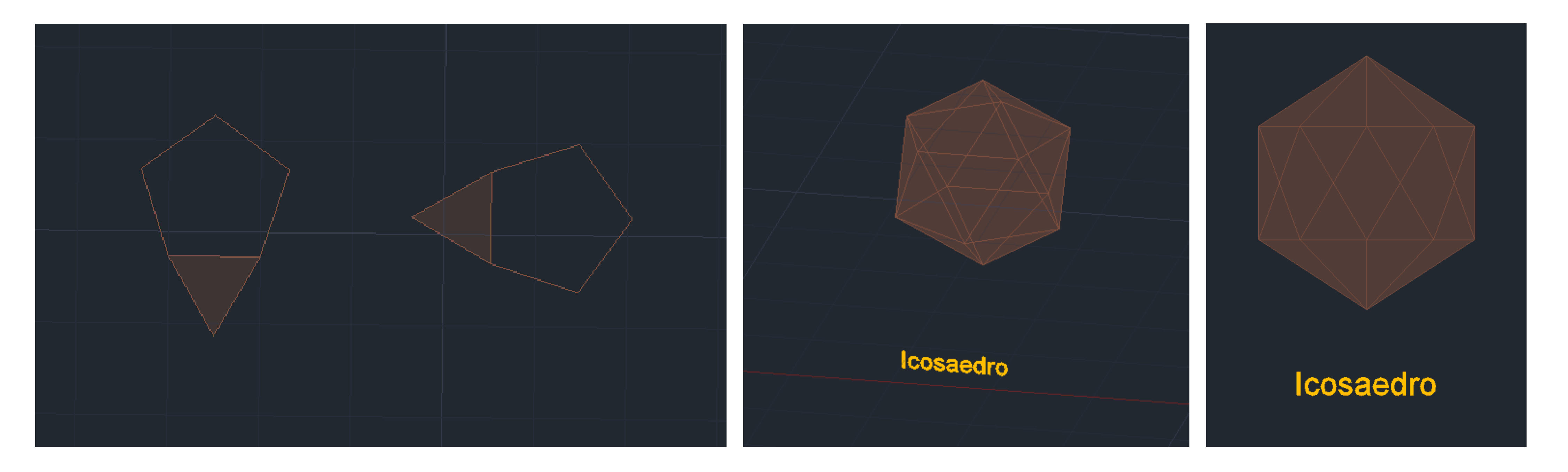

• Este poliedro trata-se de duas **pirâmides pentagonais** que, para além de serem opostas em relação à base, são intermediadas por

Começamos por desenhar as duas pirâmides separadamente, em planificação e depois seguimos um procedimento auxiliar com uma

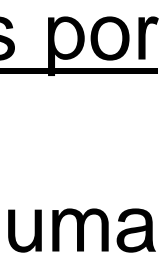

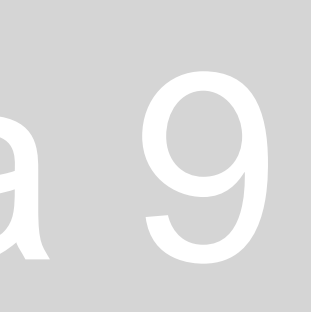

Estes objetos gozam **dois a dois de uma propriedade chamada DUALIDADE** Esta propriedade tem a ver com a questão de o número de vértices de um poliedro ser igual ao número de faces de outro, podendo relacionar-se dois a dois.

Por exemplo: o números de faces do octaedro é igual ao número de vértices do hexaedro, pelo que um é dual do outro. Outro caso é o do tetraedro, que é autodual, uma vez que tem o mesmo número de faces e de vértices.

Vejamos, então o caso do **tetraedro**:

• Depois vamos usar o comando **ALIGN**, no tetraedro que rodámos para baixo. Selecionamos o vértice inferior do tetraedro e a face de baixo do outro tetraedro. Depois, selecionamos o vértice de cima mais à esquerda do tetraedro rodado e a face mais à esquerda do

- Começamos por colocar dois tetraedros lado a lado e usando o **3D MIRROR**, rodamos um deles ao contrário.
- outro tetraedro. Não colocamos terceiro ponto e indicamos que queremos escalar o objeto, clicando na opção "yes".
- encaixar lá dentro.

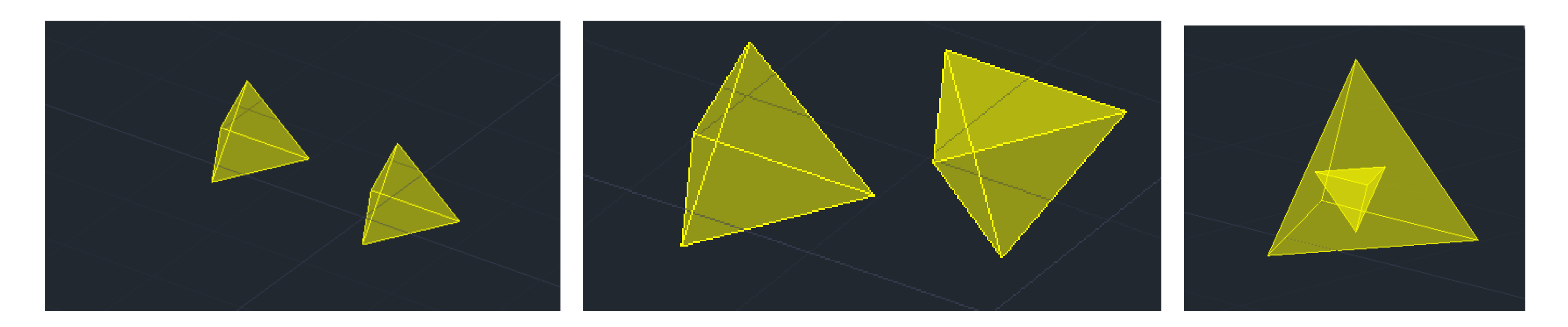

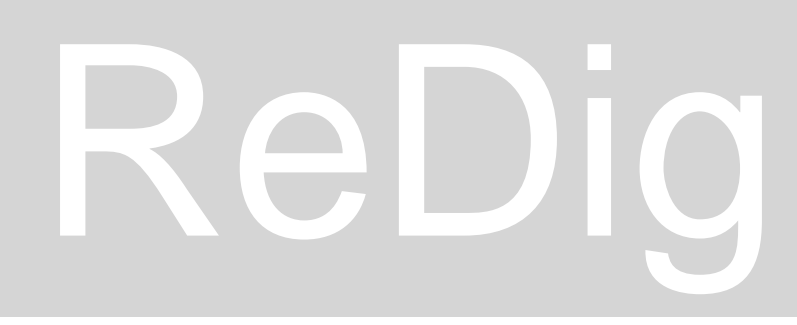

• Desta forma **os vértices do tetraedro rodado vão ficar colocadas nas respetivas faces do outro**, como se o estivéssemos a

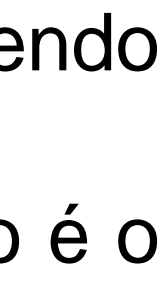

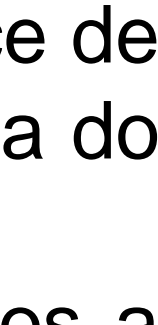

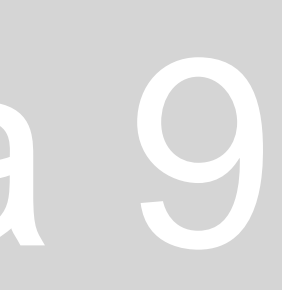

## **DUALIDADE DE POLIEDROS**

Mestrado Integrado em Arquitectura Ano Lectivo 2023-2024 1º Semestre Docente - Nuno Alão 2º Ano

Estes objetos gozam **dois a dois de uma propriedade chamada DUALIDADE.** Esta propriedade tem a ver com a questão de o número de vértices de um poliedro ser igual ao número de faces de outro, podendo relacionar-se dois a dois.

Pensemos, então, num poliedro regular e na união do centro de cada face adjacente através de segmentos de reta: obtemos um novo poliedro. Esse novo poliedro será definido como o dual do poliedro original.

> *"dois poliedros são duais quando um está inscrito no outro de tal forma que os vértices do poliedro inscrito são os centros das faces do poliedro circunscrito"*

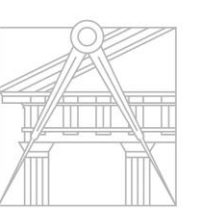

**FACULDADE DE ARQUITETURA** UNIVERSIDADE DE LISBOA

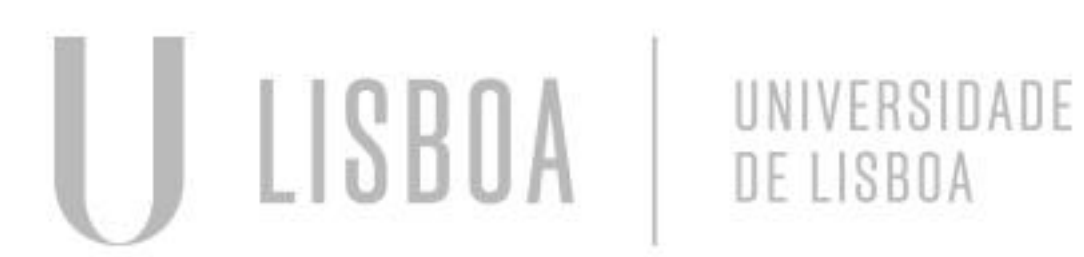

## **DUALIDADE DE POLIEDROS**

Mestrado Integrado em Arquitectura Ano Lectivo 2023-2024 1º Semestre Docente - Nuno Alão 2º Ano

Este processo, em Autocad, passa por usar o comando **ALIGN** em cópias dos poliedros, alinhado os diferentes vértices de um com o centro das faces correspondentes.

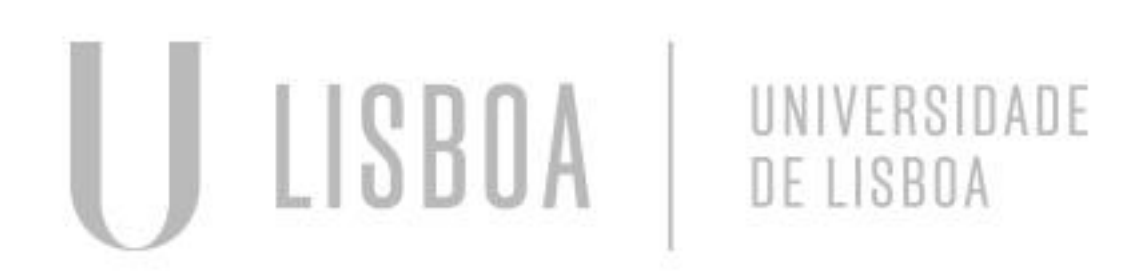

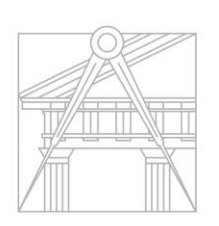

**FACULDADE DE ARQUITETURA** UNIVERSIDADE DE LISBOA

## Dualidade de Poliedros

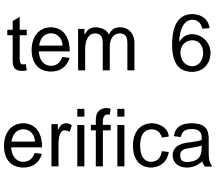

## **1. TETRAEDRO**

O **tetraedro** é um poliedro **autodual**, uma vez que tem o mesmo número de faces e de vértices. Desta forma, os centros das faces de um tetraedro formam outro tetraedro no seu interior e assim sucessivamente.

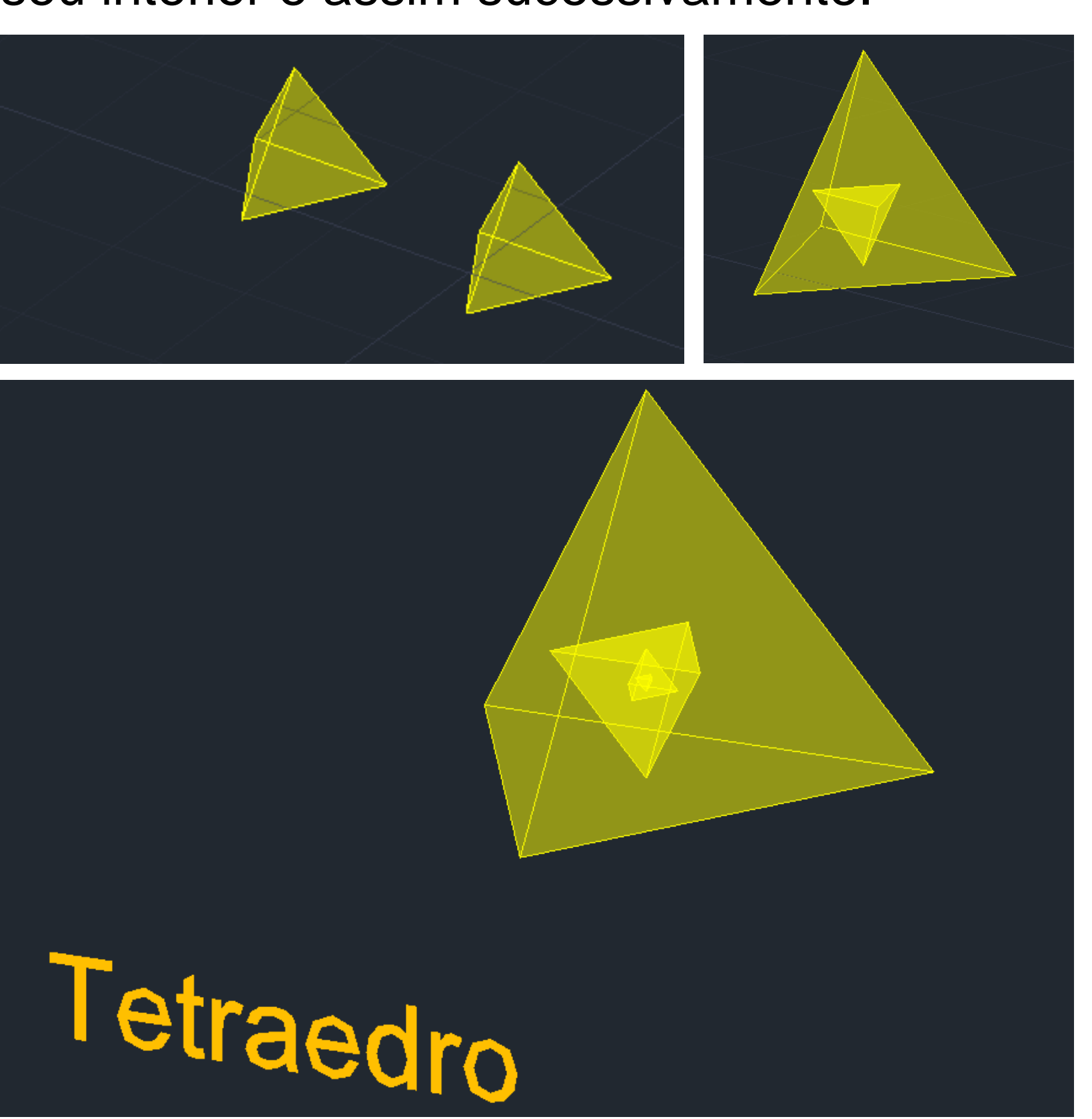

# **2. HEXAEDRO E OCTAEDRO**

O **hexaedro** e o **octaedro** são poliedros duais um do outro uma vez que um tem 6 faces (hexaedro) e o outro tem 6 vértices (octaedro). Esta relação também se verifica ao contrário: o octaedro tem 8 faces e o hexaedro 8 vértices.

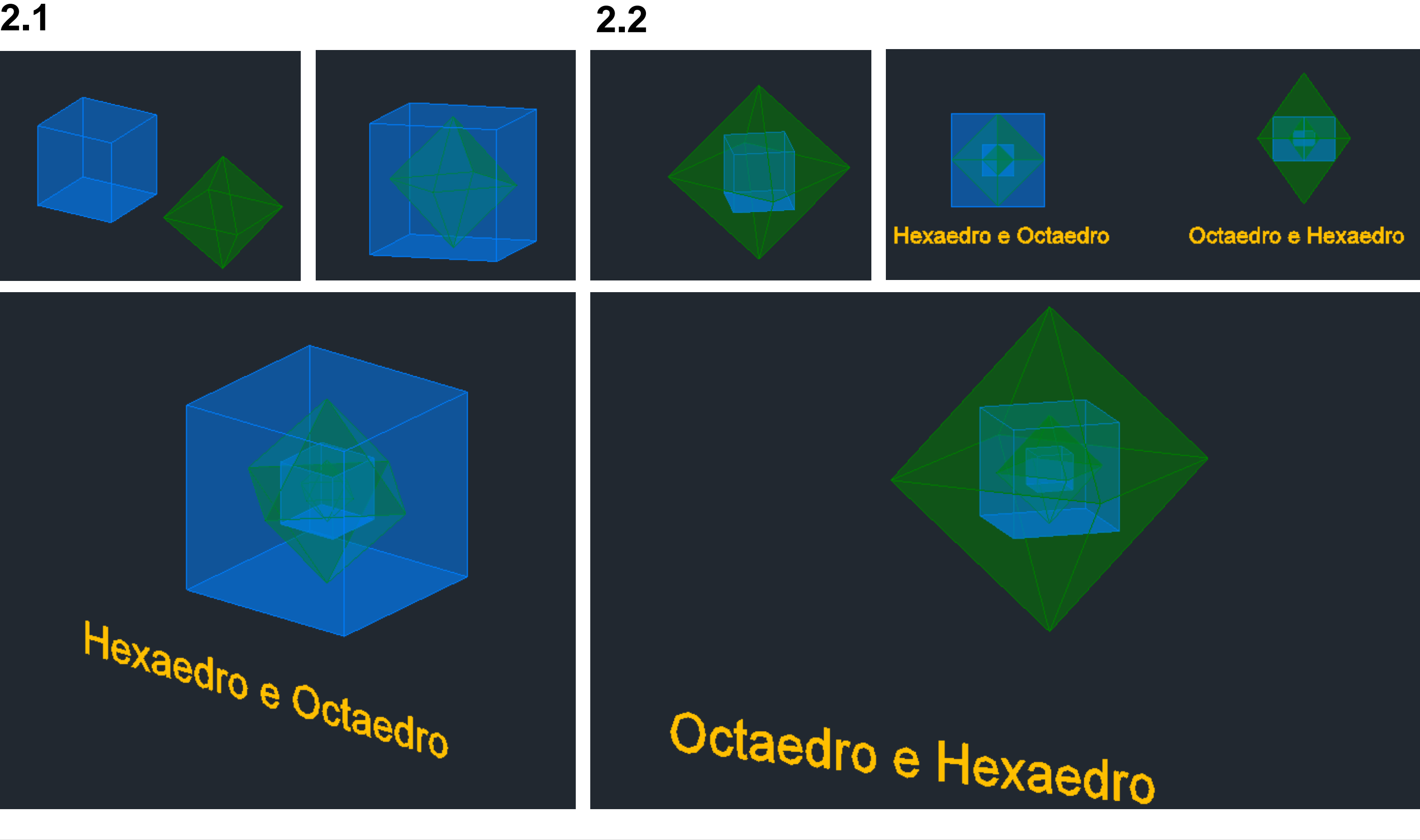

### **3. DODECAEDRO E ISOCAEDRO**

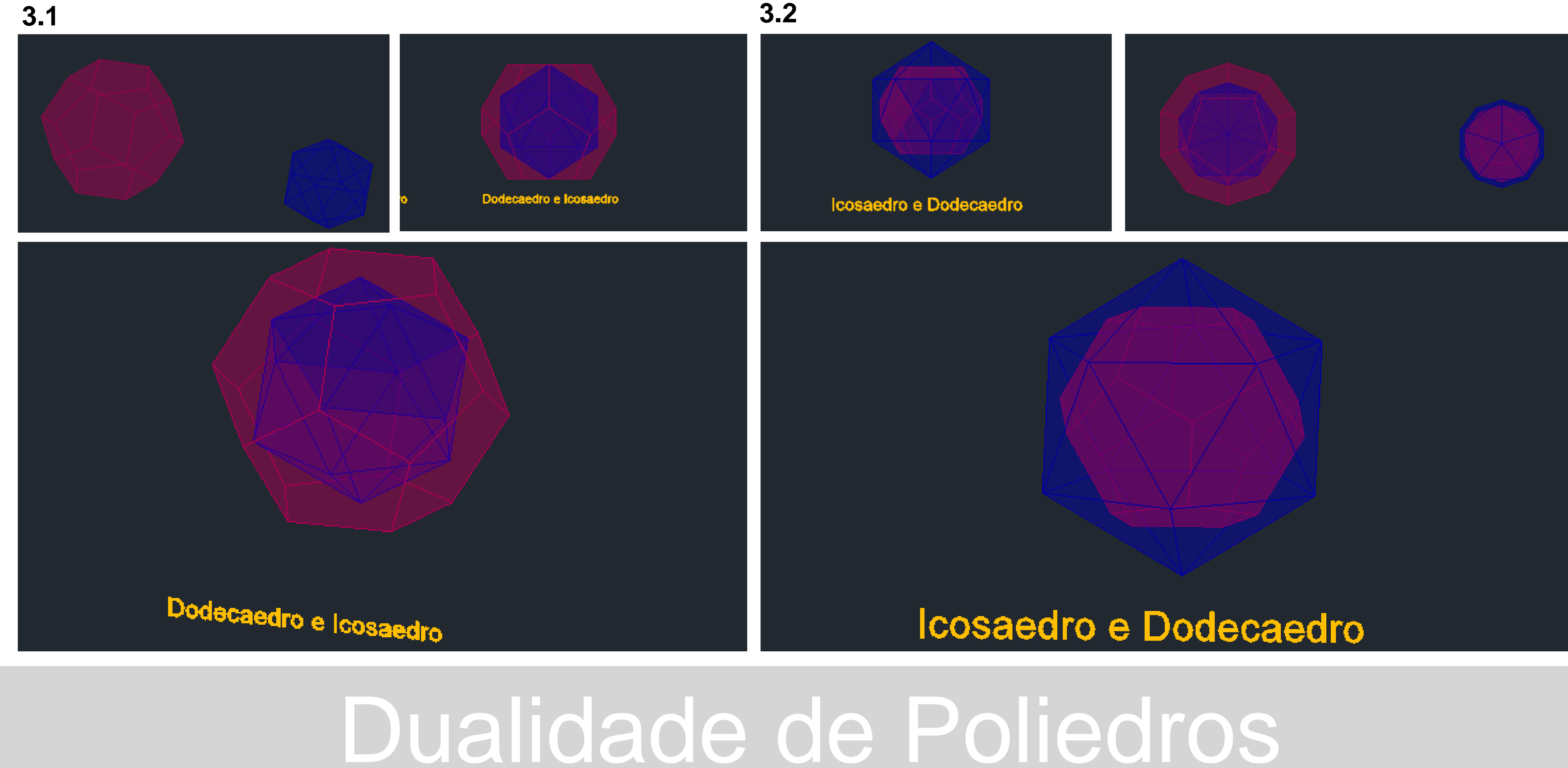

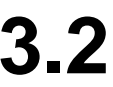

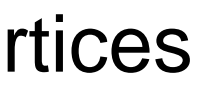

O **dodecaedro** e o **icosaedro** são poliedros duais um do outro uma vez que um tem 12 faces (dodecaedro) e o outro tem 12 vértices (icosaedro). Esta relação também se verifica ao contrário: o icosaedro tem 20 faces e o dodecaedro 20 vértices.

Novo desenho - novas formas de usar o EXTRUDE:

Começamos por desenhar um quadrado (mais ou menos contido na última quadricula de 10m por 10m da grelha), usando o comando POLYGON. Ao usar o comando EXTRUDE, não só temos de escolher a altura da extrusão como também podemos escolher outras características

como o ângulo de afunilamento, uma direção, um caminho, etc.

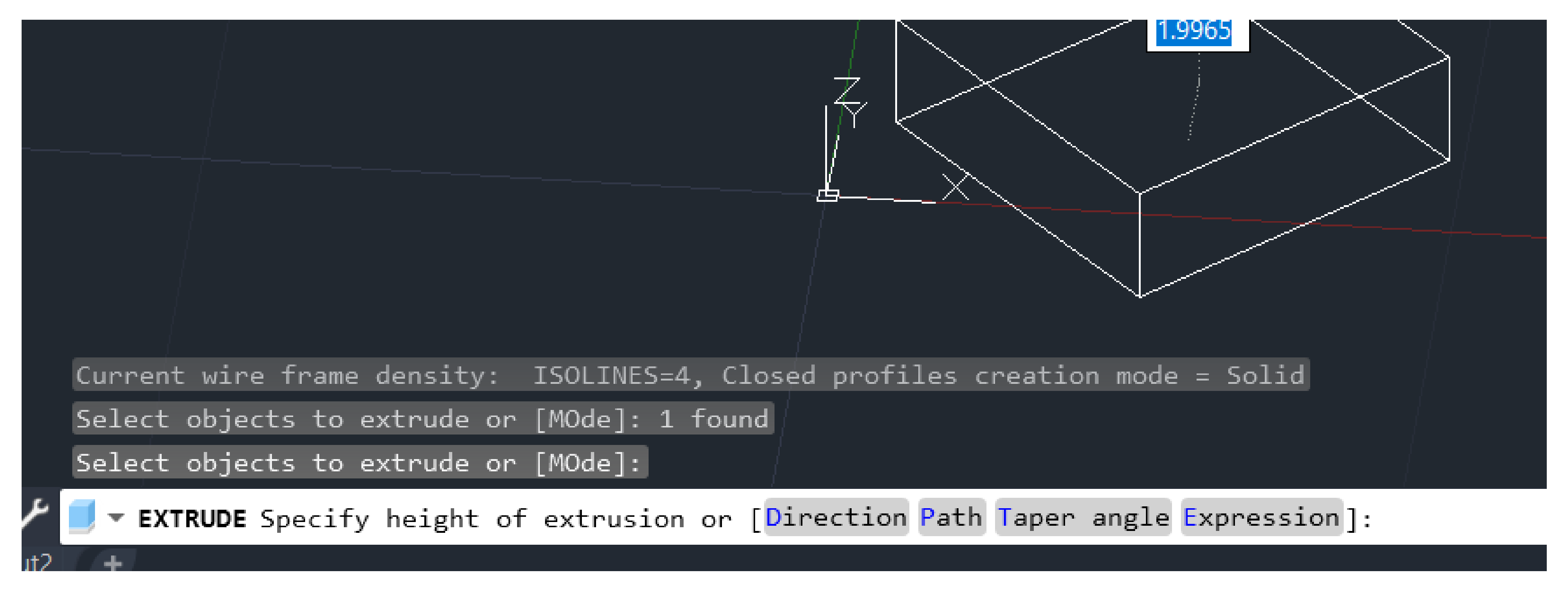

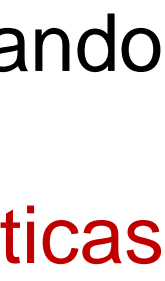

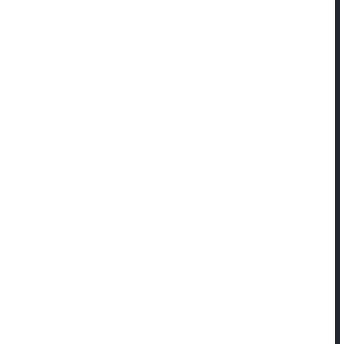

1. Usamos, agora, o comando **SPLINE** e desenhamos uma **linha no espaço** (definindo o seu começo num dos vértices do quadrado, de forma vertical – ortho on) que vai guiar a nossa extrusão. Isto porque não temos de fazer uma extrusão retilínea: podemos fazê-la de outras formas, nomeadamente em função de uma linha que funcione enquanto "caminho".

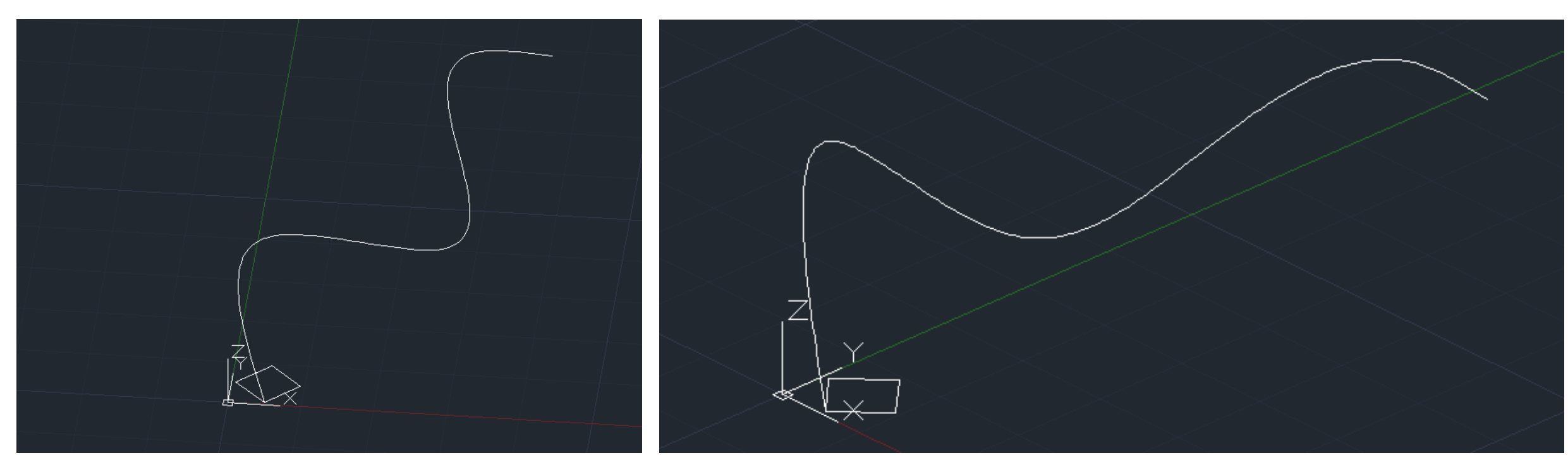

## **Aula 18 – 21 de Novembro de 2023**

2. Agora, usamos o comando **EXTRUDE**, selecionando o quadrado.

3. Em seguida, nas opções do comando EXTRUDE selecionamos a opção "**path**" e selecionamos depois a linha pela qual queremos que o quadrado siga a sua extrusão.

4. Para uma visualização mais clara da forma usamos o comando **SHADE**.

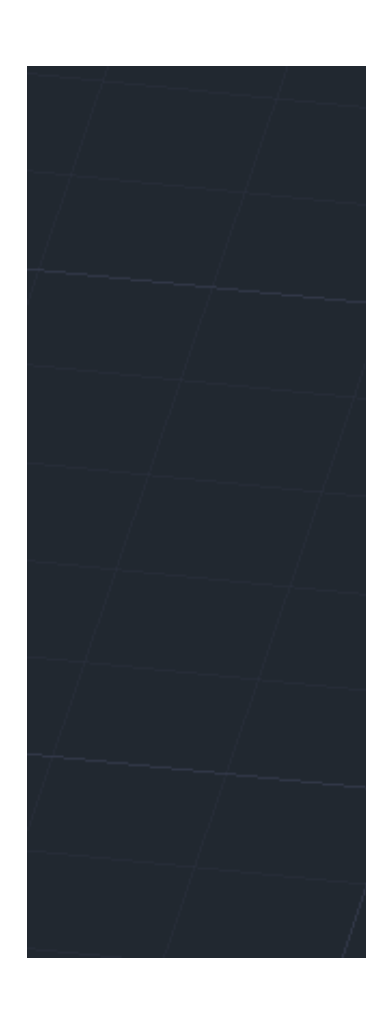

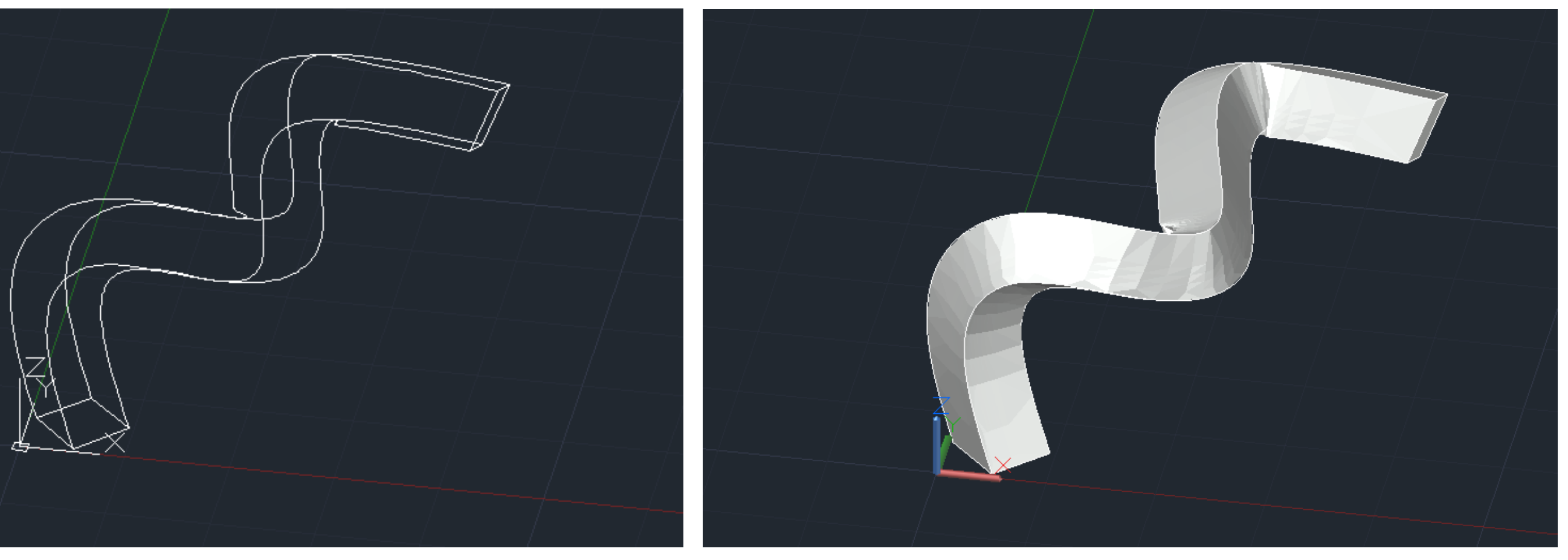

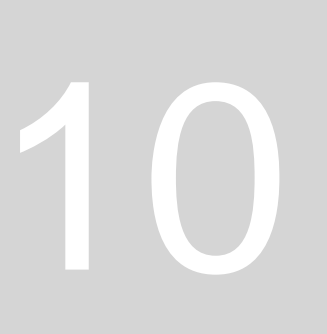

**2ª Parte da aula** – EXTRUDE para uma representação do Guggenheim de Nova Iorque.

- 1. Começamos por criar as Layers pretendidas:
	- Corte
	- Helix
	- Guggenheim

2. Depois usamos o comando **ATTACH** para colocar no desenho a imagem de um corte pelo Guggenheim. 3. Posteriormente escalamos este desenho conforme as medidas indicadas na imagem. Uma vez que as medidas estão em pés temos de saber que 1' = 0.305 (1 pé são 30 centímetros e meio).

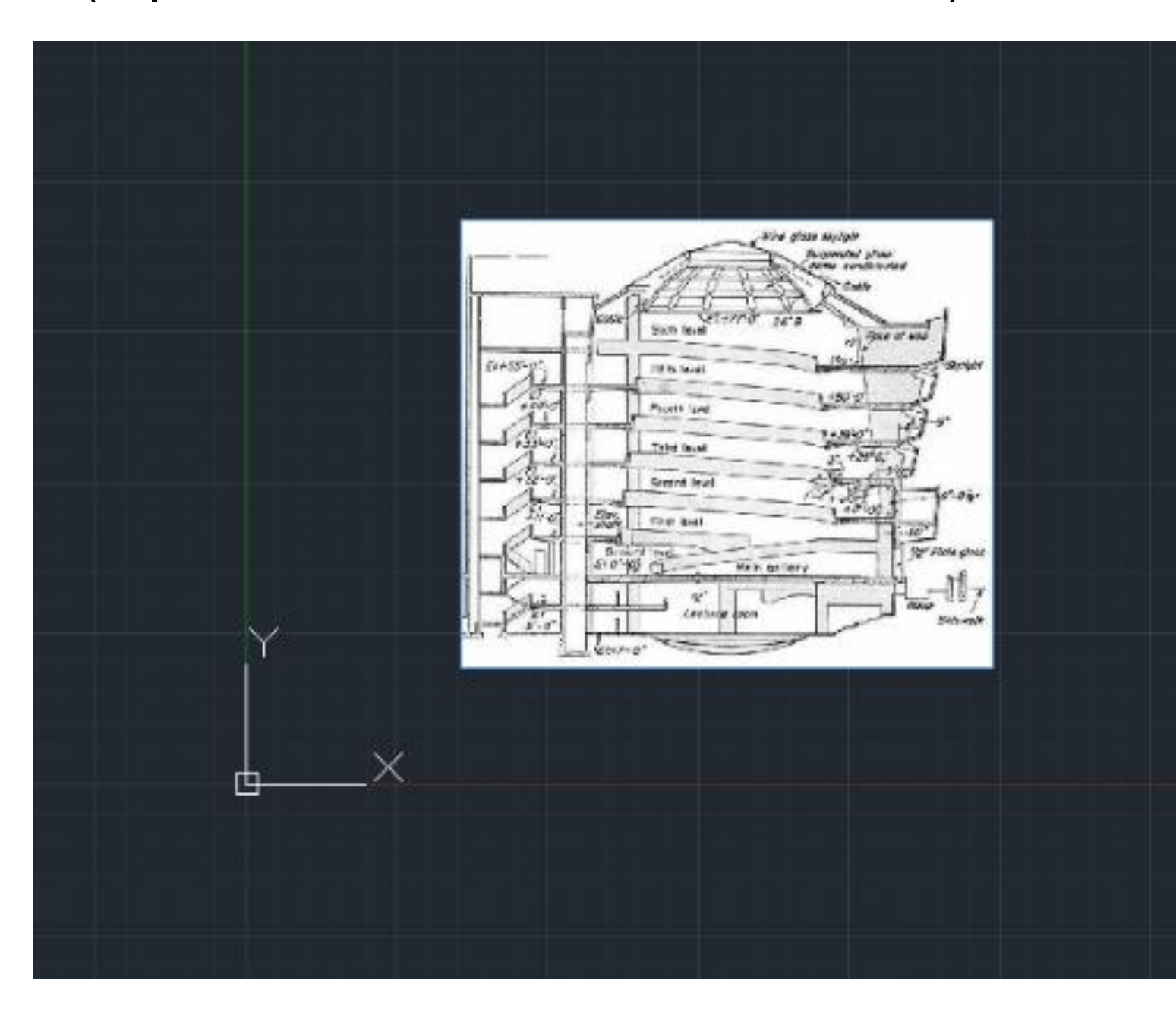

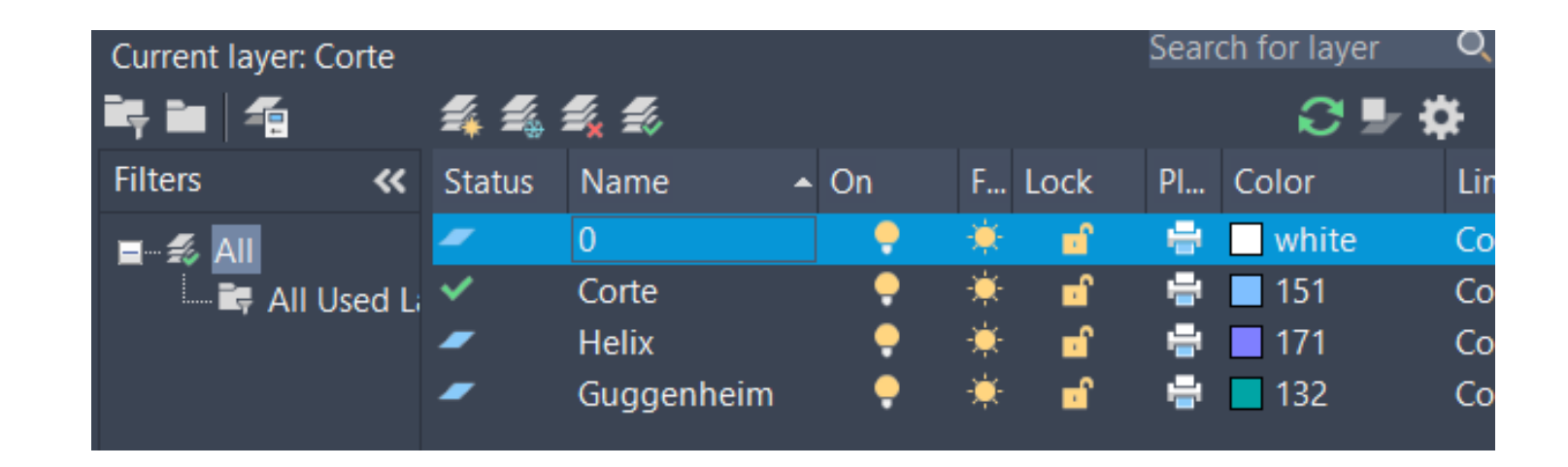

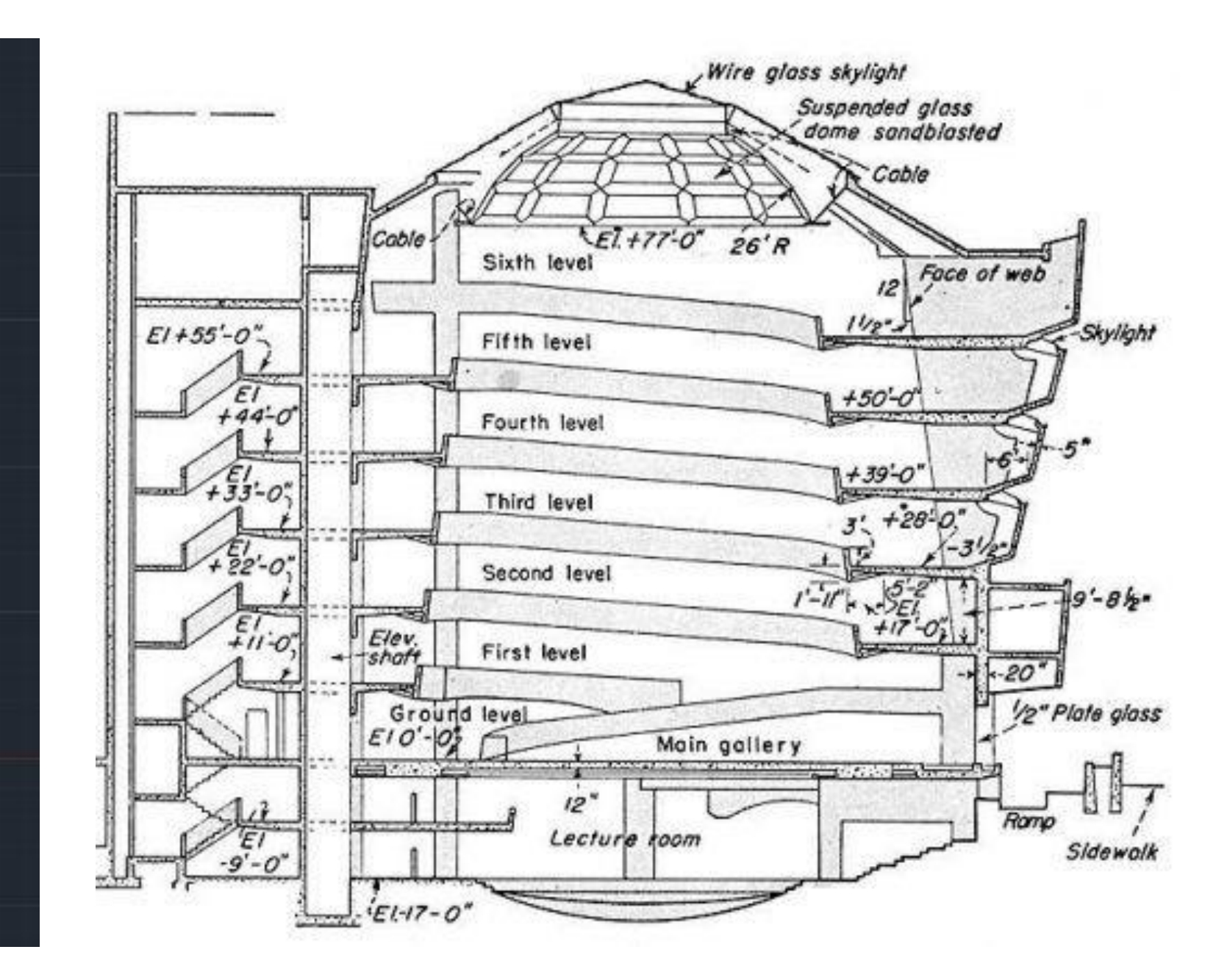

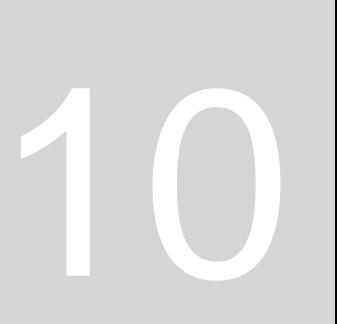

4. Para escalar a imagem usamos o **ALIGN** e para referência usamos a medida da **diferença entre os pisos à cota 39 e à cota 50** – que será então 11 pés.

6. Fazendo **linhas guias** conseguimos obter as **inclinações exteriores e interiores do espaço**. Reparamos, então, que os vértices são opostos e que quando subimos no sentido ascendente a parede interior se aproxima do eixo vertical que surge do ponto superior do edifício, pelo que a rampa vai aumentando de largura de baixo para cima.

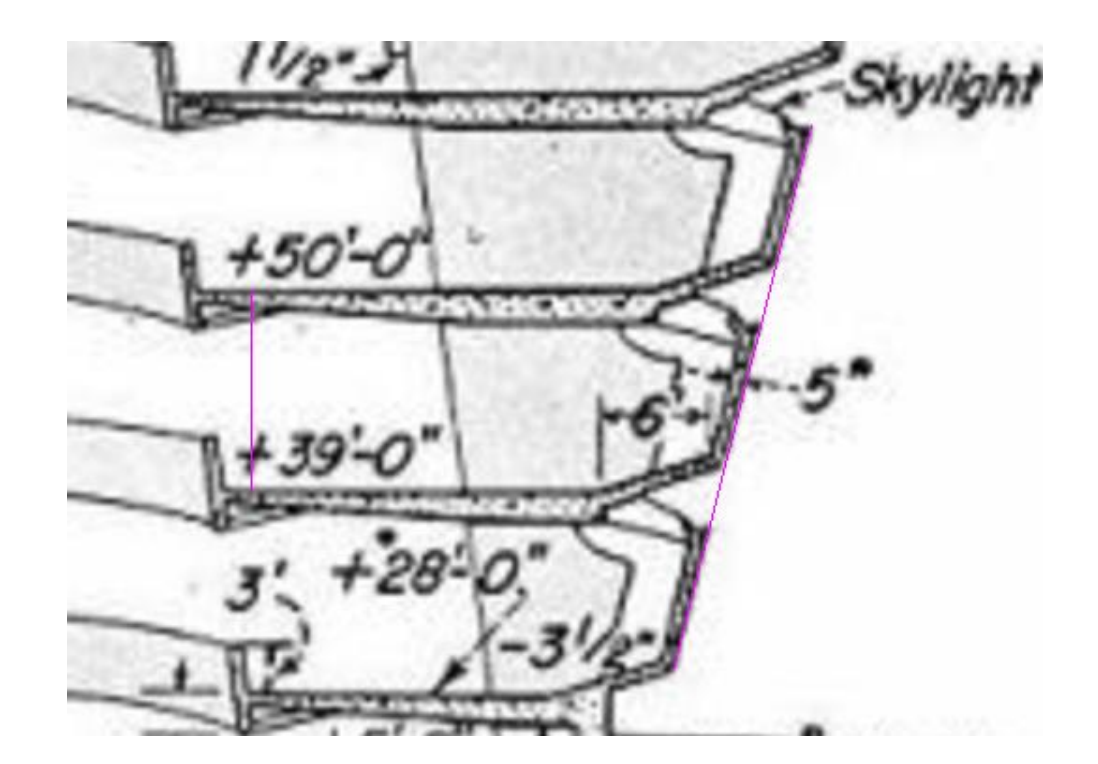

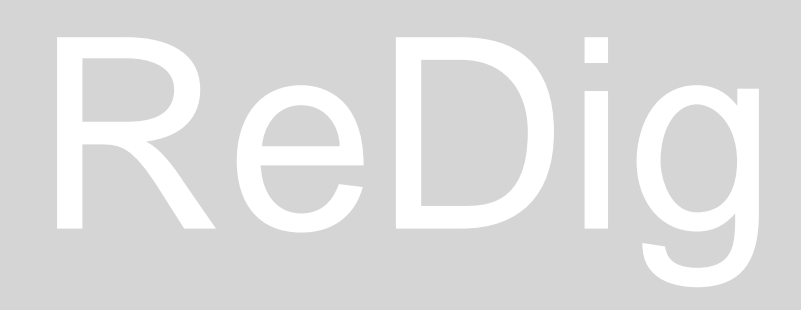

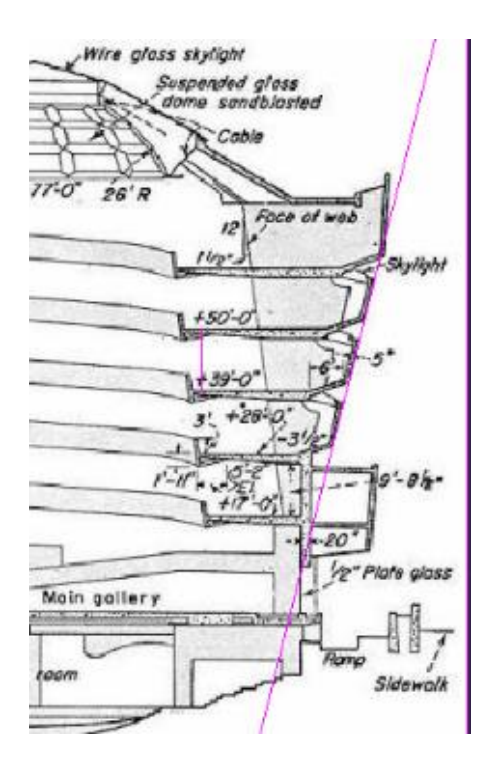

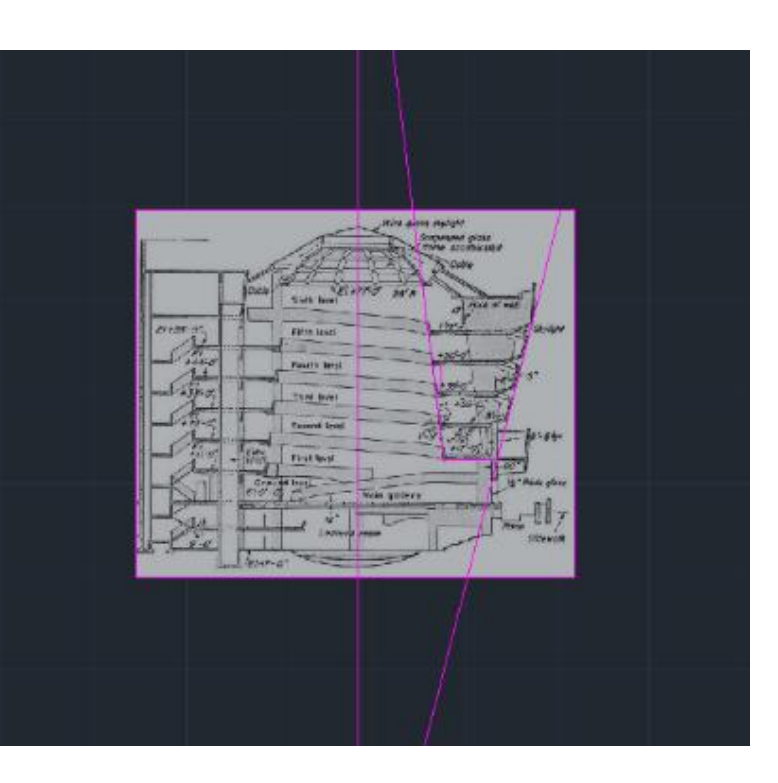

## ReDig Semana 10

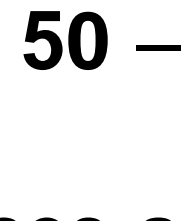

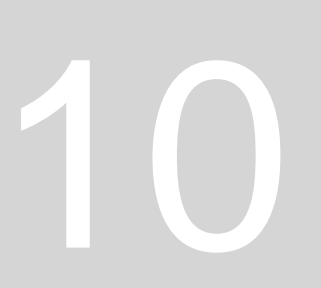

5. Depois desenhamos à parte uma **linha vertical de comprimento = 3.355** (0.305 x 11) e alinhamos a linha da diferença de pisos a esta nova linha feita, selecionando a imagem. Depois basta selecionar a opção scale e ficamos com a imagem à escala.

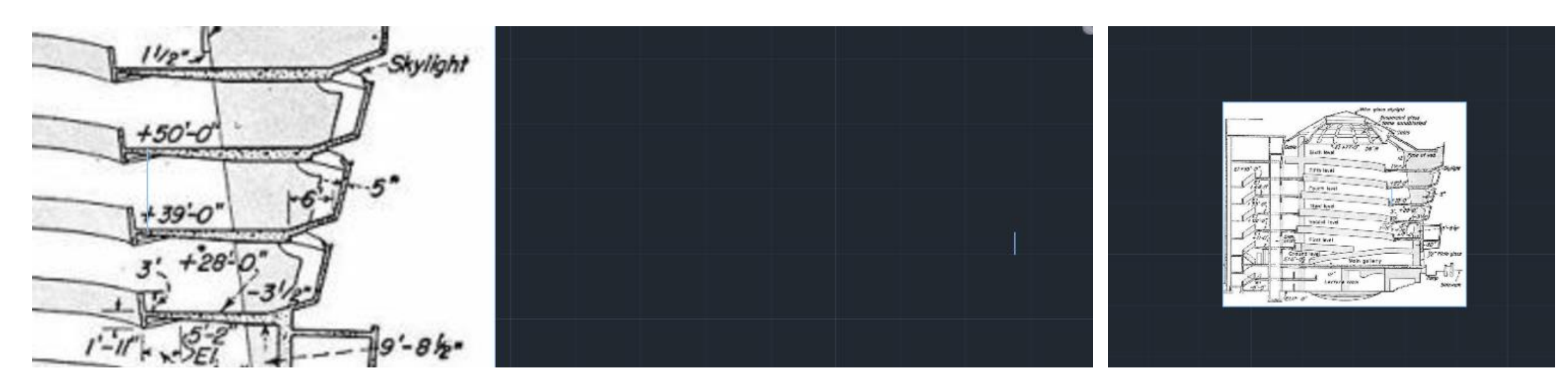

7. Definimos agora **linhas horizontais** que nos vão dar o **raio da helicoide**. Assim percebemos que temos diferentes distâncias da helicoidal para diferentes cotas do edifício, conforme os pisos. Definindo estas linhas guia, obtermos três medidas que nos vão guiar o desenho da helicoidal através da sua extrusão – o raio menor, o raio maior e a altura.

Usamos o comando LIST ou DIST para saber os comprimentos dos raios e da altura. **Raio menor: 14,48m Raio maior: 19m Altura: 18.2m**

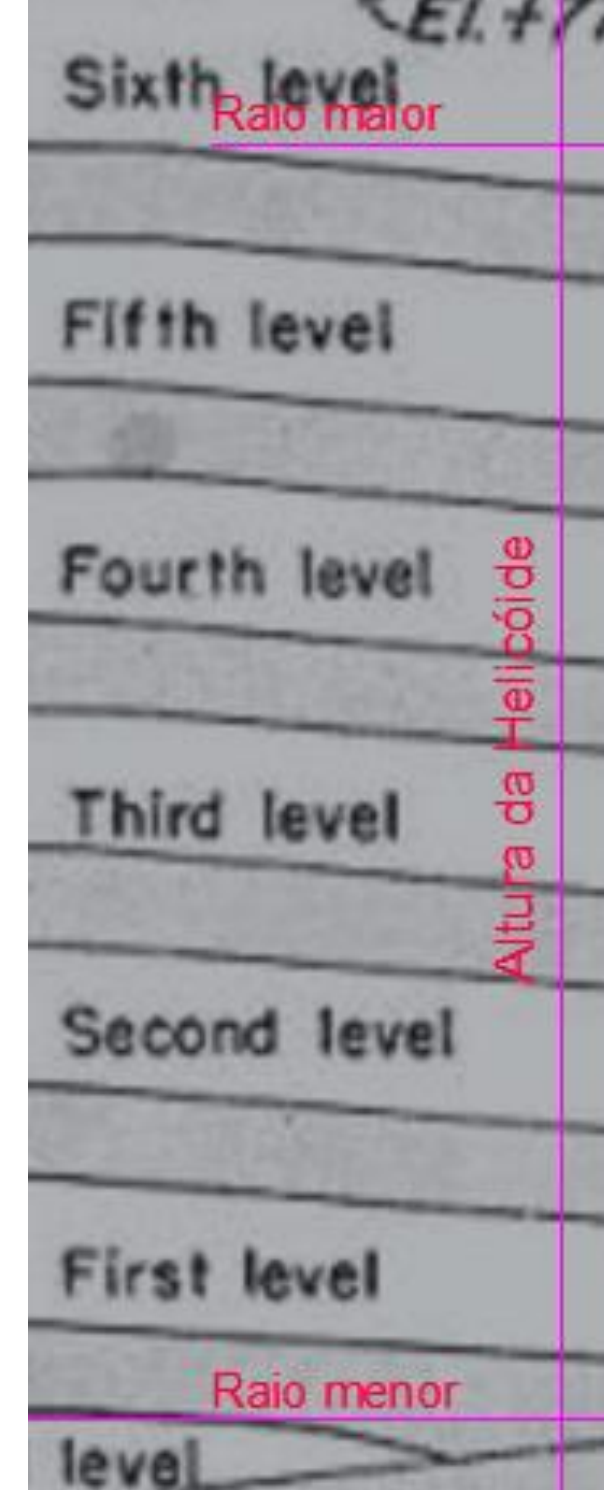

## ReDig Semana 10

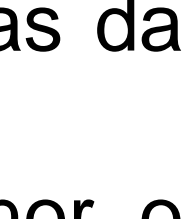

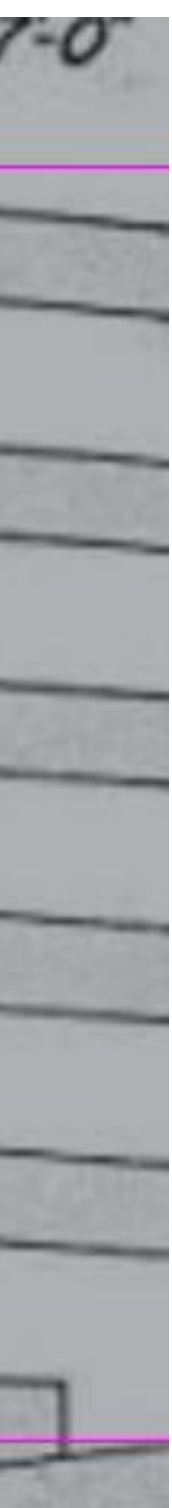

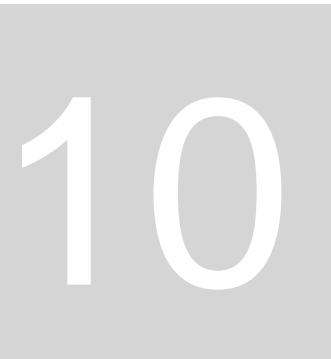

8. Passamos então a **definir a helicoide a abrir para cima**, sendo que, como os raios não são iguais, temos de definir ambas as distâncias. A superfície interior vai ficar paralela à superfície exterior porque a secção não muda, nem o valor da distância.

A helicoide vai ser a diretriz que dirige a direção na criação da rampa.

### 8. Começamos então o **decalque** - atribuímos ao murete interior 20cm fazendo OFFSET de 0,2 e ao exterior 25cm fazendo **OFFSET** de

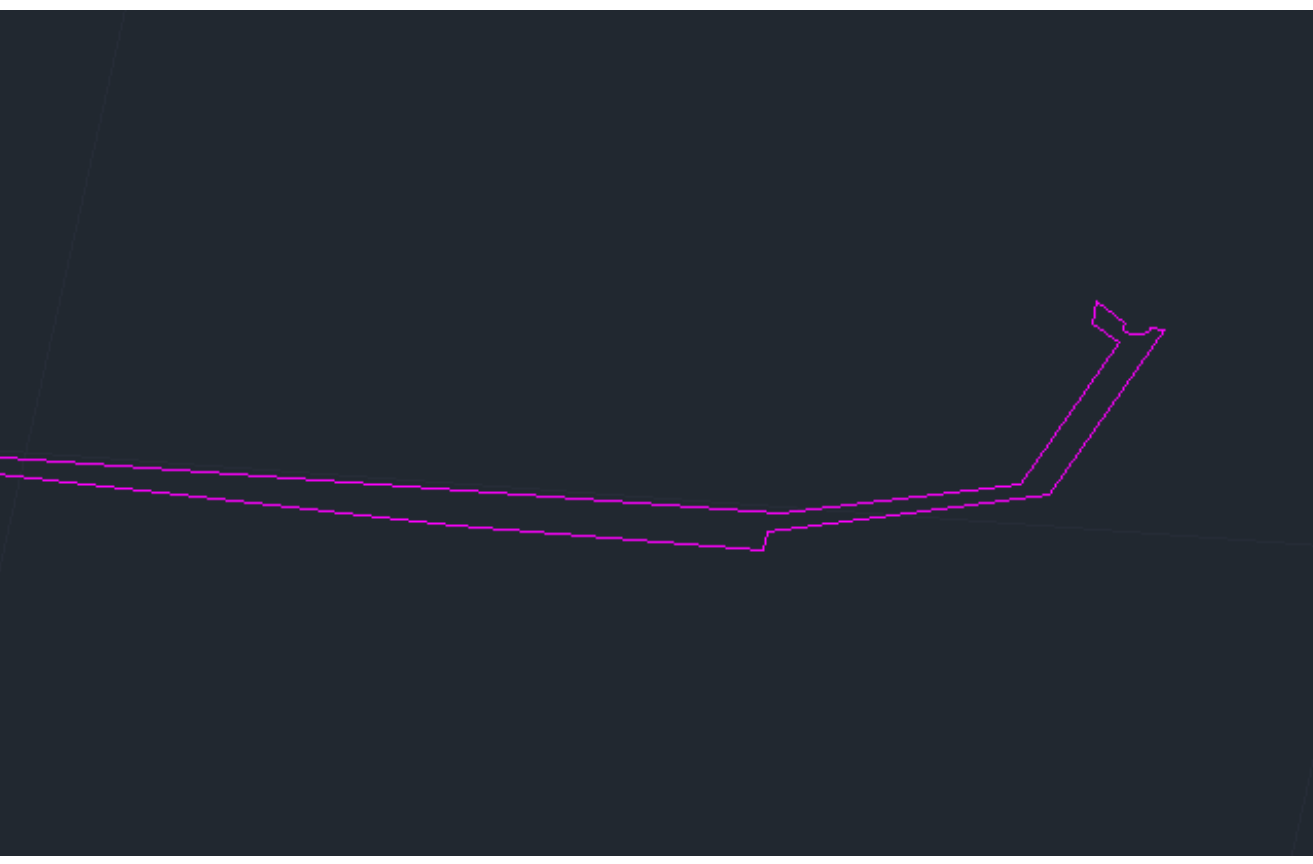

## ReDig Semana 10

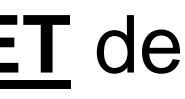

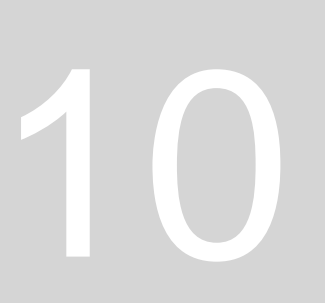

0,25.

Não devemos estar preocupados com as medidas do desenho mas sim com o desenho propriamente dito.

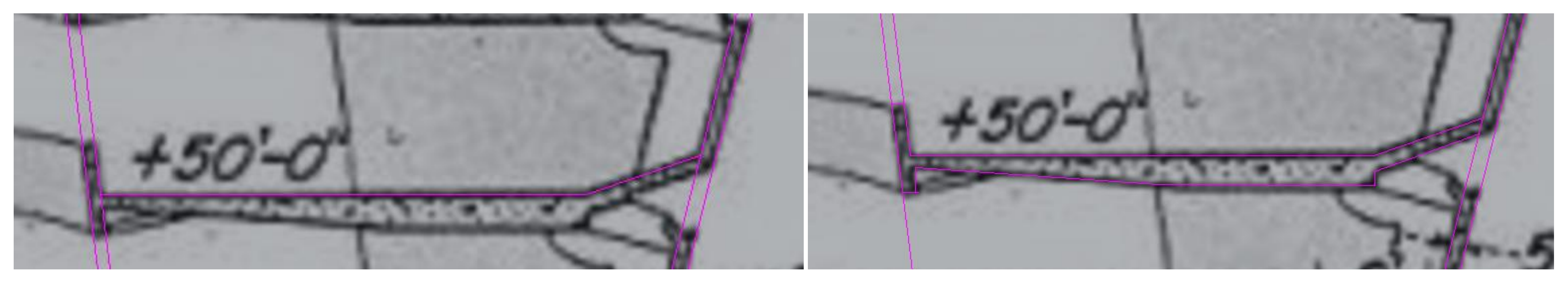

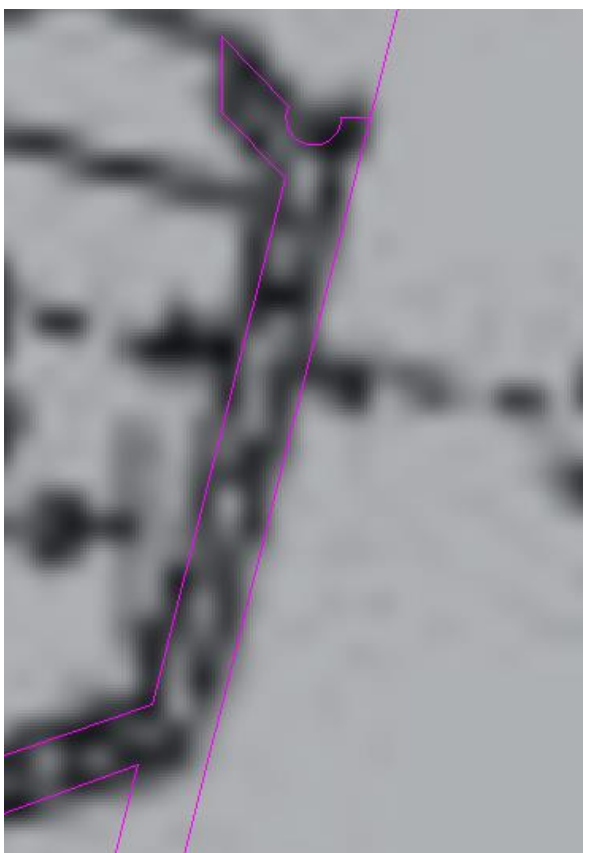

9. Nesta parte do desenho já decalcada fazemos um rotação de 90º segundo o eixo x, usando o comando **3DROTATE**.

10. Agora, passamos a usar o comando **HELIX**.

- Colocamos um centro qualquer;
- Colocamos a medida do raio menor;
- Colocamos a medida do raio maior;
- Colocar o número de voltas (neste caso, 5) usando a opção "**turns**".
- 11. Com o comando **MOVE** vamos mover a secção, colocando o ponto exterior no endpoint da forma já decalcada.

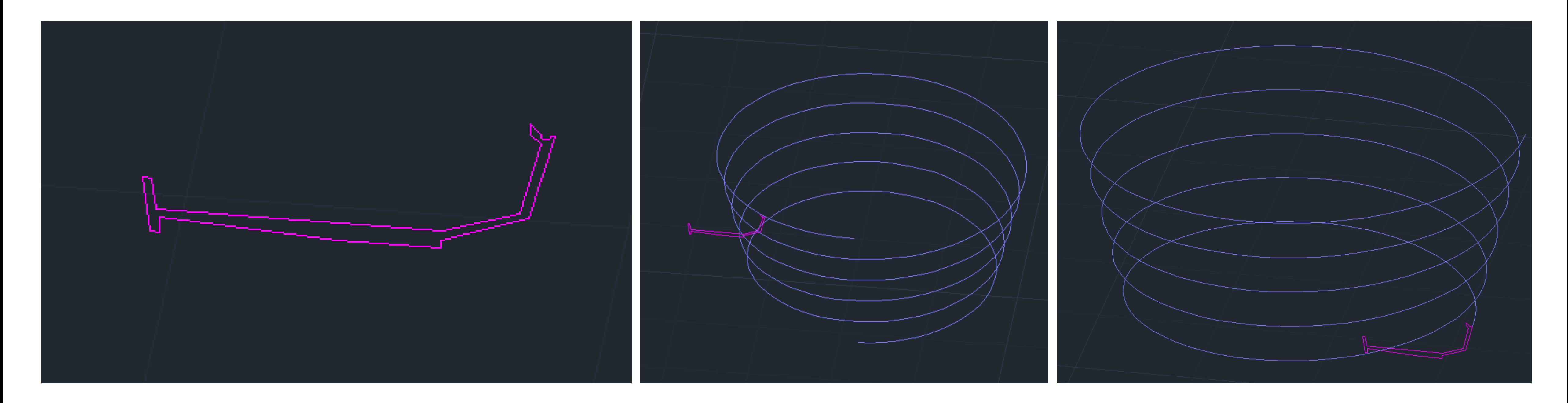

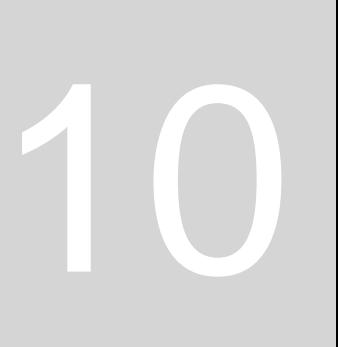

### 12. Finalmente selecionamos o piso decalcado, e usamos o comando **EXTRUDE** com a opção "**path**" na helicoloide. Depois para uma

## ReDig Semana 10

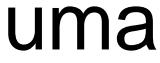

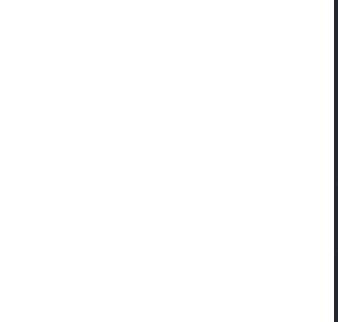

visualização mais clara, usamos o comando **SAHDE**.

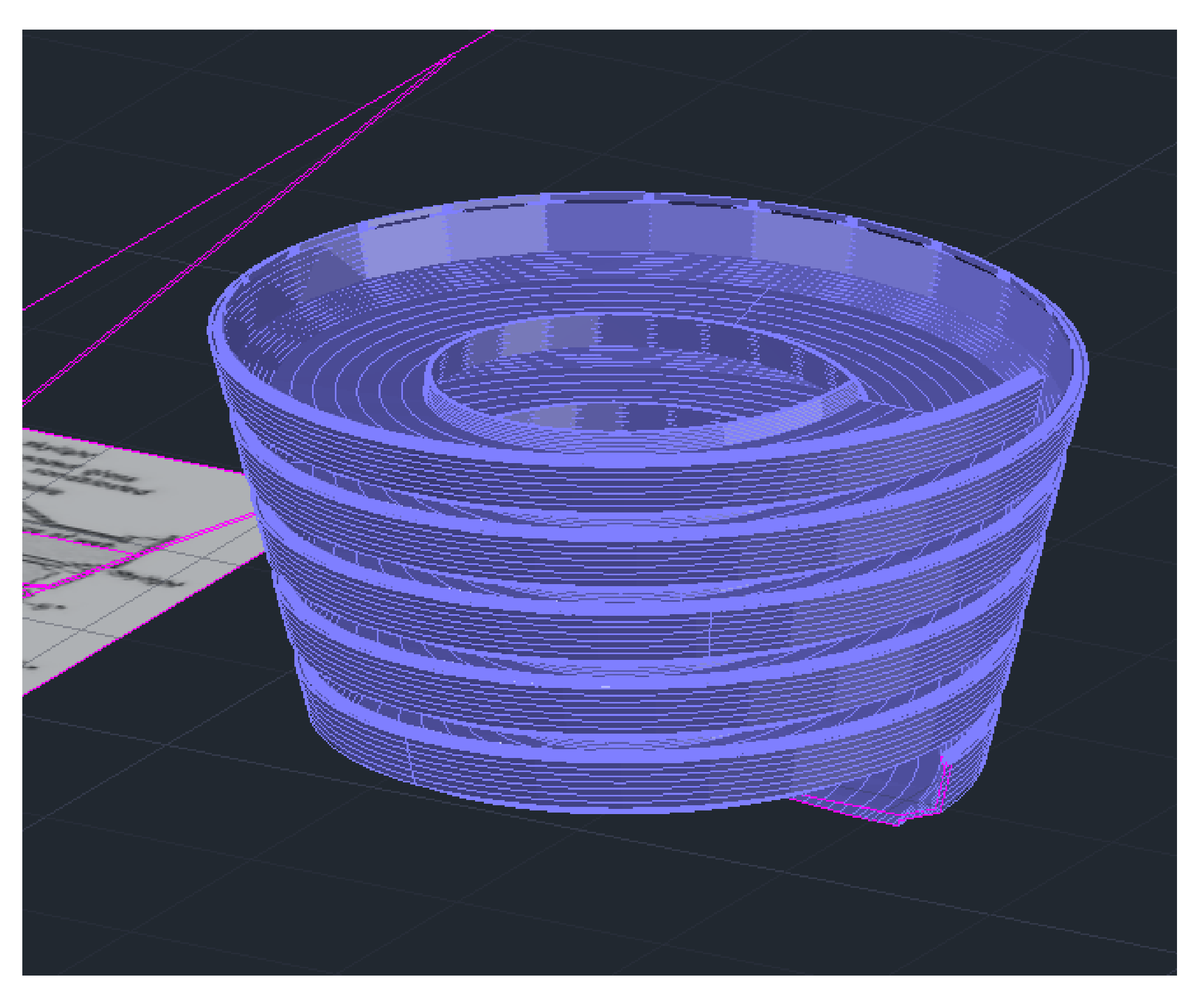

Novo desenho – construir **dois cones opostos pelo vértice e definir secções por essa superfície.** Começamos por colocar a folha em perspetiva – vamos trabalhar de forma axonométrica.

1. Passamos a usar o comando **CONE** para desenhar um cone no ponto de coordenadas (20,20) com 5cm de raio da base e 5cm de altura.

2. Fazemos uma cópia do cone para baixo deste com o comando **COPY**.

3. Depois de ficarmos com os 2 cones usamos o comando **SUBTRACT** selecionando o primeiro cone e depois o segundo. 4. Depois de ter a **superfície cónica** resultante da subtração dos dois cones usamos o comando **3DMIRROR** para espelhar esta superfície para cima – selecionamos o vértice da superfície e depois de forma auxiliar fazemos duas linhas paralelas aos eixos x e y.

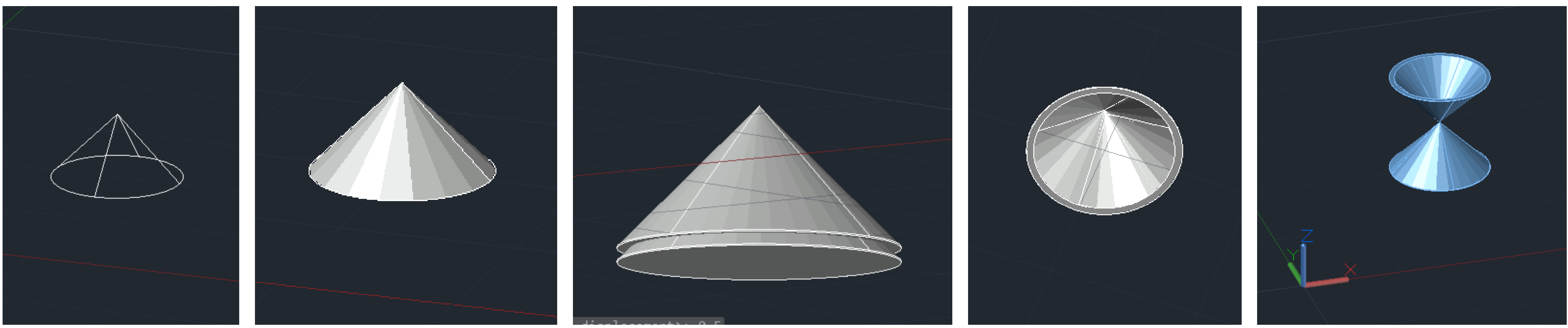

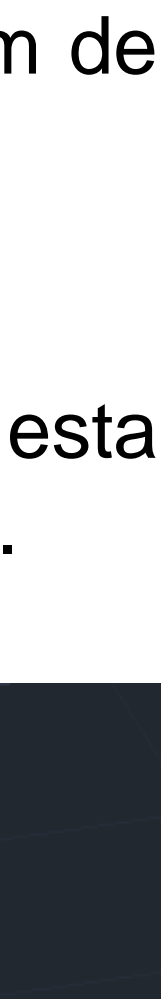

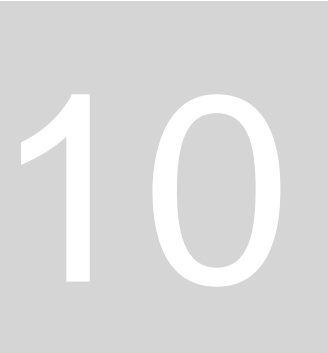

5. Agora passamos a desenhar os **diferentes planos secantes** que vão seccionar a superfície cónica: desenhamos uma **PLINE** de 10cm por 20cm, à qual depois atribuímos o **HATCH** e da qual fazemos mais quatro cópias para cima de si própria.

6. Depois usamos o comando **MOVE** escrevendo "**quad**" para mover estes planos de secção selecionando o seu midpoint (geometric center em **OSNAP**) e levando-os, então, para o quadrante da circunferência da base.

7. Passamos, então a usar o comando **3DROTATE** para rodar os diferentes planos de secção, colocando o cursor dos eixos no midpoint determinado na imagem (lado esquerdo da circunferência da base). Aqueles que forem para mover, depois usamos o comando **MOVE**.

- Um plano à cota 1;
- Um plano a fazer 25 graus com o quadrante;

- Um plano a fazer 45 graus com o quadrante e mover um pouco para o lado de modo a cortar a base;

- Um plano a fazer 90 graus no centro do quadrante,
- Um plano paralelo a este último mas mais para o lado.

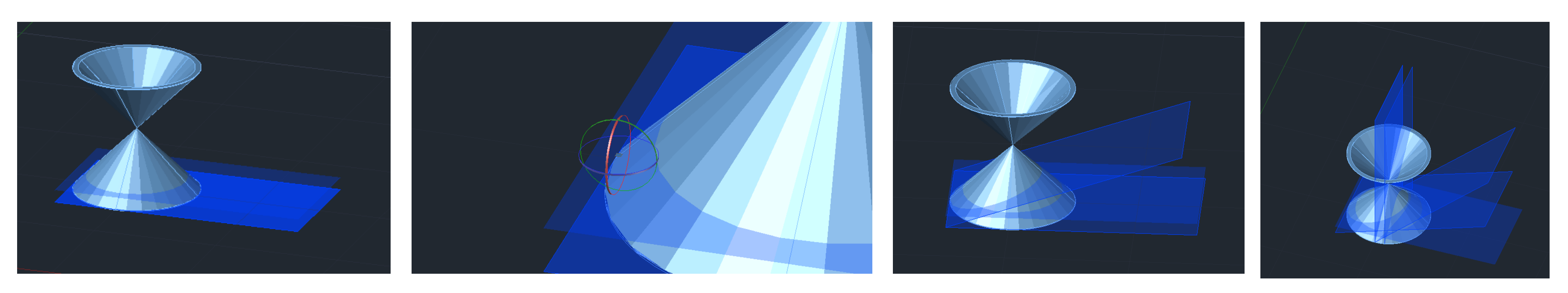

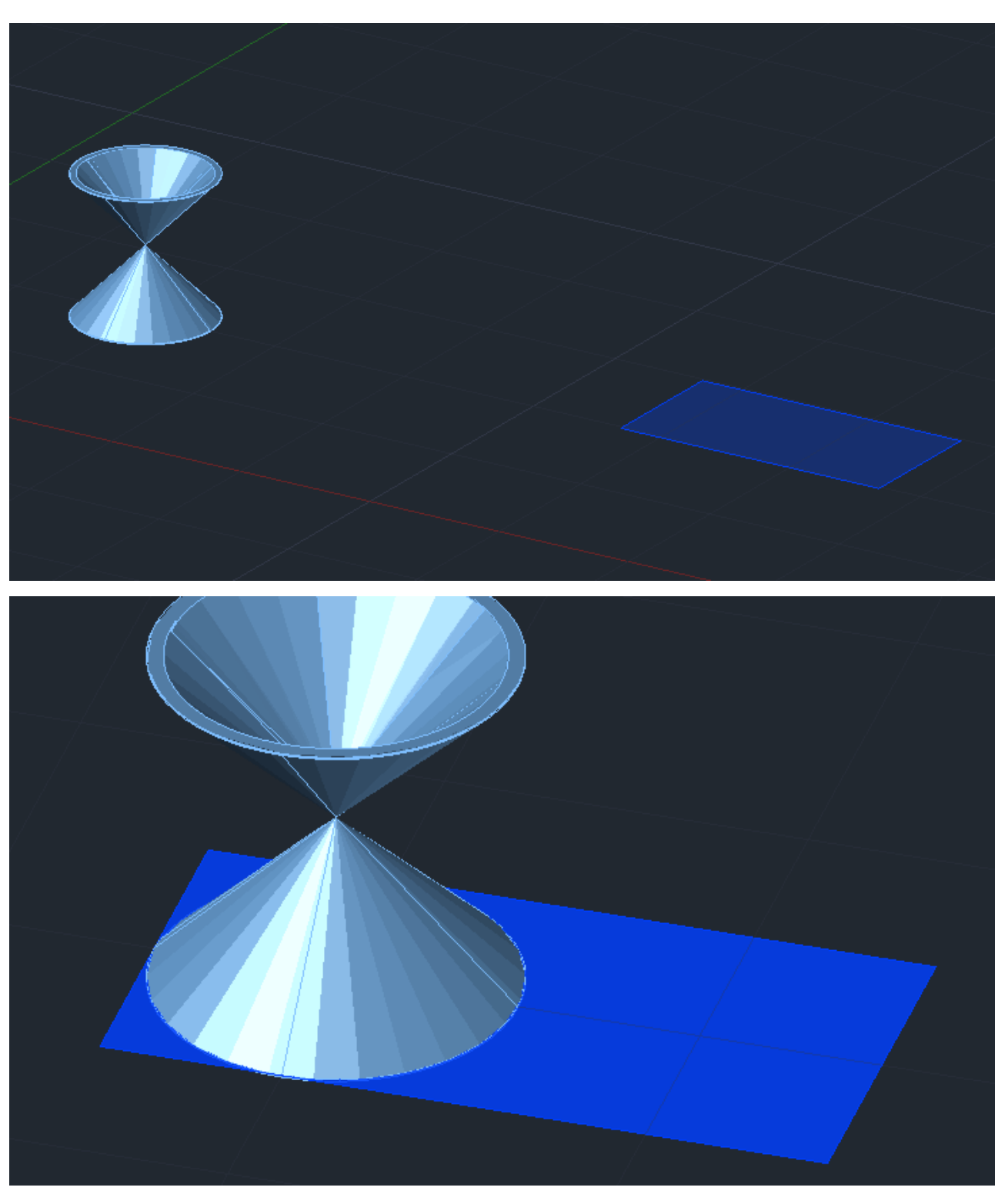

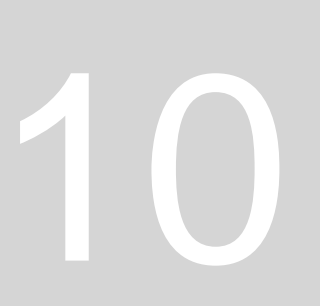

8. Agora, para fazer as **secções pelos diferentes planos**, usamos o comando **SECTION**: selecionamos a superfície cónica, a parte de cima e a de baixo, e depois selecionamos 3 pontos que definam cada um dos planos, até ter todas as secções de todos os planos pretendidas.

9. Depois congelamos as layers dos planos de secção e dos cones de modo a conseguirmos copiar para o lado as secções feitas. 10. Com o comando **DTEXT** "legendamos" os desenhos.

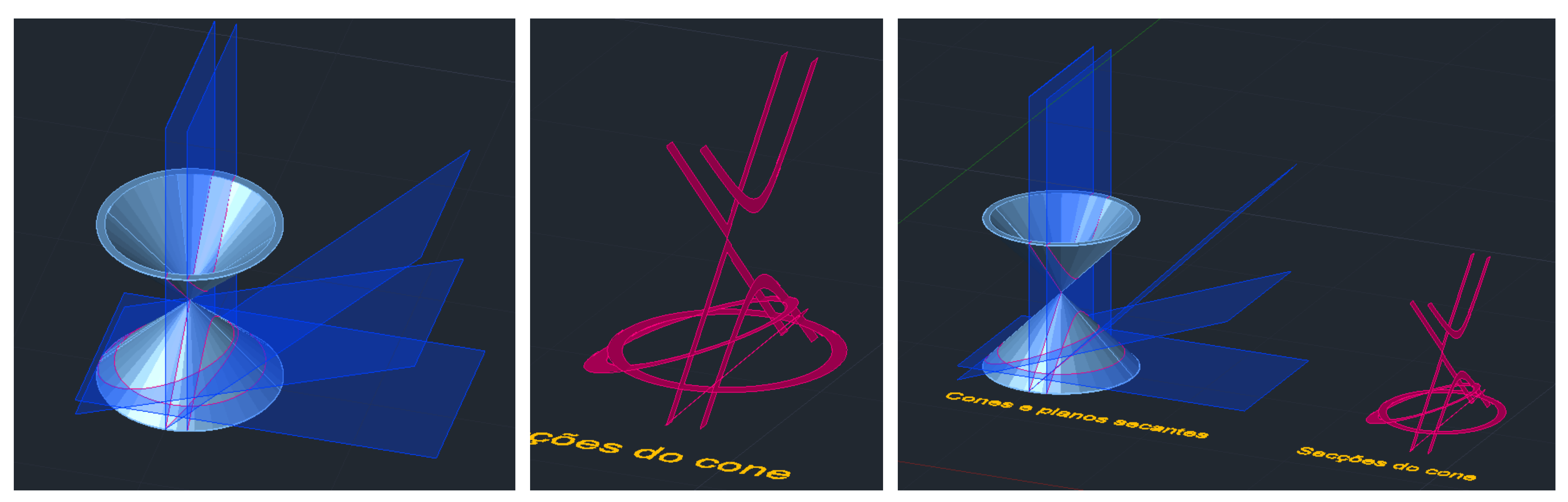

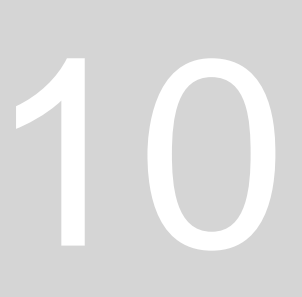

11. A partir daqui passamos a fazer alguns **conjuntos destas secções**, usando o comando **MOVE** e apagando determinadas partes conforme aquilo que cada conjunto irá representar:

- **Secções do cone** (separadamente)
- **Linhas cónicas**
- **Linhas cónicas para revolução** (com ambos os eixos x e y representados)
- **Superfícies** (criadas a partir do eixo x e a partir do eixo y)

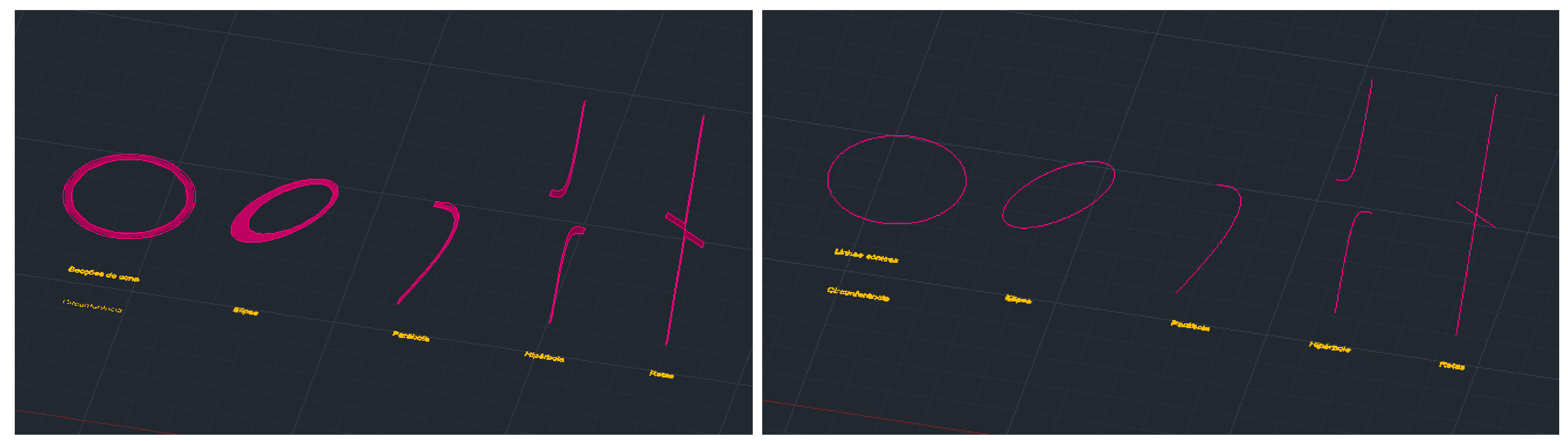

**Secções do cone Linhas cónicas**

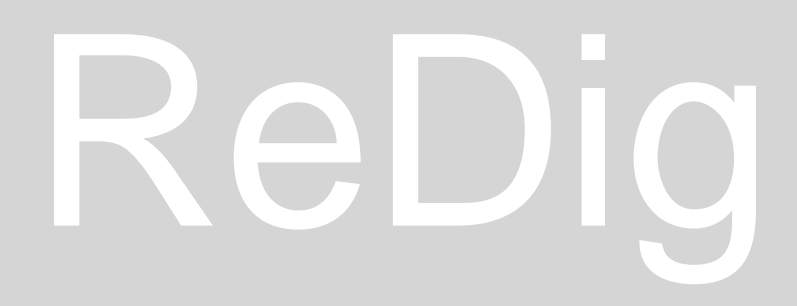

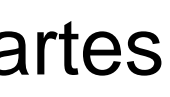

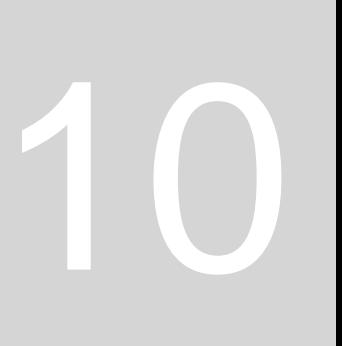

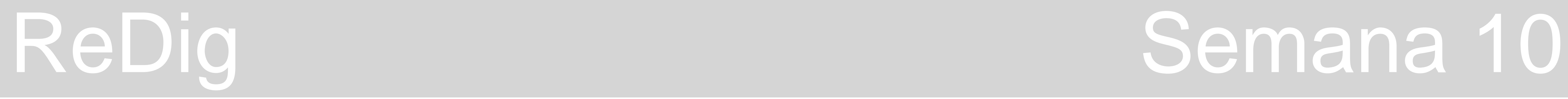

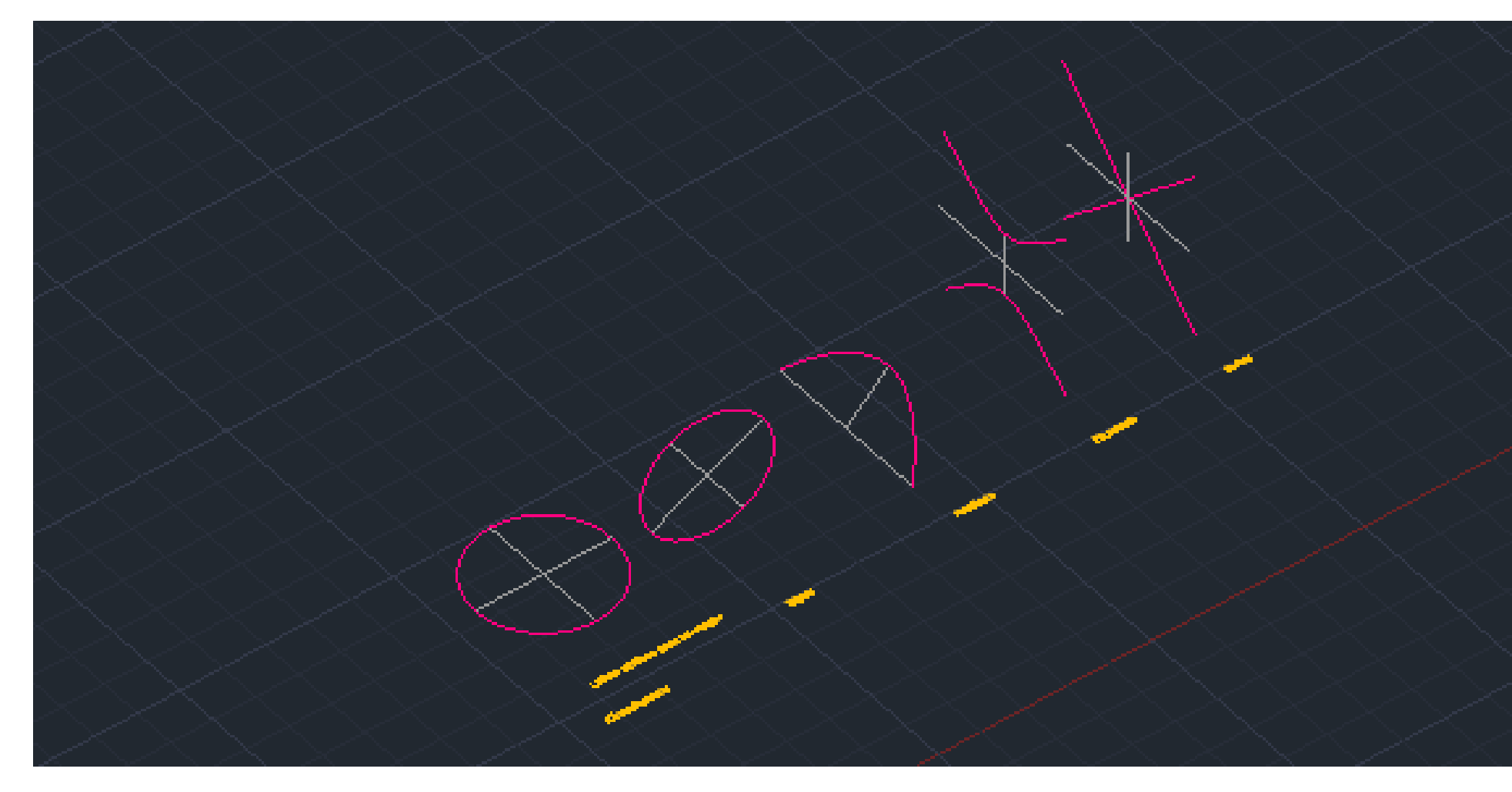

11. A partir daqui passamos a fazer alguns **conjuntos destas secções**, usando o comando **MOVE** e apagando determinadas partes conforme aquilo que cada conjunto irá representar: - **Secções do cone** (separadamente)

- 
- **Linhas cónicas**
- **Linhas cónicas para revolução** (com ambos os eixos x e y representados)
	- **Superfícies** (criadas a partir do eixo x e a partir do eixo y)

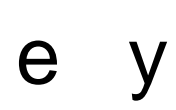

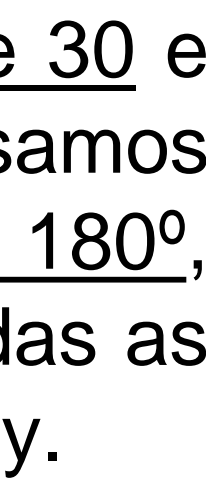

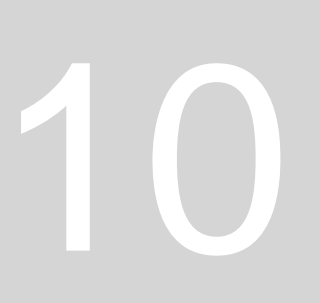

### **Linhas Cónicas para Revolução**

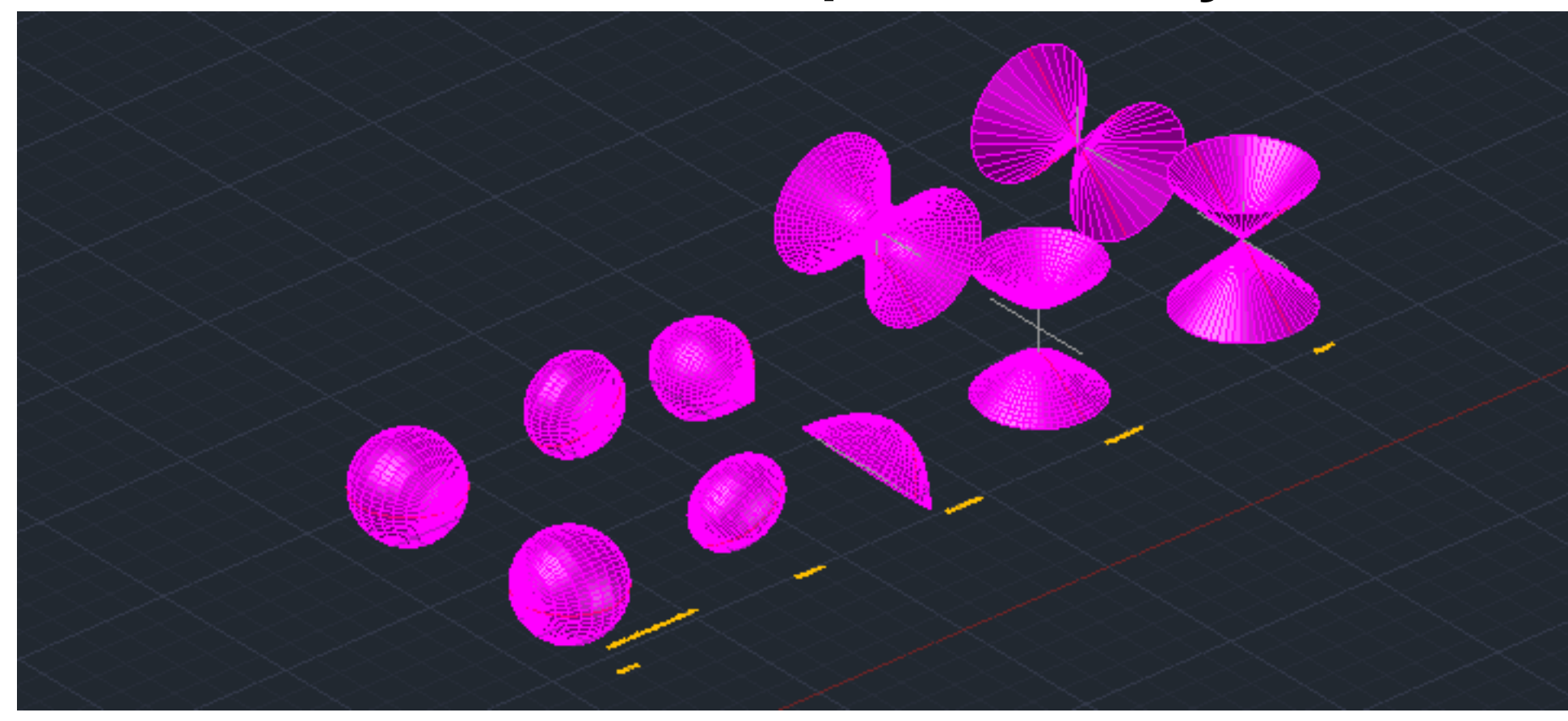

**Superfícies**

12. Para as **superfícies** usamos o comando **SURFTAB 1** com o valor de 30 e posteriormente o **SURFTAB 2** com o valor de 30, também. Em seguida usamos o **REVSURF** com o ângulo inicial de 0 graus e ângulo final de 180º , selecionando a linha da secção e depois o eixo. Desta forma obtemos todas as superfícies, fazendo o processo tanto em relação ao eixo x quanto ao eixo y.

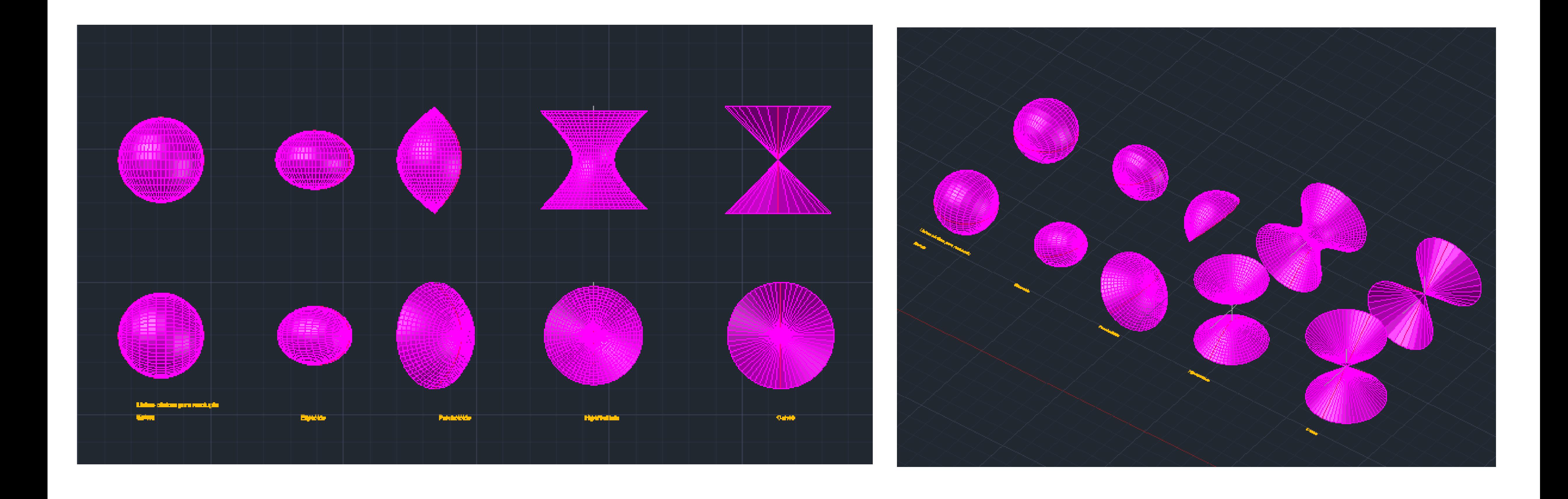

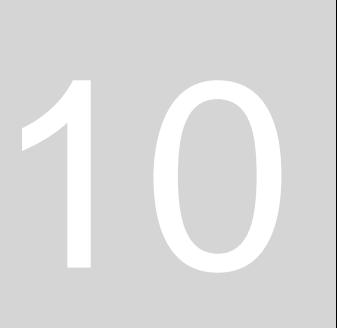

## **INTRODUÇÃO 3Ds MAX**

O programa apresenta quatro janelas, de **quatro vistas** diferentes dos objetos que estamos a desenhar e devemos organizá-las e alterar a ordem deixando por cima as janelas **"Front" e "Left"** e por baixo as janelas **"Top"** e **"Perspective".** Podemos aumentar estas janelas como se estivéssemos a entrar e a trabalhar individualmente na que quisermos, carregando no [+] superior esquerdo e depois em "**Maximize Viewport**". Nesta opção podemos também ativar ou desativar a grelha da janela.

Do lado direito temos um menu – **janela de modelação** – que nos vai permitir criar os objetos e modificá-los.

Em baixo temos uma **régua de animação**, na qual no canto temos os zooms que podemos fazer.

Vamos então desenhar uma **lamparina** – objeto com campânula em vidro que **emite luz através da chama**.

• Dentro daquilo que é a criação de objetos tridimensionais temos opções que podemos escolher, tais como "**Standard Primitives**"

## ReDig Semana 11

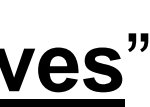

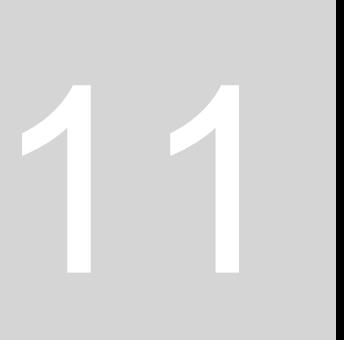

(cubos, cones, cilindros, etc.) ou "**Extended Primitives**" (cubo chanfrado com arestas cortadas a 45 graus).

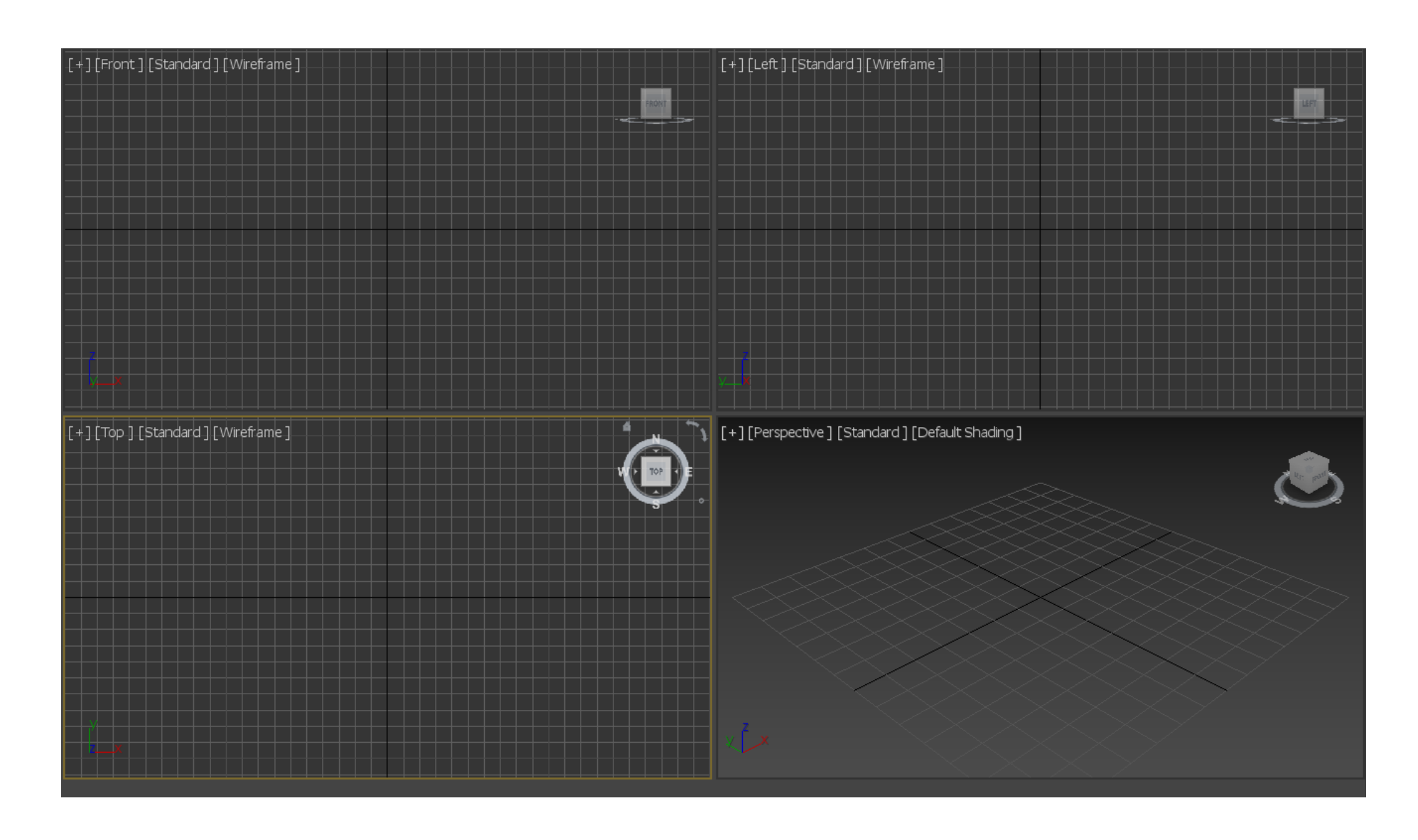

1. Começamos, então, por maximizar a Viewport com a vista em Perspetiva e no menu superior, ativamos o "**Snap Toggle**" de modo a

2. Vamos, então, a "**Standard Primitives**" e selecionamos o **cilindro**, colocando o seu centro no centro da Viewport. Criamos o objeto e depois alteramos as medidas no quadro de parâmetros que surge do lado direito, selecionando o objeto e alterando a altura e o

## ReDig Semana 11

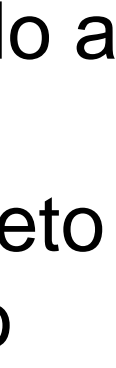

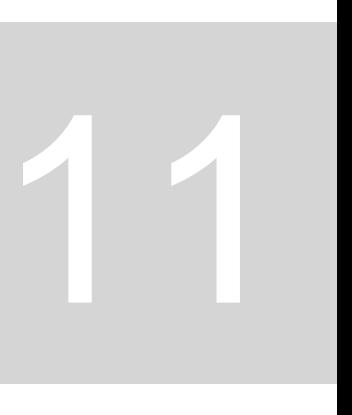

- conseguirmos selecionar exatamente o centro da Viewport em que estamos a trabalhar.
- raio que queremos.
- 3. Para isto, selecionamos o cilindro e clicamos no ícone relativo às modificações "**Modify**"

**Raio – 75 Altura – 80**

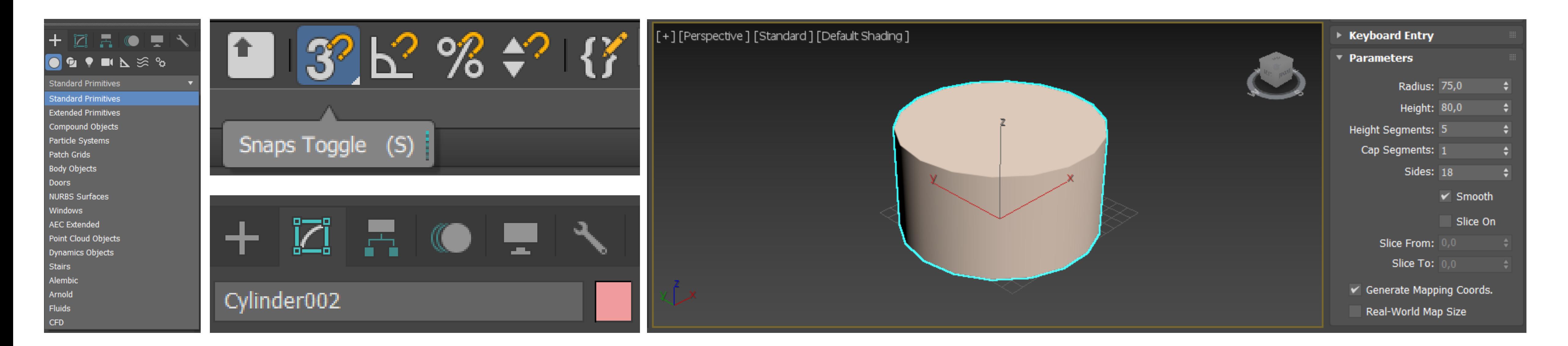

4. Ao voltarmos a ligar as quatro janelas, e indo a "Front View" percebemos que o cilindro desenhado tem 5 segmentos em altura. Estes podem ser alterados em "**Height Segments**". Vamos colocar **8 segmentos**.

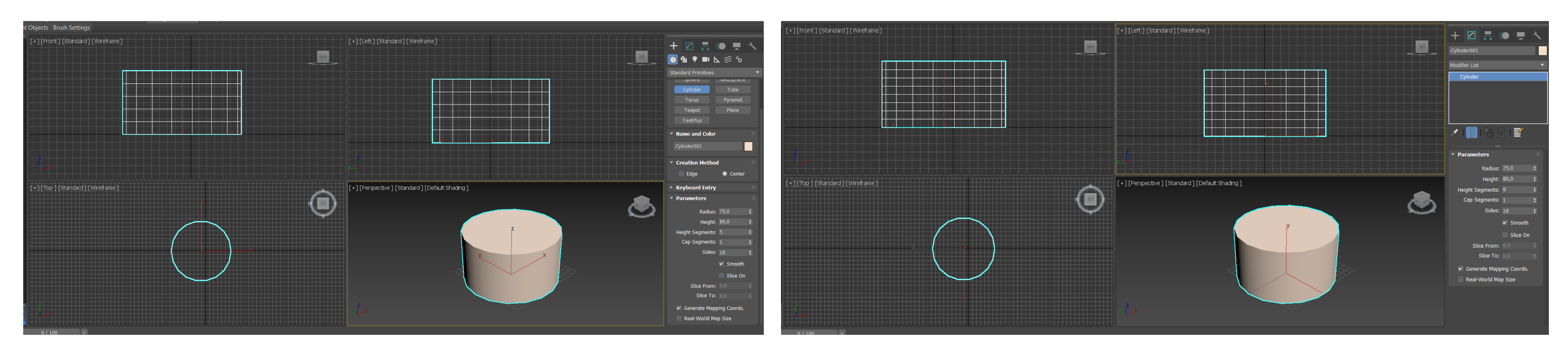

5. Agora vamos criar um "**Torus**" – figura com dois raios que fica no centro do cilindro. Este objeto fica desenhado na parte de baixo do cilindro e, por isso, vamos movê-lo um pouco para cima, usando a ferramenta "**Select and Move**" no menu superior. Para isto temos de manter o **Snap Toggle** ligado, para conseguirmos mover o objeto verticalmente, saindo do plano xy.

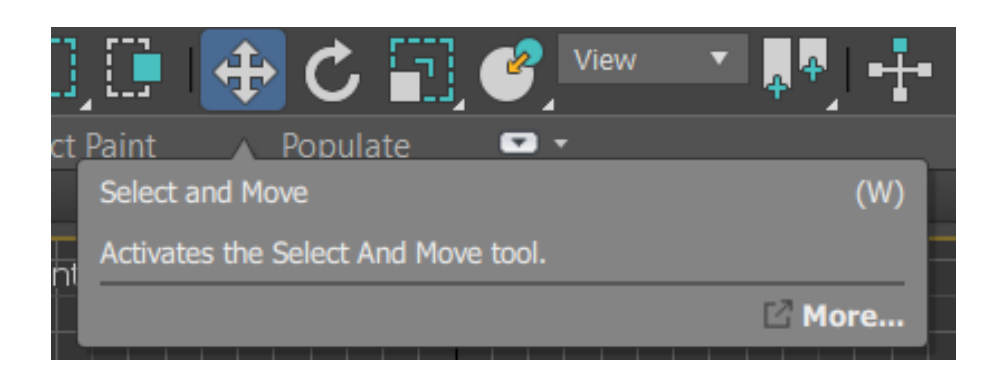

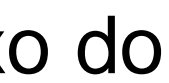

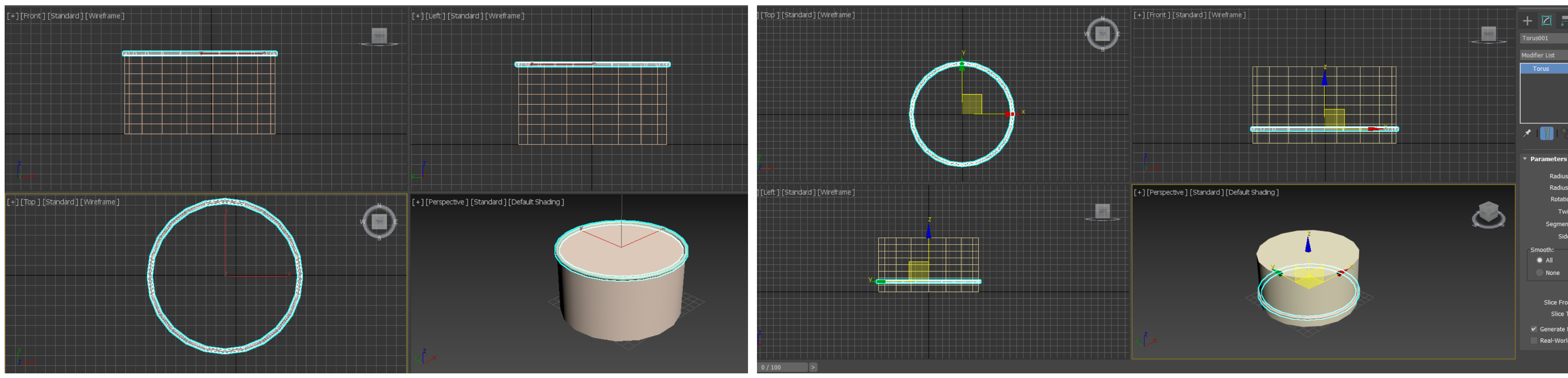

6. Feito isto, vamos criar um objeto composto resultante de uma subtração – um **Boolean**.

- 6.1. Selecionamos o cilindro.
- 6.2. No menu de criação de objetos, vamos a "**Compound Objects**".
- 6.3. Selecionamos a opção "**Boolean**"
- 6.4 Clicamos em "**Add Operants**" e selecionamos o torus.
- 6.5 Escolhemos a opção "**Subtract**" (andando com o cursor para baixo).

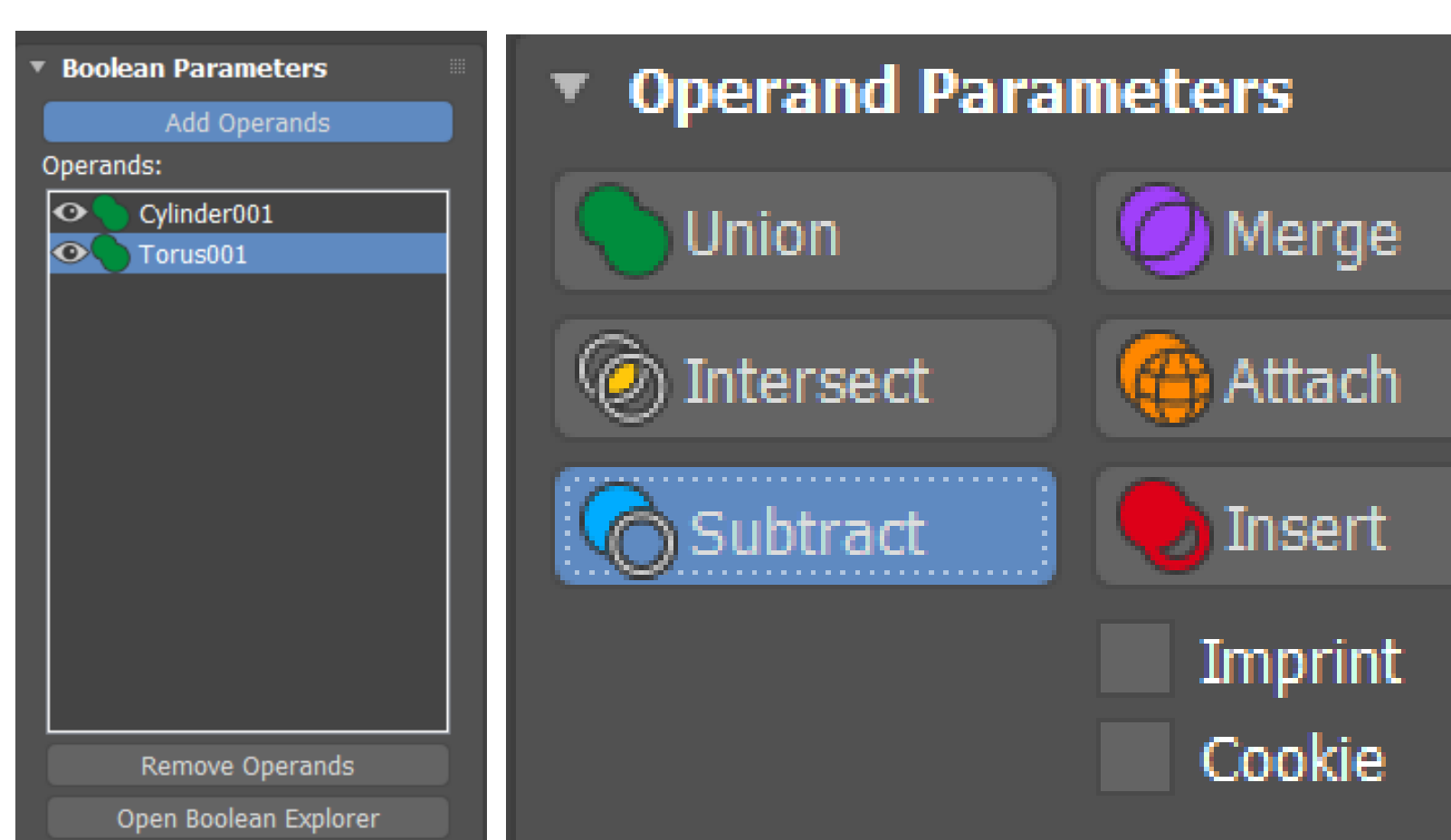

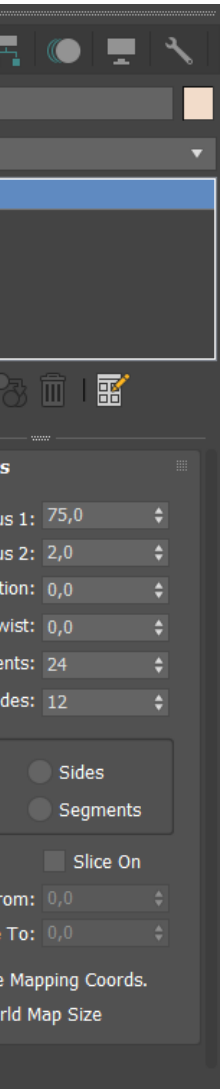

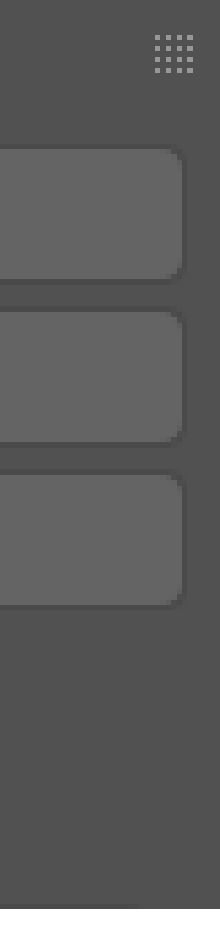

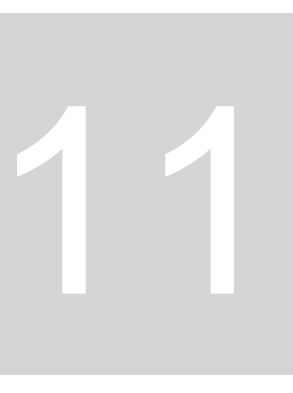

7. Agora para fazer a **forma da base da lamparina** vamos deformar o objeto que criámos. Para isto clicamos no cilindro e vamos a "**Modifier list**", selecionando a opção "**Taper**". 8. Depois, no menu dos parâmetros vamos a "**Limits**" e ativamos a opção "**Limit Effect**" definindo o **Upper limit = 80** e o **Lower limit = 50.** 9. Em seguida, alteramos as medidas do "**Taper**" definindo aquelas que se adequam ao que queremos. Neste caso **Amount = -0,4** e

**Curve = 0,9.**

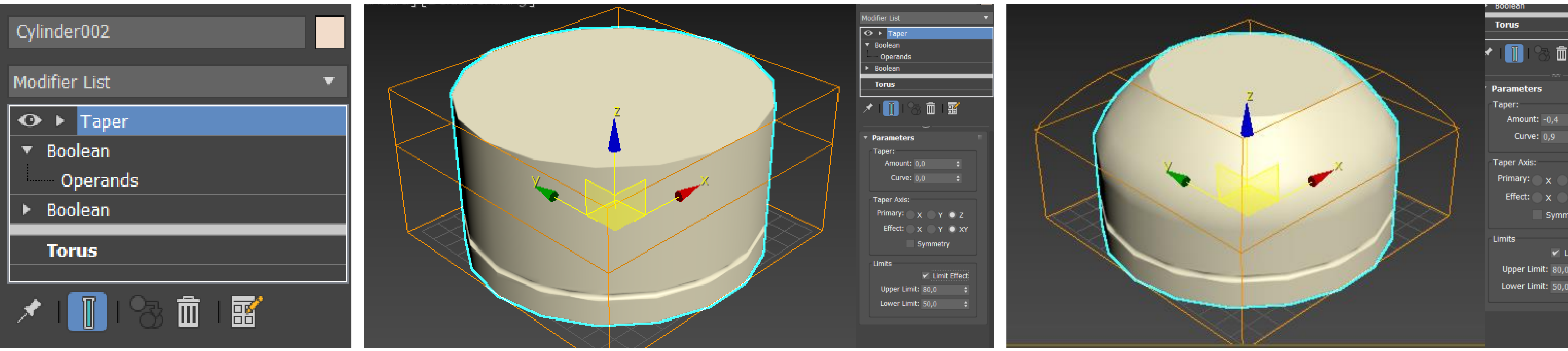

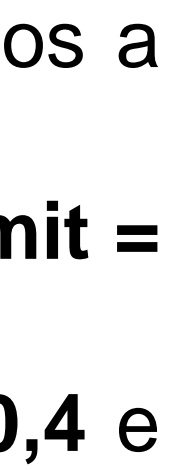

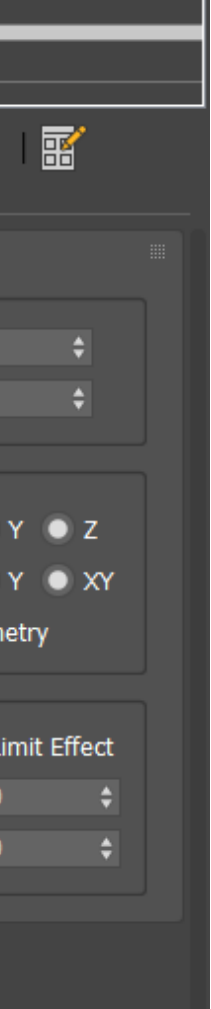

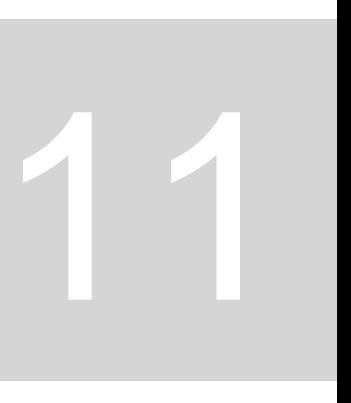

Passamos, agora, a fazer o **botão da lamparina**.

1. Voltamos às quatro vistas e vamos desenhar na vista frontal. Começamos por criar dois cilindros que vão representar o parafuso no ponto médio do cilindro já feito com diferentes medidas de raio e de altura. **1º cilindro: Raio = 2 / Altura = 30 2ª cilindro: Raio = 8 / Altura = 3**

- 2. Depois movemos o 2º cilindro para a extremidade do 1º cilindro.
- 3. Finalmente, movemos ambos os cilindros para o exterior do cilindro inicial, representando assim o botão.

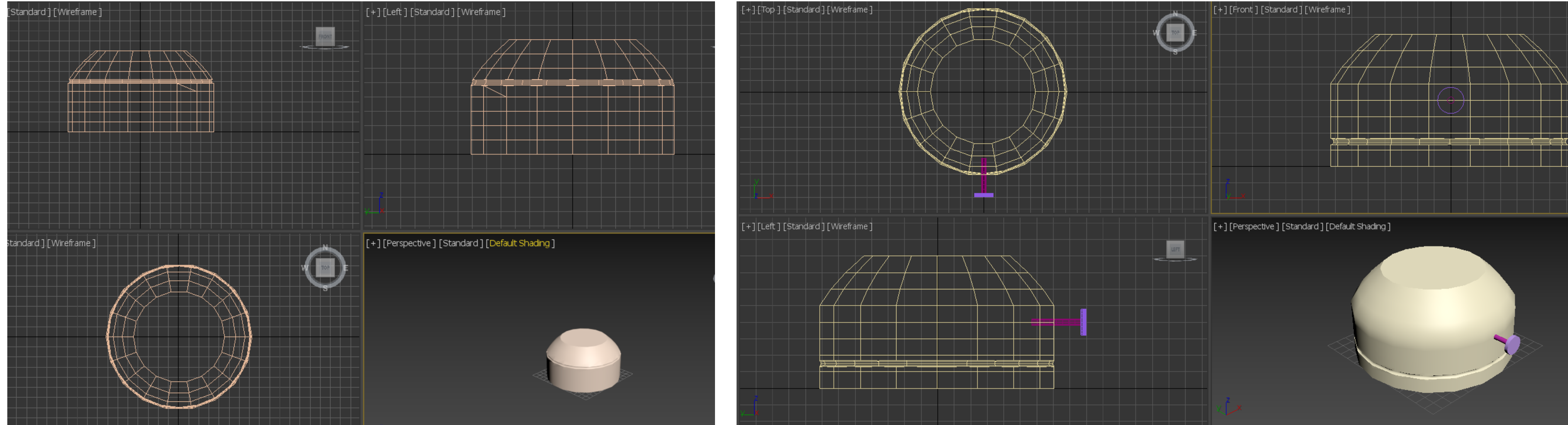

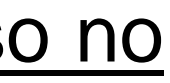

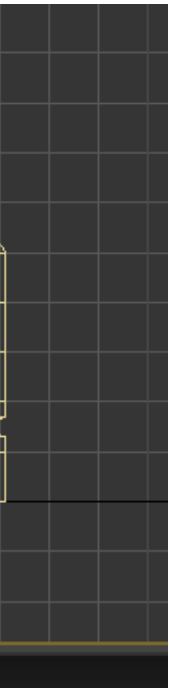

Agora vamos fazer a **chama da lamparina**, que depois ilumina o ambiente em que está.

- 1. Fazemos esta chama a partir de um cilindro. Começamos então por desenhar um **cilindro** com **Raio = 1 e Altura = 100**.
- 2. Depois movemos este cilindro para o topo da botija, no centro. Para isto usamos a ferramenta "**Select and Move**".
- 3. Em seguida alteramos os parâmetros deste cilindro, indo a "**Modifier List**" e escolhendo a opção "**Stretch**".
- 4. Agora, alteramos os valores colocando **Stretch = -3 e Amplify = 0,5.**

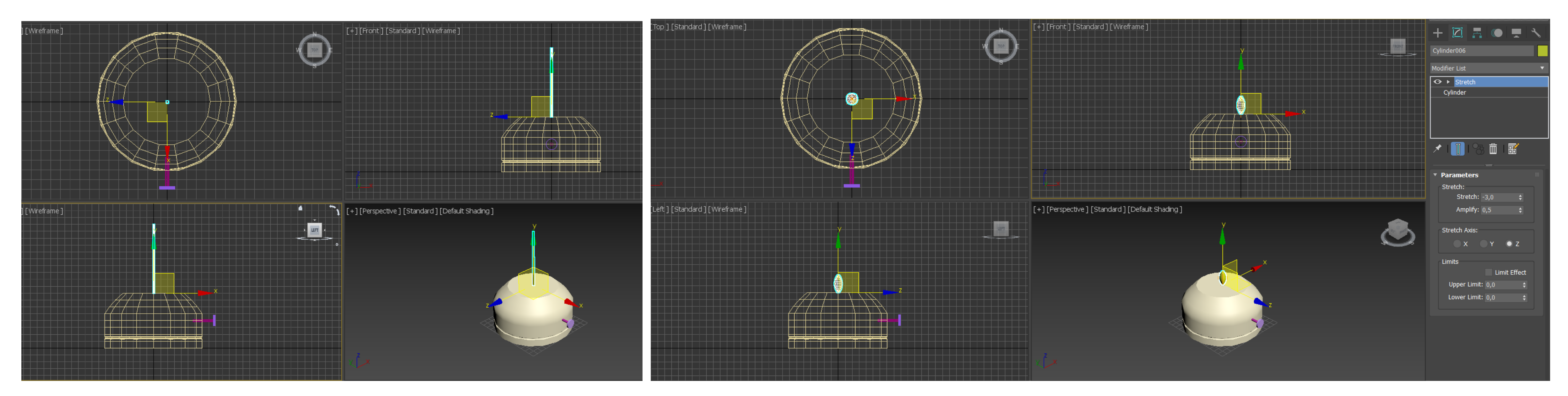

5. Agora vamos **atribuir-lhe alguma irregularidade** (ruído), selecionando no "**Modifier List**" a opção "**Noise**".

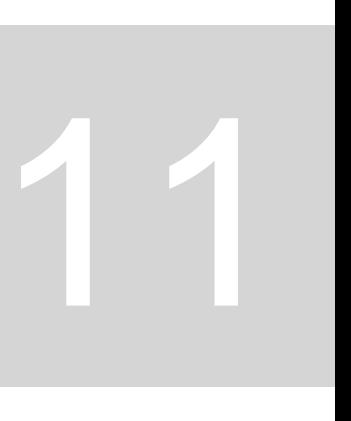
6. Ao selecionar esta opção, ele cria à volta da chama um **Gismo** – aquilo que alteramos no gismo ele transporta para a forma. Vamos

aplicar deformações diferentes para eixos diferentes, alterando os parâmetros em "**Strenght**" colocando **x=1, y=2 e z=3**. "**Roughness" = 0,4 e "Iterations" = 6.**

7. Ativamos a opção "**Fractal**" – conjunto de pontos organizados de forma aleatória. Depois alteramos os valores colocando

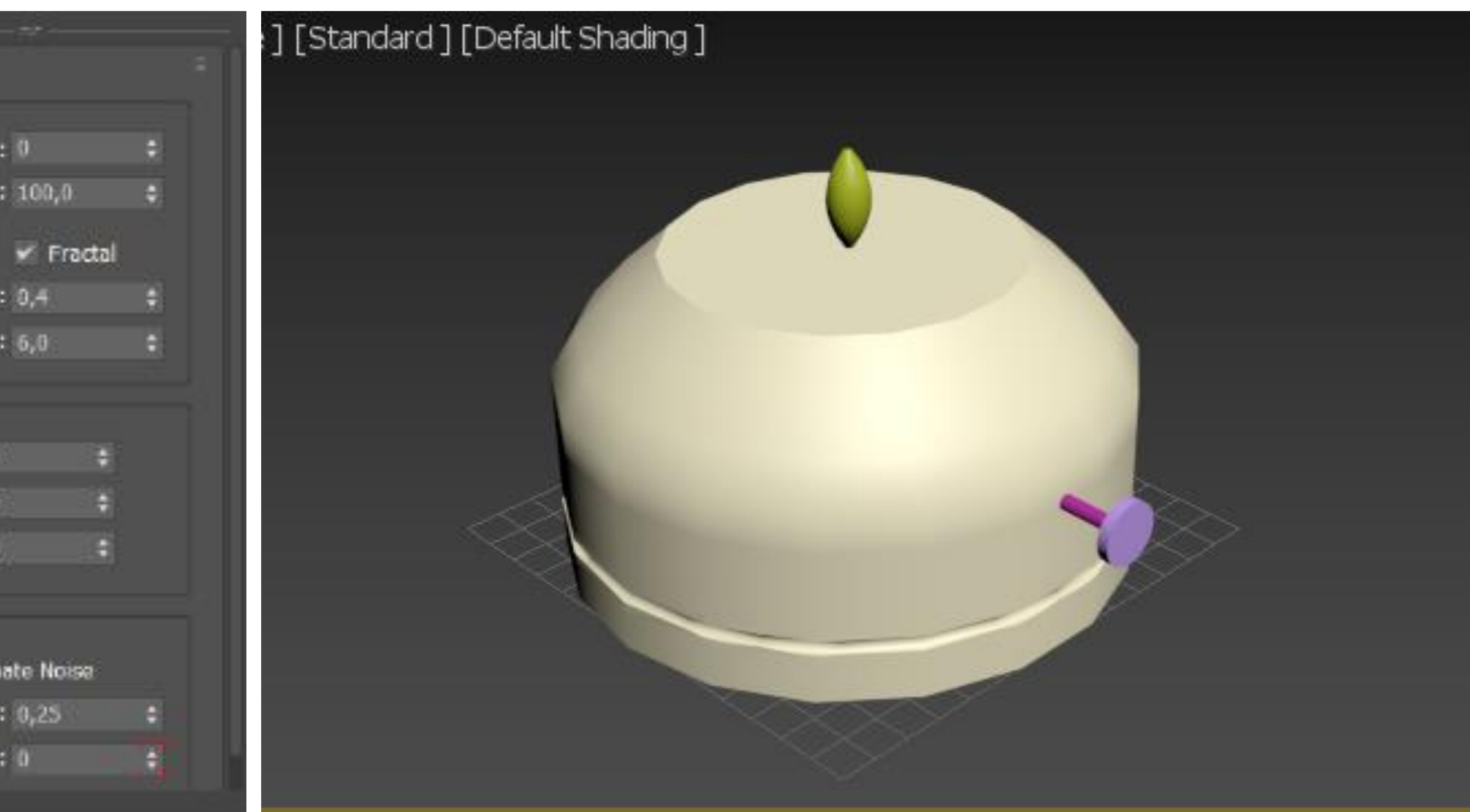

# ReDig Semana 11

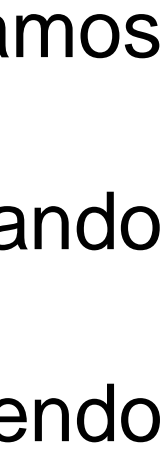

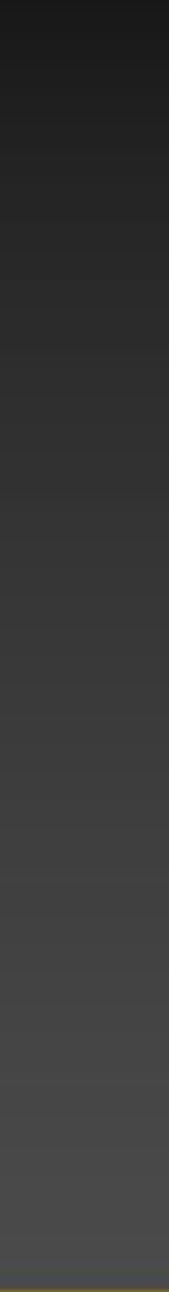

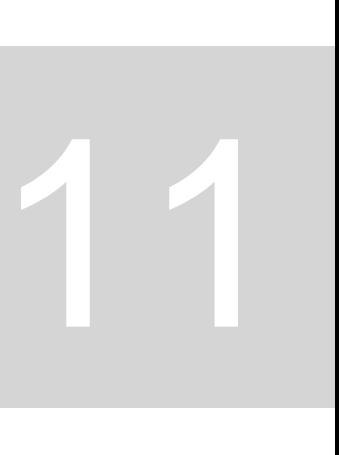

8. Quando vamos a "**Seed**", ainda nos parâmetros, podemos selecionar várias opções diferentes de distribuição destes pontos, podendo alterar a forma da chama de diversas maneiras. Neste caso deixamos o **valor atribuído = 0.**

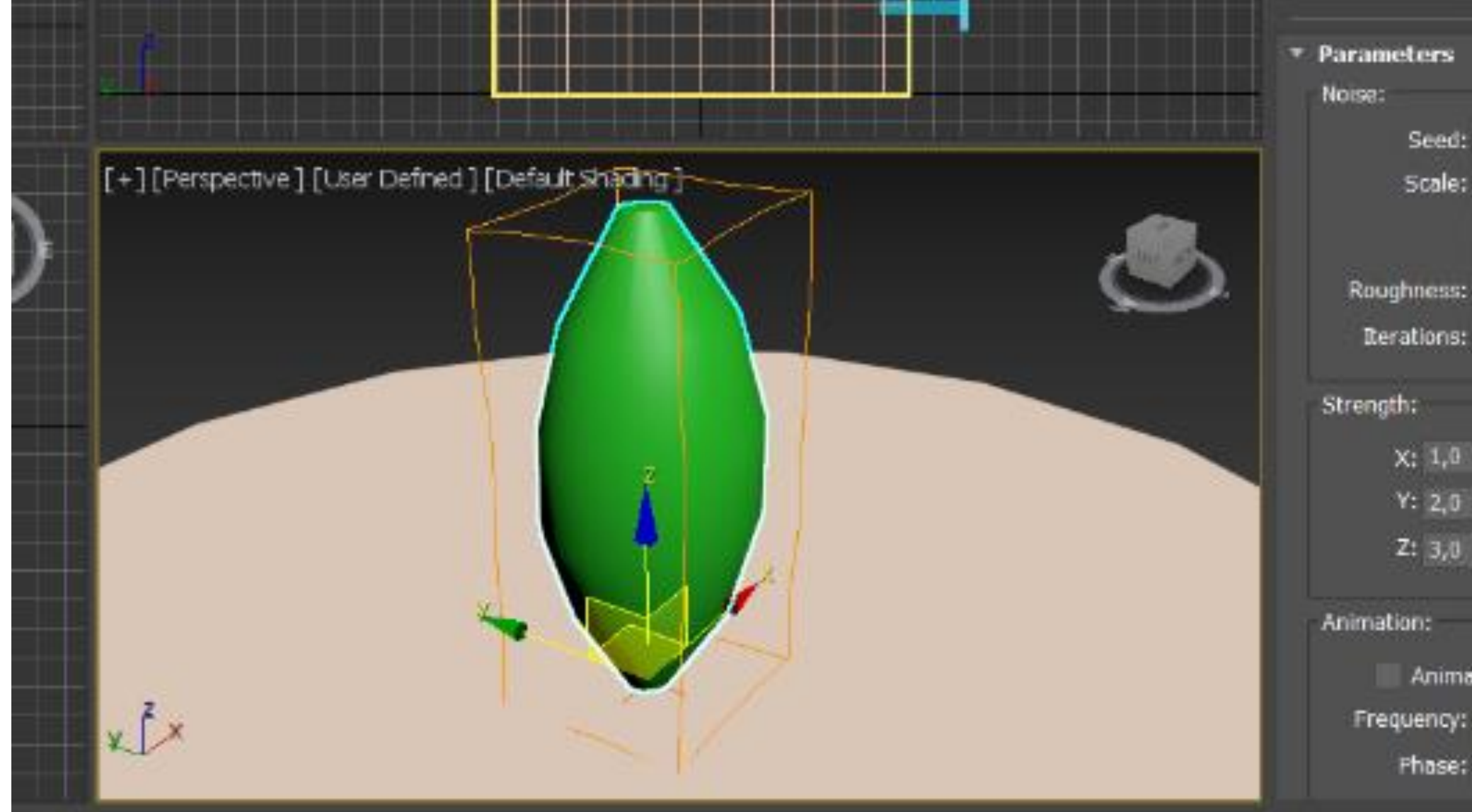

Agora passamos a **desenhar a campânula de vidro da lamparina**, que vai estar um bocadinho levantada em relação ao topo da botija. 1. Começamos por criar uma linha com o perfil que queremos para a campânula. Desenhemos este perfil indo ao painel "Criar". Como não queremos uma forma tridimensional vamos ao conjunto do lado "**Shapes**" e selecionamos a "**Line**".

- 
- 2. Desenhamos uma **linha "ao calhas**" que se assemelhe com aquilo que queremos para a forma da campânula.

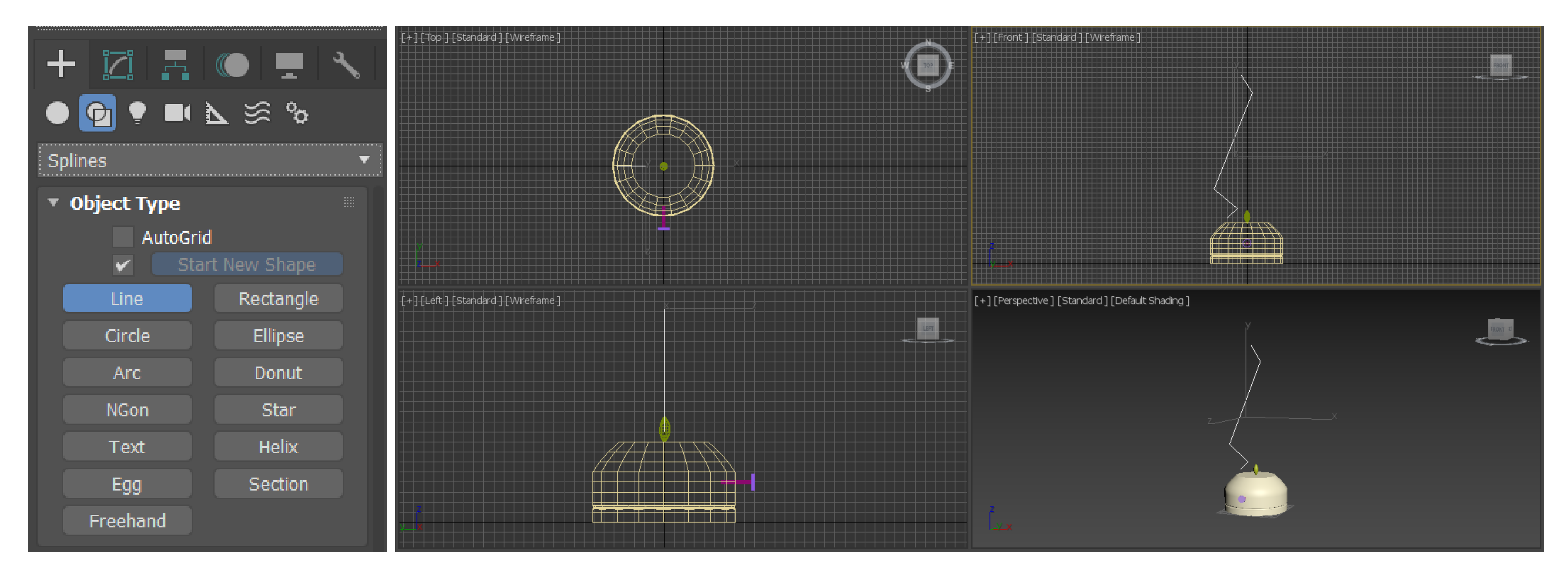

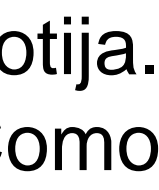

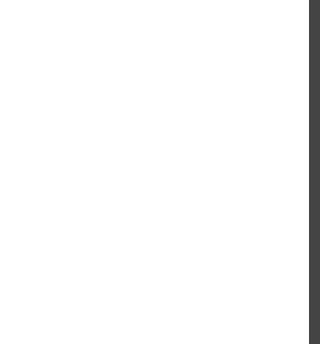

3. Agora damos inicio ao **movimento de revolução**. Começamos por selecionar a linha e no menu "**Modify**" podemos alterar parâmetros como a **seleção através dos vértices.** 4. Depois temos de editar esta junção.

5. Com o lado direito do rato, clicamos em cada ponto, um por um, e selecionamos a opção "**Smooth**" para o 1º ponto e a opção "**Bezier**" para os restantes, para podermos trabalhar com as retas que lhes são tangentes. Depois é uma questão de **modelar a forma que estamos a criar** conforme aquilo que queremos.

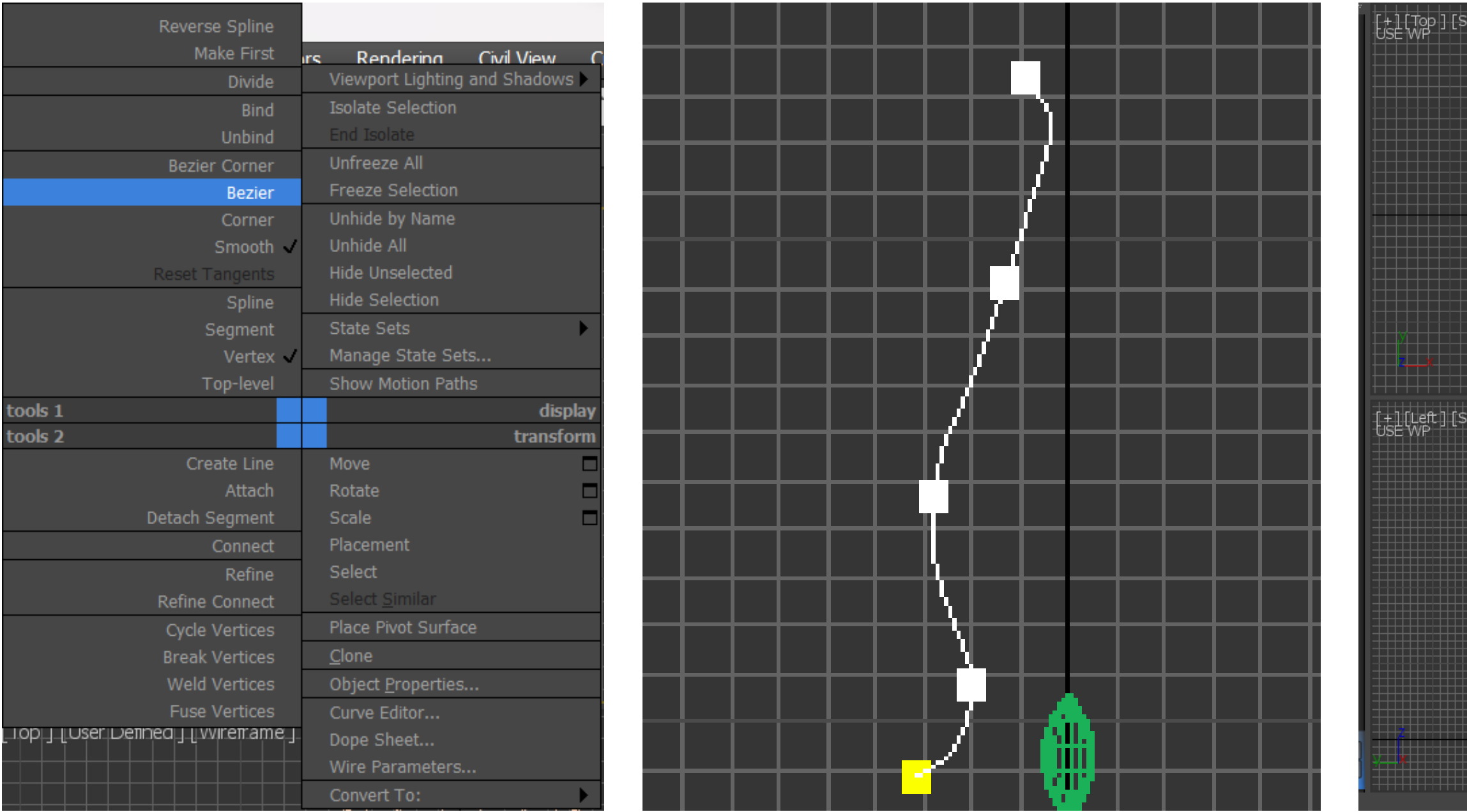

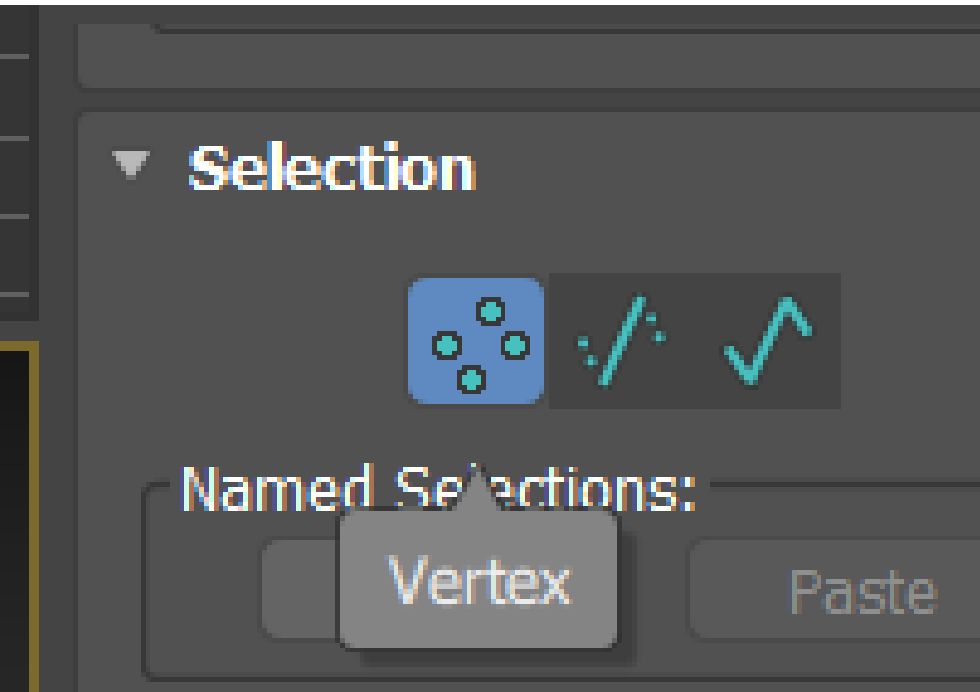

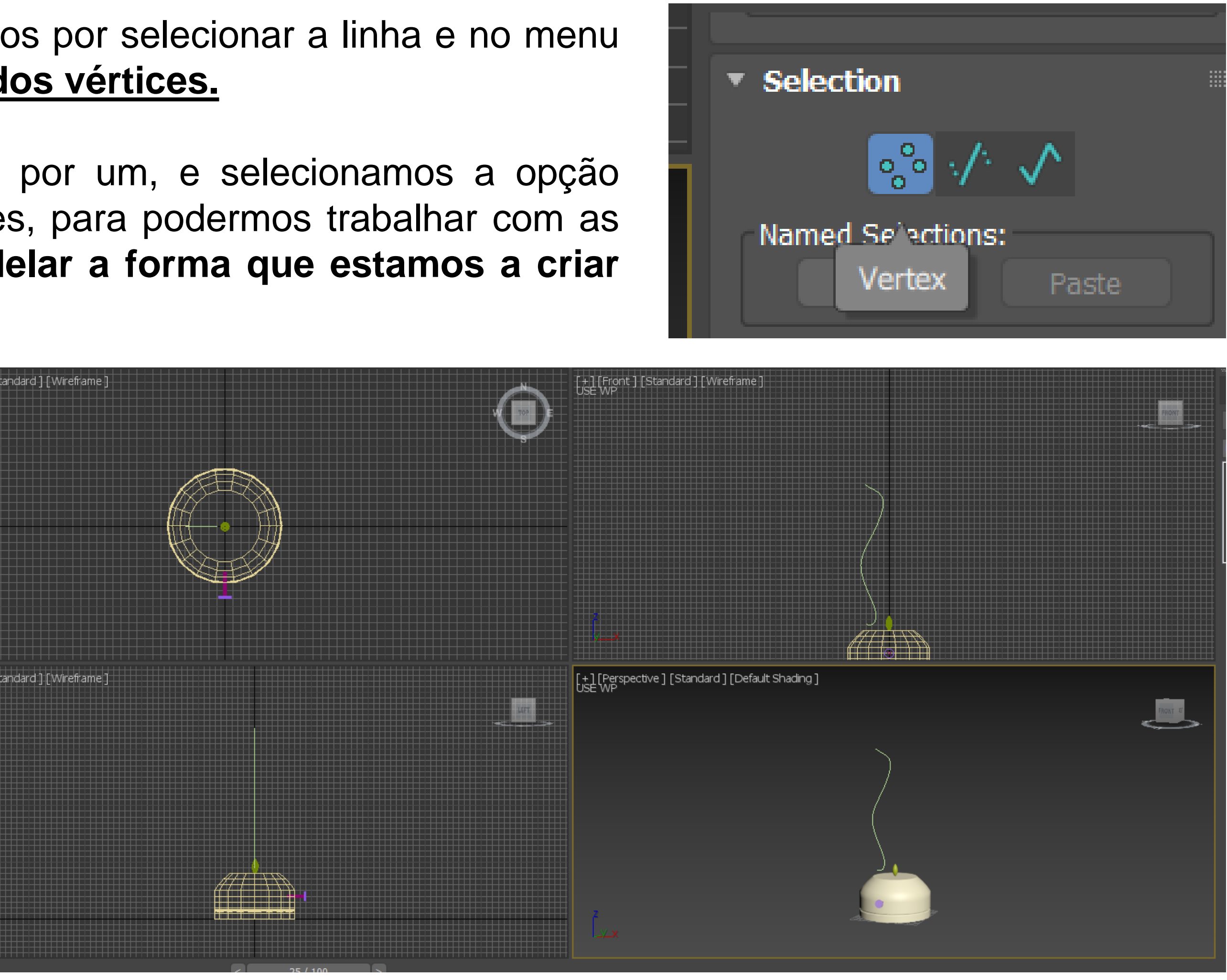

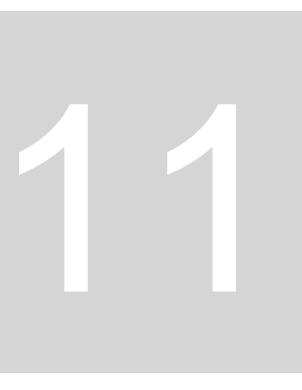

6. A partir daqui podemos fazer o **movimento de revolução**. Selecionamos a linha feita e em "**Modifier List**" escolhemos a opção "**Lathe**".

7. Em seguida, com o lado direito do rato clicamos na forma feita e selecionamos a opção "**Axis**". Depois basta alargar a forma, alinhando o seu meio com o meio da botija, de **forma a que ela fique centrada**.

Desta forma, temos feita a nossa lamparina.

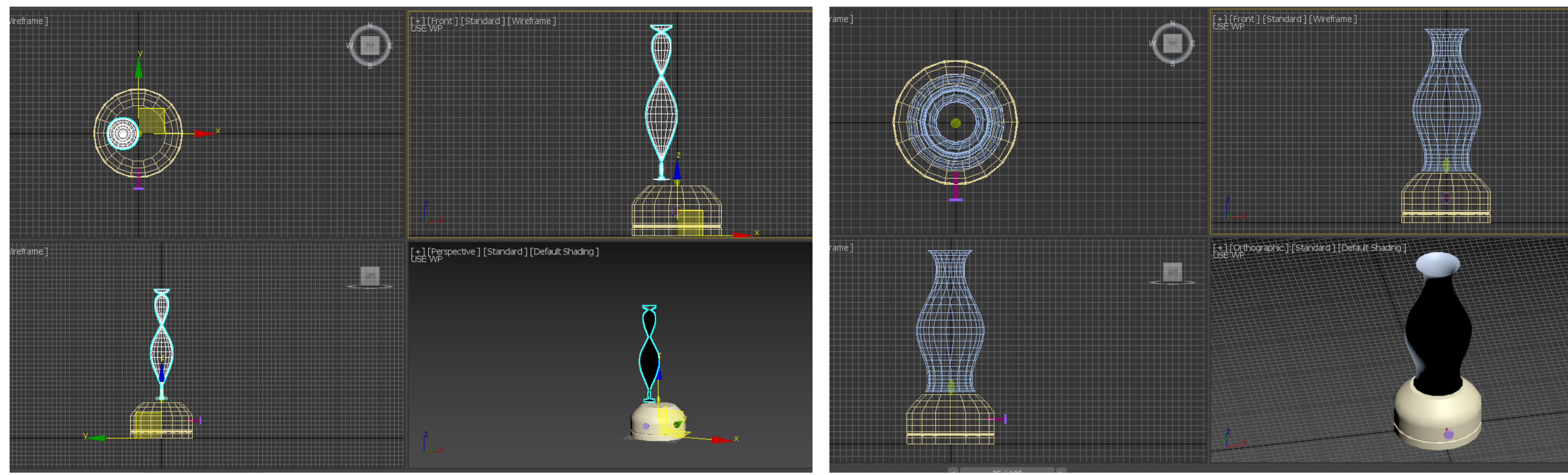

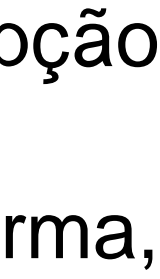

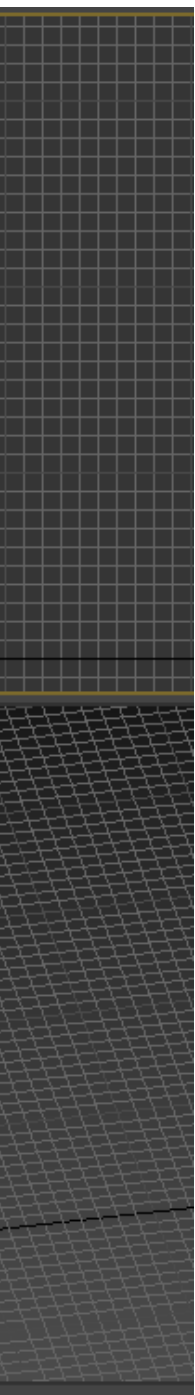

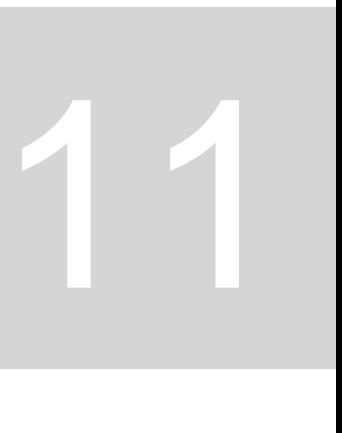

Agora vamos criar **elementos que façam parte de um ambiente** onde a lamparina possa estar presente. Vamos então fazer uma mesa, duas paredes e o chão.

No menu "Criar" em "**Standar Primitives**" vamos desenhar uma **box**, que vai representar o tampo da mesa, movendo-a depois para o sitio que queremos.

**Lenght = 400 Width = 1000 Height = -40**

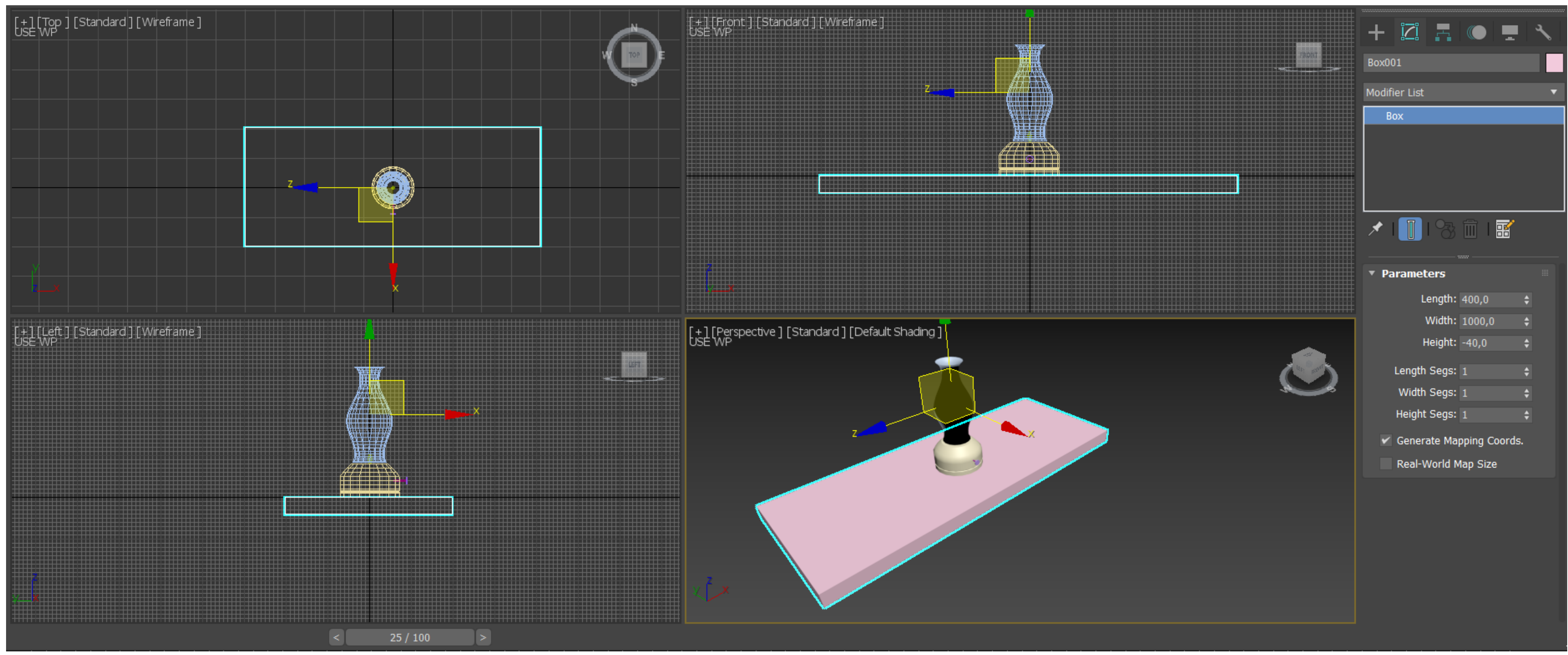

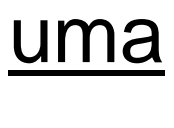

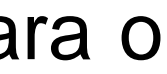

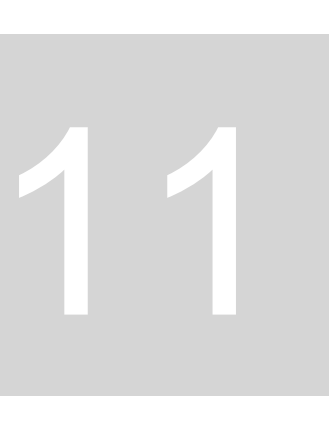

Depois desenhamos mais uma **box**, da qual vamos fazer **3 cópias** que irão representar as pernas das mesa. Para copiar esta box vamos ao menu superior a "**Edit**" e selecionamos a opção "**Clone**" e depois "**Copy**". Depois movemos selecionando os pontos que vão encaixar com as extremidades do tampo da mesa.

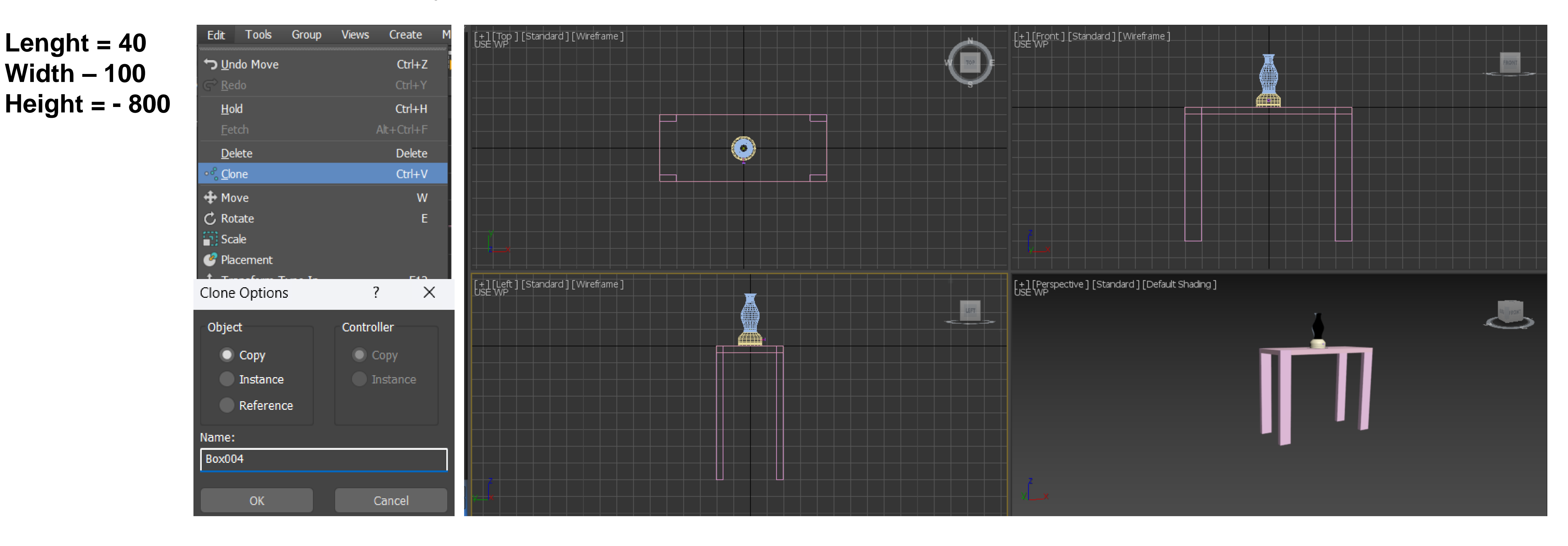

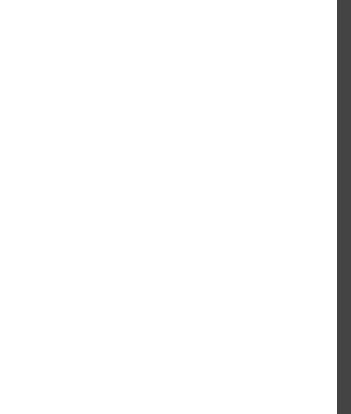

estes objetos juntando todos conforme aquilo que queremos – a mesa no canto superior direito com as paredes de lado.

**1. Lenght = 2000 Width = 3000 Height = - 100**

**2. Lenght = 100 Width = 3100 Height = 2500**

**3. Lenght = 2000 Width = 100 Height = 2500**

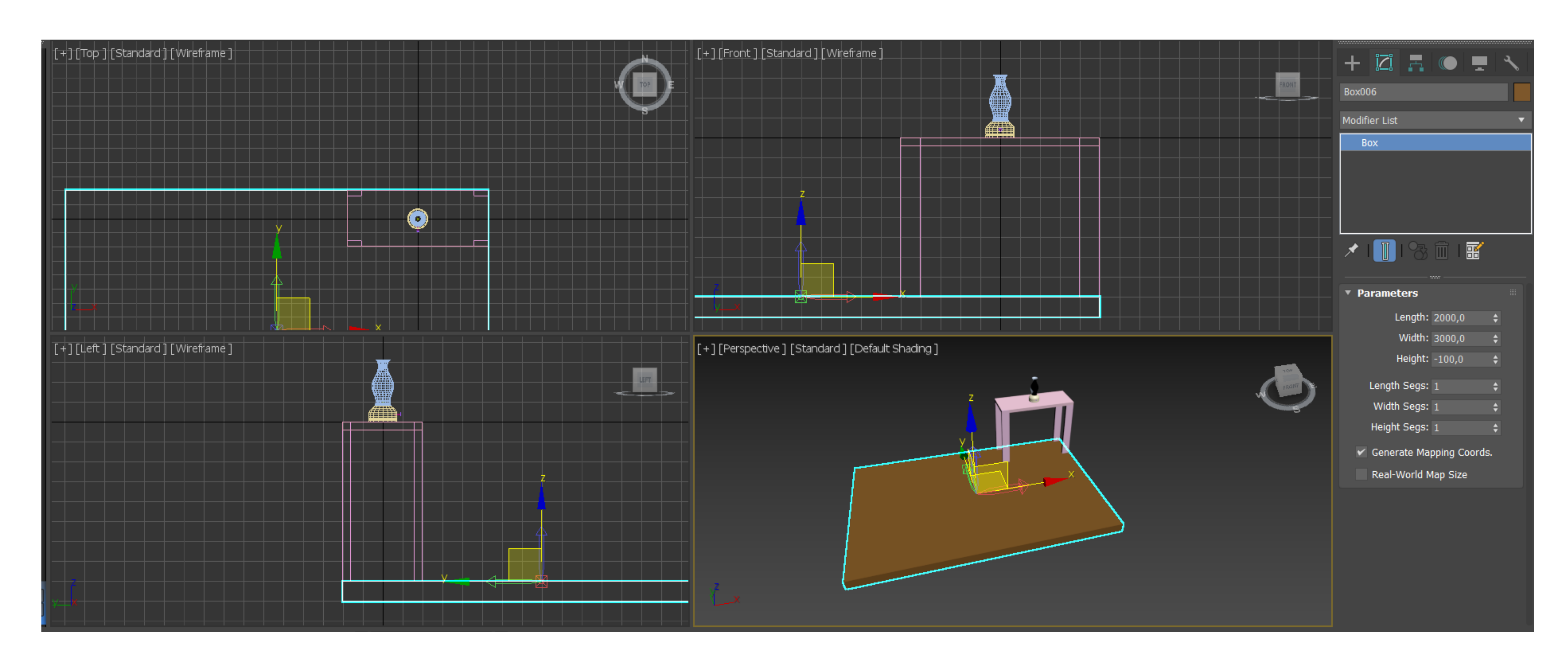

## Em seguida fazemos três boxes – uma para o chão (1), uma para uma parede (2) e outra para outra parede (3). Depois movemos

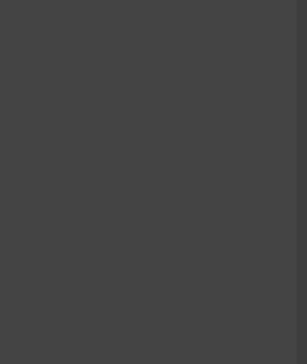

Em seguida fazemos três boxes – uma para o chão (1), uma para uma parede (2) e outra para outra parede (3). Depois movemos estes objetos juntando todos conforme aquilo que queremos – a mesa no canto superior direito com as paredes de lado.

```
1.
Lenght = 2000
Width = 3000
Height = - 100
```
**2. Lenght = 100 Width = 3100 Height = 2500**

**3. Lenght = 2000 Width = 100 Height = 2500**

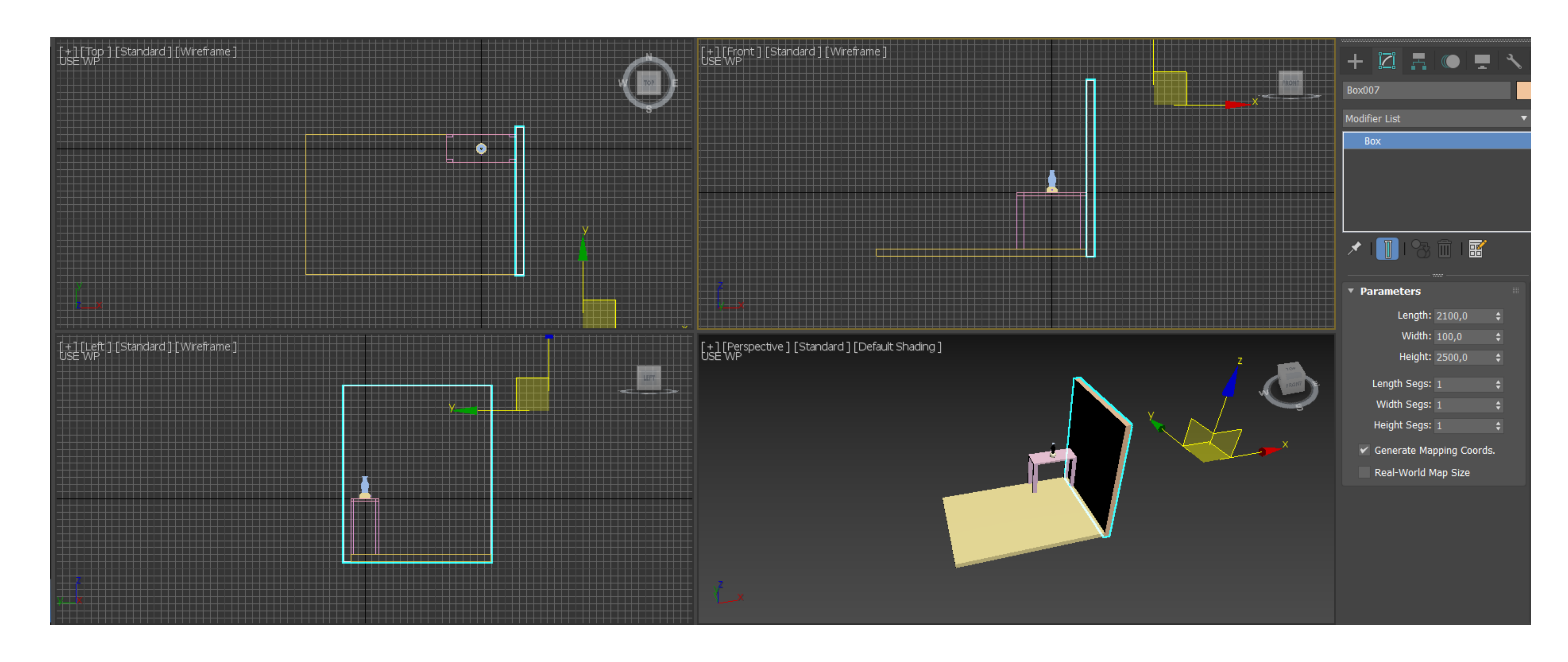

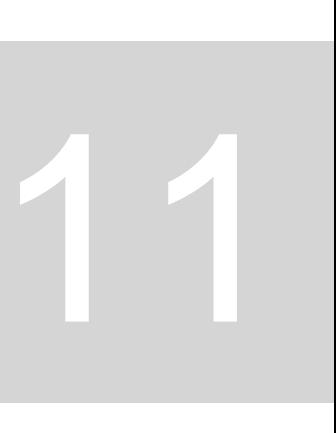

Em seguida fazemos três boxes – uma para o chão (1), uma para uma parede (2) e outra para outra parede (3). Depois movemos estes objetos juntando todos conforme aquilo que queremos – a mesa no canto superior direito com as paredes de lado.

```
1.
Lenght = 2000
Width = 3000
Height = - 100
```
**2. Lenght = 100 Width = 3100 Height = 2500**

**3. Lenght = 2000 Width = 100 Height = 2500**

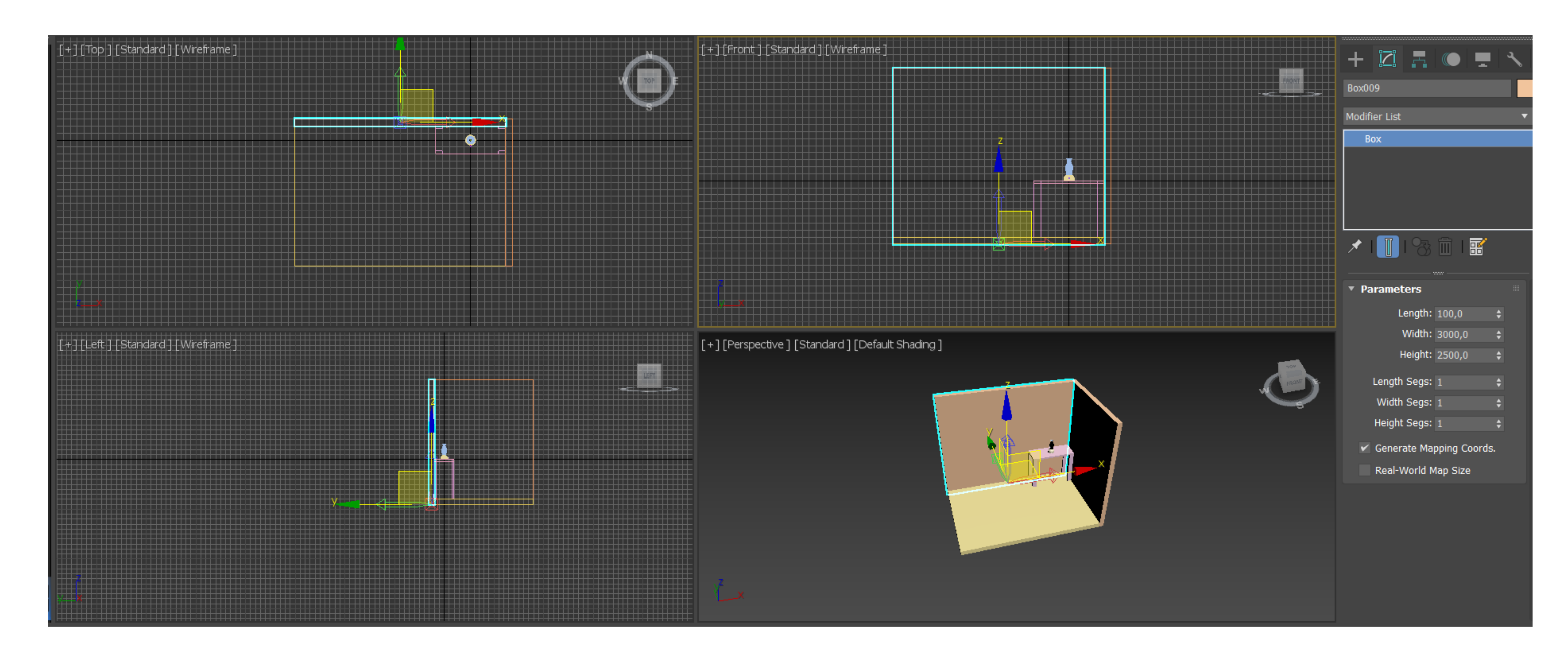

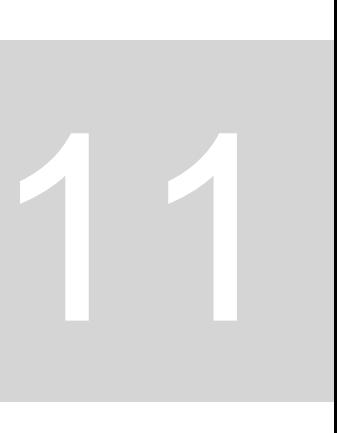

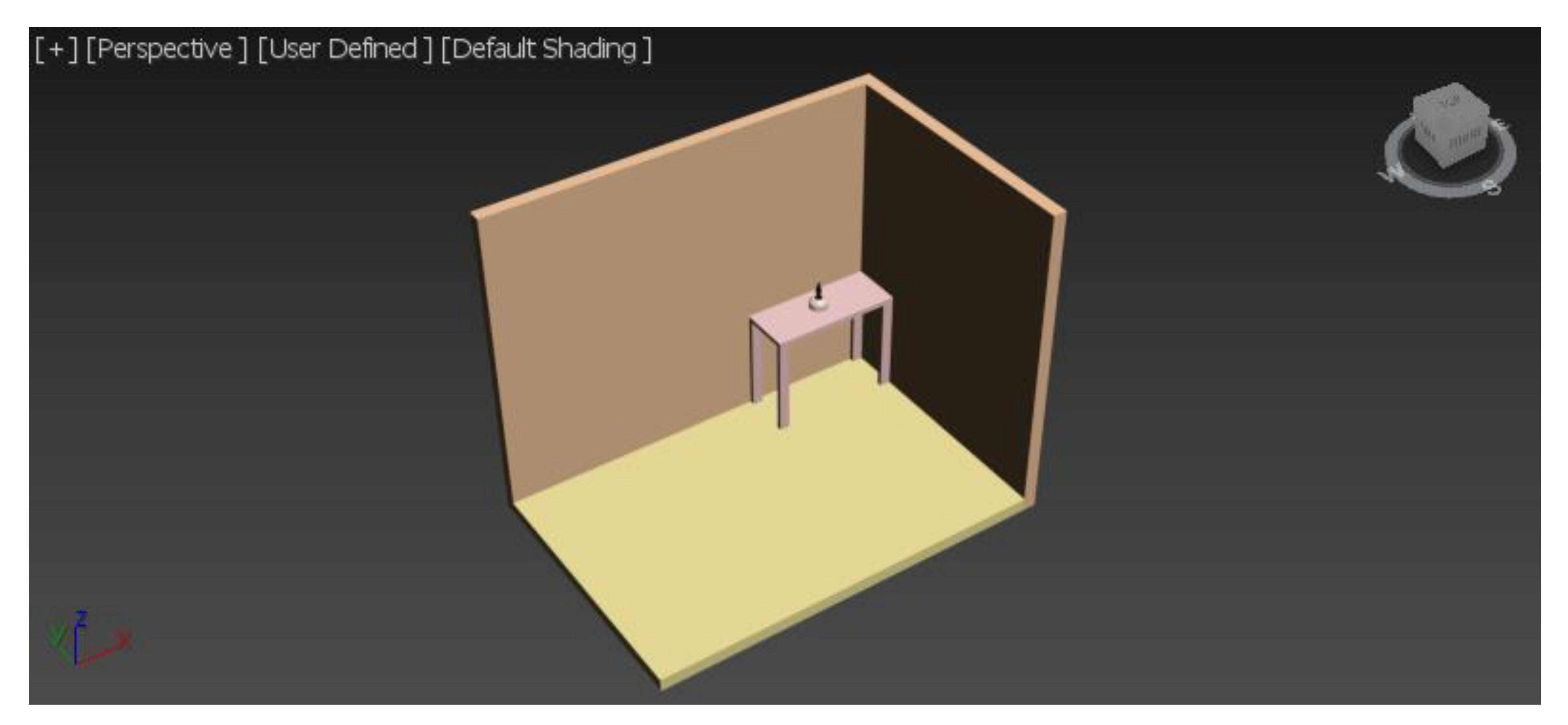

### Desta forma temos criado um **ambiente em que envolvemos o nosso objeto inicial** – a **lamparina**.

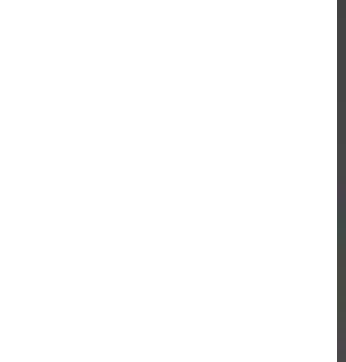

Tendo estes ambientes criados, vamos depois ao "**Material Editor**" e conforme aquilo que queremos representar, podemos **atribuir aos nossos objetos diferentes materiais**, arrastando para os objetos caso estes já estejam pré-definidos, como o vidro para a campânula da lamparina, ou criar novos materiais através de imagens que os contenham, como no caso da madeira.

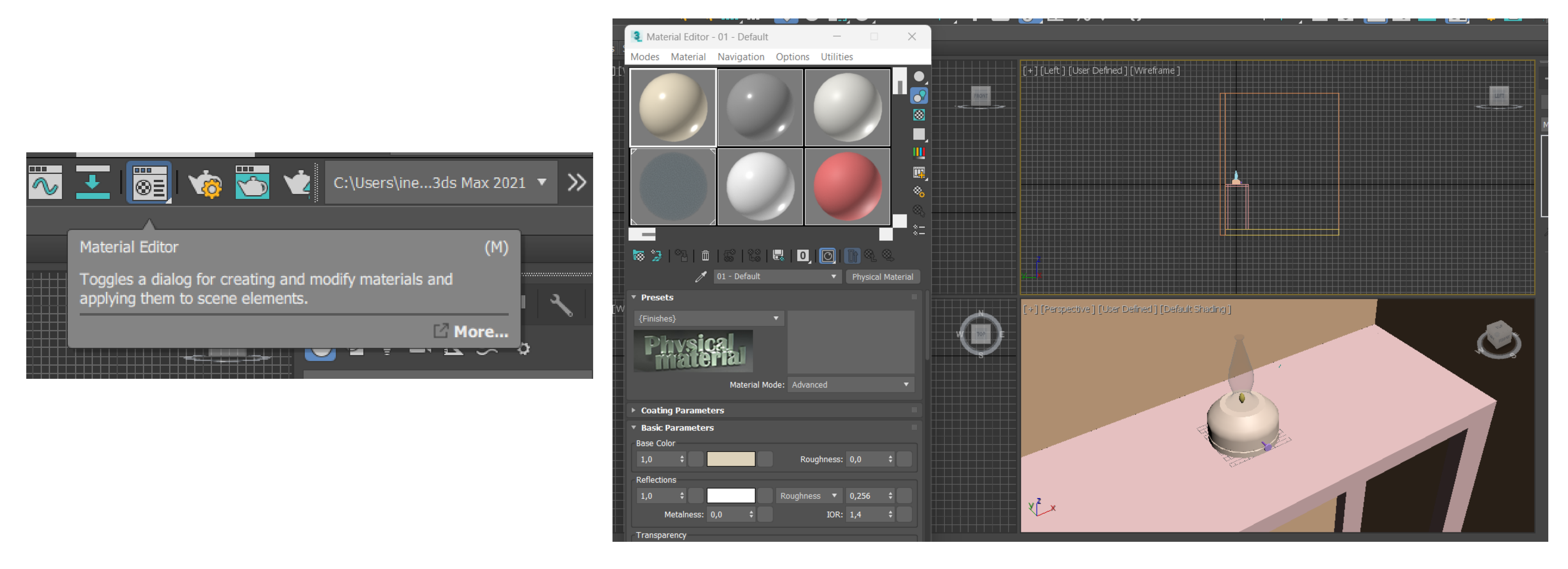

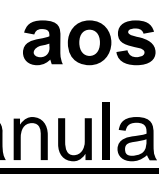

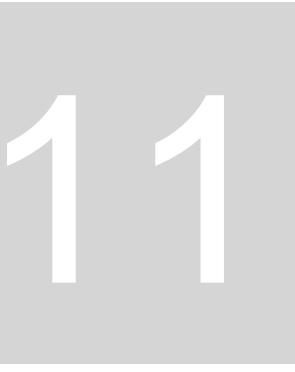

### **Materiais – 3Ds Max**

**Material Editor** – menu com materiais para usar nos objetos

- Temos 24 amostras **slots** com diferentes características de visualização.
- Ao clicar duas vezes na amostra de um material é aberta uma **janela de visualização maior** desse mesmo material, para vermos melhor as suas características.
- No material trabalhamos parâmetros como a **cor, o padrão e a textura.**
	- ➢ Podemos querer representar um **material cúbico** como o tijolo, logo não faz sentido usar uma amostra esférica. Assim, podemos **mudar a forma destas amostras** para uma forma cilíndrica ou cúbica podendo ver os materiais mais associados à sua estereotomia – corte geométrico do material associado à pedra.
	- ➢ Podemos também **alterar a luz** que incide no objeto.
	- ➢ Podemos, ainda, **atribuir fundos em "background**". Isto ajuda-nos a perceber o padrão deformado pela figura esférica de vidro, por exemplo. Esta função é útil para ver os graus de transparência dos materiais que têm efetivamente transparência.

Para aplicar estes materiais usamos a técnica "pegar e largar" – clicamos no material, pressionamos com o botão direito do rato e trazemos o material para o objeto ao qual o vamos aplicar.

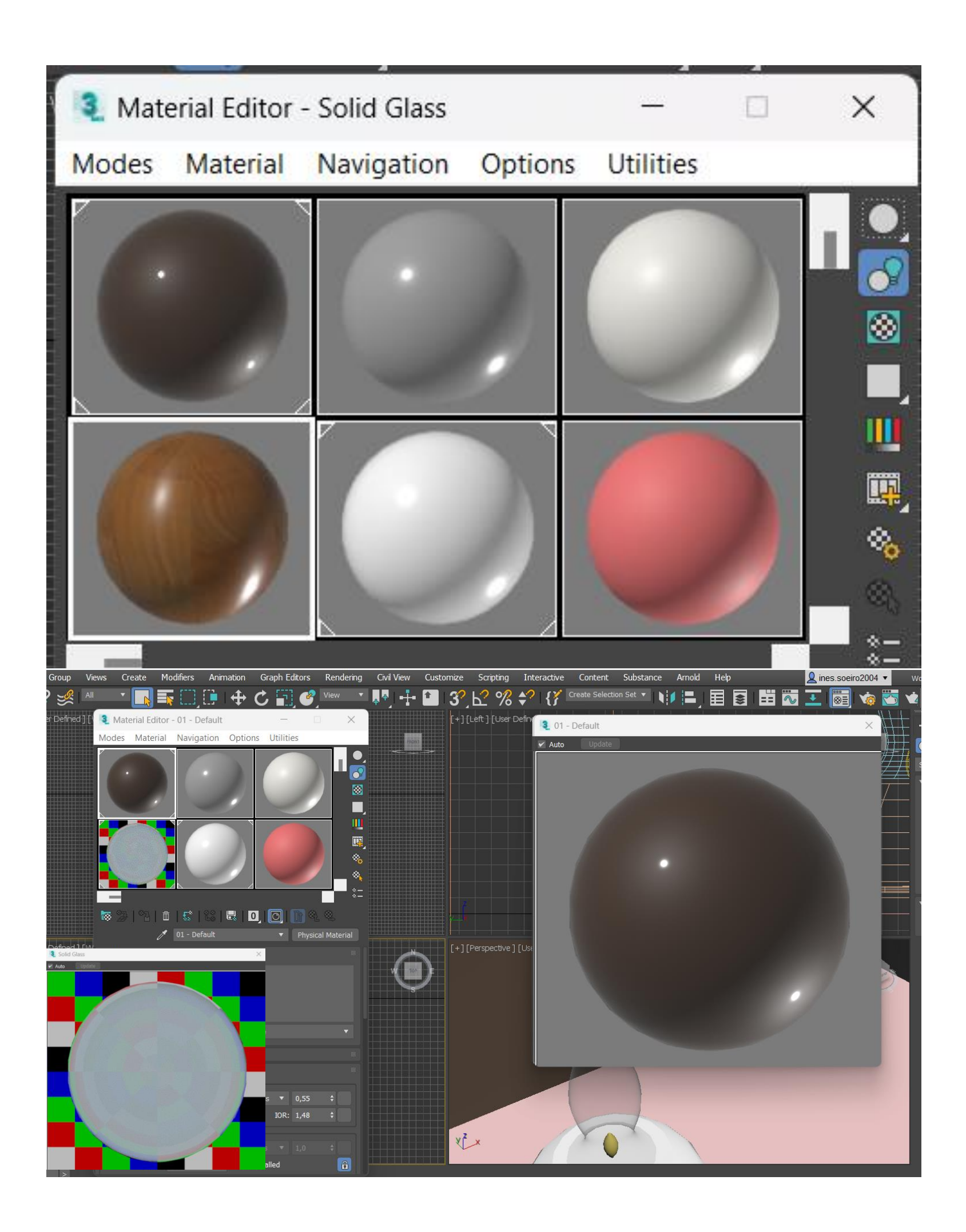

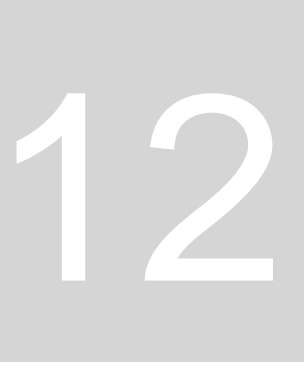

Para além dos materiais já disponíveis nas slots, **podemos criar novos**, alterando as características de slots existentes. Passamos a criar então **Vidro Incolor** para a campânula da lamparina.

2. Em "**Basic parameters**" e depois em "**Base Color and Reflections**" podemos alterar as características cromáticas do material. Aqui

- 1. Vamos ao material Wall Paint e mudamos o nome para "**vidro incolor**".
- colocamos a cor branca.
- um ponto de luz específicos nos nossos objetos a que aplicarmos este material.
- 4. No parâmetro "**IOR**" metemos o valor de 1,2.
- 5. Depois, em "**Transparency**" atribuímos o valor de 1.

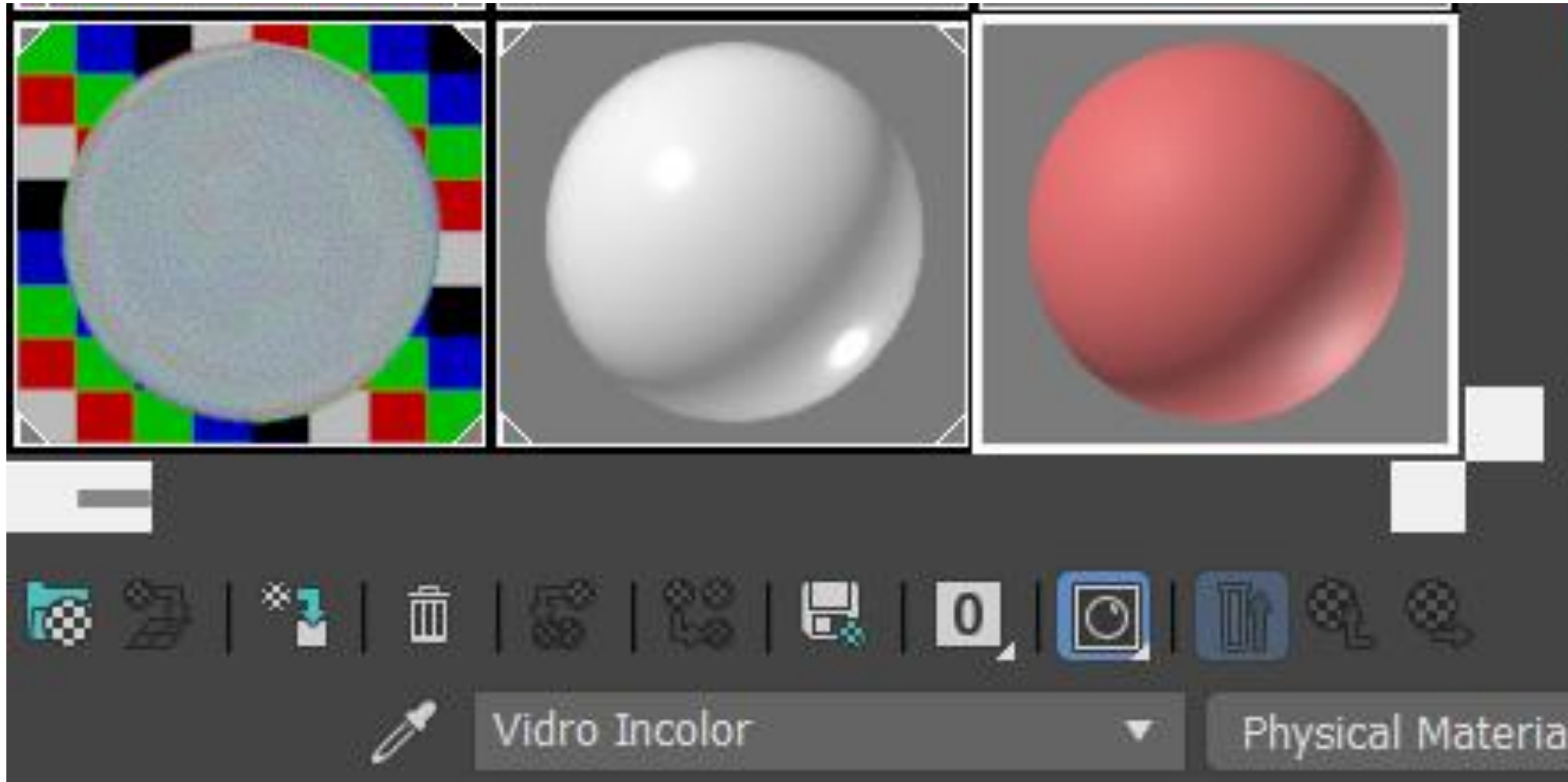

3. Como queremos que este material tenha brilho, devido à incidência de luz, vamos a "**Glossiness**" e alteramos para 0,9. Isto vai criar

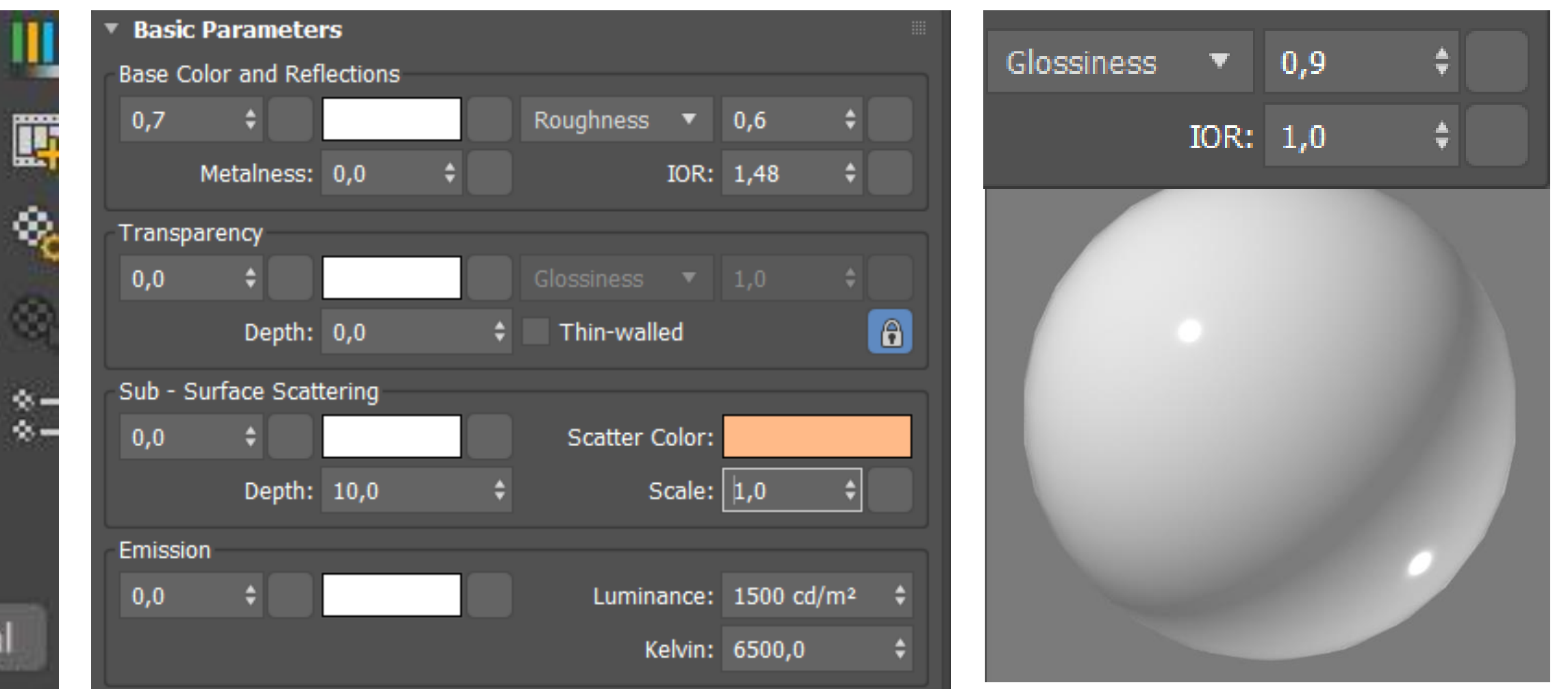

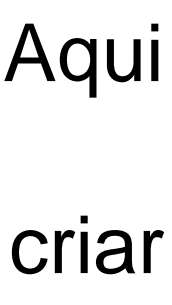

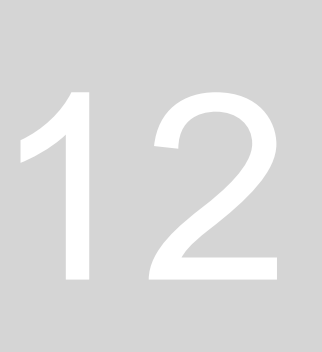

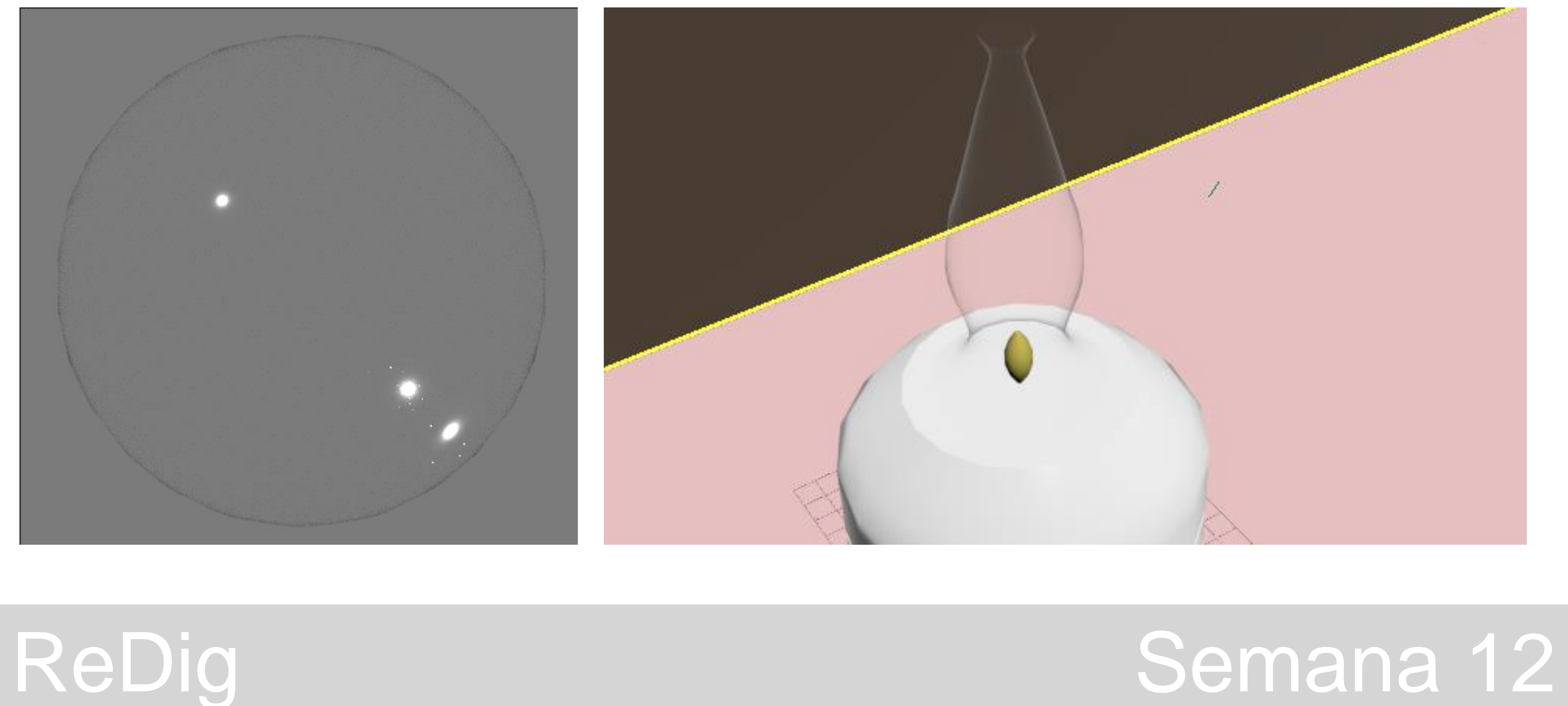

### Tendo isto feito, podemos **arrastar o material criado para a campânula da lamparina.**

Vamos agora criar **Bronze** – material que apresenta **matiz amarelo brilhante** (dependendo do nível de risco que lhe é atribuído) com

- 
- 
- 
- 
- 

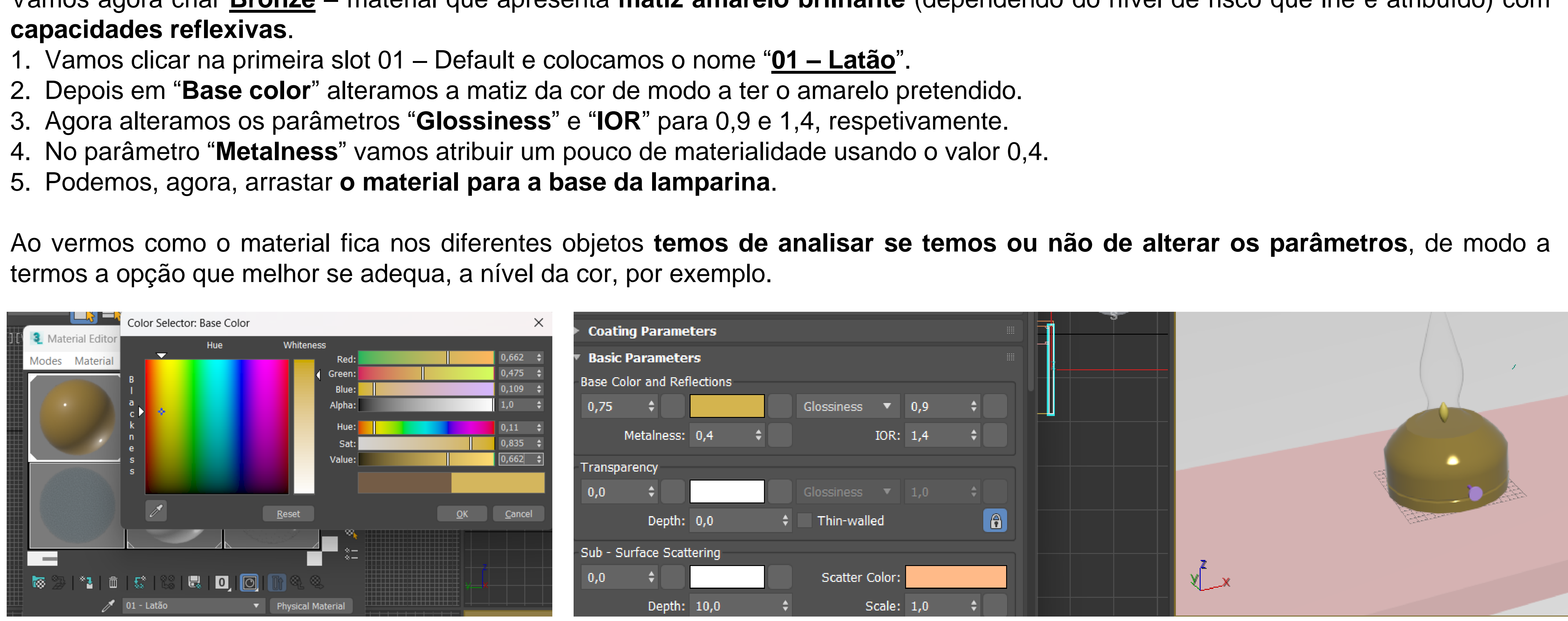

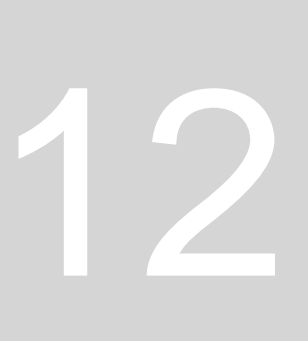

Podemos fazer estes **materiais também através de imagens do material** que queremos representar. Para isso pesquisamos no google amostras dos materiais, sendo que só podemos usar imagens que estejam em **JPG**. Vamos então pesquisar e guardar as imagens de "**Latão Escovado**".

2. Agora em "**Base Color**", em vez de atribuirmos uma cor vamos atribuir a imagem, que passa a ser um "Map". Para isto andamos com o cursor um pouco mais para baixo e temos acesso aos parâmetros dos diferentes mapeamentos, com diferentes coordenadas. 3. Em "**Generic Maps**" selecionamos "**Base Color**" e em "**General**" selecionamos "**Bitmat**" e **clicamos duas vezes** para nos abrir uma

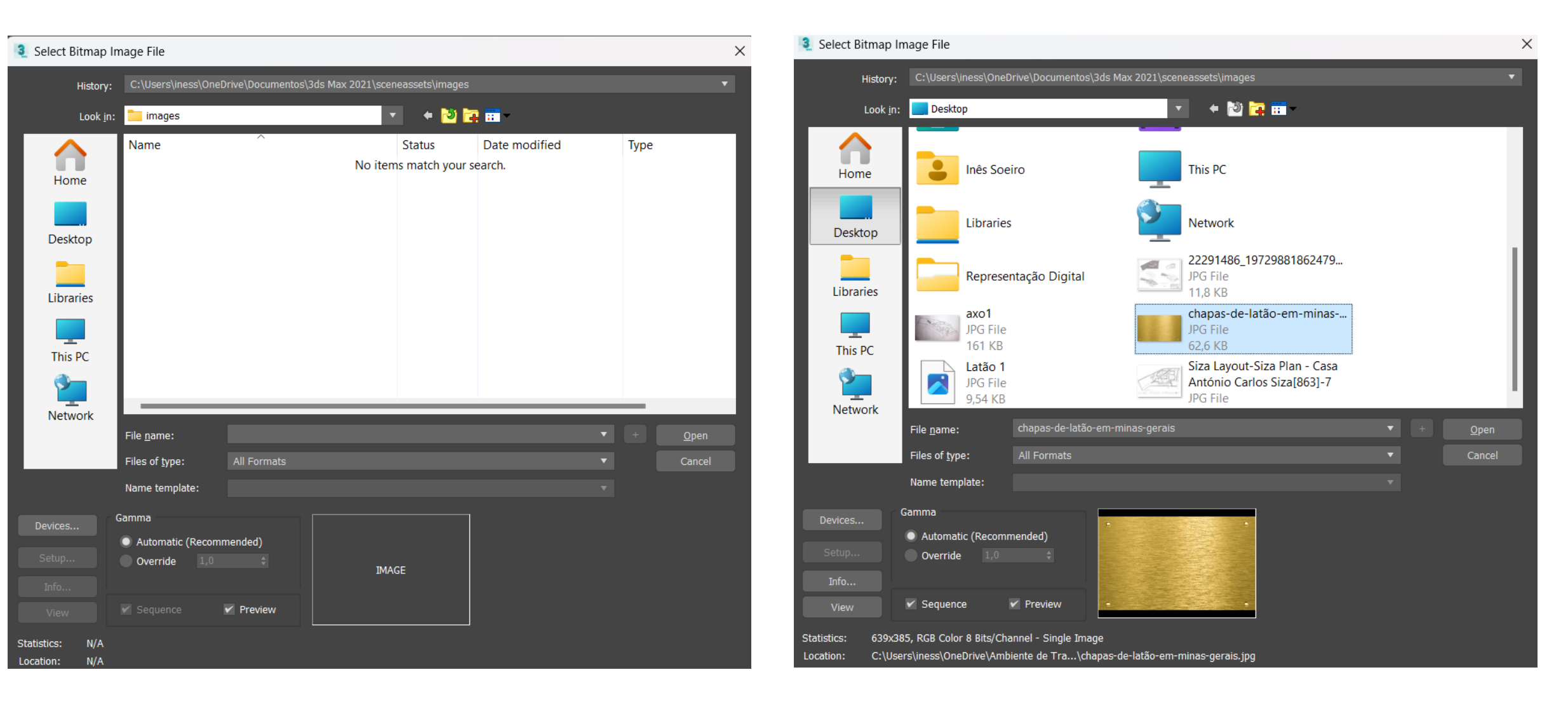

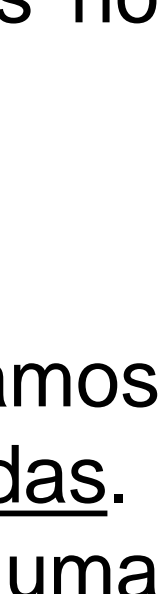

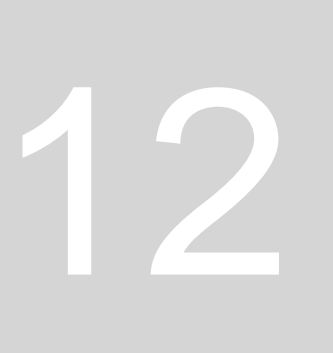

- 1. Começamos por alterar a slot 02 Default e alteramos o nome para "**02 – Latão Foto**".
- 
- janela de visualização.
- 4. Selecionamos agora a imagem do material que queremos usar.
- 5. Agora alteramos os parâmetros conforme aquilo que queremos representar e **arrastamos, então, para a base da lamparina**.

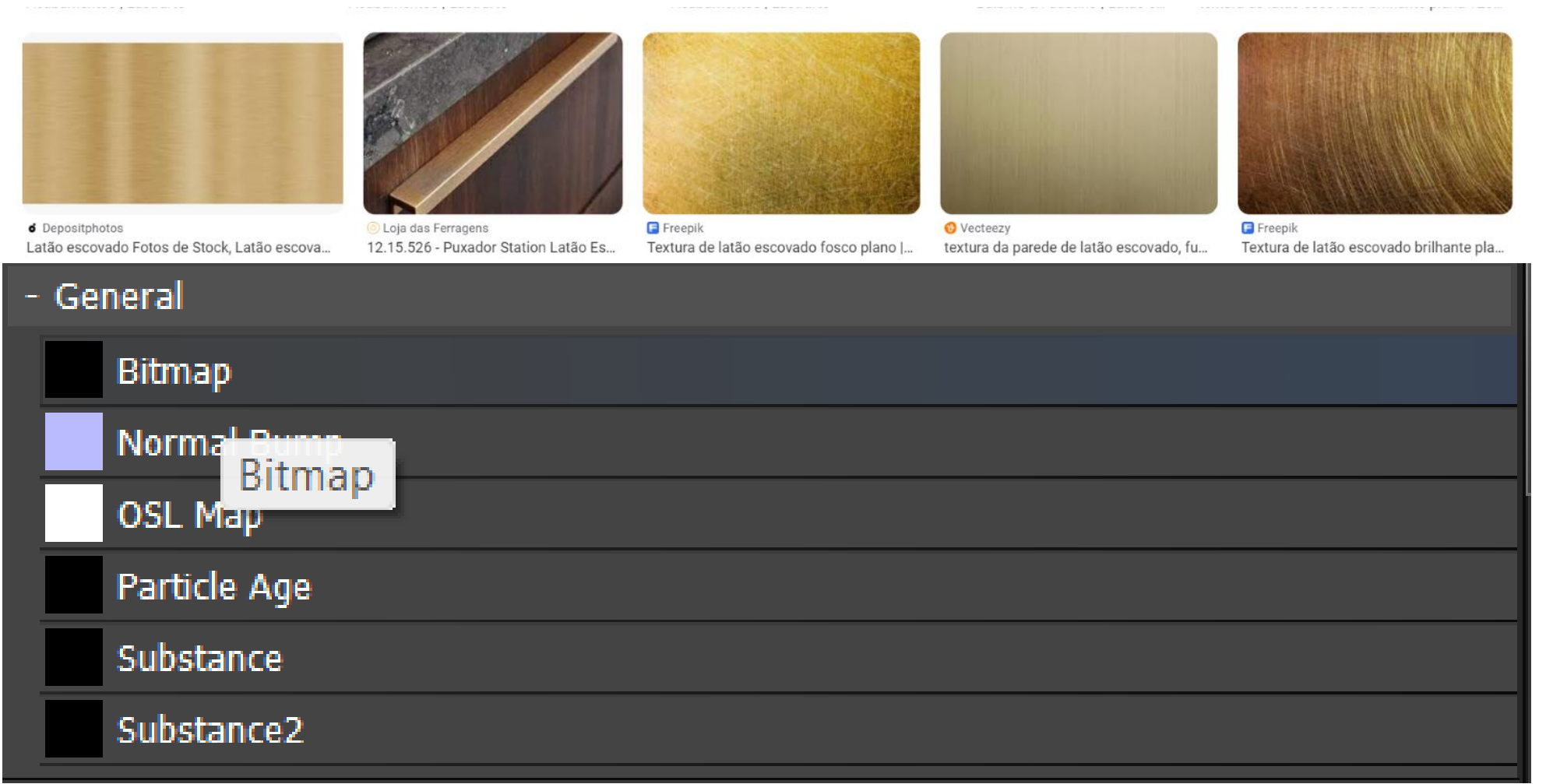

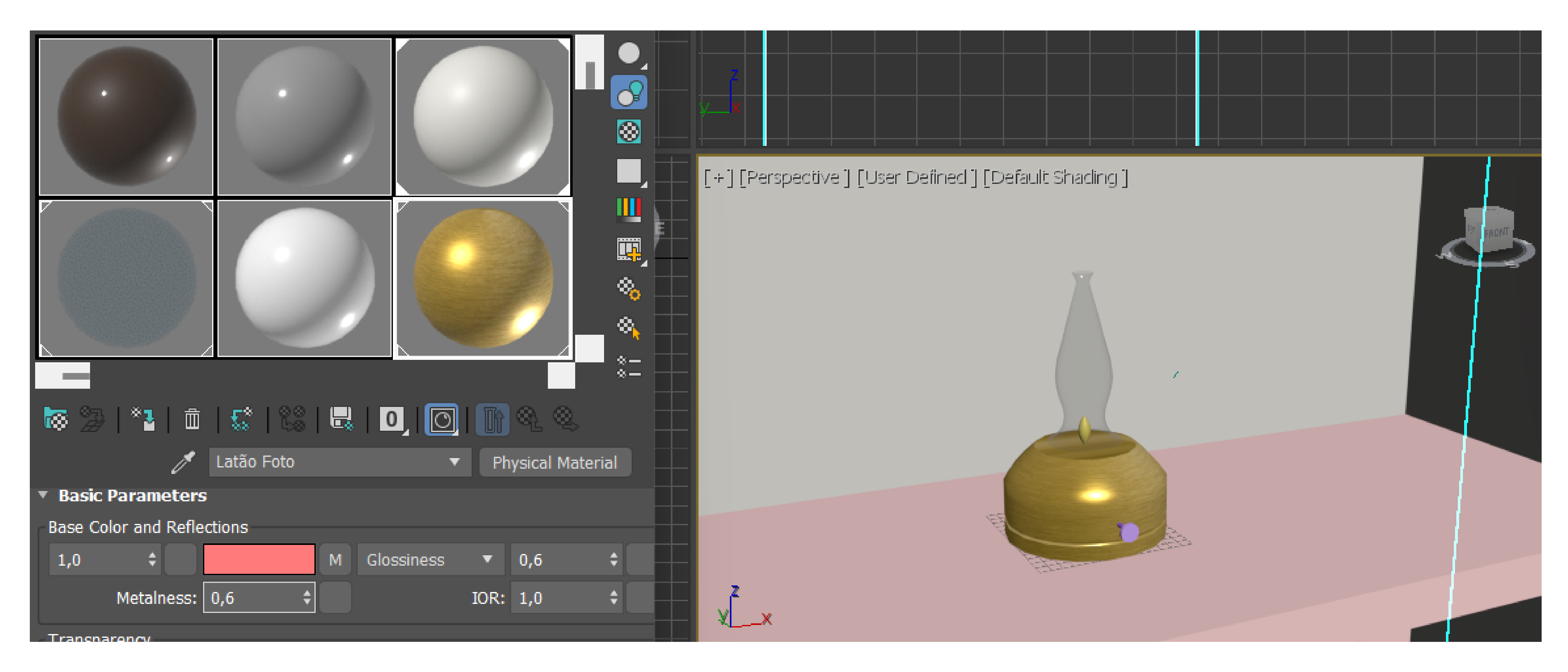

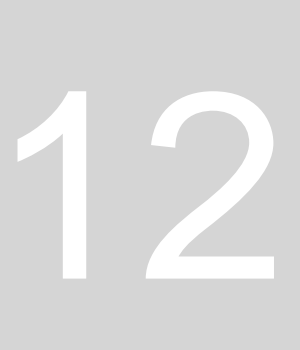

1ª Parte da aula – desenvolvimento do trabalho da Casa António Carlos Siza **2ª Parte da aula – continuação de atribuição de materiais em 3Ds Max ao ambiente da lamparina.**

### Começamos por criar **madeira para atribuir à mesa**.

3. Em "**Base Color**" e depois em "**Generic Maps**" selecionamos "**Base Color**" e em "**General**" selecionamos "**Bitmat**" e **clicamos duas**

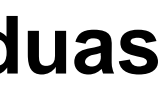

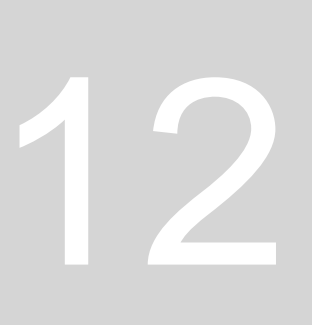

- 1. Vamos ao google buscar uma imagem de madeira.
- 2. Depois alteramos alguma das slots já existentes, alterando os parâmetros conforme aquilo que queremos representar.
- **vezes** para nos abrir uma janela de visualização.
- 4. Selecionamos agora a imagem do material que queremos usar.
- 5. Agora alteramos os parâmetros conforme aquilo que queremos representar e **arrastamos, então, para a mesa.**

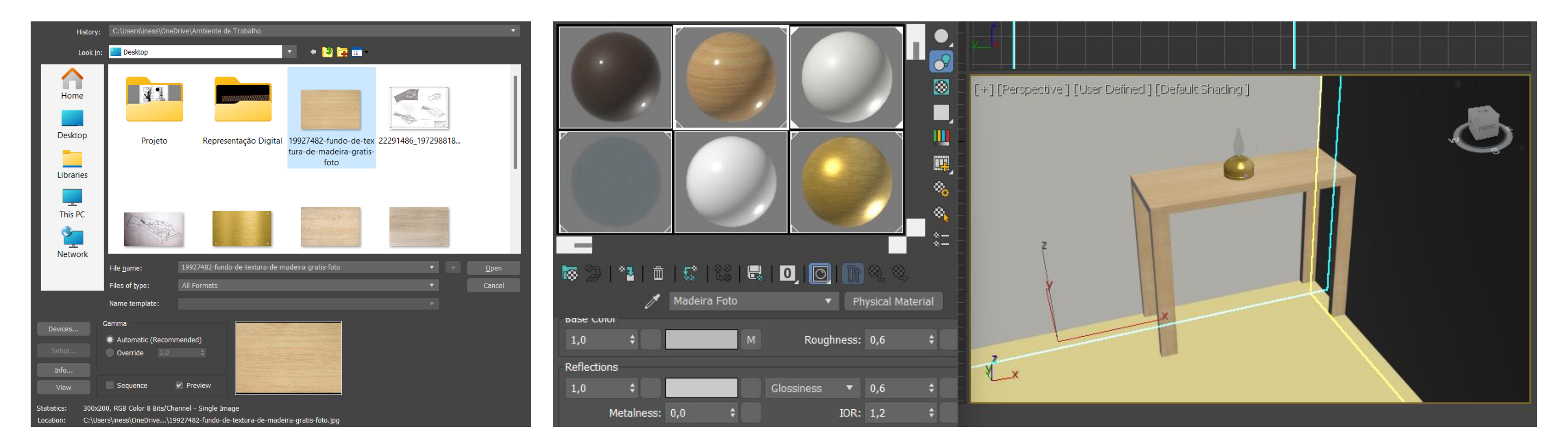

Agora vamos criar outro tipo de **madeira para atribuir ao chão.**

- 1. Começamos por ir ao google procurar uma imagem de tábuas de madeira.
- 2. Em seguida fazemos o **mesmo processo anterior** para atribuir o material da imagem ao objeto, que é o chão.
- 3. Como queremos que estas tábuas estejam orientadas conforme as paredes, seguindo uma determinada orientação, vamos ter de rodar a imagem. Para isto vamos a "Coordinates" e em "Angle" alteramos o W para a amplitude que pretendermos.

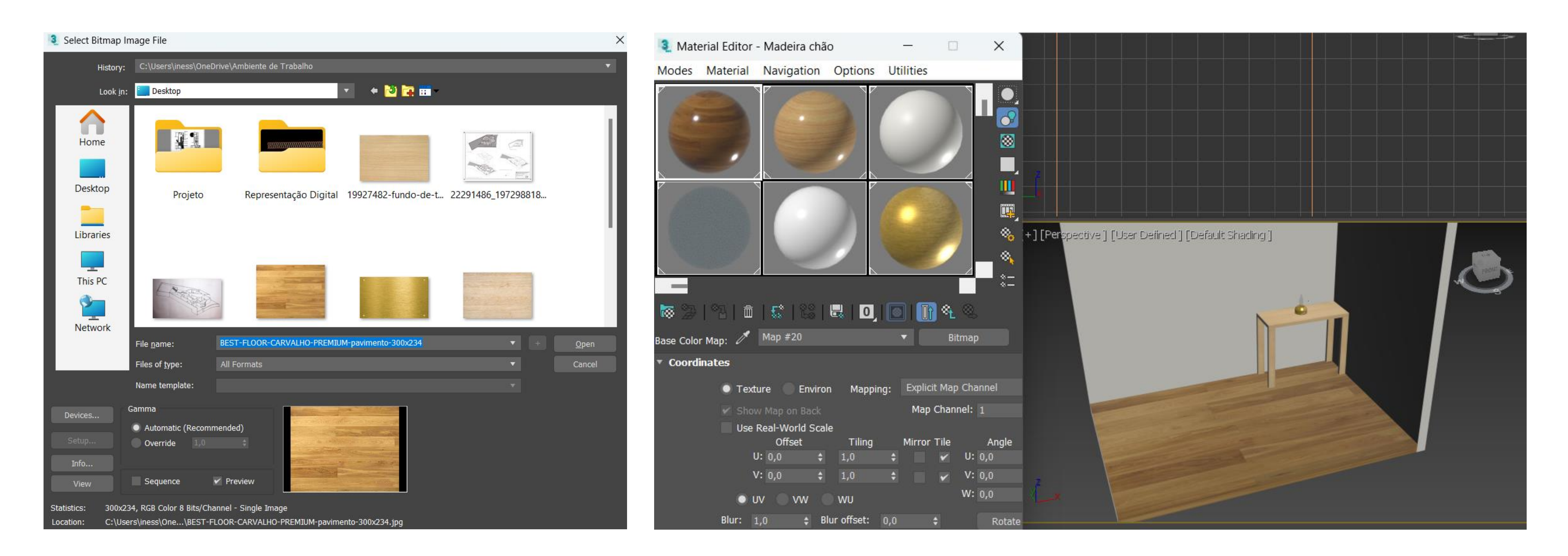

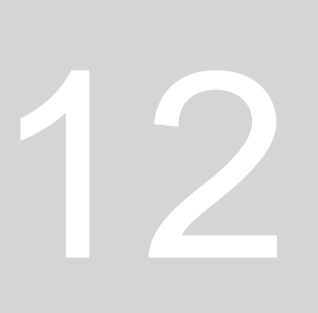

Finalmente, vamos criar **betão para as paredes**.

- 1. Começamos por ir ao google procurar uma imagem de betão.
- 2. Em seguida fazemos o **mesmo processo anterior** para atribuir o material da imagem aos objetos, que são as paredes
- 
- imagens alterando a textura que estas revelam.

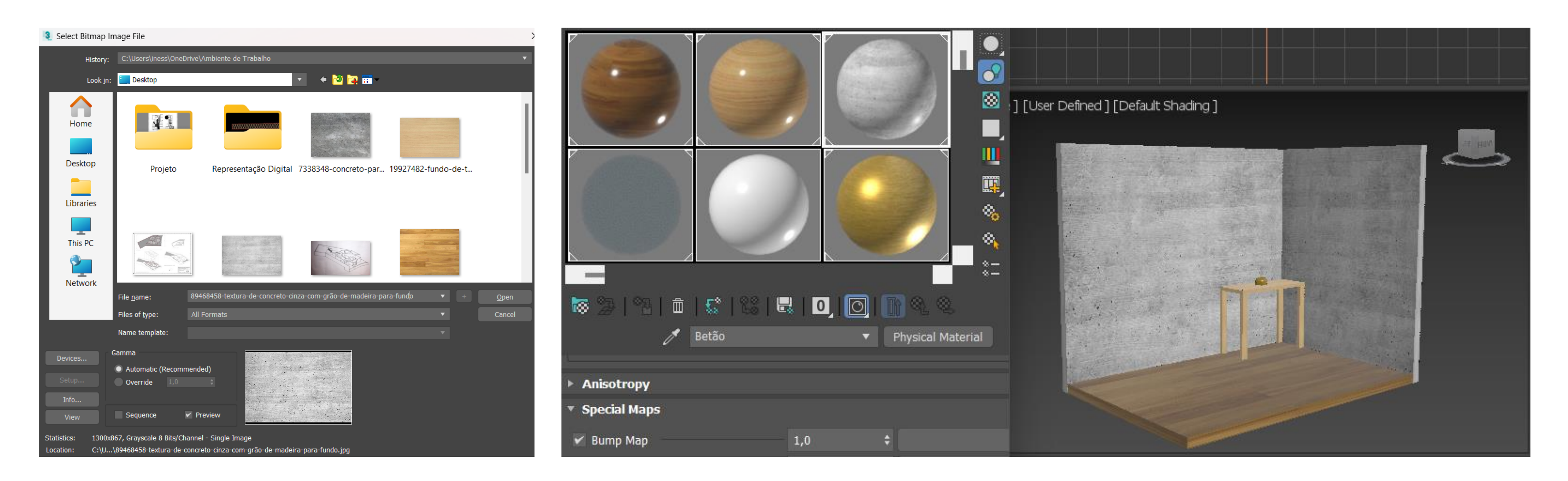

3. Como queremos que estes objetos tenham textura vamos a "**Special Maps**" e em "**Bump Map**" atribuímos à imagem o **valor de 1**. 4. Como o programa consegue retirar às imagens propriedades que lhe permite representar diferentes texturas, podemos sobrepor

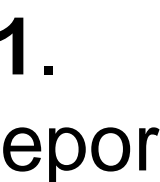

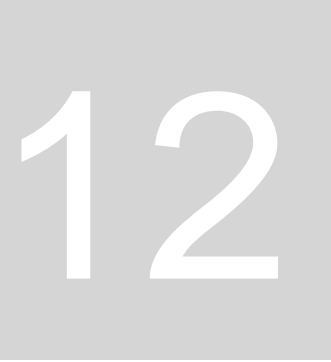